# **Advance Web Integration Reference**

*March 2010 Release 9.5.0.0*

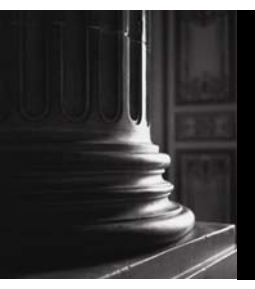

SUNGARD HIGHER EDUCATION What can we help you achieve?

#### **Trademark, Publishing Statement and Copyright Notice**

SunGard or its subsidiaries in the U.S. and other countries is the owner of numerous marks, including "SunGard," the SunGard logo, "Banner," "PowerCAMPUS," "Advance," "Luminis," "fsaATLAS," "DegreeWorks," "SEVIS Connection," "SmartCall," "PocketRecruiter," "UDC," and "Unified Digital Campus." Other names and marks used in this material are owned by third parties.

\_\_\_\_\_\_\_\_\_\_\_\_\_\_\_\_\_\_\_\_\_\_\_\_\_\_\_\_\_\_\_\_\_\_\_\_\_\_\_\_\_\_\_\_\_\_\_\_\_\_\_\_\_\_\_\_\_\_\_\_\_\_\_\_\_\_\_\_\_\_\_\_\_\_\_\_\_\_\_\_\_\_\_\_\_\_\_\_\_\_\_\_\_\_\_\_\_\_\_\_\_\_\_\_\_\_\_\_\_\_\_\_\_\_\_\_\_

#### © 2002-2010 SunGard. All rights reserved.

Contains confidential and proprietary information of SunGard and its subsidiaries. Use of these materials is limited to SunGard Higher Education licensees, and is subject to the terms and conditions of one or more written license agreements between SunGard Higher Education and the licensee in question.

In preparing and providing this publication, SunGard Higher Education is not rendering legal, accounting, or other similar professional services. SunGard Higher Education makes no claims that an institution's use of this publication or the software for which it is provided will insure compliance with applicable federal or state laws, rules, or regulations. Each organization should seek legal, accounting and other similar professional services from competent providers of the organization's own choosing.

#### **Prepared by: SunGard Higher Education**

4 Country View Road Malvern, Pennsylvania 19355 United States of America (800) 522 - 4827

#### **Customer Support Center Website**

[http://connect.sungardhe.com](http://connect.sungardhe.com/)

#### **Documentation Feedback**

<http://education.sungardhe.com/survey/documentation.html>

#### **Distribution Services E-mail Address**

[distserv@sungardhe.com](mailto:distserv@sungardhe.com)

#### **Revision History Log**

**Publication Date Summary** 

March 2010 Updated version that supports Advance 9.5.0.0.

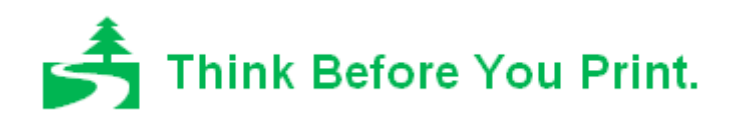

## **Contents**

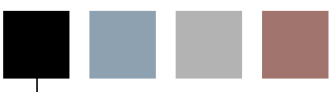

 $\overline{\phantom{a}}$ 

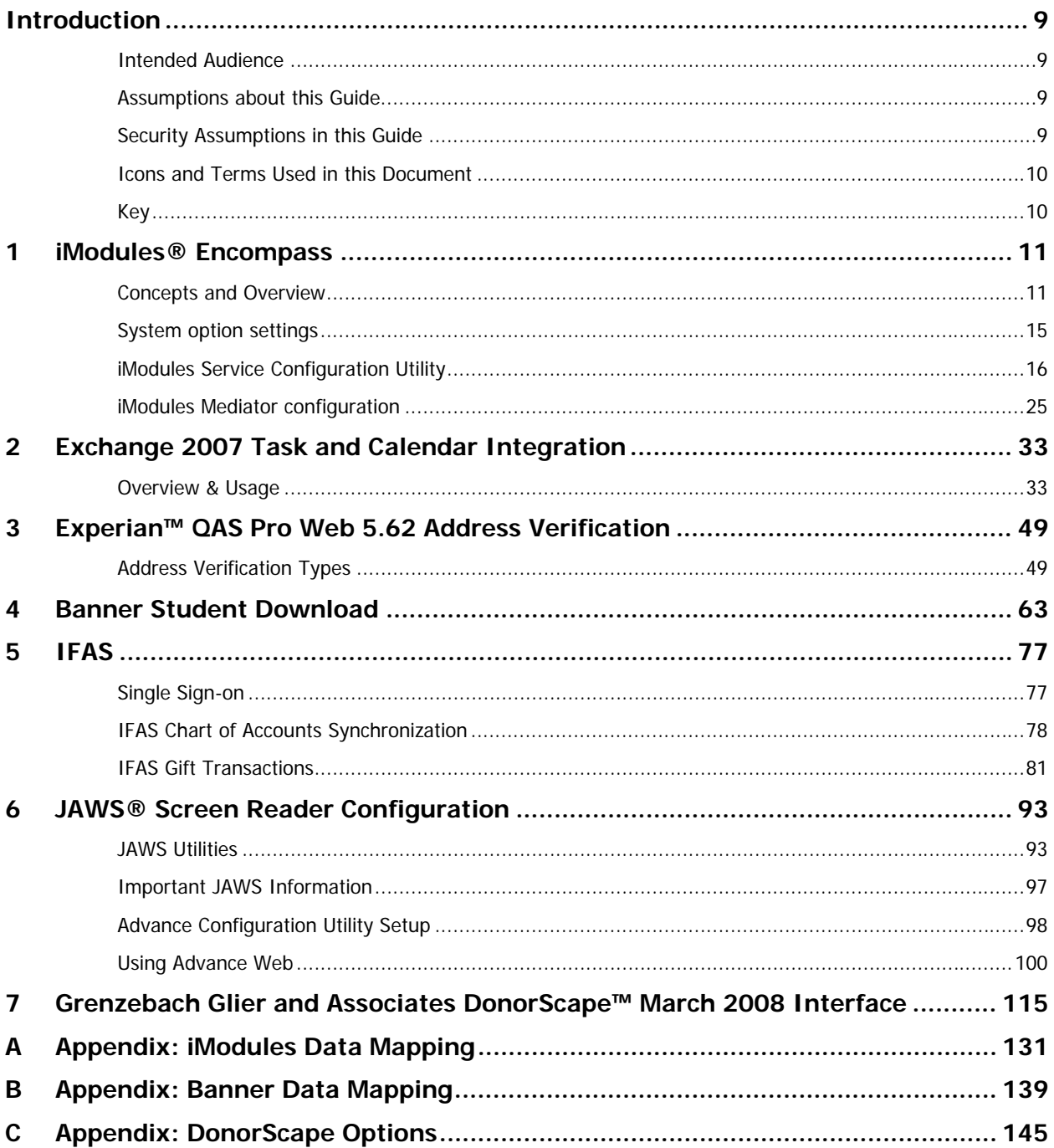

٠

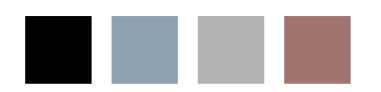

×.

٠

# **Table of Figures**

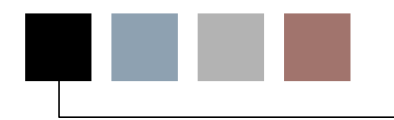

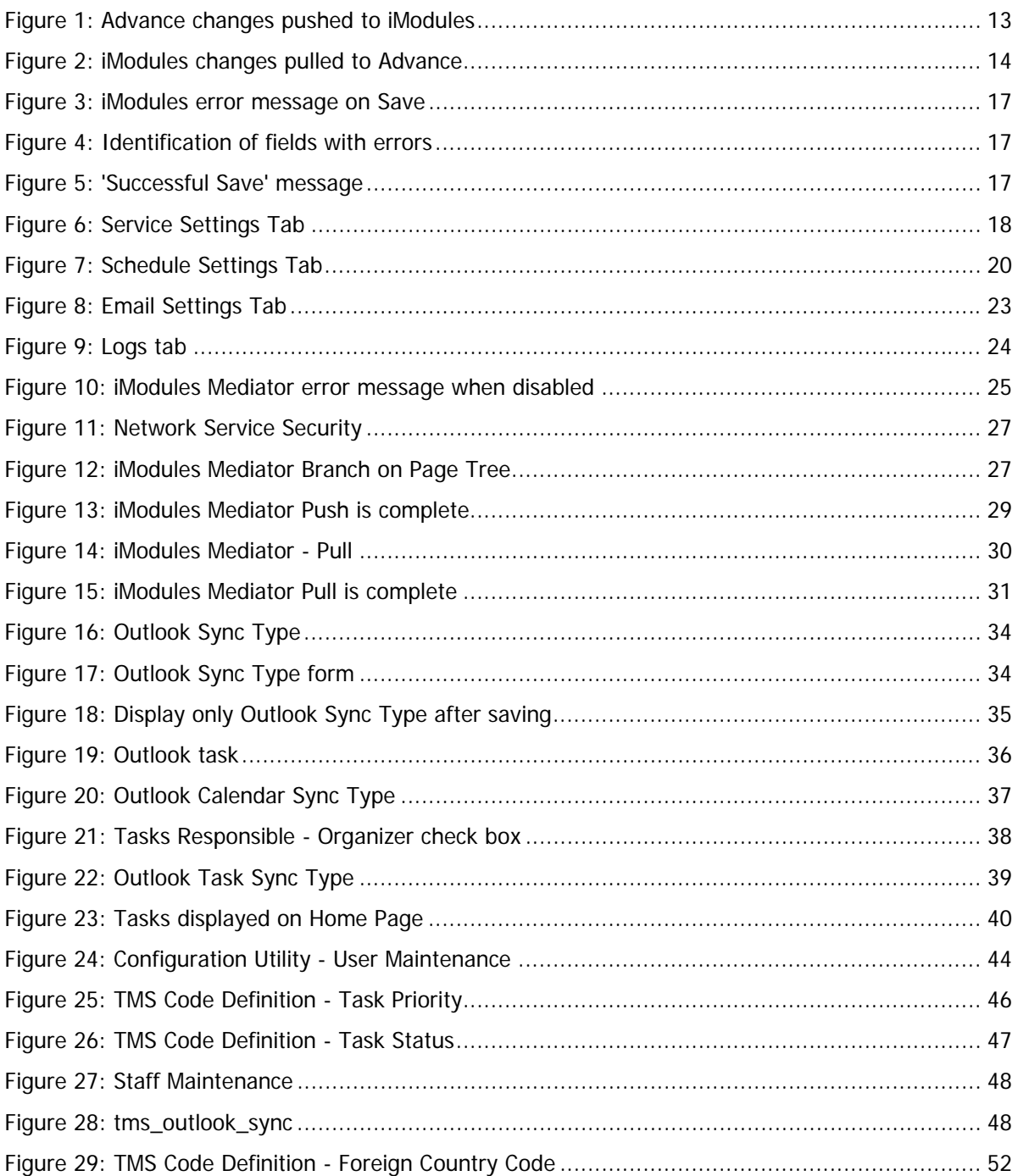

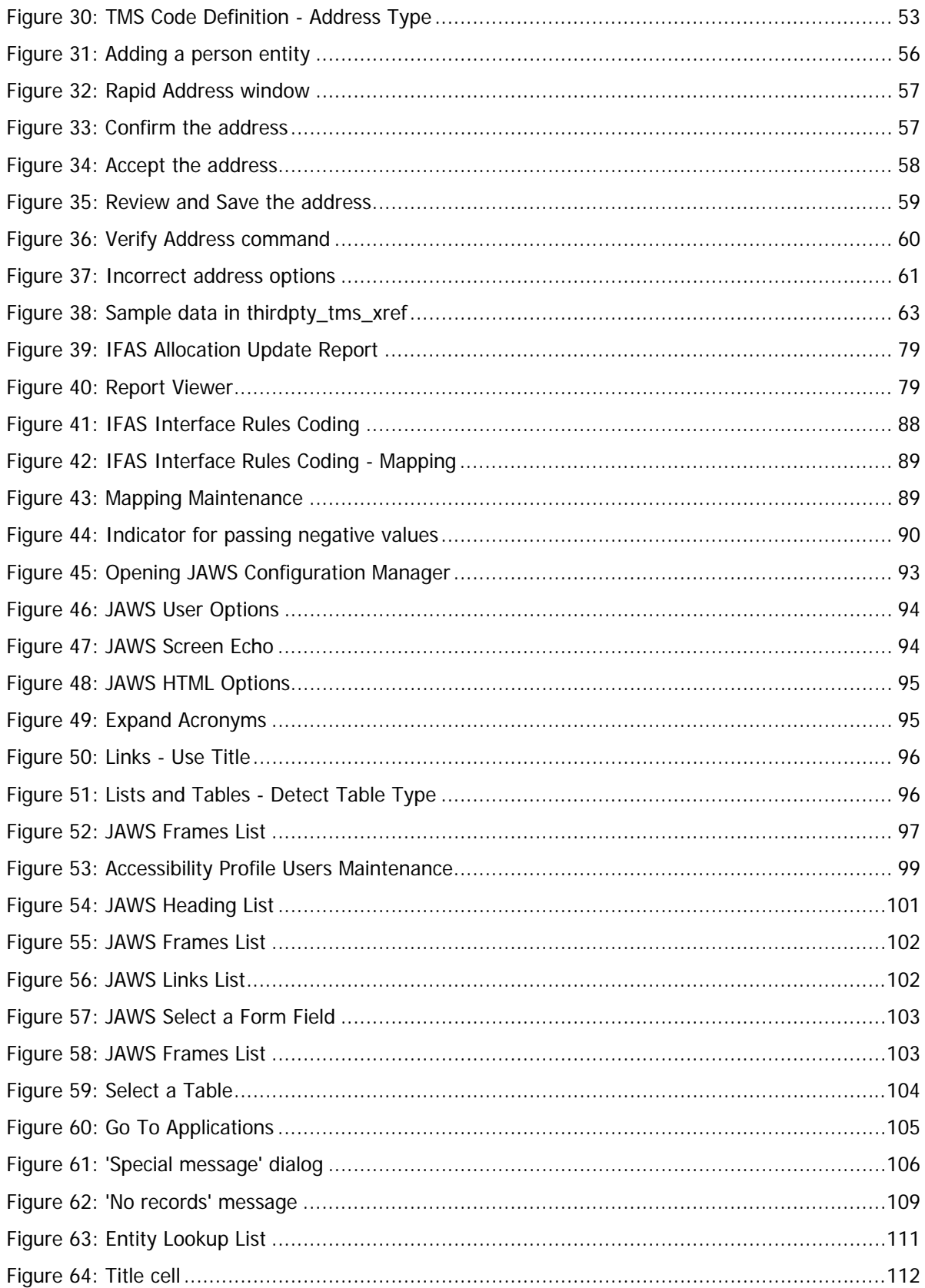

 $\pmb{6}$ 

٠

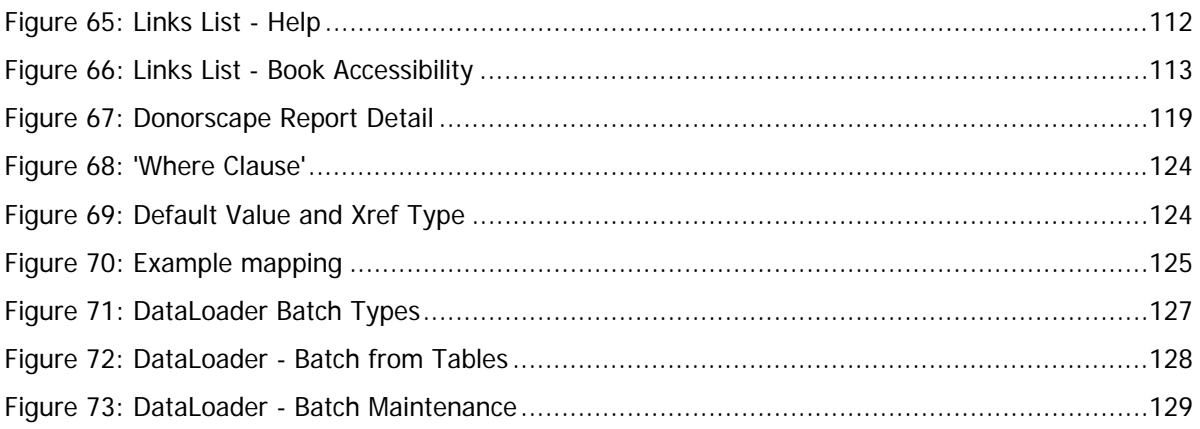

a s

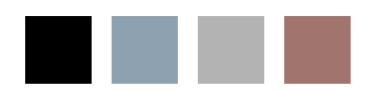

e i

# <span id="page-8-0"></span>Introduction

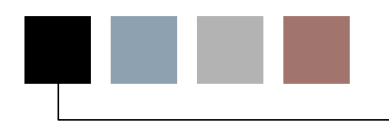

This document presents information for the integration of products with Advance Web that provide additional functionality for institutions and organizations. In each of the product descriptions, the version of initial introduction is identified, along with any additional licensing requirements. Integration of some of these products may require additional licensing from a vendor other than SunGard Higher Education.

## Intended Audience

The intended audience of this document is system administrators and anyone responsible for the installation, maintenance and use of these products with Advance Web.

## Assumptions about this Guide

This guide is not all-inclusive. This guide covers all the main topics you may want to perform, but it doesn't tell you all of the various ways you can perform a particular task, nor does it tell you all of the possible uses for each utility. This guide chooses one way – usually the most commonly used and most effective way – and steps you through how to perform the task quickly and effectively.

## Security Assumptions in this Guide

This guide presents information about applications and forms that can be accessed by a user with viewing and maintaining rights. Because a wide variety of specific security settings can be assigned to users, this guide does not cover each of those settings in detail. Generally speaking, when a user accesses a form and they have viewing-only rights, the New and/or Save menu items will not display on the form header. If a user does not have viewing rights for an application or form, they will not be able to navigate.

For information on security settings, please refer to the *Advance Configuration Utility User's Guide*.

## <span id="page-9-0"></span>Icons and Terms Used in this Document

Throughout this document we will use terms familiar to experienced users of Advance Web. However, you do not need to have experience with any version or platform of Advance in order to understand this document.

In addition, there are occasions where we wish to bring additional information to your attention. To identify the type of information presented, the text will be preceded by one of the following icons:

## **Key**

П-

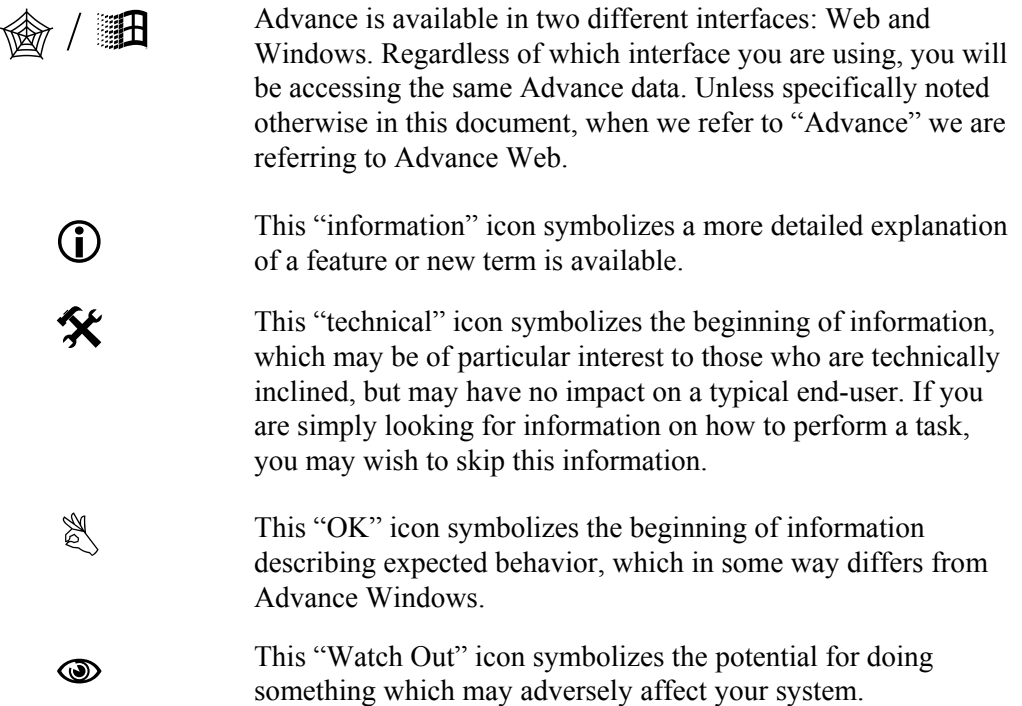

# <span id="page-10-0"></span>1 **iModules<sup>®</sup> Encompass**

## Concepts and Overview

iModules Encompass is a Web service that manages online communities for institutions and organizations. Integration of iModules Encompass functionality with Advance Web was first introduced in version 9.3.0.1 to share data between the two products. Typical information exchanged includes name, address, email, phone, etc.

The iModules integration consists of three features:

- 1. Transfer of Biographic data changes only from Advance Web to iModules (Push) using table mapping (see Appendix A) that is consistent with both Advance Web and iModules.
- 2. Advance Web receives Biographic data changes from iModules (Pull) using table mapping that is consistent with both Advance Web and iModules. Data changes received from iModules is processed through DataLoader to maintain data integrity. Several tables in the database support iModules Biographic Data Interchange.
- 3. A list of giving history records provided by Advance Web is displayed in the iModules Giving History tab. Transactions to allocations will only display in iModules if the 'Use for AWC Ind' check box is set on the Allocation Stewardship Profile application. Transactions to allocations without this check box checked will not appear in iModules.

L *To enable this check box for an Allocation, use Go To to access the Allocation Stewardship Profile application for the allocation you wish to display in iModules and check the 'Use for AWC Ind' check box.*

iModules is included in the Advance Web Core license. In order to use this functionality, an iModules account must be established. For example, if you wish to send data to, or receive data from iModules, a login and password supplied by iModules are required.

L *For additional compatibility and support information, please refer to the Support section of the Advance Web 9.5.0.0 Release Notes.*

## **iModules Service Configuration Utility**

The iModules Service Configuration Utility is used to set up the schedules for pushing changed data to and pulling changed data from iModules. Using this utility allows for the automation of the data transfer vs. manually transferring the data via the iModules Mediator. Use of this utility is optional and, when configured, works in conjunction with System Option 340, which identifies whether the push/pull process is automated or manual. By default, when your system is installed, the iModules process is set to manual.

An installation of the iModules Service Configuration Utility on your Web server is required to use the iModules Service Configuration Utility. Please refer to the section beginning on page [16](#page-15-0) for more information.

## **iModules Mediator**

Both biographic data transfer operations (Push and Pull) can be manually accomplished via the 'iModules Mediator' branch on the Home page tree. This is the default functionality for iModules and is not available if the iModules Service is active.

Installation of iModules for using iModules Mediator is automatically included as a part of the Advance Web 9.5.0.0 installation procedure and modification of the web.config file is the only additional requirement. Please refer to the section beginning on page [25](#page-24-0) for more information.

## How iModules integration works

In a nutshell, you have information about your constituents on Advance and you want to provide them with access to some of that information so they can browse and make their own updates on the Web. By coordinating the content of both Advance and iModules, you can leverage this ability and keep up-to-date records at both locations. Procedurally, you can either manually or automatically send selected data back-and-forth to accomplish this data coordination.

## Where to begin

When your institution or organization determines this functionality will be used, the first step is to establish a relationship with iModules. You will be provided with a username and password which provides access to the iModules Web service.

An 'initial load' of the data to be stored in iModules is required to identify which records will reside on the iModules site. These records are determined by criteria established by your institution or organization to identify who the iModules users are in your Advance database. Once these records are transferred, only updates are necessary to keep the two sets of records current. How current you want the records to be will determine how frequently your institution or organization transfers records. Discussion on the process for establishing the initial load and identifying subsequent records to transfer manually is in the ["Data transfers using iModules Mediator"](#page-27-0) section of this document, which begins on page [28.](#page-27-0) Information on modifying the stored procedure used by the iModules Service is in the ["Stored Procedure "](#page-24-0) section of this document, which begins on page [25](#page-24-0).

## <span id="page-12-0"></span>What happens when data changes occur

The following scenarios will take you through the sequence of events that occur when data changes, either in Advance or iModules. As mentioned earlier, transfer of data can be accomplished either via manual activation or through scheduling automatic transfer times. The scenarios will not differentiate between these two transfer methods.

Terminology to note in these scenarios is data being 'pushed', meaning modified information is sent to iModules from Advance to update the constituent's online records, or 'pulled', meaning data that was updated online by constituents in iModules is being brought back into Advance to update their records.

These scenarios make the assumption that Advance is the 'master repository' for your data, i.e., the starting point and final destination for all record changes. By identifying Advance as the source, the recommended sequence of data exchange between iModules and Advance will be a push, then a pull, meaning changes in Advance update iModules records first, then any changes on iModules will be brought back to Advance.

## **Scenario 1 – Data changes in Advance**

In this scenario, the address for the entity Mary Phillips was changed by Anthony Barker, an Advance Web user, to reflect her move to a new home.

### *Now what?*

When Anthony made the modification to indicate there was a new address for Mary, Advance made note that address information in the database changed for Mary Phillips. Advance keeps track of all changes like this, so when it's time for data to be transferred to iModules, there's an indication of what information needs to be sent to also update Mary's record there.

At a pre-determined time, the iModules users' records identified as having changes (including Mary) are gathered in one location (either manually or by a script) and prepared for 'pushing'. The collection of records is pushed, either manually or automatically, and all of the records in iModules will contain current information from what was changed in Advance.

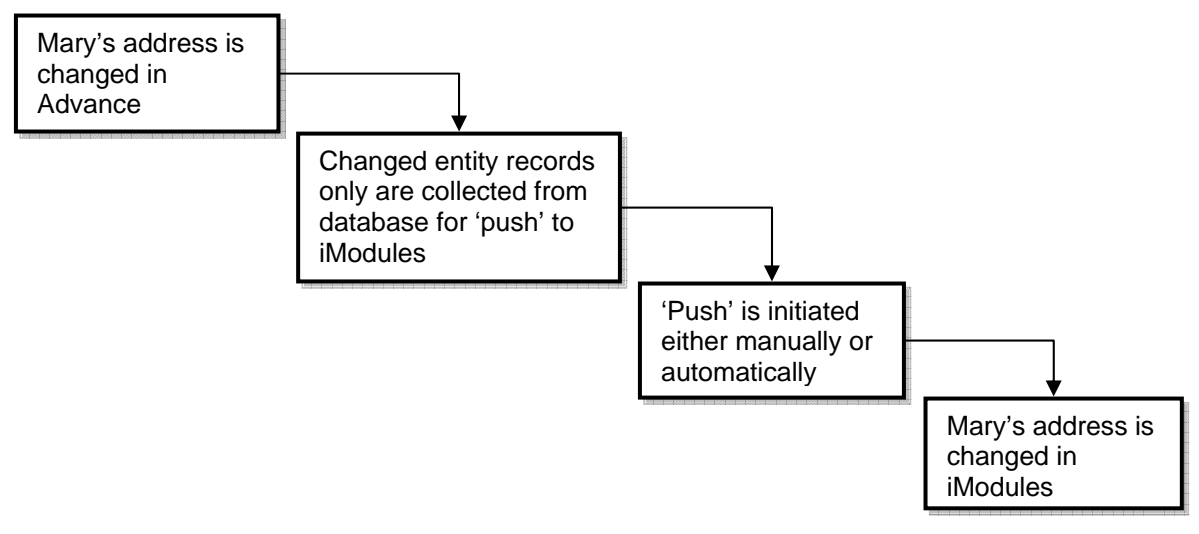

**Figure 1: Advance changes pushed to iModules** 

<span id="page-13-0"></span>Now, the information in the two locations is almost the same. Almost? To be completely current, records require both a push and a pull – the push to get the changes from Advance into iModules and a pull to get any changes in iModules into Advance. Again, this assumes the 'master' records will reside in Advance.

The next scenario provides the solution to keeping the info in both locations as current as possible. It should be noted that the information in iModules and Advance may never be exactly the same, as it is not possible to establish whether changes in Advance records by Advance users and iModules records by your constituents will occur prior to the occurrence of a push or pull. For example, you may just finish pulling the records from iModules and have someone log on to change their address. Because of this, full synchronization of the two data sources may never be possible.

## **Scenario 2 –Data changes in iModules**

In this scenario, iModules data was changed and doesn't reflect what's currently in Advance. Well, since the last time information was transferred between iModules and Advance (a pull), Mary Phillips was busy on the Internet. She logged on and changed her record in iModules to indicate she has a middle initial of 'M.' and that change isn't reflected in Advance.

L *The system also recognizes information that was removed and blank data is considered a legitimate change.*

## *What happens now?*

iModules keeps track of what changes are made to constituent records, just like Advance does, so when a pull occurs, and Advance brings back records, only those with changes will be available for adding to the database. The pull, like the push, can be initiated either manually or automatically. When the data pull is complete, the records reside in the DataLoader tables and are ready for review. The data review and posting process for iModules information will be established by your institution or organization.

On the next data pull, Mary's updated record is brought over to Advance, so her entity record will match what's in iModules.

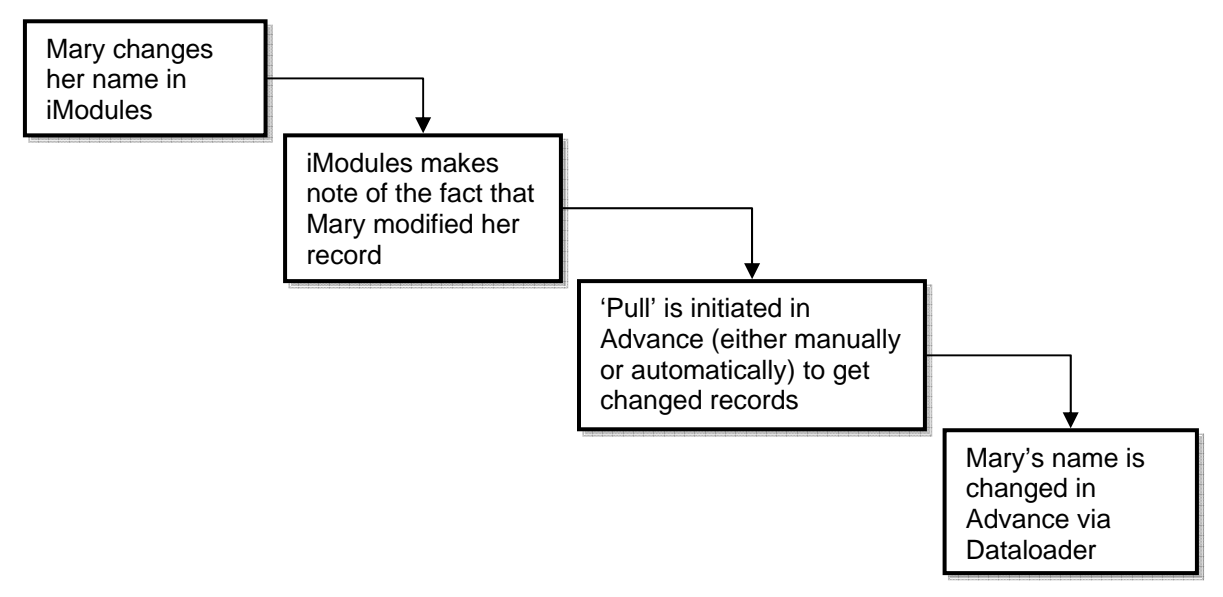

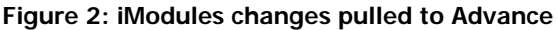

## <span id="page-14-0"></span>What's the takeaway?

The most important thing to note with these two scenarios is that the push/pull processes have a sequential dependency in order to keep the data accurate in both Advance and iModules. This means that, depending on which occurs first, the data may be slightly different in iModules and Advance. The frequency of the push/pull also determines the level of accuracy at each location. Whether you perform these procedures manually, via iModules Mediator, or automatically, via a schedule set in the iModules Service Configuration Utility, care must be taken to make sure the sequencing is correct for the needs of your institution or organization. Also, only those records that change are sent to iModules and brought back into Advance for review in DataLoader, which keeps the data transferred to a minimum.

L *For data where multiple records may exist for an individual, e.g., degrees, activities, etc., a 'xsequence value' is established and is used to differentiate them. For specific information on which fields have xsequence values, please refer to Appendix A, starting on page [131.](#page-130-0)*

Descriptions of both manual and automatic push/pull are discussed later, so you can determine which is the best for use at your institution or organization.

## System option settings

The system options described below are used with iModules functionality.

## iModules Service

The following system option requires no modification – it is set by the system.

## **System Option 340**

## iModules Service Running

This system option identifies the current status of the iModules Service. When the service is running the iModules Mediator application is disabled in Advance Web. This status is automatically updated by the system and cannot be modified in the Configuration Utility; it is display only.

♦ N The values 'Y' or 'N' are set depending on the state of the service. If it is running, the value is 'Y'; if it is not running, the value is 'N'. When the value is 'Y', the iModules Mediator in Advance Web is disabled to prohibit manual file transfer. This system option is delivered defaulted as 'N'.

## Email

When a push occurs, email records that were modified are checked to see if the iModules Indicator is  $'Y'$ . The system checks to see if the business indicator in tms email type is selected and, if 'Y', the modified email is sent to iModules. Also, any additional modified email address whose iModules indicator is 'Y' is sent. A maximum of two email addresses can have the iModules indicator set to 'Y', one 'business' and the other 'non-business'.

When a pull occurs, modified email records in iModules are brought back for review in DataLoader (as 'Adds') prior to being posted to Advance and their email types are set to the defaults defined in System Options 341 and 342:

## <span id="page-15-0"></span>**System Option 341**

iModules Default Personal Email Type

This option identifies which email type is used to identify the personal email addresses coming from iModules.

Blank The value specified here indicates the value you wish to set for incoming personal addresses.

## **System Option 342**

iModules Default Business Email Type

This option identifies which email type is used to identify the business email addresses coming from iModules.

♦ Blank The value specified here indicates the value you wish to set for incoming business addresses.

## iModules Service Configuration Utility

The iModules Service Configuration Utility is used to set up the schedules for pushing data to and pulling data from iModules. Using this utility allows for the automation of the data transfer vs. manually transferring the data via the iModules Mediator. Use of this utility is optional and, when configured, works in conjunction with System Option 340, which identifies whether the push/pull process is automated or manual. By default, when your system is installed, the iModules process is set to manual. System Options 341 and 342 are used to identify the default business and personal email types used in iModules.

## Utility installation

Similar to the Advance Configuration Utility installation, the iModules Service Configuration Utility has a .exe file that, when run, installs the program. Administrator logon is required, same as the Configuration Utility.

To install this utility:

- 1. Using Windows Explorer on the server where you downloaded the Advance Web installation files, navigate to the Executables directory and double-click  $\frac{1}{10}$  sunGardHE. Modules Mediator Service. msi to launch the iModules Service Configuration Utility installer.
- 2. Click  $\left\| \right\|$  Next  $\left\|$  on the introduction screen to continue with the installation.
- 3. Read the license agreement, then select the top radio button to accept the license agreement and click  $\vert$  Next  $\vert$  to continue.
- 4. Personalize the installation with User Information, then click  $\|\cdot\|^2$  Next  $\geq \|\cdot\|^2$  to continue.
- 5. Define the Destination Folder for the installation, then click  $\|\cdot\|$  Next>  $\|\cdot\|$  to continue.
- 6. Click  $Next>$  to complete the installation.
- 7. When the system is updated, click  $\begin{array}{|c|c|c|}\n\hline \text{Finish} & \text{to exit the installation.} \\
\hline\n\end{array}$  The iModules Service Configuration Utility automatically launches and is ready for configuration.

## <span id="page-16-0"></span>Entering utility settings

The functionality included with this configuration utility requires initial evaluation of the types of data, volume and frequency of transfer (push and pull). Once this information is established, launch the utility and configure the tabs in the following sections.

When the utility is configured, the Start and Stop buttons on the upper left of the window are used to initiate the service to transfer data between Advance Web and iModules. Starting the service inactivates iModules Mediator via System Option 340, as described in the previous section.

When entering information in the configuration utility, you can hover your mouse over the fields and display tool tips for assistance. Also, you can click Refresh to update the screen and confirm your settings. When you finish entering information, clicking Save saves entered information on all tabs and an information dialog box displays indicating your Save was successful. If there are errors in your settings, an error message displays.

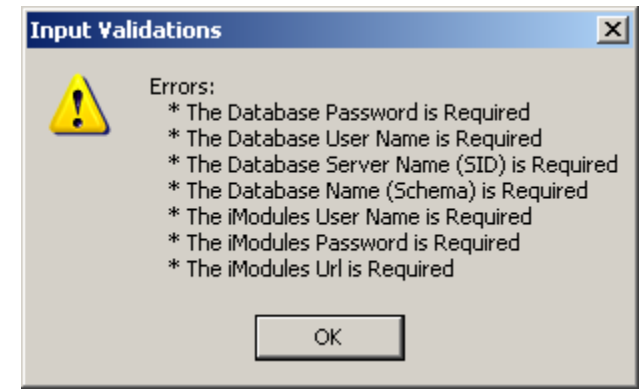

**Figure 3: iModules error message on Save** 

Fields with errors are identified with  $\bullet$ 

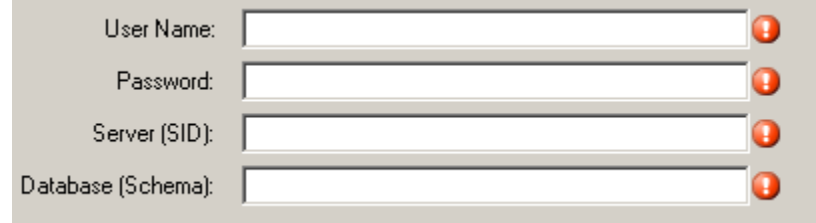

**Figure 4: Identification of fields with errors** 

A successful Save displays the following:

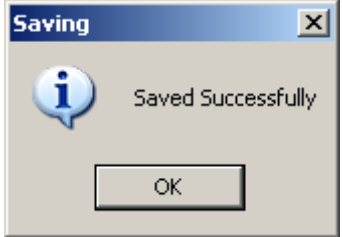

**Figure 5: 'Successful Save' message** 

## <span id="page-17-0"></span>**Service settings tab**

Service Settings identifies your database connection settings and iModules access settings.

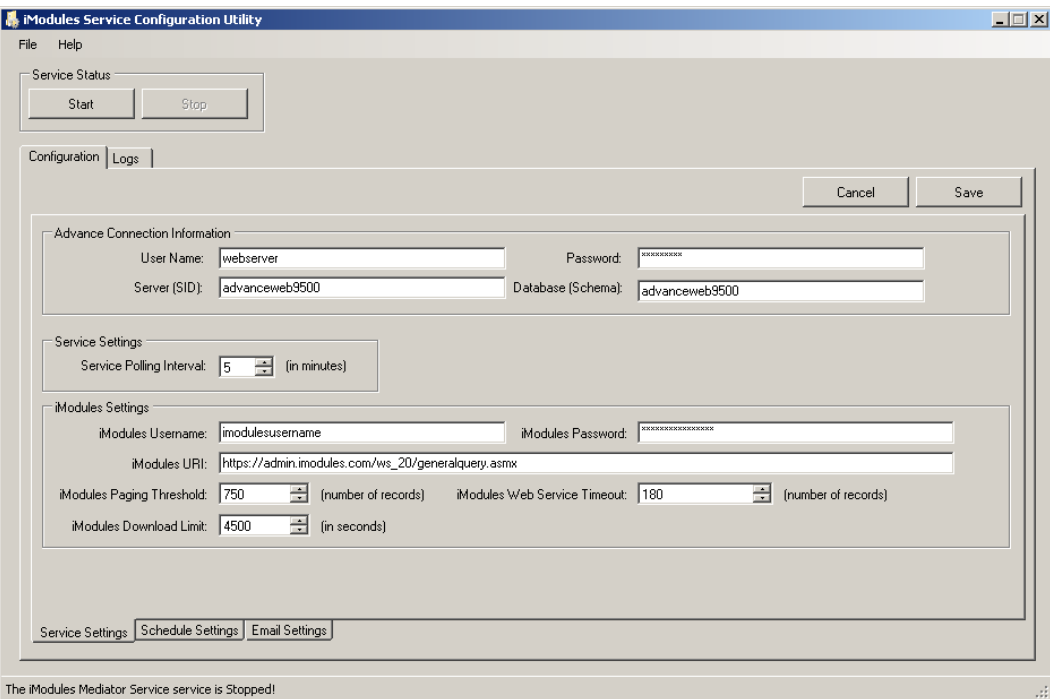

**Figure 6: Service Settings Tab** 

## **Advance Connection Information**

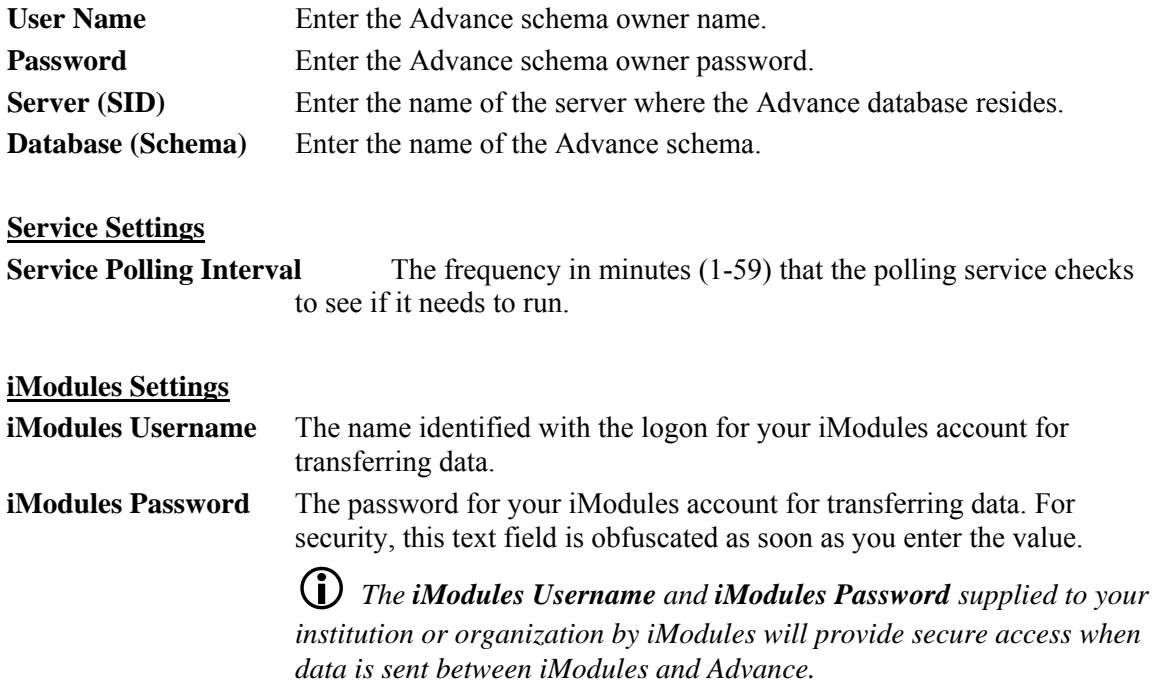

1 *You must encrypt the Username and Password using the SunGardHE.Installs.Adved100.exe utility (please refer to theAdvance Web installation instructions).* 

 $\mathbf{\hat{X}}$  *Both the username and password are case sensitive.* 

**iModules URI** This identifies the secure web address where the connection between Advance Web and iModules occurs. If iModules indicates the address for your institution or organization is not the same as the value indicated here, enter the correct value.

**iModules Paging Threshold** This value identifies the maximum number of rows of data allowed to be sent (pushed) or received (pulled) in a single set. For example, if there were 5,000 rows of data being sent and the paging threshold was set to 1,000, then there would be 5 sets of data sent, each set containing 1,000 rows.

**iModules Web Service Timeout** The maximum allowable time, in seconds, between a request being sent and a response confirming the request was fulfilled.

**iModules Download Limit** This value indicates the maximum allowable number of rows for a download (pull) operation.

## <span id="page-19-0"></span>**Schedule settings tab**

Schedule Settings is used to identify the scheduling of the data to be pushed to iModules and to be pulled from iModules. These schedules work independently of each other and can be set to different frequencies, depending on the volume of records and needs of your institution or organization. The schedules you define should not be the same time. Also, if one of these scheduled operations (push or pull) is still active when it is time for the next scheduled operation to initiate, the second scheduled operation will not start until the first is complete. All dates are validated.

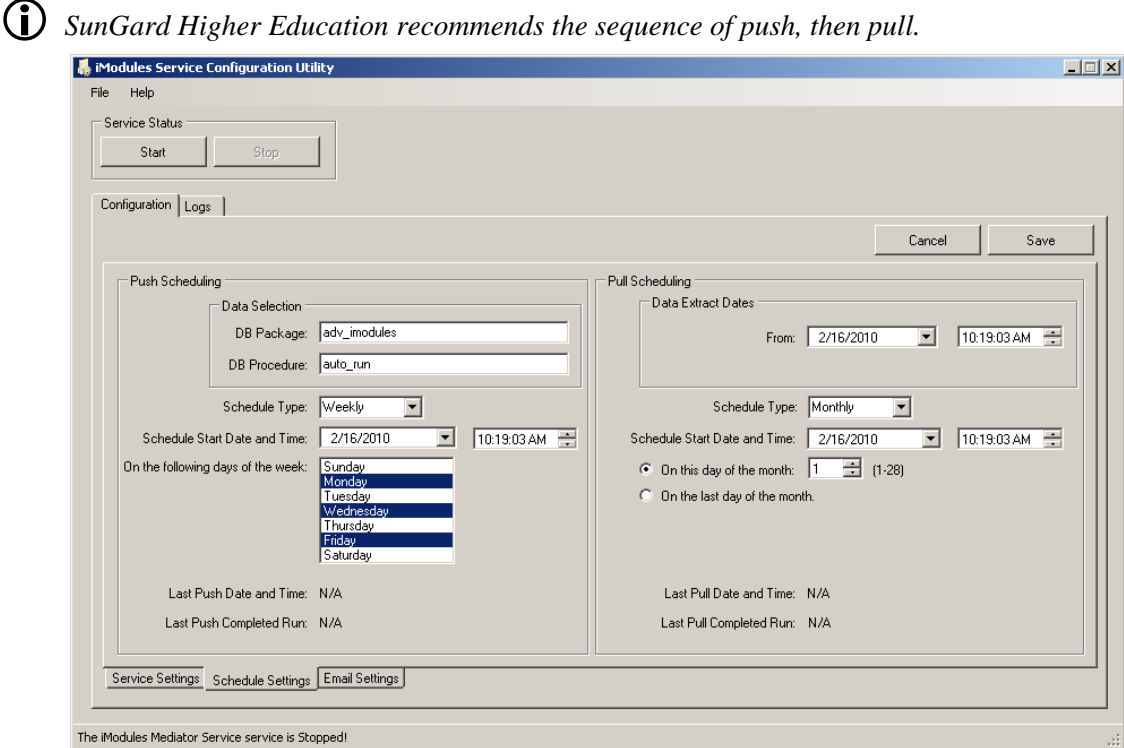

**Figure 7: Schedule Settings Tab** 

| Push Scheduling                     |                                                                                                    |  |  |  |  |
|-------------------------------------|----------------------------------------------------------------------------------------------------|--|--|--|--|
| <b>Data Selection</b>               |                                                                                                    |  |  |  |  |
| <b>DB</b> Package                   | The name of the package that prepares the data to be pushed.                                                                                                    |  |  |  |  |
| <b>DB</b> Procedure                 | The controlling stored procedure within the package to start the<br>automatic process of data preparation. The script that prepares the data<br>can be modified to suit the needs of your institution or organization. For<br>more information on how to modify the script, please see the Stored<br>Procedure section, which starts on page 25 |  |  |  |  |
| <b>Schedule Type</b>                | The frequency of the data push. Values in this drop down list include<br>Hourly, Daily, Weekly and Monthly.                                                                                                    |  |  |  |  |
| <b>Schedule Start Date and Time</b> | The start date and time for the data pull schedule for the<br>frequency type defined above. The format for the date field is<br>MM/dd/yyyy. The format for the time field is hh:mm:ss tt. Used by<br>stored procedures to identify data for push; this is also the value used to                                                                |  |  |  |  |

determine which data is gathered for the initial push operation, subsequent push operations will use the Last Completed Date Time.

L *If you want to change the start date for a push or pull, you must stop the service, update the start date and restart the service.* 

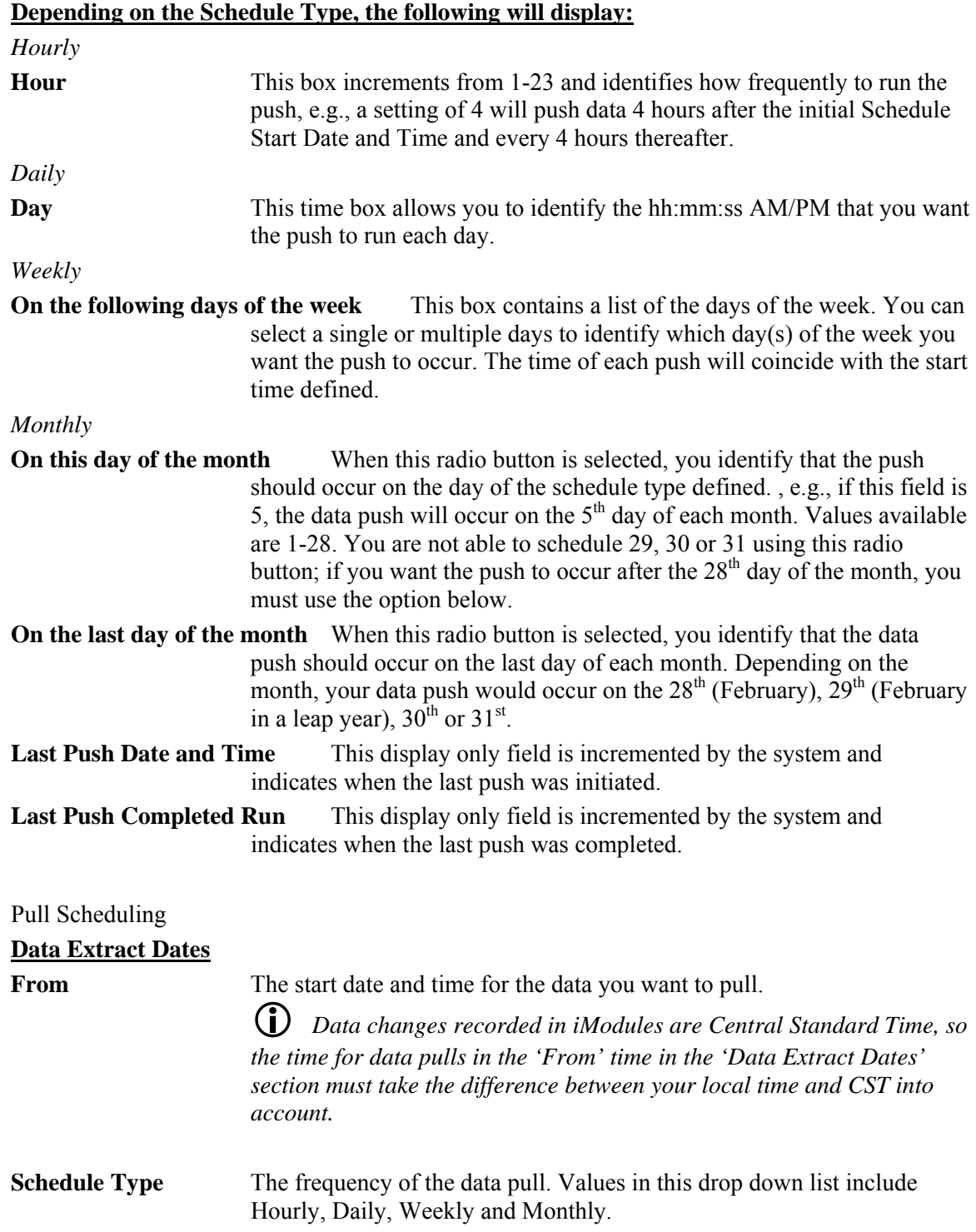

**Schedule Start Date and Time** The start date and time for the data pull schedule for the frequency type defined above. The format for the date field is MM/dd/yyyy. The format for the time field is hh:mm:ss tt.

L *If you want to change the start date for a push or pull, you must stop the service, update the start date and restart the service.* 

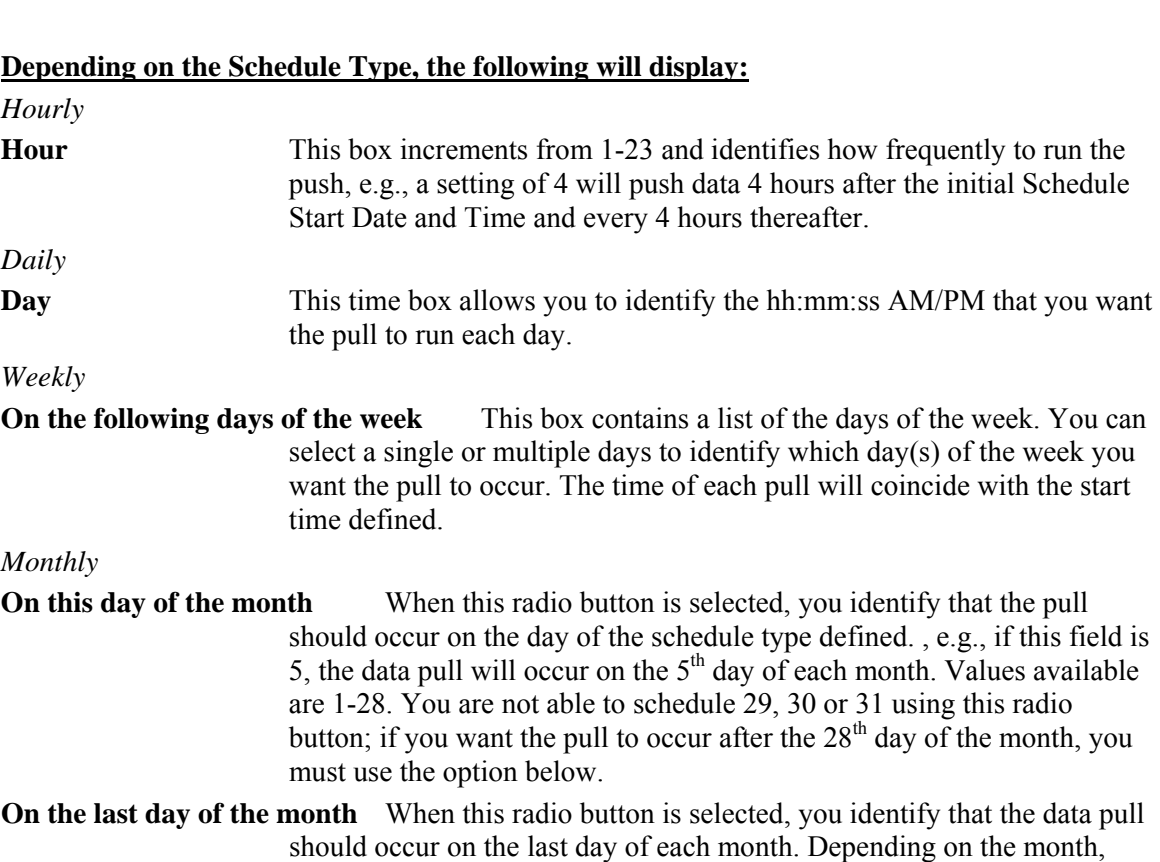

- your data pull would occur on the  $28<sup>th</sup>$  (February),  $29<sup>th</sup>$  (February in a leap year),  $30<sup>th</sup>$  or  $31<sup>st</sup>$ .
- Last Pull Date and Time This display only field is incremented by the system and indicates when the last pull was initiated.

**Last Pull Completed Run** This display only field is incremented by the system and indicates when the last pull was completed.

## <span id="page-22-0"></span>**Email settings tab**

Email Settings is used for notification that an exception occurred during the push or pull of data. Once notification is received, the log file can be reviewed to identify the cause of the exception.

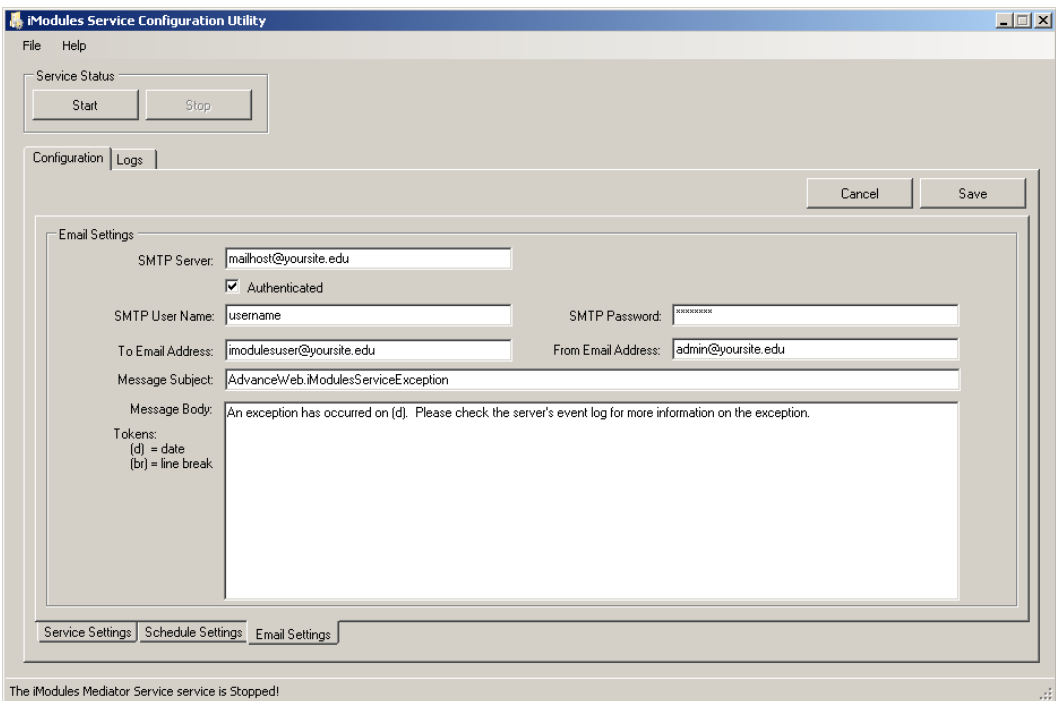

**Figure 8: Email Settings Tab** 

| <b>Email Settings</b>     |                                                                                                    |  |  |  |
|---------------------------|----------------------------------------------------------------------------------------------------|--|--|--|
| <b>SMTP Server</b>        | The name of the SMTP server used for sending messages.                                                                                                    |  |  |  |
| <b>Authenticated</b>      | When this check box is checked, it indicates the SMTP mail server you<br>are using for notification requires authentication. When this checkbox is<br>unchecked, any values in the following two fields are deleted.                                                                                                    |  |  |  |
| <b>SMTP User Name</b>     | The logon name for the account on the SMTP mail server used for<br>sending notifications.                                                                                                    |  |  |  |
| <b>SMTP Password</b>      | The password for the account on the SMTP mail server used for sending<br>notifications. For security, this text field is obfuscated as soon as you<br>enter the value.                                                                                                    |  |  |  |
| <b>To Email Address</b>   | The email address, using a valid email address format, of the individual<br>to notify when an exception occurs during a scheduled data transfer.                                                                                                    |  |  |  |
| <b>From Email Address</b> | The address to identify the source of the email.                                                                                                    |  |  |  |
| <b>Message Subject</b>    | The text to include as the subject for the email sent indicating an<br>exception occurred during the scheduled data transfer.                                                                                                    |  |  |  |
| <b>Message Body</b>       | The text to include in the body of the email indicating an exception<br>occurred during the scheduled data transfer. The '(d)' token can be<br>passed to identify the date/time of the exception. By default, the text in<br>the message body indicates the log file should be checked for additional<br>information regarding the exception. |  |  |  |

## <span id="page-23-0"></span>**Logs**

Log entries are created when push or pull operations are initiated, cancelled, or completed including how many records have been transferred. When the email recipient defined on the Email Settings tab is notified an exception occurred, the log is referenced to view the details of the exception for identification of the problem and determination of corrective actions to apply.

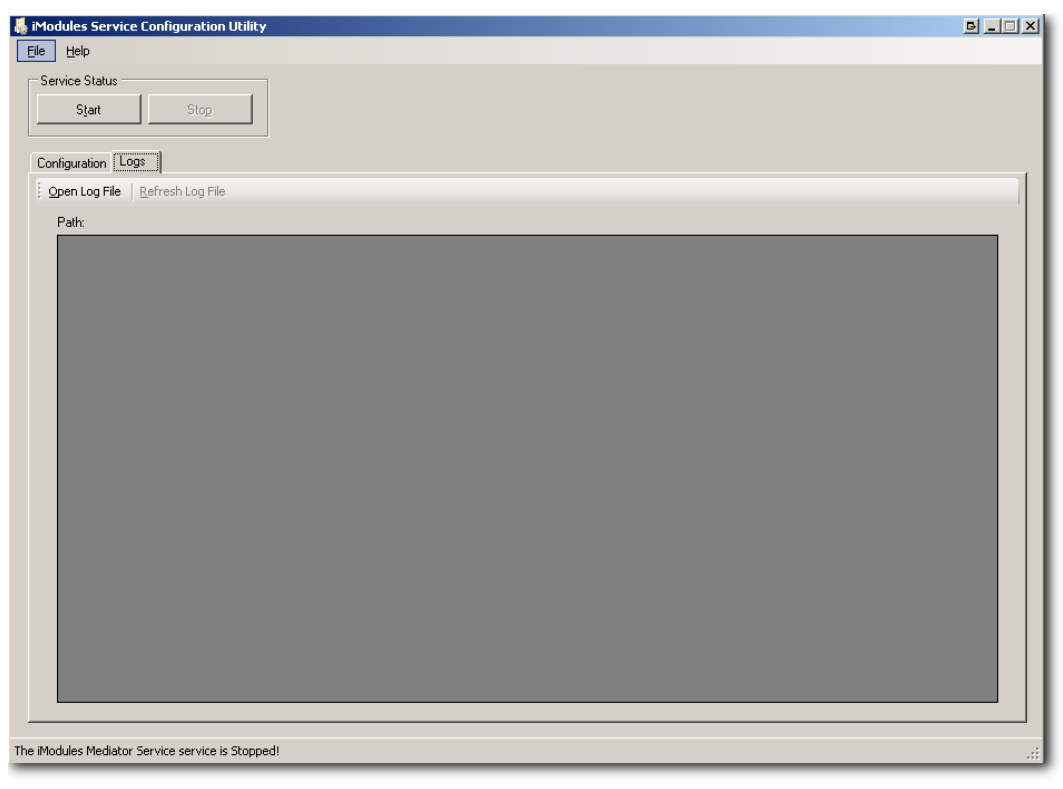

**Figure 9: Logs tab** 

The Logs tab provides access to log files generated by iModules. By default, the system log window is empty when you access it. Accessing and reading the details of these files is similar to viewing logs in the Windows Event Viewer.

To open a log file:

- 1. While current on the Logs tab, click 'Open Log File' beneath the tab, or use the keyboard combination ALT-O.
- 2. Navigate to c:\temp, the directory where your log files are stored, select the file and click 'Open'.
- 3. You can view the individual row details of the log by double-clicking on  $\bullet$  or  $\bullet$  to the left of the row.

There are two types of log files:

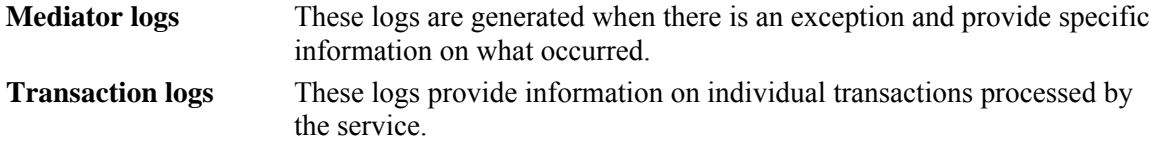

## <span id="page-24-0"></span>Stored Procedure for data collection

A stored procedure (auto run) is provided in the adv imodules database package for the automatic collection of records for pushing to iModules when you are using the iModules Service. This stored procedure runs get\_changed\_id\_numbers to identify which records in Advance have modifications to send to iModules and records the IDs in the temp\_imodules\_staging table. The autorun\_extract\_report procedure then collects the changed data, based on the IDs, and puts it in the imodules\_upload table. It is the data from this table that is pushed to iModules.

 $\mathbf{\hat{x}}$  *Because the guidelines at institutions and organizations vary, please review the stored procedure and modify it if necessary to meet your specific needs.* 

## Starting the service

Once you complete the setup in the iModules Service Configuration Utility and make any modifications to the stored procedure, if necessary, you are ready to start the service.

Start 1. While current on any tab of the iModules Service Configuration Utility, click to start the service.

## iModules Mediator configuration

Both biographic data transfer operations (Push and Pull) can be manually accomplished via the 'iModules Mediator' branch on the Home page tree. Effective with this release, this is the default functionality for iModules and is disabled if the iModules Service is active. An error message displays if an attempt is made to use iModules Mediator when it is disabled.

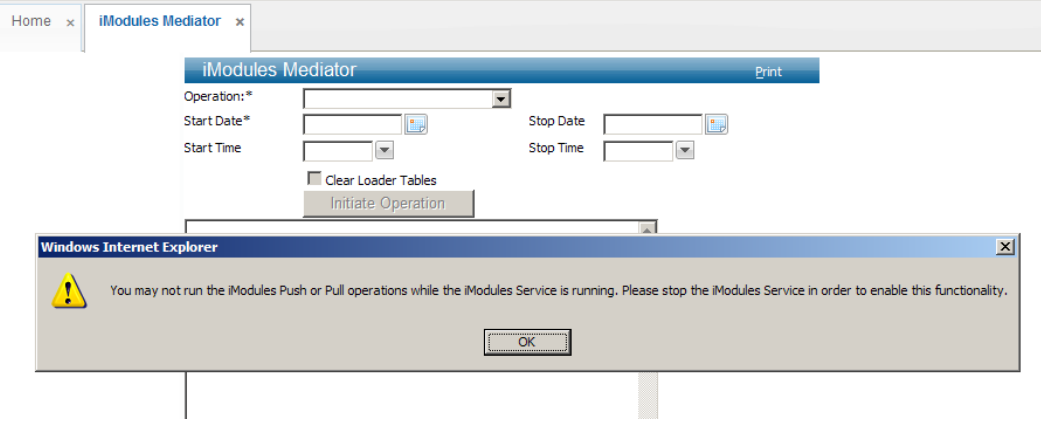

**Figure 10: iModules Mediator error message when disabled** 

Installation of iModules for using iModules Mediator is automatically included as a part of the Advance Web 9.5.0.0 installation procedure and modification of the web.config file is the only additional requirement.

L *For additional compatibility and support information, please refer to the Support section of the Advance Web 9.5.0.0 Release Notes.*

To modify the web.config file:

- A. The Web.Config file is stored in the root directory where Advance Web is installed. It contains information regarding the authentication and authorization methods, security parameters, etc. Some values in the Web.Config file may be edited using a text editor or via IIS Manager, while others may not. During the Web Server portion of the installation, certain values, such as usernames and passwords are encrypted in this file.
- B. Installation includes modification of the web.config file with the addition of the following lines above the  $\langle$ /appSettings> line to control the Advance Web integration of iModules:

```
<!-- iModules integration --> 
 <add key="iModulesUsername" value="Enter your user name here" /> 
 <add key="iModulesPassword" value="Enter your password here" /> 
 <add key="iModulesPagingThreshold" value="1000" /> 
 <add key="iModulesWebSvcTimeout" value="90" /> <!-- in seconds --> 
 <add key="iModulesUri" 
value="https://admin.imodules.com/ws_20/generalquery.asmx" /> 
 <add key="iModulesDownloadLimit" value="5000" /> 
 </appSettings>
```
### **Descriptions of the web.config keys:**

The **iModulesUsername** and **iModulesPassword** supplied to your institution or organization by iModules provides secure access when data is sent to and received from iModules from Advance Web. The Username/Password is also used when an iModules user indicates they want to view their giving history and the system retrieves the data.

1 *Both the Username and Password are case sensitive, and must be encrypted using the SunGardHE.Installs.Adved100.exe utility.* 

**iModulesPagingThreshold** identifies the maximum number of rows of data allowed to be sent(pushed) or received(pulled) in a single set. For example, if there are 5,000 rows of data being sent and the paging threshold is set to 1,000, then 5 sets of data would be sent, each set containing 1,000 rows.

**iModulesWebSvcTimeout** identifies the maximum allowable time between a request being sent and a response confirming the request was fulfilled.

**iModulesUri** identifies the secure web address where the connection between Advance Web and iModules occurs. If iModules indicates the address for your institution or organization is not the same as the value indicated here, enter the correct value.

**iModulesDownLoadLimit** indicates the maximum allowable number of rows for a download (pull) operation.

C. Make the following change beneath the  $\leq$ -- Site Settings -- $>$  line in the web.config file to represent your version of Advance Web, for example:

<add key="PageTitle" value="Advance 9.4.0.0" />

## <span id="page-26-0"></span>Log Directory Security

Ensure that the Log subdirectory under the Advance Web directory has write permissions for the NETWORK SERVICE user. To confirm this, open IIS Manager on the Web Server where Advance Web is installed and view the security settings for the directory.

L *Failure to perform this step will result in a system error when log files are generated.*

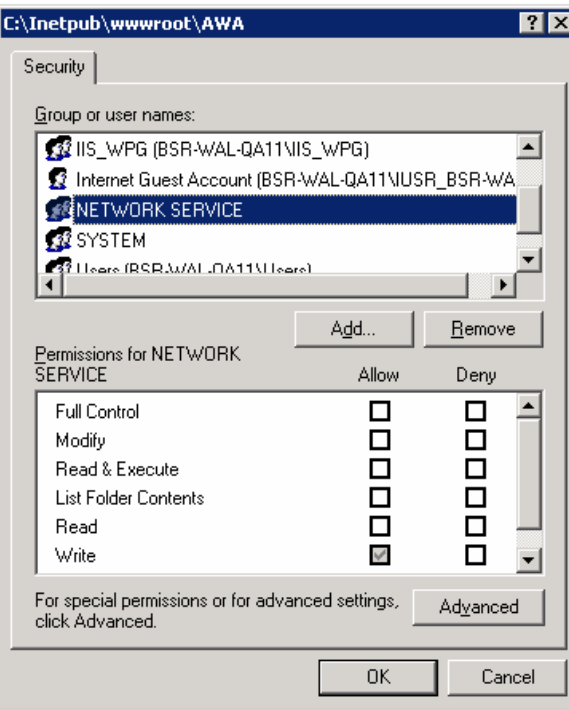

**Figure 11: Network Service Security** 

For additional information on how to perform any of these steps, please refer to your database analyst or contact support at [cs-support@sungardhe.com.](mailto:cs-support@sungardhe.com)

Once you complete the initial configuration, the security established for the user(s) responsible for iModules data transfers will provide them with access to the iModules Mediator branch of the page tree on the Home Page. Users without the proper security will not have access to iModules Mediator.

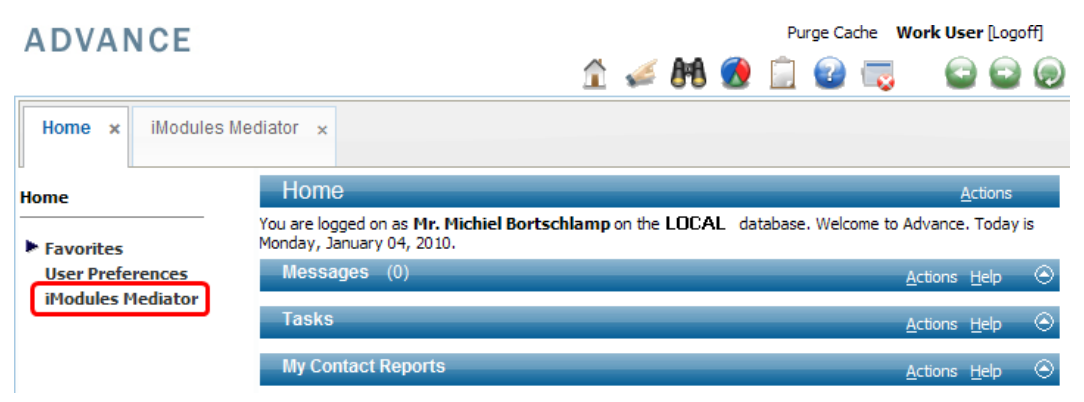

**Figure 12: iModules Mediator Branch on Page Tree** 

## <span id="page-27-0"></span>Data transfers using iModules Mediator

## **Initial data transfer**

The initial transfer of Advance records to iModules will be accomplished by a method arranged between your institution or organization and iModules. Typically, this data is transferred via a large text file, not an upload through Advance Web iModules Mediator.

## *Maintenance upload (Push)*

Regular updates that reflect changes to the data in the Advance database are performed on a schedule that best suits the needs defined by your institution or organization. The process involves Selecting the Operation, date and time, then, initiating the push. Modifications to the interface in this release include a drop-down list to identify the push operation and start date and time for the push.

To Push data to iModules via iModules Mediator:

- 1. While current on the Home Page, click iModules Mediator on the page tree. The iModules Mediator application displays.
- 2. From the Operation drop-down list, select Push data to iModules. Select a Start Date and Start Time for the data
- 3. Click **Initiate Operation** to commence the upload of data.

A stored procedure (auto run) is provided in the adv imodules database package for the automatic collection of records for pushing to iModules when you are using the iModules Mediator. When you click **Initiate Operation** this stored procedure runs get changed id numbers to identify which records in Advance have modifications to send to iModules and records the IDs in the temp\_imodules\_staging table. The autorun\_extract\_report procedure then collects the changed data, based on the IDs, and schedule start date and time, and puts it in the imodules upload table. It is the data from this table that is pushed to iModules.

# *Because the guidelines at institutions and organizations vary, please review the stored procedure and modify it if necessary to meet your specific needs.* 

<span id="page-28-0"></span>4. During the 'Push' process, messages display indicating progress. When the transfer of data is complete, a message indicates 'Push to iModules is complete'.

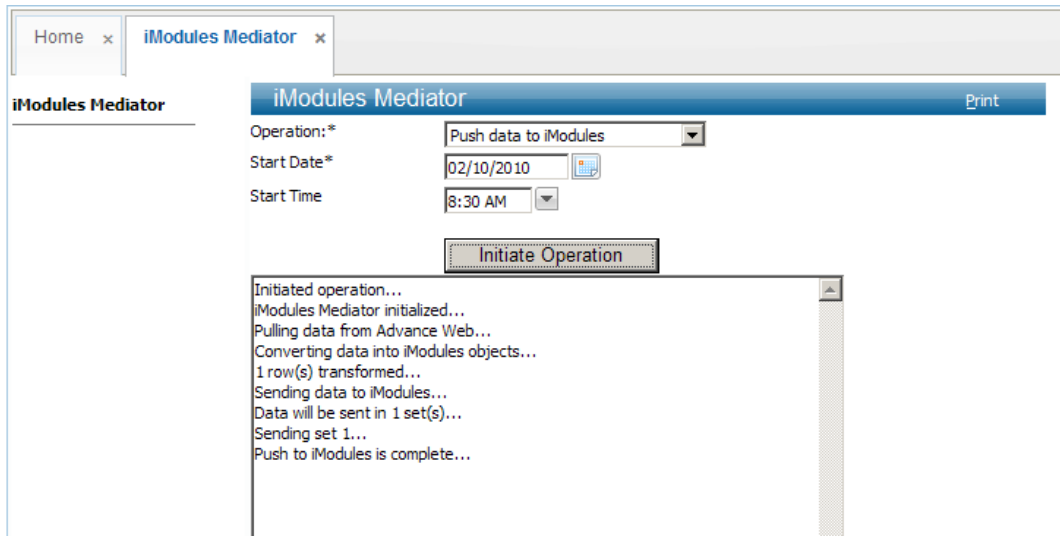

**Figure 13: iModules Mediator Push is complete** 

# *iModules transaction logging occurs in the Log folder of the root Advance Web installation directory (a separate file for each 'Push'), and contains iModules Exception type, iModules Exception Code, Constituent Id and a textual description.*

## <span id="page-29-0"></span>**Maintenance Download (Pull)**

Regular updates that reflect changes to the data in iModules are performed on a schedule that best suits the needs defined by your institution or organization. Downloads of data will update the Advance database with changes made by constituents via iModules. Prior to being loaded into the Advance database via DataLoader, the data can be reviewed.

## *Data Pull*

On a schedule established at your institution or organization, data from iModules can be pulled into the Advance database to record updates made by your constituents via iModules. The 'Pull' is accomplished via the iModules Mediator.

To download the data to iModules:

1. While current on the Home Page, click iModules Mediator on the page tree. The iModules Mediator application displays.

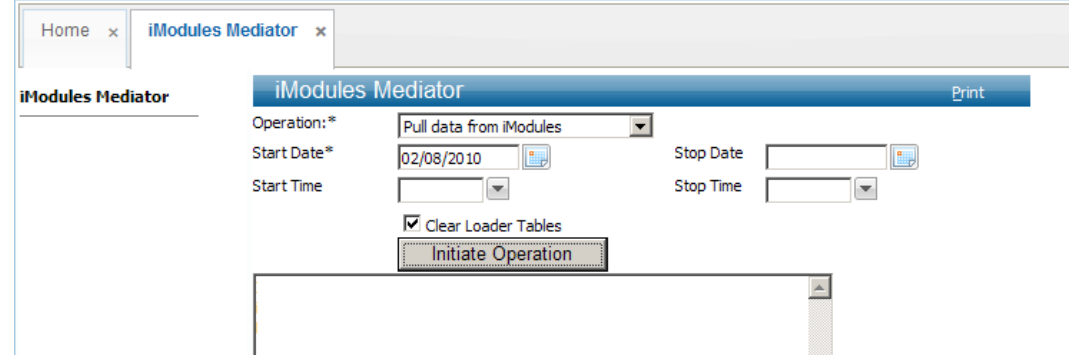

**Figure 14: iModules Mediator - Pull** 

Identify the date range and times or, at a minimum, the Start Date, for the data to extract from iModules by entering dates in the date fields. You can either enter a complete date, e.g.,

MMDDYYYY, or click  $\Box$  to select a date from the popup calendar. Time is HH:MM:SS.

L *Data changes recorded in iModules are Central Standard Time, so the time for data pulls in the 'Start Time' time in the 'Pull Data from iModules' section must take the difference between your local time and CST into account.*

- 2. Identify whether you want to clear the DataLoader tables ( $\Box$  Clear Loader Tables) prior to moving the data into them or append the data to the existing data in the DataLoader tables Clear Loader Tables).
- 3. Once you identify the criteria of the data to pull, click  $\boxed{\phantom{\big|}}$  initiate Operation  $\phantom{\big|}}$  to commence the download of data.

<span id="page-30-0"></span>4. Data is retrieved from iModules and distributed to the Advance Data Loader tables during the download process. When the data transfer is complete, the message 'Complete!' displays.

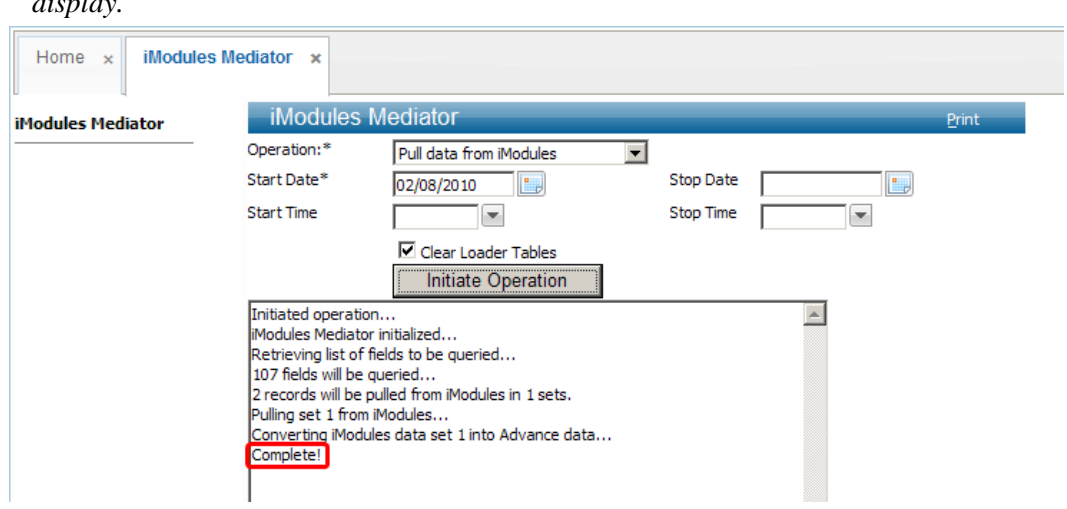

L *Should there be a problem pulling the data from iModules, an error message will display.* 

**Figure 15: iModules Mediator Pull is complete** 

5. Once the data resides in the Advance database in the DataLoader tables, you can use DataLoader to review and post the data. For information on procedures to review and post data via DataLoader, please refer to the *Advance Web DataLoader User's Guide*.

L *There is a Batch Type named 'iModules' (C) for creating a batch with this data.* 

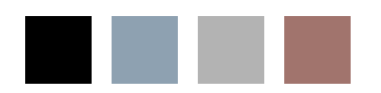

e i

# <span id="page-32-0"></span>2 Exchange 2007 Task and Calendar Integration

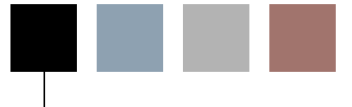

## Overview & Usage

This feature allows the entry of tasks in Advance Web to automatically generate updates for a corresponding Outlook calendar or task entry. This task then continues to be synchronized between Advance Web and Outlook as changes are made in either application. This functionality supports the use of Advance Web as the main data entry point for tasks while providing flexibility for users to view or update the information in Outlook or Advance Web. This integration also allows institutional personnel to work more efficiently and allows institutions to accurately and completely capture the necessary statistics to measure the work being performed by its personnel.

This functionality is included with the core license.

## **Environment**

Exchange 2007 is required to take advantage of this feature; Web Services are used to perform the synchronization.

#### **Important Notes**

- Advance Web contains logic related to the Exchange task and calendar integration functionality, which is only invoked when you are current on task forms, based on their form IDs. If you have profile-specific changes for the SunGard Higher Education delivered task forms, this logic will be invoked, since the form IDs are identical. However, if you clone one of the task forms, a new form ID is generated and this logic is not available for the new form. If you cloned a task form prior to Advance Web 9.3 and you wish to utilize synchronization functionality, you must re-engineer your cloned changes as profile-specific changes using the current version of the default form.
- This enhancement is supported for Advance Web only. It is a not supported for Advance Windows or Advance Mobile. Therefore, the versions of the task forms remain per the standard for each of these applications. Users will not be able to view any of the Outlook task fields or take advantage of the synchronization function from either of these two products.
- This functionality only applies to new tasks; tasks created prior to 9.3 will have their 'Outlook Sync Type' identified as 'None' and cannot be synchronized.
- The synchronization of document attachments for Tasks is not supported for this functionality.
- AdvLoader and DataLoader are not supported for this functionality.

## <span id="page-33-0"></span>**General Information**

If Outlook synchronization is turned on for a task context (via System Option 295), when 'New' is selected on the task form header, you will see the Outlook Sync Type field with three radio buttons:

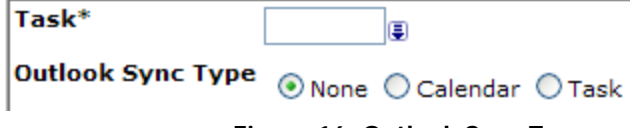

**Figure 16: Outlook Sync Type** 

The default is *None*, which indicates this task will not synchronize with Outlook. If you wish to synchronize the task as an Outlook Calendar entry, select the Calendar radio button. To synchronize the task as an Outlook Task, select the Task radio button.

When either the 'Calendar' or 'Task' radio button is selected, the display of the task form will immediately change, because different data elements are available based on the selected radio button. The task form has two distinct sections. The example below illustrates the Prospect Task form as it displays if the *Calendar* synchronization option is selected:

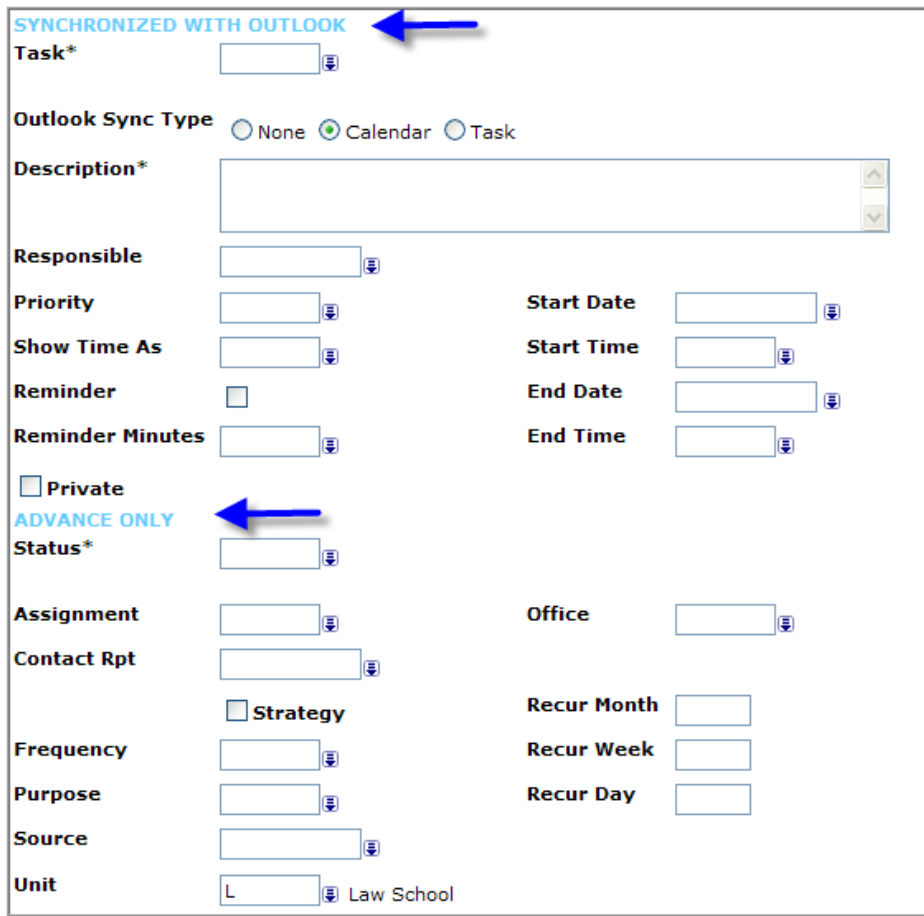

#### **Figure 17: Outlook Sync Type form**

The **SYNCHRONIZED WITH OUTLOOK** section displays all of the fields that will synchronize with Outlook. The **ADVANCE ONLY** section displays the fields that are for Advance Web purposes only and do not synchronize with Outlook.

<span id="page-34-0"></span>For synchronization to take place between Advance Web and Outlook, the task **must** be added in Advance Web and either the Calendar or Task radio button must be selected. Advance Web will have no knowledge of tasks or calendar entries initially created in Outlook.

## **Responsible Assignment**

All tasks synchronizing with Outlook require a *Responsible* value to be entered when the task is added. This is true whether you are creating an Outlook task or a calendar entry. This is required so Advance Web can determine which Outlook user should have these updates applied.

## **Field Validation**

The behavior of the fields in the *Synchronized with Outlook* section on a Task form is consistent with Outlook. As an example, the drop-down values match those available in Outlook for the corresponding field. This is critical to ensuring that synchronization between the two applications occurs correctly.

## **Deleting Synchronized Tasks and Calendar Entries**

If you wish to delete a task that was synchronized as an Outlook Task or Calendar entry, this deletion should be performed in Advance Web. This is the only method to permanently remove the task/calendar entry from both Advance and Outlook. If a task or calendar entry is deleted in Outlook, it will not result in the deletion of the associated task in Advance. In fact, if the corresponding Advance Web task is updated in the future, it will result in the re-creation of the Outlook task or calendar entry.

## **Additional Usage Rules**

• Once a task is added and saved to synchronize with Outlook, the Outlook Sync Type value cannot be changed. It will show as display only:

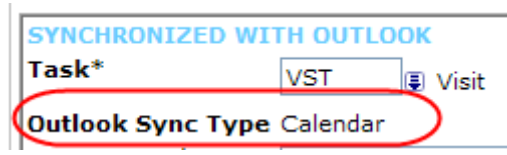

**Figure 18: Display only Outlook Sync Type after saving** 

• If you initially add a task and keep the default of *None* for the Outlook Sync Type, you can change this to Calendar or Task in a subsequent update. Again, once it is changed to Calendar or Task and this change is saved, this field can no longer be modified and will be display only.

## **Task Description Field Length**

The length of the Task Description field in the Task table in Advance is 4,000 characters to accommodate the synchronization of larger amounts of text.

## <span id="page-35-0"></span>**Subject Line**

The Subject Line value of an Outlook Task or Calendar entry created via synchronization is comprised of three components and separated by dashes, as illustrated below:

| C Telephone call - 100659 - Mrs. Susan Jackson - Windows Internet Explorer |                                              |   |                                |                     |              |  |  |  |  |
|----------------------------------------------------------------------------|----------------------------------------------|---|--------------------------------|---------------------|--------------|--|--|--|--|
| Save and Close                                                             | Mark Complete                                | U | <b>B</b> Forward<br>Recurrence | $\mathbf{m}$ .<br>× |              |  |  |  |  |
| Due in 3 days.                                                             |                                              |   |                                |                     |              |  |  |  |  |
| Subject:                                                                   | Telephone call - 100659 - Mrs. Susan Jackson |   |                                |                     |              |  |  |  |  |
| Start date:                                                                | Mon 12/15/2008                               | v | Status:                        | Not started         | Ÿ            |  |  |  |  |
| Due date:                                                                  | Mon 12/15/2008                               | Y | Priority:                      | Normal              | $\checkmark$ |  |  |  |  |
| Date completed:                                                            | None                                         | v | % complete:                    | 0                   | v            |  |  |  |  |
| Reminder:                                                                  | Mon 12/15/2008                               | Y | 8:00 AM<br>v<br>Private        |                     |              |  |  |  |  |

**Figure 19: Outlook task** 

The above example is an entity task being viewed in Outlook. The three components are the following:

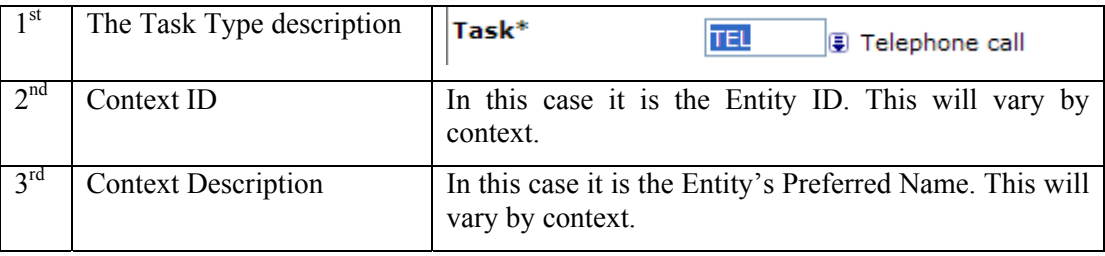

Given that Advance Web is creating this value by concatenating three separate components, updates to the Subject line in Outlook will be ignored by Advance Web.
#### **Outlook Calendar Creation**

When the 'Calendar' radio button is selected as the Outlook Sync Type, the Task form will dynamically change to show the calendar version of the task form.

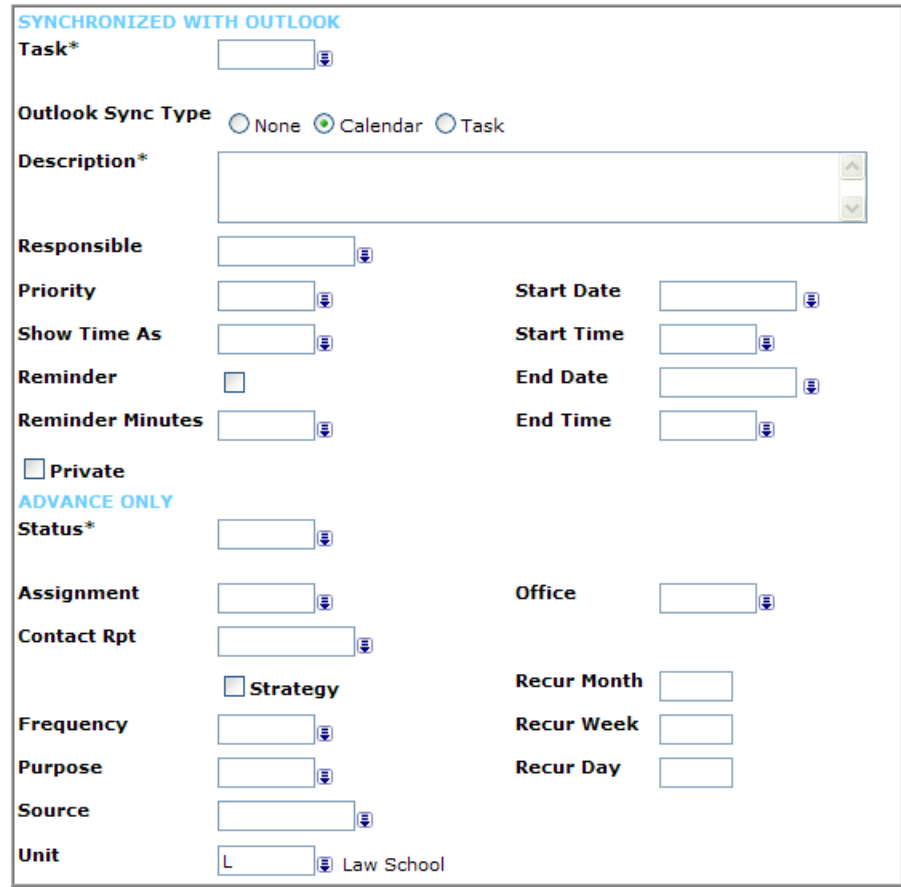

#### **Figure 20: Outlook Calendar Sync Type**

The Calendar synchronization option should be used if you want to add an appointment for yourself to your calendar or if you want to schedule a meeting and invite others to it.

#### **Meeting Organizer**

The person creating the Advance Web task is identified as the meeting organizer in both Outlook and Advance Web. This is indicated by the Organizer field that shows on the Task Responsible form for tasks synchronized as Outlook calendar entries. This field is display only and is maintained automatically by Advance Web. You cannot change this value.

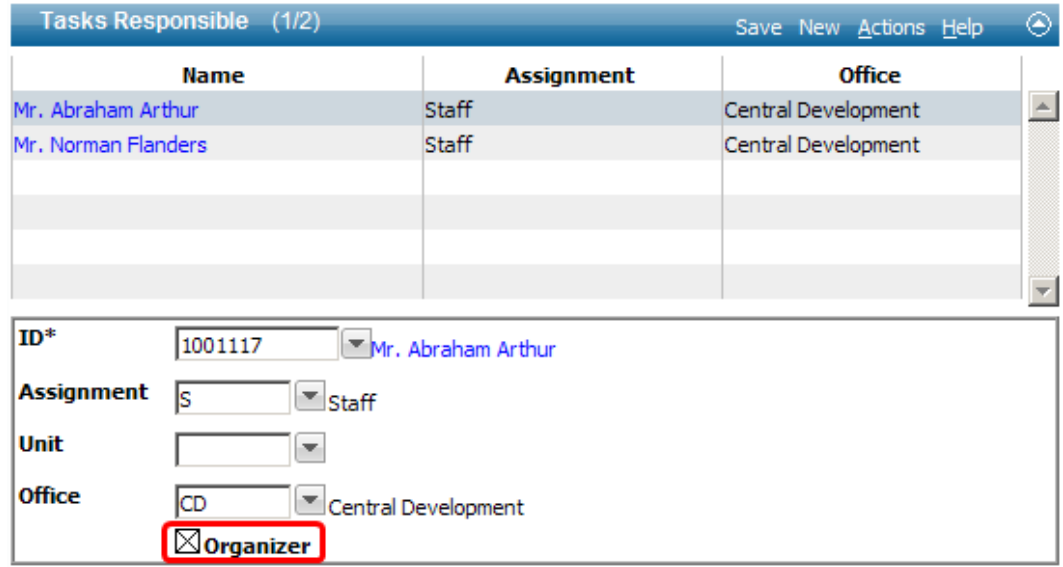

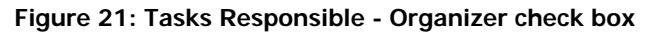

If the meeting organizer does not assign him/herself as the initial Responsible ID in the task form, Advance Web will automatically create a Task Responsible record for this person, marking them as the organizer. This calendar entry also shows up automatically on the organizer's Outlook calendar.

Anyone 'invited' to this meeting in Advance Web who is not the organizer (on the Task Responsible form for the task), will automatically receive an e-mail invitation in Outlook to the meeting. This is consistent with the notification method used by Outlook when someone is invited to a meeting. The responses made to this invitation in Outlook do not impact the task responsible assignments in Advance Web, these are only for Outlook purposes.

#### **Calendar Modifications**

Modifications made to Calendar entries in Outlook that originated from Advance Web can only be made by the 'Organizer'. Advance Web will restrict non-organizers from modifying or deleting the task or any task responsible resources associated with the task.

#### **Private Indicator and Reminder Information**

Both the Private and the Reminder information (check box and reminder minutes) are only passed to meeting attendees as part of the initial meeting invitation. However, if the meeting organizer subsequently changes these fields in Advance, these updates will only apply to the organizer's view of this calendar item, not the invited attendees. These are not fields that the organizer can maintain for anyone other than him/herself after the initial invitation is created. This is consistent with standard Outlook behavior.

#### **Outlook Task Creation**

When the 'Task' radio button is selected as the Outlook Sync Type, the Task form will dynamically change to show the Task version of the task form.

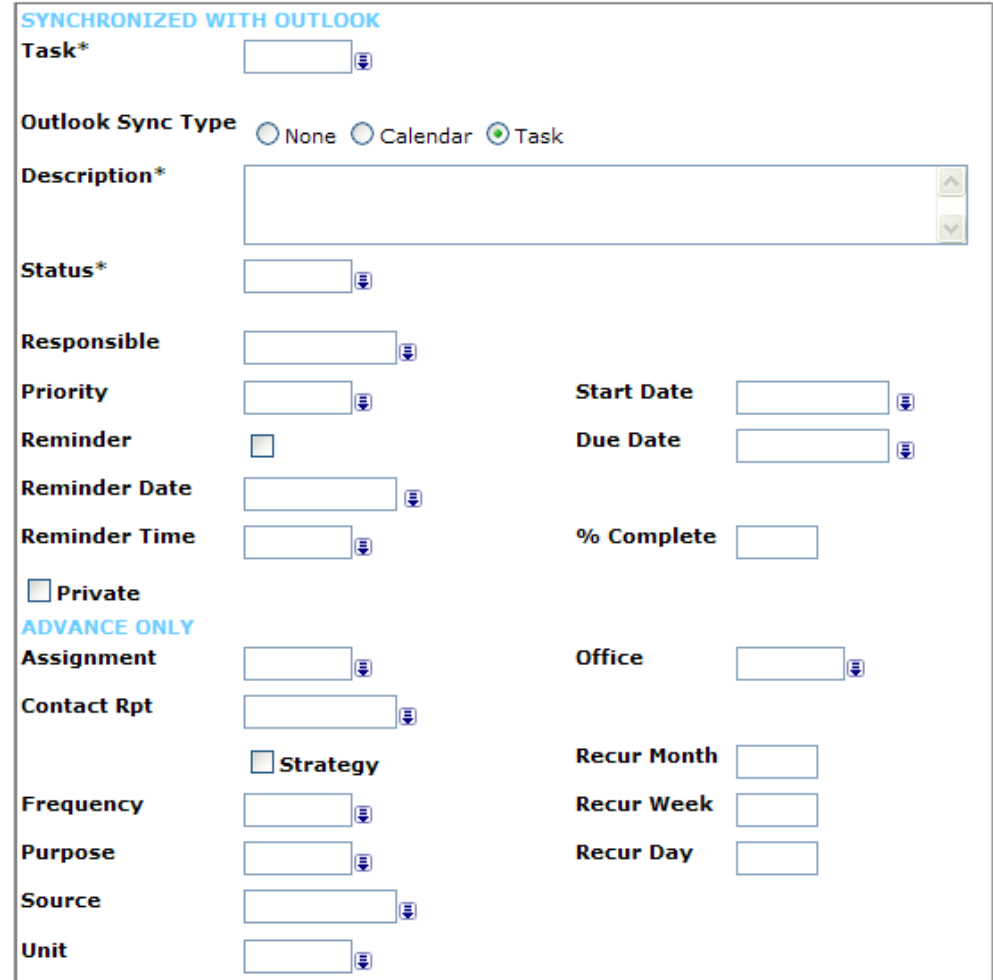

#### **Figure 22: Outlook Task Sync Type**

The Task synchronization option should **ONLY** be used if the person entering the task is assigning it to him/herself. This option is intended to support a person creating his/her own To Do or Task list in Outlook. This option will only update Outlook if the *Responsible* value entered is equal to the person actually creating this task. If it is anyone else, it will not synchronize with Outlook.

Once you save your task, a row containing the name of the person selected for the *Responsible* field on the task displays on the 'Tasks Responsible' form per standard Advance Web functionality. The task is synchronized with the Exchange server and added to your Outlook Tasks list. Again, this only occurs if the person adding the task is also assigned as the task responsible resource. If additional names are added to the Tasks Responsible form, the task will not be synchronized with Exchange for these other individuals.

#### **Outlook Tasks on the Home Page**

One of the checks performed to determine which tasks should display on the Home Page Tasks form is whether the *Completed* date is populated. If it is, the task does not display on the Home Page Tasks form. However, this is an issue for tasks synchronized with Outlook, as the *Completed* date will typically be populated. This *Completed* date is actually the *End Date* for a task synchronized as an Outlook Calendar and the Due Date for one synchronized as an Outlook Task:

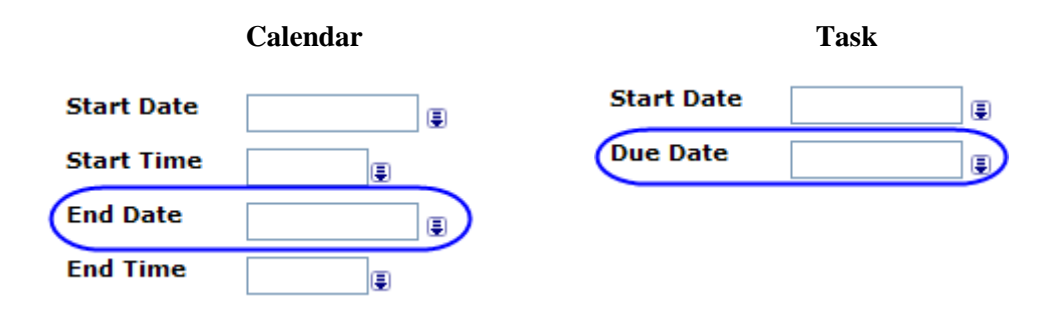

Therefore, the *Completed* date check is not performed for synchronized tasks. Consequently, the only qualifying factor for synchronized tasks is if the task status has the 'active' indicator checked in the TMS view. If so, it will display on the Home Page. If it does not, the synchronized task will not display on this form.

Tasks not synchronized with Outlook will display on this form per the existing Advance Web functionality.

| <b>ADVANCE</b>                       |                                                                                                    |                                          | Home Go To Lookups Reports Help Close All Logoff |               |                      |  |  |  |  |
|--------------------------------------|----------------------------------------------------------------------------------------------------|------------------------------------------|--------------------------------------------------|---------------|----------------------|--|--|--|--|
|                                      | Back Forward Refresh                                                                                                    | Home                                     |                                                  |               | $\checkmark$         |  |  |  |  |
| Home                                 | Home                                                                                                    |                                          |                                                  | Actions Close |                      |  |  |  |  |
| Favorites<br><b>User Preferences</b> | You are logged on as Mr. John Smith on the LOCAL database. Welcome to Advance. Today<br>is Thursday, December 04, 2008. |                                          |                                                  |               |                      |  |  |  |  |
|                                      | Messages (0)                                                                                                    | Actions Help                             | ◉                                                |               |                      |  |  |  |  |
|                                      | <b>Tasks</b>                                                                                                    | Actions Help                             | ◉                                                |               |                      |  |  |  |  |
|                                      | <b>Scheduled</b>                                                                                                    | <b>Name</b>                              | Task                                             | <b>Status</b> |                      |  |  |  |  |
|                                      |                                                                                                    | Nov 15, 1999 Mr. Willliam L. Brown #5000 | Telephone call                                   | Pendina       | $\frac{1}{\sqrt{2}}$ |  |  |  |  |
|                                      | Jan 26, 2007                                                                                                    | Reunion #108                             | Visit                                            | Pendina       |                      |  |  |  |  |
|                                      | .                                                                                                    | Dec 04, 2008 Ms. Betty Boone             | Visit                                            | Delayed       | $\checkmark$         |  |  |  |  |

**Figure 23: Tasks displayed on Home Page** 

#### **Outlook is Unavailable**

In the rare instance where Outlook is unavailable, Advance Web will track synchronized task/calendar additions, modifications and deletions in Advance Web, and these will automatically synchronize with Outlook when it does become available. This is handled via the sync\_status value in the task outlook sync table.

#### **Advance Web is Unavailable**

In the rare instance where Advance Web is unavailable, Outlook does not have the ability to indicate to you that Advance Web is unavailable for the web service to perform the update. Therefore, you may wish to implement policies and procedures at your institution or organization to handle this rare scenario. As an example, you may issue an e-mail to all impacted personnel letting them know Advance Web is unavailable. Any changes made in Outlook will need to either be made again in Outlook or made directly to Advance Web, as out-of-sync conditions could be created that cannot be automatically reconciled through Advance Web functionality.

#### Feature Setup

To properly implement this feature, there are a few setup steps required. These steps are listed in the following sections.

#### **Outlook Impersonation Account**

In order to allow Advance Web to communicate properly with the Exchange Server, you must create an Exchange Impersonation Account in Outlook. This Impersonation Account should be given full access to create, edit and delete task and calendar/meeting entries in Outlook. While this will not result in individual Advance Web users having this level of access, it is required to facilitate the correct functioning of this feature and the integration with the Exchange 2007 Web services. Please refer to your Exchange documentation for additional information.

Additionally, the following two system options require setup via the Advance Configuration Utility to indicate the User Name and Password for this Impersonation Account:

#### **System Option 296**

Exchange Impersonation Account User Name

The impersonation account in Outlook used to provide Advance Web with the level of access it needs to perform all Outlook synchronization functionality. Account must have full access to create, edit and delete task and calendar/meeting entries in Outlook.

#### **System Option 297**

Exchange Impersonation Account Password

This is the password for the impersonation account specified in System Option 296.

#### **Exchange Domain Information**

The following two system options provide the necessary information for Advance Web to send the Exchange 2007 updates to the appropriate Exchange server and domain.

#### **System Option 293**

Exchange EWS Server Name

This value indicates the name or IP Address of the Exchange Server that synchronizes with Advance, e.g., https://{IP address or name of server}/ews/exchange.asmx.

#### **System Option 294**

Exchange Domain Name

This value indicates the name of the Exchange domain controller, e.g., sghe.com, and lets the Exchange web server know to which Exchange domain updates should be communicated.

#### **Task Context Activation**

The following system option setting indicates which tasks to synchronize with Outlook.

#### **System Option 295**

Synchronized Contexts with Outlook

This system option allows you to specify which Task contexts you wish to synchronize with Outlook. You can select one, multiple, all, or none of these contexts.

- Allocation
- Committee
- Contact Report
- Contract/Grant
- Entity
- Event
- Program Prospect
- Proposal
- Prospect

L *The default for this system option is all contexts unselected, which indicates Outlook Synchronization is turned off.* 

#### **Synchronization Frequency**

Updates sent from Advance Web to Outlook occur virtually real-time. However, updates coming back from Outlook to Advance web go through a queuing process. There are two system options used by this process:

#### **System Option 291**

Advance Web Synchronization Frequency

The value for this system option indicates the number of minutes Advance Web will wait before checking to see if there are pending updates from Exchange to be synchronized for the logged in user and applied to Advance Web.

Each time this time period passes, the next activity performed by you will result in Advance Web checking to see if there are any pending updates for you from Exchange.

Example: System Option 291 = 5 minutes

- An update notification is received from Exchange for a task for the signed-on user. A record in the task outlook sync table has an 'N' in the sync task row indicating this pending Exchange update exists.
- The Advance Web user navigates through the system, does a refresh, updates a record, i.e. activity occurs for this user within Advance Web.
- The system determines elapsed time since it last checked for Exchange updates for this user.
	- o If the elapsed time is 5 minutes or more, this check is performed again. Any pending updates for this user are applied to Advance Web and the sync\_status for these updated tasks is changed from N to S.
	- o If the elapsed time is less than 5 minutes, this check is not done and any pending updates are not applied to Advance Web.
	- o If a user has pending updates and is not logged on to Advance Web, this check will be performed and the updates will be applied upon their next login.

#### **System Option 292**

#### Exchange Notification Frequency

Indicates the number of minutes Exchange will wait before communicating notification of pending updates to Advance. Once updates are queued in Advance, they will remain until user to which changes apply logs in to Advance or value in System Option 291 is reached.

Updates from the Exchange Server are queued on the Exchange Server and only sent to Advance Web at the frequency identified by System Option 292. This system option can be thought of as the timer setting at which notifications of updates from the Exchange Server are sent to Advance Web.

When sent to Advance Web, these are not the actual task and calendar updates but a notification that indicates an update is available on the Exchange Server for a particular task. These pending Exchange updates are identified by records in the task outlook sync table having an 'N' in the sync status column. Advance Web will actually retrieve the updates from Exchange. This process is controlled by System Option 291 described above.

The default value provided for System Option 292 is 2 (minutes). This should be adjusted accordingly based on the needs of your institution or organization.

#### **User Set-Up**

If you turn on Outlook Synchronization for one or more Task Contexts (via System Option 295), all Advance Web users who will be adding, modifying or deleting synchronized tasks must have the new 'Domain Exch User' field populated in the Configuration Utility with their Exchange User Name. Otherwise, updates to Exchange will not occur, as the appropriate user account information will not be available.

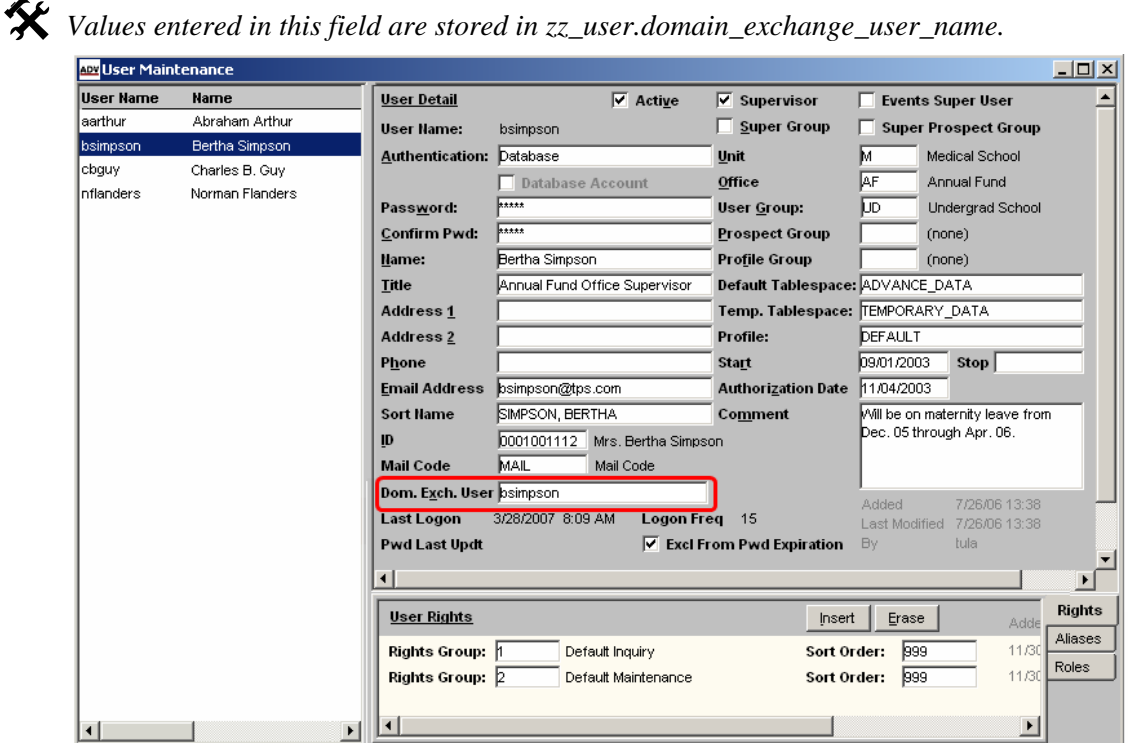

**Figure 24: Configuration Utility - User Maintenance** 

To specify Domain Exchange User Names:

- 6. Log in to the Advance Configuration Utility.
- 7. If prompted, confirm you are authorized to maintain user information by entering your Advance Security Officer username and password, then, click OK.
- 8. When the Users Security window appears, it displays all existing users in the Users pane on the left side of the window.
- 9. Scroll through the list on the left and highlight the User Name you wish to modify..
- 10. Enter the Domain Exchange User value in the User Detail pane on right side of the window.
- 11. Click Save.
- 12. Repeat steps 1-6 for each applicable user.

#### **Web Configuration File**

The Web Configuration file (web.config) is located on the Web Server where Advance Web is installed. For example: C:\Inetpub\wwwroot\AdvanceWeb\Web.config.

This file contains three keys for this functionality, which require modification using any text editor, such as Notepad.

The three keys are as follows and can be found in the section of the Web.Config file labeled "Task Synchronization with Exchange Server":

```
<add key="ClientNotificationURL" 
value="http://advancewebserver/advancevirdir/PushNotificationClie
nt.asmx" />
```
This is the Advance Web service that Exchange calls after a modification is made in Exchange to a synchronized task or calendar entry. This path represents the directory structure where the Advance web service is located.

where:

- **advancewebserver** should be changed to the name of your Web Server where Advance Web is installed.
- **advancevirdir** should be changed to the directory where Advance Web is installed on the Web Server.

 $\mathbf{\hat{x}}$  *The 'PushNotificationClient.asmx' file runs dynamically when Advance Web starts and is not a physical file.*

```
<add key="ExchangeTestCredentials" value="1" />
```
A value of 0 indicates use in a production environment using the domain qualifier and the user's credentials are used. A value of 1 indicates use in a test environment using the local qualifier and the Exchange test user's credentials are used.

```
<add key="ExchangeTimersOn" value="0" />
```
A value of 0 indicates the exchange timer is disabled and the values in the Exchange system options are not examined. A value of 1 indicates the timer is enabled and the values in the Exchange system options are examined.

# *You must change this from 0 to 1 in order to activate this feature.* 

#### **TMS Views and Table Setup**

The following TMS View and Database Tables can be maintained directly via Advance Web after the installation is complete.

#### **tms\_task\_priority**

Outlook has three valid values for Priority for an Outlook Task or Calendar Entry: Normal, High and Low. Therefore, institutions that turn on the Outlook Integration feature must have three records in the Outlook Priority field of tms\_task\_priority with the following:

- One (and only one) must have **L** selected to indicate it is equivalent to the Low Priority in Outlook.
- One (and only one) must have **N** selected to indicate it is equivalent to the Normal Priority in Outlook.
- One (and only one) must have **H** selected to indicate it is equivalent to the High Priority in Outlook.

Values in the Outlook Priority drop-down list are system-provided and cannot be modified.

If a task is synchronizing with Outlook, the drop-down for the Priority field on the Task form is restricted to these three Outlook priority values. It is critical that these three values be identified correctly in tms\_task\_priority for tasks to synchronize correctly with Exchange.

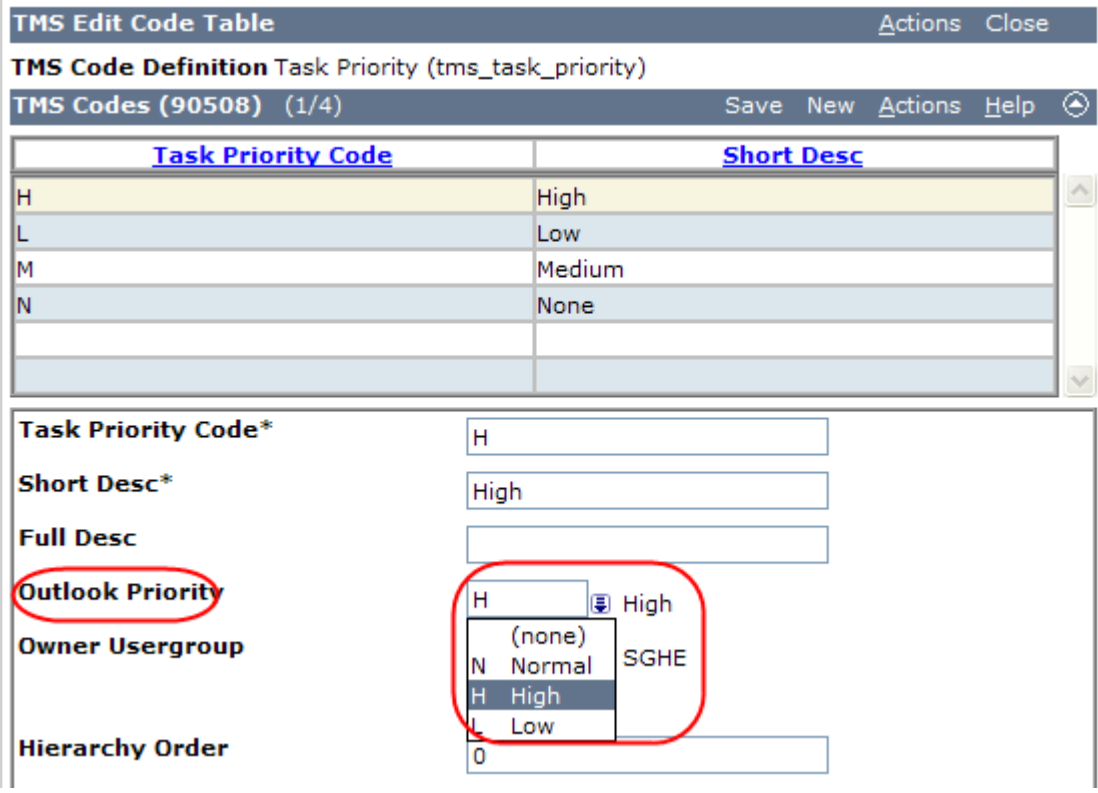

**Figure 25: TMS Code Definition - Task Priority** 

#### **tms\_task\_status**

Outlook has five valid values for Status for an Outlook Task or Calendar Entry. Therefore, institutions that turn on the Outlook Integration feature must have five records in the Outlook Task Status field of tms\_task\_status with the following:

- One (and only one) must have **N** selected to indicate it is equivalent to the *Not Started* status in Outlook.
- One (and only one) must have **I** selected to indicate it is equivalent to the *In Progress* status in Outlook.
- One (and only one) must have **C** selected to indicate it is equivalent to the *Completed* status in Outlook.
- One (and only one) must have **W** selected to indicate it is equivalent to the *Waiting on someone else* status in Outlook.
- One (and only one) must have **D** selected to indicate it is equivalent to the *Deferred* status in Outlook.

If a task is synchronizing with Outlook, the drop-down for the Status field on the Task form is restricted to these five Outlook values. It is critical that these five values be identified correctly in the tms task status for tasks to synchronize correctly with Exchange.

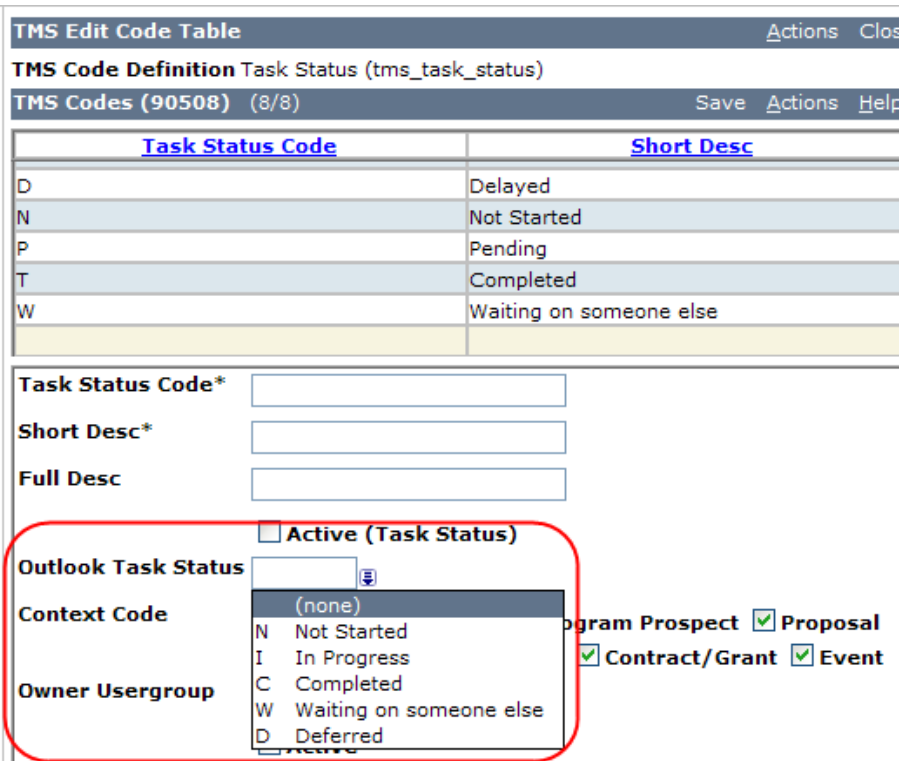

**Figure 26: TMS Code Definition - Task Status** 

#### **staff**

In order to ensure the appropriate staff members are available for selection when using this functionality, confirm the 'Drop Down Ind' is selected for each staff member available for task assignment.

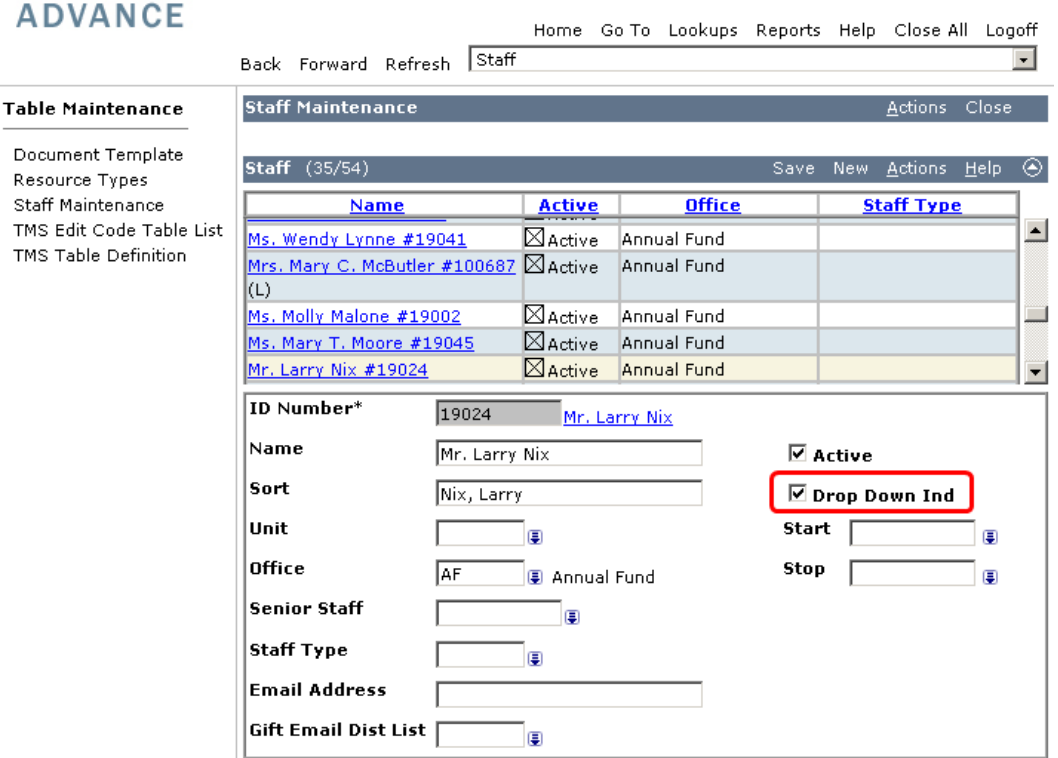

**Figure 27: Staff Maintenance** 

#### **tms\_outlook\_sync**

This view contains three system-required values that act as radio buttons and allow you to select the type of Outlook Synchronization.

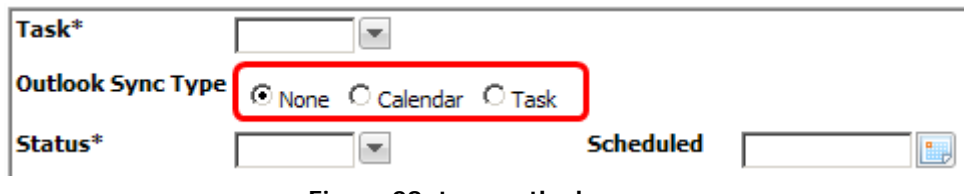

**Figure 28: tms\_outlook\_sync** 

Although you can modify attributes of these codes, e.g., Description, Active, Owner, etc., Advance does not allow you to delete or add new codes. The New button does not appear on the Form Header when displaying this TMS view and, if you select Delete from the Actions menu, a message indicating system required values may not be deleted will display.

# 3 Experian™ QAS Pro Web 5.62 Address Verification

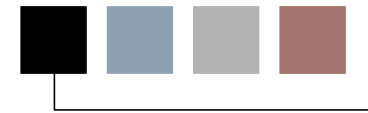

This functionality integrates QAS Web Pro from Experian for easy address verification when adding or maintaining addresses. Ensuring constituent's addresses are correct and formatted consistently is not only important, but required in order to prevent mail from being returned as undeliverable. Using the latest data file, QAS Pro Web online address validation software accurately verifies and formats addresses in real time in Advance Web. This mechanism not only prevents errors on the front end while increasing the usefulness of your data, it also enhances your ability to communicate effectively with your constituents.

The correct version of QAS Pro Web (plus QAS for Advance integration files) for Advance Web at your institution or organization must be obtained separately from Experian. Bio Maintenance licensing is required to use this feature.

L *Advance Web contains logic related to this feature, which is only invoked when you are current on address forms, based on their form IDs. If you have profile-specific changes for the SunGard Higher Education delivered address forms, this logic will be invoked, since the form IDs are identical. However, if you clone one of the address forms, a new form ID is generated and this logic is not available for the new form. If you cloned an address form prior to Advance Web 9.3 and you wish to utilize this functionality, you must re-engineer your cloned changes as profile-specific changes using the current version of the default form.* 

### Address Verification Types

Two address verification types are available when this functionality is used:

#### Rapid Addressing

Rapid Addressing, also known as Type Down, is available on forms used by persons whose main responsibility is address maintenance and the address being entered is new. It is available on the Add Person, Add Organization and Addresses forms and is triggered by the following actions.

- Tabbing into Address Line 1 and the address type is address, not phone, email, etc.
- Using the Alt  $+$  Y keyboard shortcut while current on an appropriate form.
- Selecting Verify Address from the Actions list on the form header.

When any of these user actions occur, QAS software is triggered and you are presented with a number of screens that allow you to quickly type down and select a valid address. The QAS prompts and workflow are not part of Advance Web and will be decided between your institution or organization and QAS.

Rapid Address is accessed via the following forms:

- Add Organization
- Add Person
- Addresses (New Address)

L *If there is existing data on the Addresses form in the address fields, you will be allowed to verify that address by modifying it or by selecting an address verification control. These actions will trigger Web Verification and not Rapid Addressing. If no address data exists, the Rapid Addressing will be used.* 

#### Web Verification:

Web Verification is on the Addresses form to be used for verification of existing addresses, but it is also on forms that are used by persons whose main responsibility is not entering address data. This is available on the Entity Update (Home Address & Business Address) forms, which are accessible when System Option 260 is enabled. Web Verification is triggered by the following actions.

- Using the Alt  $+$  Y keyboard shortcut while current on an appropriate form.
- Selecting Verify Address from the Actions list on the form header.

When any of these actions occur, the data is passed over to QAS software for verification. If the address entered is an exact match to QAS data, there will be no user interaction with QAS software. Otherwise, you will be prompted by the QAS software to make a selection from a list of possible matches, be allowed to refine the address or have the address accepted as-is. As with Rapid Addressing, the prompts and workflow will be decided between your institution or organization and QAS.

Web Verification is accessed via the following forms:

- Addresses (Existing Addresses)
- Entity Update Home Address
- Entity Update Business Address

#### Initial Setup

Prior to using address verification you must set up your system with TMS values and modify system option settings. Additional server configuration is necessary and your representative at the address verification software manufacturer should be contacted for this part of the setup of your system.

#### **Supported Datasets**

QAS Web Pro Version 5.62 supports the following country datasets:

- AUS Australia
- $\bullet$  BEL Belgium\*
- CAN Canada
- CHE Switzerland
- DEU Germany
- DNK Denmark
- ESP Spain
- $\bullet$  FIN Finland\*
- FRA France
- GBR United Kingdom
- IRL Ireland
- LUX Luxembourg
- NLD The Netherlands
- NOR Norway\*
- NZL New Zealand
- SGP Singapore
- $\bullet$  SWE Sweden\*
- USA United States of America

\* *These countries are not supported by Web Verification. You should not enter these codes in the Country Dataset ISO code field in tms\_country. This will ensure that the QAS Country Dataset is not called with Web Verification.*

#### **TMS Country Settings**

The ISO Country Code field on the Foreign Country Code (tms\_country, AE) TMS view must be populated with the appropriate code for each country, e.g., 'USA' for the United States of America, as shown in the previous list of datasets. You should only populate the ISO Country Code field for the Country datasets you have purchased.

The Foreign Label check box should be unchecked for countries with an ISO Country Code. Selecting a value from the Label Format drop-down list is optional.

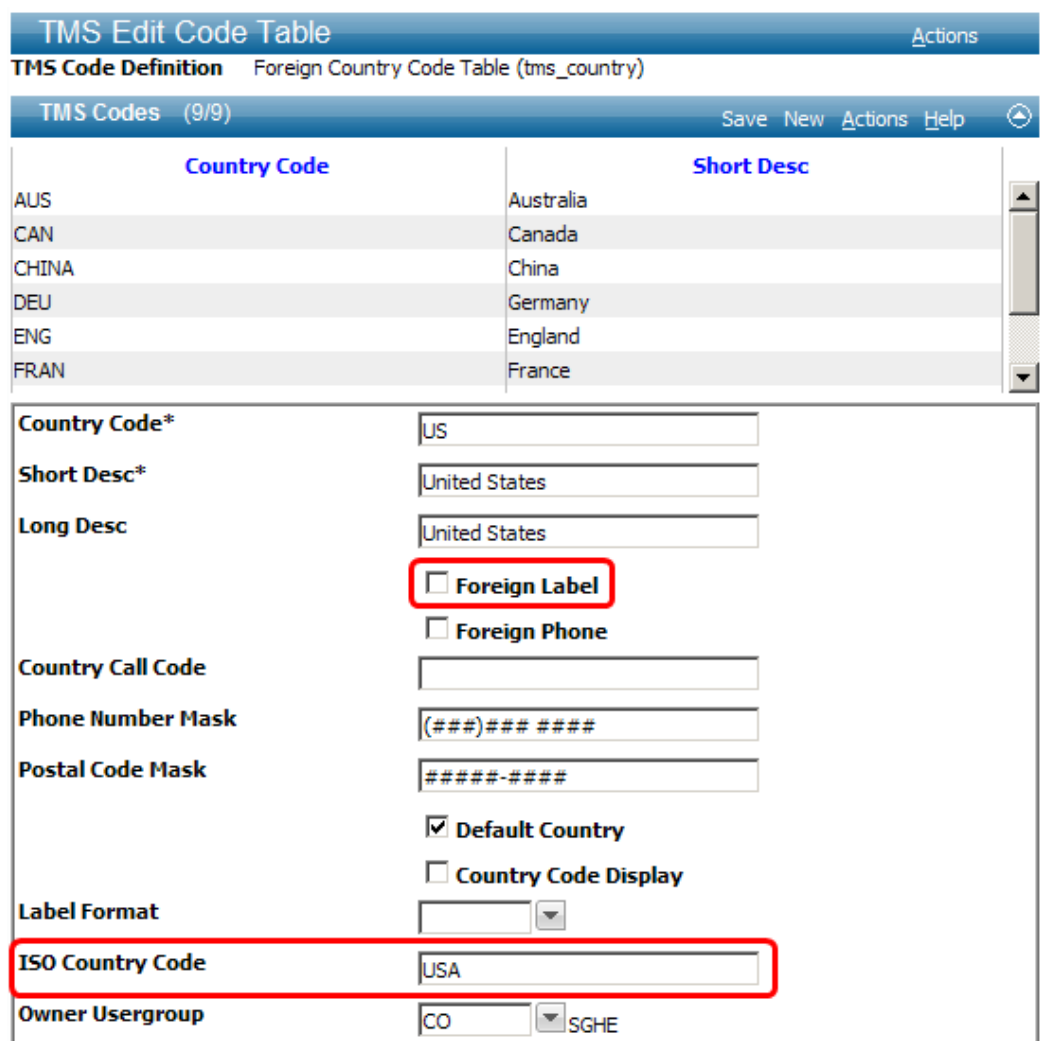

**Figure 29: TMS Code Definition - Foreign Country Code** 

#### **TMS Address Type Settings**

The Address Verification Code field on the Address Type (tms\_address\_type, AH) TMS view is populated with 'A' on the address type on which you wish to have address verification performed. Address types with this value blank will not have address verification functionality.

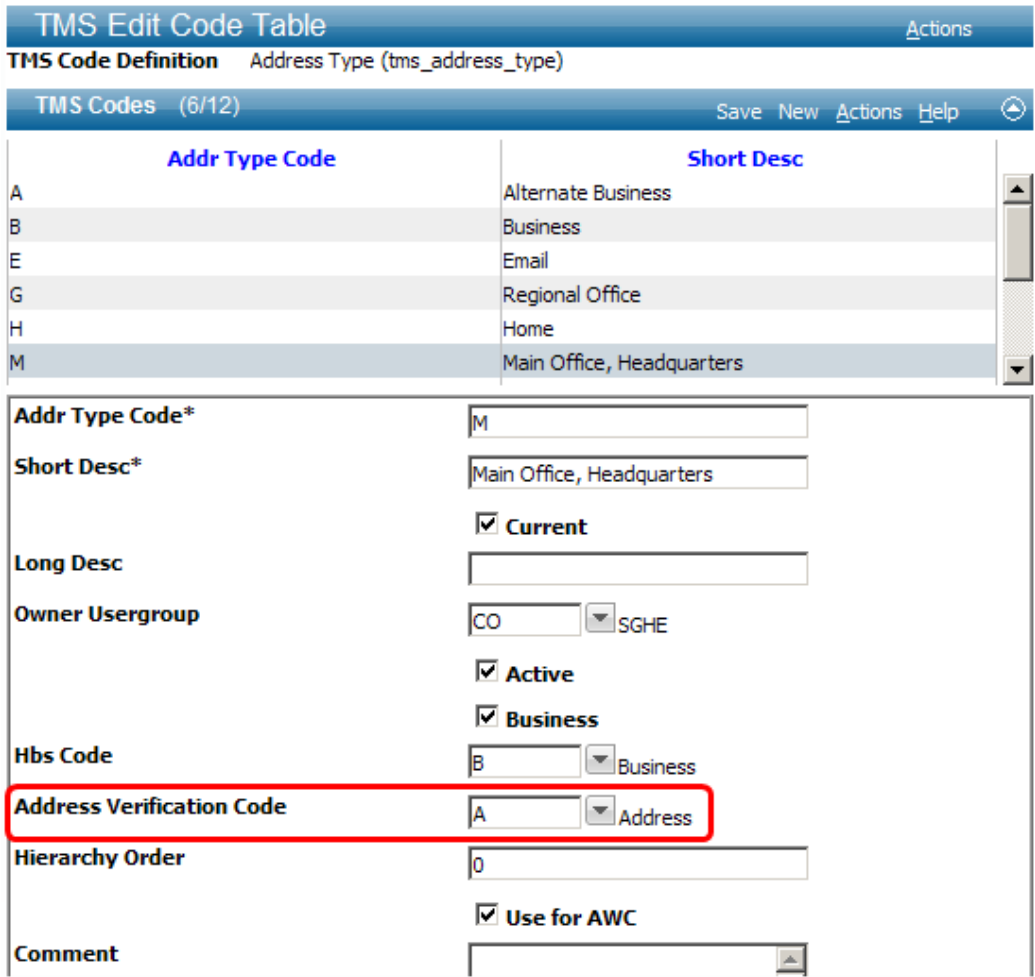

**Figure 30: TMS Code Definition - Address Type** 

#### **System Option Settings**

Two system options affect use of address verification:

#### **System Option 310**

Address Verification Software

This system option indicates whether you wish to enable Address Verification Software.

- Y Enabling this system option will activate functionality built to allow Advance Web to interface with  $3<sup>rd</sup>$  party address verification software. If this system option is enabled, Advance Web's Zip and Vanity City functionality is disabled.
- $N$  When this system option is not enabled ('No'), the address verification functionality is not available, accelerator key  $(ALT + Y)$  is not active and the Verify Address selection in the Actions drop-down list is not displayed on the appropriate forms.

#### **System Option 311**

#### Address Verification Software – Accept County Codes

Indicates that Advance Web's interface to address verification software will return and populate County Code. The county codes returned are Federal Information Processing Standard (FIPS) codes for the US only.

- Y When a value of 'Y' is specified, this system option is enabled and the address verification software will return and populate County Codes. This system option should only be enabled when System Option 310 is enabled
- $N$  When a value of 'N' is specified, this system option is disabled and address verification software will not return and populate County Codes.

If System Option 311 is enabled, you must set the State FIPS Code for states and territories, e.g., DC, PR, in tms\_states and have the 5 digit County Code populated in TMS\_County. A script is not provided to populate the five digit County Code in tms\_county.

L *The FIPS County Code is a five-digit Federal Information Processing Standard (FIPS) code, which uniquely identifies US counties [\(http://en.wikipedia.org/wiki/FIPS\\_state\\_code](http://en.wikipedia.org/wiki/FIPS_state_code) has a list of FIPS State Codes). The five-digit FIPS code is comprised of a three-digit code for a county in a state, prefixed by that state's two-digit state code. When System Option 311 is enabled, the address verification software returns a three-digit FIPS county code. This code is not unique, because it does not include the leading two-digit FIPS state code. For example, the three-digit county code 001 could represent Barnstable County in Massachusetts or any other county in the US designated by a state as 001. To make this code unique, Advance Web takes the verified address's state abbreviation, e.g., MA, matches it to the state's two-digit FIPS code stored in tms\_state, e.g., MA = 25, and appends it to the three-digit county code, e.g., 25001. The County Code is now unique and is validated against the five digit FIPS code that is stored in tms\_county.* 

#### **Additional Setup Steps**

The key 'com.qas.proweb.serverURL' in your web.config file needs to contain the address of the QAS server. Also, the file properties.aspx in the Advance Web directory needs to be updated with the address of the QAS server. If neither of these contains the address for the QAS server, QAS will not work in Advance Web. Both of these need to be updated after each Advance Web upgrade since the settings do not get copied over from the previous version.

#### **Dataset configuration**

- 1. After installing QAS, all datasets must be configured using the QAS Configuration Editor (not the Advance Configuration Utility) to add the fourth line of address and county code.
- 2. QAS will deliver Rapid Address to you with all countries available for selection in a QAS defined drop down list box. It is your responsibility to work with QAS to ensure that countries for which you do not have licenses are removed from this drop down list. If this is not done, and users select countries for which there is no associated country dataset, the country returned to Advance Web will be "undefined" and could cause unpredictable behavior.

#### **Zip Suffix**

There is an option to populate the zip suffix field on an address with the 'delivery point' value from the QAS data. This ability is turned on by configuring the QAS server using the following steps:

- 1. Open the QAS Configuration Editor.
- 2. In the appropriate address layout (usually Database Format) open the DataPlus branch.
- 3. Select the line labeled <end> and click Insert Line.
- 4. Click Add Item and select Postnet barcode->DPC.
- 5. Save the configuration.
- 6. Restart the QAS server.

#### Address Verification Activation Setup Summary

To recap the aforementioned setup steps for activating address verification:

Activate Address Verification:

- 1. Enable System Option 310
- 2. TMS\_Country Populate 'ISO Country Code' for the purchased country datasets.
- 3. TMS\_Address\_Type Set the Address Verification Code to A on the appropriate address types.

Activate County Code:

- 1. Enable System Option 311
- 2. TMS\_States Populate the FIPS State Code by executing the provided script.
- 3. TMS County Populate County code with a five digit FIPS Code (i.e. 25001,  $25 = MA$ , 001 = Barnstable County).

#### Using Rapid Address

With your system configured to use Rapid Address, you can use this functionality to enter a new person, as the example below demonstrates. This functionality works in the same manner when entering an address for a new organization and a new address for an existing entity.

To enter a New Person's address using Rapid Address:

- 1. While current on a form which displays 'Add Person' on the page tree, click Add Person.
- 2. On the Add Person form, enter at least the required information, i.e., Last name, Status and Preferred Address, using the Tab key to navigate to each field. Tab to the 'Address 1' field.

 $\bigoplus$  *You may also use one of the other methods mentioned earlier, e.g., Alt+Y, to invoke the Rapid Address window.*

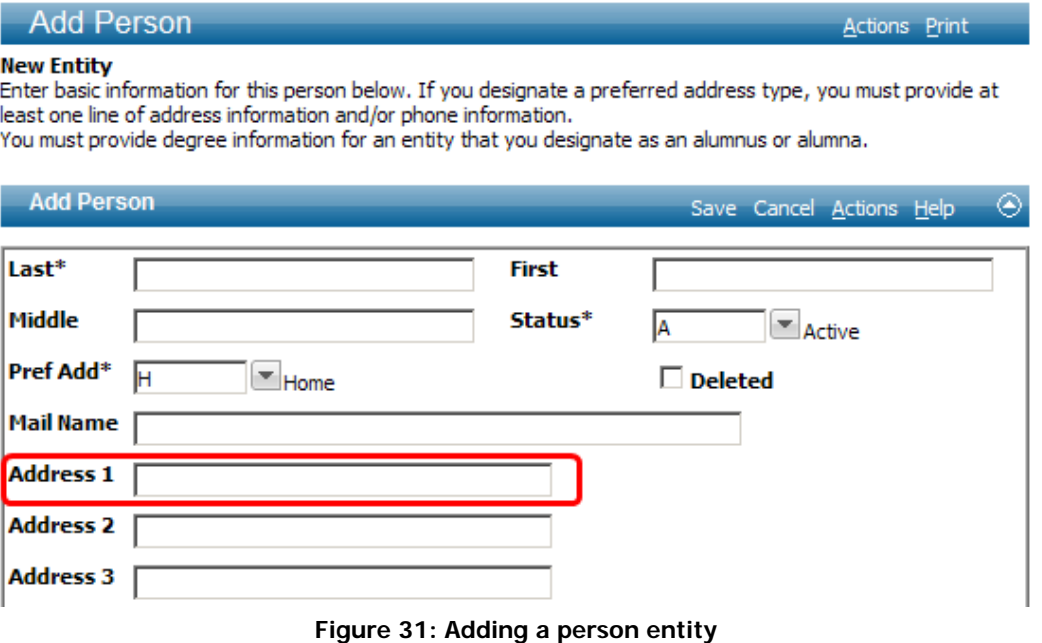

3. The Rapid Address window displays, prompting you to begin entering address information. As you enter and make the selections from the address suggestions presented, the address forms.

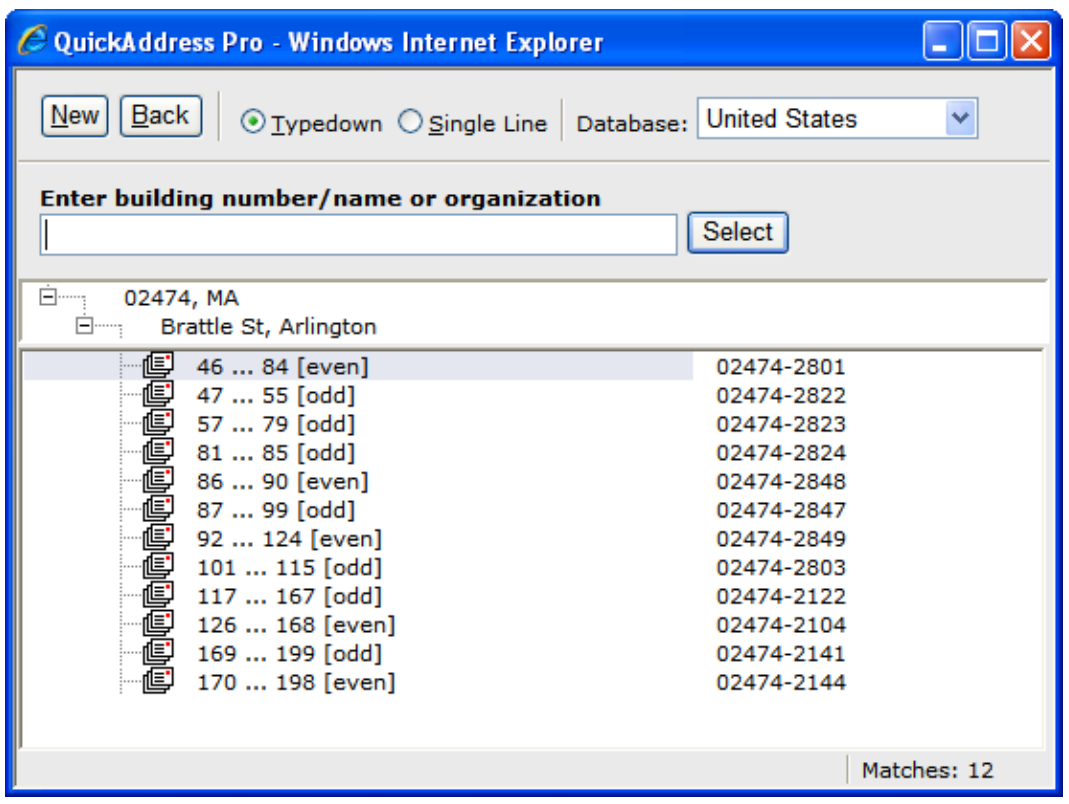

**Figure 32: Rapid Address window** 

L *If the Rapid Address service is not available, you can still add address information and the service will respond when it does become available. For additional information, please contact your vendor representative.*

4. When you finish entering the last part of the address, click **Select** or Enter to confirm.

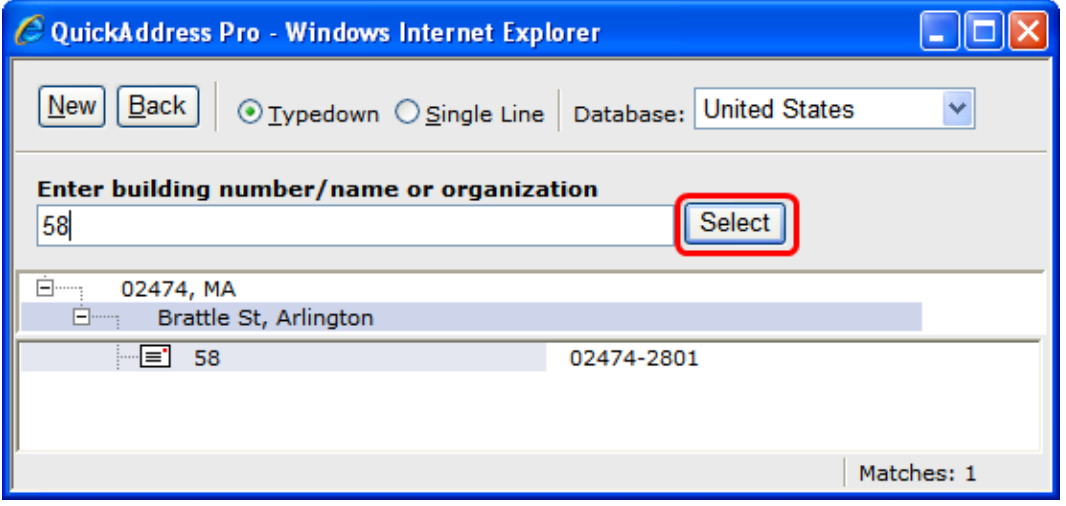

#### **Figure 33: Confirm the address**

5. If the information is correct, click  $\overline{Accept}$  or Enter. If you wish to return to a previous screen to make a different selection, click **Back**. If you wish to discard the address and start over, click  $\frac{\text{New}}{\text{New}}$ 

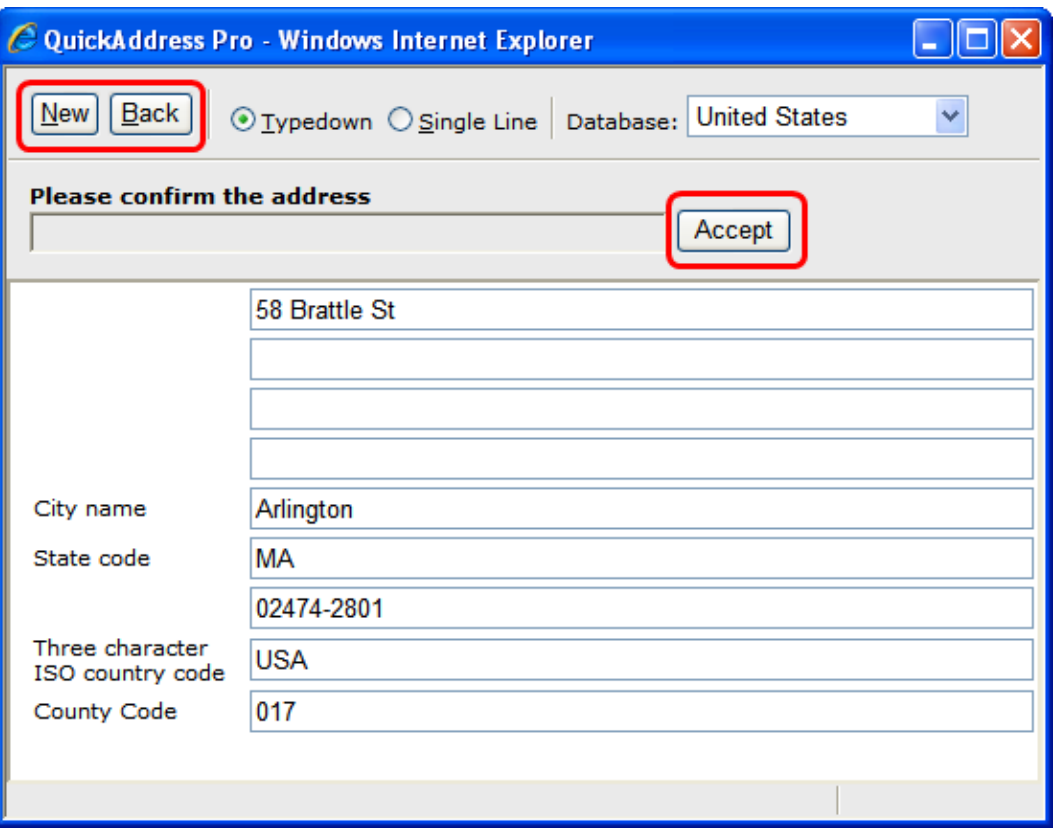

**Figure 34: Accept the address** 

L *If the address you are trying to enter is not recognized by the system as a valid address, an error message displays indicating that you need to either enter correct information or override the error and accept the unrecognized address:*

Address not recognised (click to override)

6. When you accept the address, you are placed back on the New Person form with the address information completed. Continue entering additional information and Save your changes.

Add Person

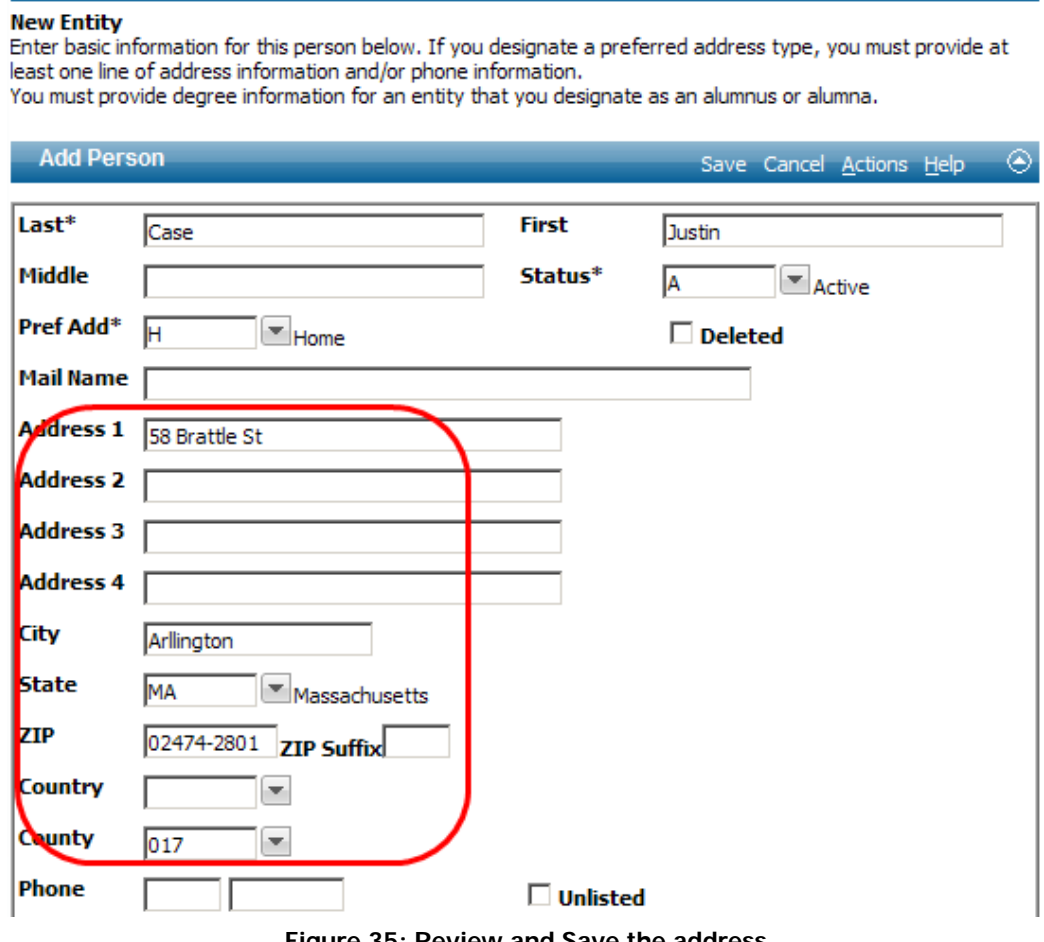

**Figure 35: Review and Save the address** 

Actions Print

#### Using Address Verification

With your system configured to use Address Verification, you can use this functionality to update an entity's address, as the example below demonstrates. This functionality works in the same manner when using Entity Update for changes to a home or business address.

To enter an updated address for an entity:

1. While current on an entity's Addresses form, make the appropriate changes to the address, e.g., in the figure below, 5600 is being changed to 560. Tab to another address field and select 'Verify Address' from the Actions list.

You must also tab to another field if you wish to use the Alt+Y shortcut or you are

*saving your change.* **Abraham Arthur [Logoff] ADVANCE**  $\hat{\mathbf{n}}$   $\leq$  84  $\hat{\mathbf{0}}$ F  $\overline{\phantom{a}}$  $\blacksquare$  $\omega$ Home **Addresses** Mr. Jack Ca Addresses Actions Print **Entity** Mr. Jack Case #30029 Alumnus Alumna (1996 Business) **Rec Type Overview Degree Prim Affil Detail** ▼ Biographic **Views Activities Addresses** Save New Delete Actions Help **Addresses**  $\overline{2}$ Sort **Type** Pref **Address** Pref **Adm Vol Act** Copy  $\boxtimes$ Pref **Affiliations** Home  $\boxtimes$ Pref 5600 Main Street 239-555 Copy/Replace  $\Box$ Pref  $\Box$ Pref 239-555-8181 N. Grover St **Awards/Honors Business** Paste **Bank Cards** Copy All **Bio Detail**  $\mathbf{1}$ Copy All/Replace Children Verify Address **Comments Comm Particip** Reports **Street** Type<sup>\*</sup> Print Form 560 Main Street F **Cyr Accounts Export Form Degrees** Status<sup>®</sup> Гд Audit Info **Documents Employment**  $\mathbf{1}$ **Start** 71 **Frmr Spouses Stop IDs Inst Suffixes** City Miam **Interests State** Florida **Interviewee** 同 **▽** Preferred Mailing Address **Mail Control ZIP Code** 338741 **▽** Preferred Phone **Mailing Lists Figure 36: Verify Address command** 

L *Address verification is automatically performed when you Save any address changes. If the information entered is valid, no further action is necessary. Otherwise, address verification forms will be presented as shown below.* 

*If data other than the address data (i.e. phone) is changed, where the address has not been verified, and the record is saved, a warning message displays at the top of the form:* 

Address Verification - The address has not been verified. Address Verification can be initiated by selecting ALT + Y or selecting Verify Address from the Actions Menu.

2. The application will verify the information you entered is correct. If the address is valid, the Addresses form will remain displayed and you can Save your changes. If the information is not correct, you will be presented with a valid address option, as shown below.

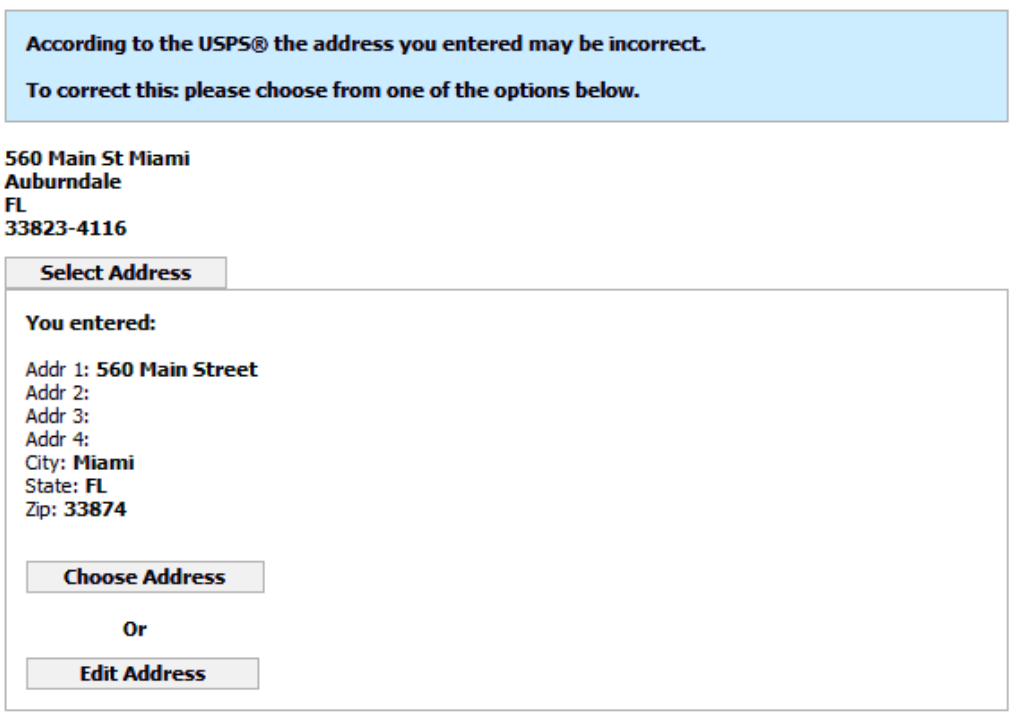

**Figure 37: Incorrect address options** 

L *If the Address Verification service is not available, you can still modify address information and the service will respond when it does become available. For additional information, please contact your vendor representative.* 

3. If there is a recommended address for your entry, you may choose the address by clicking 'Select Address'. If there is more than one address that may be similar to the address you entered, you may select a link labeled 'Display all potential matches'.

You may also accept your entry and return to the Addresses form by clicking

**Choose Address**  and choose a different address. If you wish to return to the Addresses form and edit the information you entered previously, click **Edit Address** 

4. Save your changes.

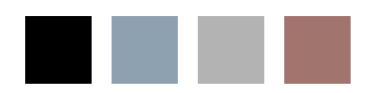

e i

×

# 4 Banner Student Download

Functionality is provided for institutions and organizations licensed for Banner Student and Advance Web Bio Maintenance to perform a one-way, Banner-to-Advance transfer of data for students, alumni and parents. The data transfer can be in the form of 'initial loads' of information, as well as incremental updates on a continuing basis. In the process of the transfer, a set of tables has data loaded into them. These tables are then used to create DataLoader batches.

During the installation process of Advance Web 9.1.2 and higher, you will be asked whether you wish to install the new adv banner package. If you answer 'N'o, the adv banner package will not be installed; if you answer 'Y'es, the adv banner package will be installed. For additional information, please refer to the *Advance Web Installation Instructions.*

#### Initial setup of your system

The rest of this section describes modifications, procedures and general information involved with the setup and running of Banner data transfer functionality.

#### **Step 1: Populate the thirdpty\_tms\_xref table**

The thirdpty tms xref table is used to map the Advance TMS values to your Banner equivalents. This table is empty when it is installed on the database. Use the procedure adv banner.generate tms xref data to dynamically populate the thirdpty tms xref table, then, make the appropriate modifications (as described below).

(i) The procedure makes the assumption Advance codes are the same as their Banner equivalents.

#### L *Once the table is populated, be sure to confirm the accuracy of the table's values before transferring any data.*

It is important to maintain the values in thirdpty tms xref as a part of your initial setup by identifying values which differ between Advance and Banner, and updating the table, using your database maintenance tool of choice, with the appropriate Advance values. In some cases, you may need to create new TMS codes in Advance for values that only exist in Banner.

For example, in the figure below showing sample data in thirdpty tms xref, the Advance TMS view 'Concentration' has the code 'WRIT', which maps to the code 'WRIT' in Banner. If the Banner code WRIT corresponds to a different value in Advance, you would change the value of adv table code to the correct value.

| ADV TABLE TYPE     | ADV TABLE CODE | THIRDPTY TABLE     | THIRDPTY CODE | THIRDYPTY DESC             | <b>XCON</b>              |
|--------------------|----------------|--------------------|---------------|----------------------------|--------------------------|
| 915 D <sub>8</sub> | 201            | <b>STVMAJR</b><br> | 201           | Accounting 1 major         | $\cdots$                 |
| 916 D <sub>8</sub> | 203            | <b>STVMAJR</b><br> | 203           | Accounting - 3 major       |                          |
| 917 D.8            | SYS4           | <b>STVMAIR</b>     | $-$ SYS4      | <b>Bachelor of English</b> | $\cdots$                 |
| 918 D <sub>8</sub> | WRIT           | <b>STVMAJR</b>     | -- WRIT       | Writing                    |                          |
| вта ра             | <b>CUMP</b>    | <b>STVMAJH</b>     | $-$ LUMP      | <b>Lomputer Science</b>    | $\overline{\phantom{a}}$ |
| 920 D <sub>8</sub> | PSYC.          | <b>STVMAJR</b>     | -- I PSYC     | Psychology                 |                          |
| 921 D <sub>8</sub> | PRMG           | <b>STVMAJR</b>     | --- I PRMG    | Project Management         |                          |
| 922 D <sub>8</sub> | CLAS           | <b>STVMAJR</b>     | -- I CLAS     | Classics                   |                          |
| 923 D.R.           | <b>ENR</b>     | STVMA IR           | $\ldots$ FNR  | Entellment Counts          | $\sim$                   |

**Figure 38: Sample data in thirdpty\_tms\_xref** 

L *If a code is not mapped in this table, when the data transfer from Banner to Advance occurs, the Banner data value will be transferred and preceded by 'B->'. This value will fail DataLoader validation and the value will have to be changed manually or by using 'search and replace'.*

#### **Step 2: Define values in bnr\_integration\_options and TMS**

Next, you need to identify the options to use for bringing Banner data to Advance. These options are defined in the bnr integration options table, and are described in the table below, along with instructions for modification:

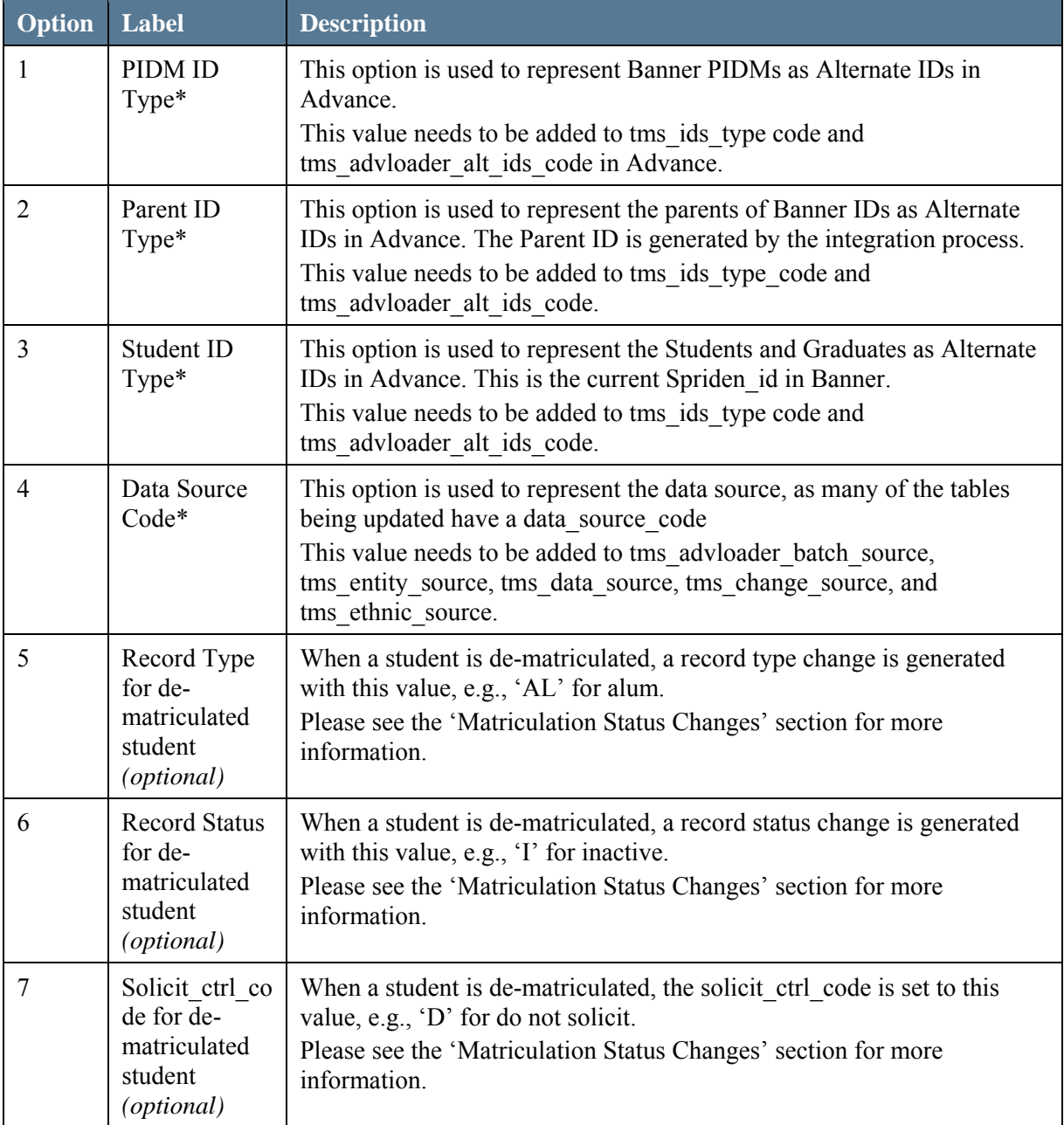

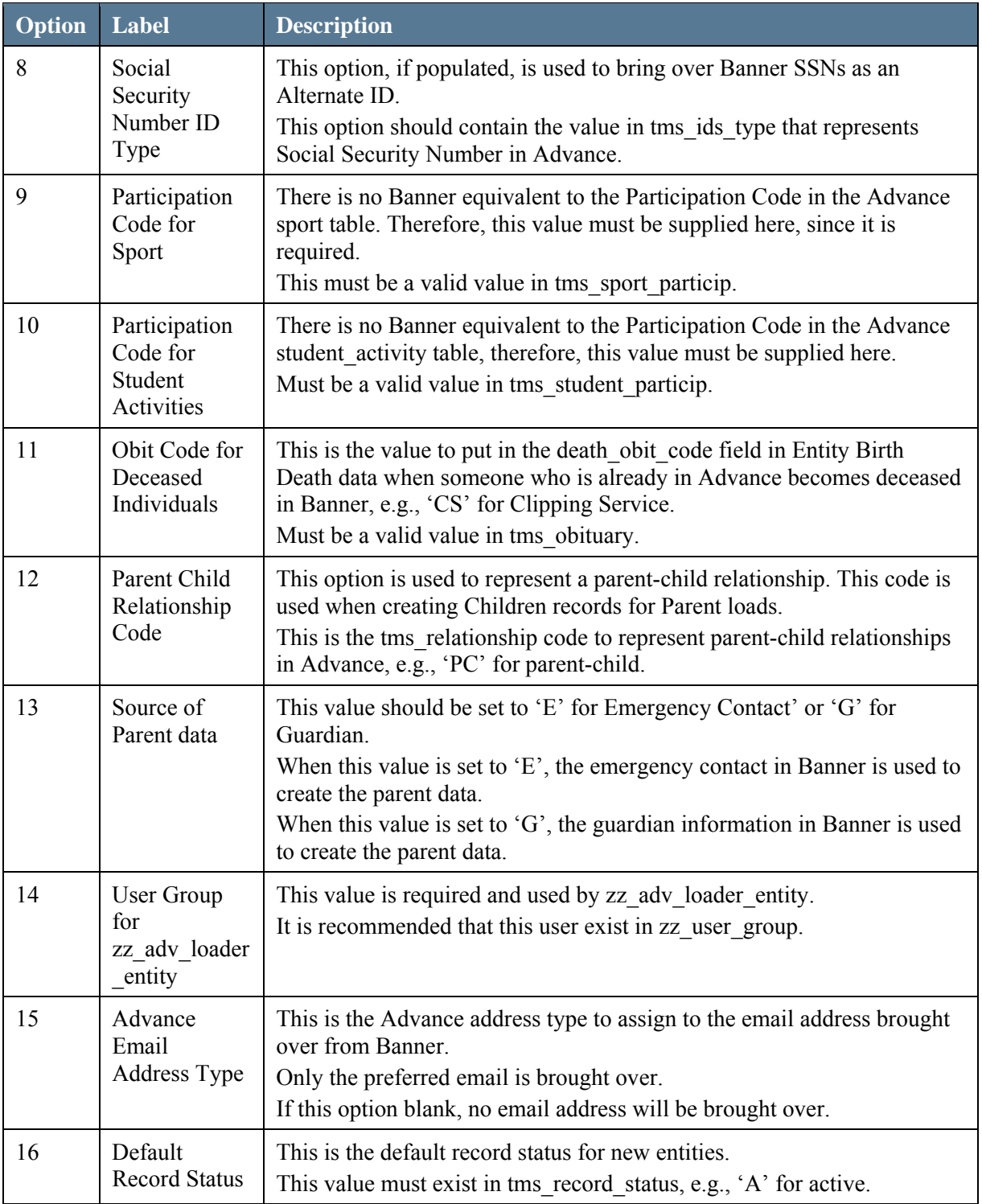

a s

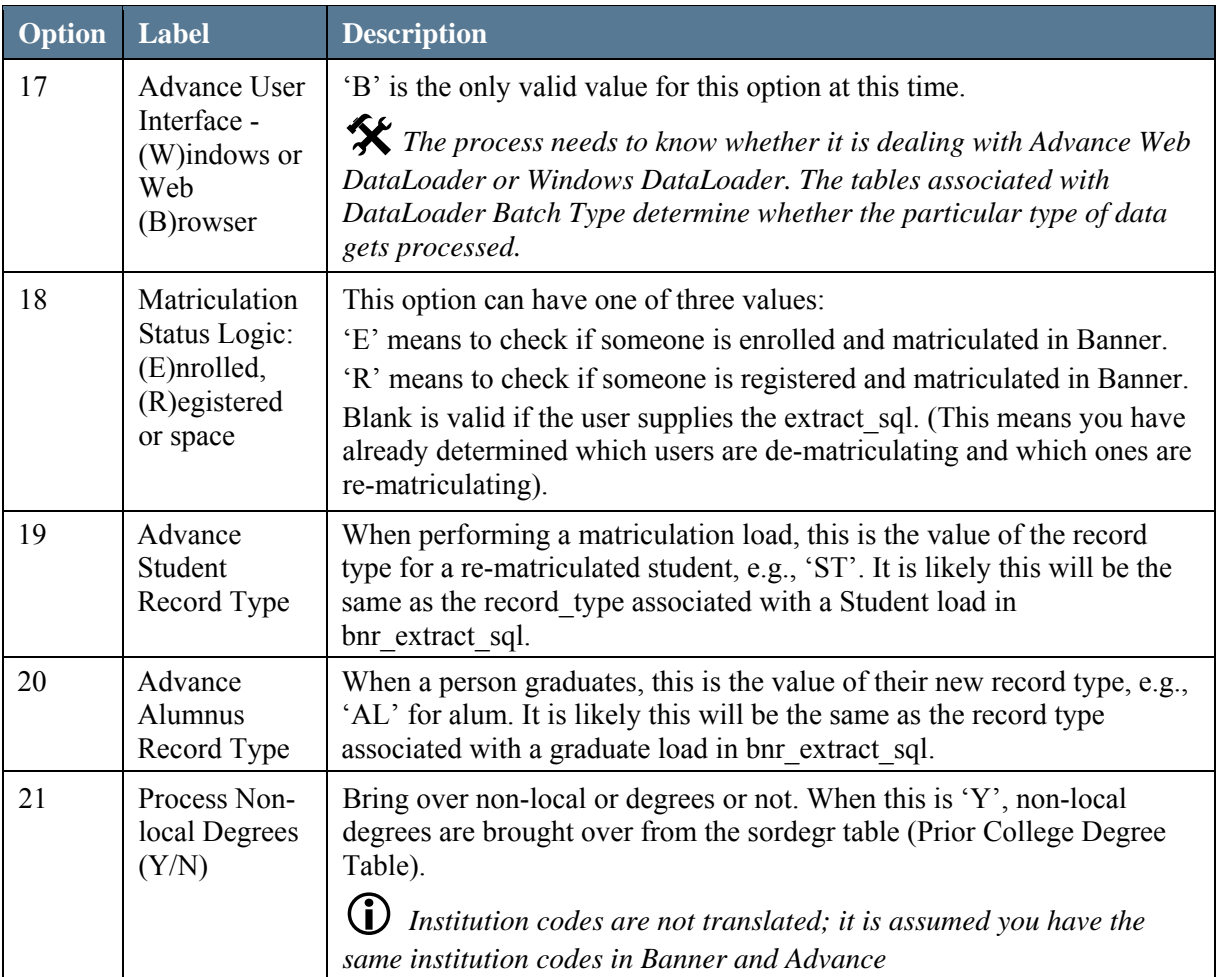

\* *If you are replacing a pre-existing Advance/Banner integration, these values may already exist and do not have to be added.*

#### **Step 3: Populate the bnr\_incremental table**

As a part of your initial setup, you need to identify the end dt time in the bnr\_incremental table. This value is the date/time the incremental\_load process will use the first time it runs. When the incremental load procedure runs, it only examines Banner changes made after this date/time value, and brings that data over to Advance. At the end of the data transfer, begin dt time, end dt time and operator name from the run are automatically updated in the bnr incremental table. This date should be set to the date of your first initial load.

L *This does not need to be done for subsequent incremental loads, but can be changed for any particular load, if you wish.*

#### **Step 4: Modify the bnr\_extract\_sql table**

The bnr extract sql table contains the SQL code to define which Banner entities to extract for initial loads. The system-delivered SQL extracts Student and Alumni information for a specific Banner term, as well as parent information for a group of Banner IDs of a specific Banner term. You may need to modify this SQL to define what 'Student' and 'Alumni' mean at your institution or organization. You may also define additional 'Other' types of entities by inserting rows in this table

and writing the appropriate SQL statements. The purpose of this task is to insert rows in the Banner ady ids in advance table. The entries in this table populated from the SOL in bnr extract sql represent the 'universe' of banner pidms that will be processed in that run.

Columns in the bnr\_extract\_sql table include:

- Batch\_app\_type\_code
- Description
- Extract sql
- Record type code
- Parent ind
- Process date
- Operator code

The record type code is the record type of entities created for the particular batch app type code. This is required for initial loads.

The parent ind is used to indicate that the load is a parent load and that Parent/Child relationships should be created. It is important to note that Parent/Child relationships can only be created for a child that already exists in Advance, i.e., has already been created via an initial load of students or graduates. Additional information on Parent Loads can be found in the "adv\_banner.initial\_load" section of this document.

The process date and operator code are automatically updated after each initial load, matriculation load and student graduate load.

Bnr extract sql contains system-provided samples of SQL for use or modification to suit the needs at your institution or organization. The following Batch App Type metadata is provided:

- BS for Student
- BG for Graduate
- BP for Parent (Student)
- BQ for Parent (Graduate)
- BH for Student Graduate Load(to turn students into graduates)
- BM for Matriculation status changes
- BK for Parent incremental loads
- BL for Student and Graduate incremental loads

1 *You should not delete or modify rows in bnr\_extract\_sql for a batch\_app\_type codes of 'BK' or 'BL', as these reference hard-coded values, and are reserved for parent incremental loads and incremental loads of student and graduate information.* 

Below is an example of the system-delivered extract\_sql code for Student (BS):

```
INSERT INTO adv_ids_in_advance@advance.banner 
(spriden_pidm) 
    SELECT DISTINCT stu.sqbstdn pidm
     FROM sgbstdn@advance.banner stu 
           ,spbpers@advance.banner pers 
     WHERE pers.spbpers_pidm = stu.sgbstdn_pidm 
    AND stu.sgbstdn stst code = 'AS'
    AND stu.sqbstdn term code admit = '<term code>'
     AND pers.spbpers_dead_ind IS NULL 
     AND pers.spbpers_dead_date IS NULL 
     AND 
adv_integration.f_degr_enrolled_ind@advance.banner(stu.sgbs
tdn_pidm, stu.sgbstdn_term_code_admit) = 'Y'
```
 $\mathbf{\hat{x}}$  *If you wish, you can generate a list of pidms to load into a separate table, then, insert the pidms from that table. For example, let's say you populate a table called mypidms (pidm number(8)). The extract for that table would be:* 

```
INSERT INTO adv_ids_in_advance@advance.banner 
(spriden_pidm) 
SELECT pidm from mypidms
```
#### **Step 5: Set up telephone numbers**

Bringing telephone data from Banner requires special logic for determining the telephone number in an address.

- 1. If the address has a link to a specific telephone row in Banner, the phone number in that row is put in the Advance address, regardless of whether the address has its own phone number.
- 2. If the address does not have a link, but the address has its own phone number, the phone number for the address is put in the Advance address.
- 3. Telephone rows that are not associated with an address come over as an alternate Advance address with only a phone number. Please see the next step for more information on these numbers.

#### **Mapping additional phone numbers**

The bnr telephone xref table in Advance is populated from stytele in Banner as part of generate tms xref data. You are responsible for maintaining this cross-reference information. If there are certain types of phone numbers, e.g., faxes, that you do not want to come over, delete the row that represents a Banner fax number. Then, map each of the Banner telephone codes you want to come over to specific Address types in Advance, for example:

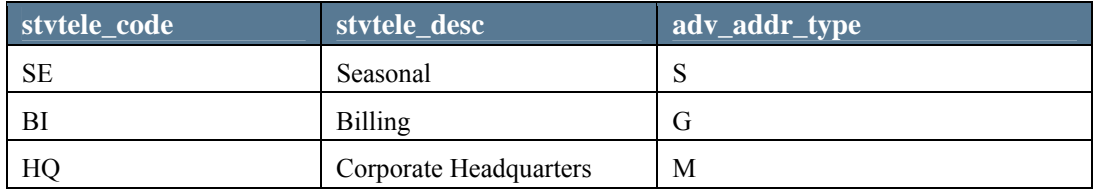

L *Do not map these telephone numbers to 'H'ome or 'B'usiness, as 'H' or 'B' telephone numbers only come over if they are linked or are in the address.*

#### **Step 6: Populate the Home/Business Address priority table**

Banner allows multiple home and business addresses, so prioritization needs to be identified for the ones that will be the single Home address and single Business address in Advance. The bnr\_address\_priority table maps the various Home addresses in Banner and the various Business addresses in Banner using the following logic:

- If the highest priority Home address does not exist for a particular Banner ID, the system looks for the next highest priority Home-type address.
- If the highest priority Business address does not exist for a particular Banner ID, the system looks for the next highest priority Business-type address.
- The higher the priority value assigned the higher the priority of the address type.

#### **Use thirdpty\_tms\_xref:**

A great amount of flexibility exists regarding the bringing over of addresses and you do not have to use address prioritization. If you wish, you can translate address types using the standard thirdpty tms xref technique. However, in that situation you must be sure that you do not map multiple types of Banner addresses to 'H', or multiple types of Banner addresses to 'B'. Otherwise, if a given Banner ID has multiple types of 'H' addresses, one will overwrite the other. This is also true for Business addresses.

#### **Use address prioritization/thirdpty\_tms\_xref:**

When using prioritization, all of the lower priority 'H' and 'B' addresses should appear in the thirdpty\_tms\_xref with cross-references to Advance address types that are not 'H' or 'B'. The highest priority 'H/B' address does not have to be in the thirdpty\_tms\_xref table because it will always become an 'H' or 'B'. The lower priority 'H/B' addresses sometimes become 'H/B' (if the higher priority one does not also exist).

You are responsible for populating the bnr address priority table. The table below shows examples of address prioritization:

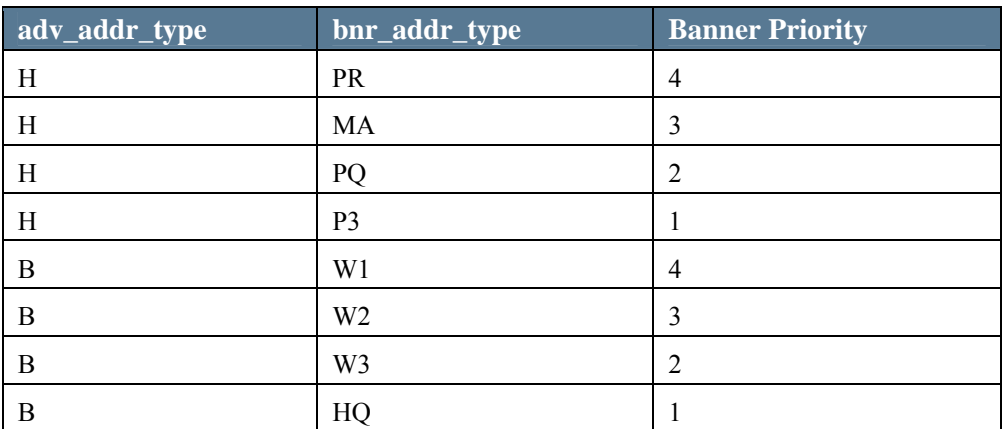

## L *Special Address Considerations:*

*The DataLoader reviewer needs to decide what to do with an address. All 'H'ome and 'B'usiness addresses come over as 'A'dd operations, so you could end up with a duplicate address if the 'A'dd operation is performed. Addresses that are not 'H', 'B', or identified by the Advance system option 64 setting will come over as 'M'odifies if the address type and source code are the same. If it is an email address (as defined by Advance system option 64) and the source code matches Banner (Option 4), it will come over as a 'M'odify.* 

*In DataLoader, the reviewer can select any of the existing addresses and change the operation from 'A'dd to 'M'odify, if that is appropriate. It is always a judgment call whether to modify an existing address or add it as a new one.* 

#### **Step 7: Populate the bnr\_parent table**

The bnr parent table in the Advance database identifies which emergency contact relationship codes are parents or which guardian codes are parents. Option 13 in the bnr integration options table determines whether to use emergency contacts or guardians.

The gender code in bnr parent is used when creating the parent entity. Valid values are 'M' for Male, 'F' for Female', and 'U' for Unknown.

When the parent entity is created in thirdpty entity the Children row will also be formulated in thirdpty children. The relationship type is the value of Option 12 in the bnr integration options table.

The parent ind in bnr extract sql determines whether a parent load is performed, and whether it is the system-delivered parent load or a user-defined parent load. Parent loads only add or modify entity, address, and children relationships.

#### **Step 8: Populate the ids\_base table**

In order for the incremental load to work for Banner entities loaded into Advance before installing this software, and to prevent duplicate entities, the cross-references between Banner pidms and Advance id number must exist in zz adv loader entity in Advance. You can populate this directly in zz adv loader entity, but it is not necessary if you already have this cross-reference defined as Advance Alternate IDs in the ids base table. The process will look in the ids base table and populate zz\_adv\_loader\_entity with any missing cross-references it finds in ids\_base.

#### **Step 9: Mapping the data between Banner and Advance**

Please refer to Appendix B of this document for information regarding the mapping of data between the two applications.

#### Loads

#### **Initial Load**

The initial load procedure is typically performed one or more times per year on an ongoing basis. The intent of this procedure is to bring over groups of new data, e.g., a class of students that enters as freshmen or graduates as seniors. This procedure takes two parameters: batch\_app\_type\_code, and term\_code.

There are three types of initial loads:

- Student Load (Batch app type: 'BS')
- Graduate Load (Batch app type: 'BG')
- Parent Load
	- o Banner Student Parent Load (Batch app type: 'BP')
	- o Banner Graduate Load (Batch app type: 'BQ')

(i) A Parent load must be executed AFTER the student load has been completely processed in *DataLoader because the Advance id\_numbers of the students must be known to the Parent Load before that batch is created.* 

The following data types are brought over during an initial load for students and graduates:

- Address (thirdpty address)
- Email (thirdpty\_email)
- Awards and Honors (thirdpty awards and honors)
- Degrees (thirdpty degrees)
- Entity (thirdpty\_entity)
- Entity Birth and Death (thirdpty\_entity\_birth\_death)
- IDS: Alternate ID such as Banner Student ID and SSN (thirdpty ids)
- Student activities (thirdpty\_student\_act)
- Student Sports (thirdpty sports)

The following data types are brought over during an initial load for parents:

- Address (thirdpty address)
- Entity (thirdpty\_entity)
- Children (thirdpty children)

#*Conditional logic is based on Batch App Type. During the processing of data, the adv\_banner package will check to see if the particular type of data is represented in ldr\_batch\_tables for the specific batch\_app\_type\_code selected. If the thirdpty\_ table associated with a specific type of data is not in the list, that type of data will not be processed. This gives you a way to easily eliminate certain types of data from being processed. The ldr\_batch\_tables refers to the DataLoader Batch Type metadata maintained in the Advance Configuration Utility. DataLoader Batch Type data are systemdelivered for each of the rows in bnr\_extract\_sql.* 

Initial loads can occur for Students, Graduates, and Parents using system-delivered information (after all necessary configuration has occurred). The following examples are for the purpose of demonstration and illustrate the steps you would use when performing different loads. Specific settings will differ, depending on the configuration at your institution or organization.

#### **Example Steps for a Student Load**

A. To load incoming students in the term 200810, perform a student load by running the initial load procedure using the following syntax, using the batch app type code and term code as parameters:

exec adv\_banner.initial\_load ('BS', '200810');

- B. Log on to Advance Web and use Advance Web DataLoader to create a batch.
- C. Create a batch using the Batch Type of 'BS'.
- D. Use DataLoader to validate the data and post the data to Advance.

#### **Example Steps for a Graduate Load**

A. To load graduating students in the term 200810, perform a graduate load by running the initial load procedure using the following syntax, using the batch\_app\_type code and term code as parameters:

```
exec adv banner.initial load ('BG', '200810');
```
- B. Log on to Advance Web and use Advance Web DataLoader to create a batch.
- C. Create a batch using the Batch Type of 'BG'.
- D. Use DataLoader to validate the data and post the data to Advance.

You have the option of bringing over Emergency Contact information or Guardian information as parent entities with a parent/child relationship to a student/grad. Both types of information have a relationship code that can be used to indicate a parent relationship. This will result in the parents being created as new entities with children records.

#### **Example Steps for a Parent Load**

A. To load parents of the students loaded in the first example, perform a parent load by running the initial load procedure using the following syntax, using the batch\_app\_type code and term code as parameters:

```
exec adv banner.initial load ('BP', '200810');
```
- B. Log on to Advance Web and use Advance Web DataLoader to create a batch.
- C. Create a batch using the Batch Type of 'BP'.
- D. Use Advance Web DataLoader to validate the data and post the data to Advance.
# **Incremental Load**

The incremental load includes all changes for parents, students and graduates. The batch app type code to run the incremental load is 'BL', which is the only parameter passed.

L *As a part of your initial setup, you identified the end\_dt\_time in the bnr\_incremental table. Be sure that this it set correctly before running the incremental load. This date should be set to the date of your first initial load.* 

The following data types are brought over during an incremental load:

- Address (thirdpty address)
- Awards and Honors (thirdpty awards and honors)
- Children (thirdpty children)
- Degrees (thirdpty degrees)
- Entity (thirdpty\_entity)
- Entity Birth and Death (thirdpty\_entity\_birth\_death)
- IDS: Alternate ID such as Banner Student ID and SSN (thirdpty ids)
- Student activities (thirdpty student act)
- Student Sports (thirdpty sports)

# **Example Steps for Incremental Loads**

- A. Perform an incremental load by running the incremental load procedure using the following syntax, using the batch app type code as a parameter.
- A. exec adv banner.incremental load ('BL');
- B. Log on to Advance Web and use Advance Web DataLoader to create a batch.
- C. Create a batch using the Batch App Type of 'BL' to see student and graduate changes or 'BK' to see parent changes.
- D. Use Advance Web DataLoader to validate the data and post the data to Advance.

# **Student-to-Graduate Load**

If students are already loaded and they are graduating, you will need to run student\_graduate\_load. This procedure takes two parameters, batch app type code and graduation date (grad\_date). A 'BH' batch app type code row in bnr extract sql is system-delivered for this purpose. You can modify the SOL in that row or use your own batch app type code, if you wish. The grad date parameter is a token value that will replace the token 'grad\_date' in the extract SQL, if it exists.

The third pty record type table is populated during this load

The net result of performing this load is to generate record type changes for graduating students in the following situations:

- A. The student has a record type equal to the value in Option 19 (e.g., Advance Student Record Type = 'ST'), but does not have a record type equal to the value in Option 20 (e.g., Advance Alumnus Record Type = 'AL')
- B. The student has a record type equal to the value in Option 20 (e.g., Advance Alumnus Record Type = 'AL'), but does not have a record type equal to the value in Option 19 (e.g., Advance Student Record Type = 'ST').

C. The student has records types equal to Option 19 ('ST') and Option 20 ('AL').

In situation 'A', the existing record type, e.g., 'ST' will be modified to the value in Option 20 ('AL'), thereby preserving the other data in the record.

In situation 'B', a Modify operation will be created in DataLoader for the Option 20 ('AL') record type. All existing data in the record type will be preserved. The DataLoader reviewer can discard the row or post it for audit trail purposes.

In situation 'C', a Modify operation will be created in DataLoader for the Option 20 ('AL') record type and a Delete operation will be created in DataLoader for the Option 19 ('ST') record type.

# **Matriculation Load**

When a student's matriculation status has changed in Banner it needs to be reflected in Advance. The following matriculation status changes are possible:

- Student de-matriculation (student is no longer matriculated)
- Student re-matriculation (a former student becomes matriculated again)

For example, you might use the following settings to run your matriculation load for the term '200810':

- 1. Set Banner option 5 to the record type value for a de-matriculated student, e.g., 'AL'.
- 2. Set Banner option 6 to the record status value for a de-matriculated student, e.g., 'I'.
- 3. Set Banner option 7 to the solicit control code for a de- matriculated student e.g., 'D'.
- 4. Set Banner option 19 to the Advance student record type value, e.g., 'ST'.
- 5. Run the matriculation load procedure to bring entities with matriculation status changes for a given term:
- 6. exec adv\_banner.matriculation\_load ('BM', '200810');
- 7. Create a batch using the batch type of 'BM' in Advance Web Dataloader
- 8. Review the batch and post the data to Advance

The following changes occur for a de-matriculated student in the specified Banner term:

- The record type in Advance is set to 'AL' (Option 5).
- The record status is changed to 'I' (Option 6).
- The solicit control code is set to 'D' (Option 7).

The following changes occur for a re-matriculated student in the specified Banner term

- The record type in Advance is set to 'ST' (Value in Option 19 to represent student).
- The record status is changed to 'A' (Value in Option 16 to represent student status when a student gets created in Advance).
- The solicit control code is set to a value which is the default value for the solicit control code for a student entity when the student is created in Advance (which is usually blank).

Three tables are populated during the matriculation load:

- thirdpty entity
- thirdpty mail control
- thirdpty record type

The logic for determining whether someone is matriculated depends on the term code. To provide as much flexibility as possible for matriculation logic, a procedure called matriculation\_load is used. This procedure takes two parameters, batch app type code and term code. The batch app type code will point to one of the rows in bnr extract sql. A system-delivered 'BM' row can be used for this purpose or, just like initial loads, you can create your own row. The extract\_sql value is blank for the 'BM' row.

If you leave the extract sql value blank, the first thing the matriculation load procedure will do is populate adv\_ids\_in\_advance with all pidms that it considers to be current students or de-matriculated students. To be considered a current student, it will check record type if Option 5 has a value and/or record status if Option 6 has a value.

- If Option 5 has a value, a pidm is considered to be a current student in Advance, if the record type is the same as Option 19 and Option 6 is blank.
- If Option 6 has a value, a pidm is considered to be a current student in Advance, if the record status is the same as the one in Option 16 and Option 5 is blank
- If both Option 5 and Option 6 have values, a pidm is considered to be a current student in Advance, if the record type is the same as Option 19 and the record status is the same as the one in Option 16.

L *When a matriculation\_load is run, either Option 5 and/or Option 6 must have a value.* 

The value of Option 18 establishes how it is determined whether a person is currently matriculated in Banner.

- If you enter a value for Option 18 ('E'nrolled or 'R'egistered) and the extract\_sql for the 'BM' row is not populated, the system-delivered logic determines which pidms will be brought over.
- If you enter a value for Option 18 ('E'nrolled or 'R'egistered) when you populate the extract sql for the 'BM' row, you are responsible for supplying the bnr matric ind values in adv ids in advance for each pidm.
- If you leave Option 18 blank, you are responsible for supplying the data in adv ids in advance to indicate that a person has de-matriculated or re-matriculated. When you supply this data it will significantly speed up the matriculation logic procedure. For example:
	- $\circ$  Set the adv matric ind to 'Y' and the bnr matric ind to 'N' (for de-matriculation)
	- o Set the adv matric ind to 'N' and the bnr matric ind to 'Y' (for re-matriculation).

L *If you populate the extract\_sql for the 'BM' row, or whatever row you are using, it will override the logic for populating adv\_ids\_in\_advance.* 

L *When populating the extract\_sql for the 'BM' row, you can still use Option 18 to determine the bnr\_matric\_ind values.*

#### Special cases

#### *Identifying recently deceased entities*

When bringing over new Banner IDs during an initial load, only people that are not deceased are extracted. For incremental loads, people recently deceased in Banner will be updated in Advance. If an individual is deceased in Banner since the last incremental update, a Modify row is created in the thirdpty entity birth death table. The death obit code is set to the value in Option 11 in the bnr\_integration\_options table. When Advance system option 187 ('Perform Automated Entity Deceasing Logic') is 'Y', automated entity deceasing occurs when the Bio Detail (Birth/Death) date is posted in DataLoader.

#### *Identifying Logically Unique Data*

The following types of data will only generate Add operations, i.e., no Modify operations, because all of the relevant data in those records help to uniquely identify the row:

- Awards and Honors
- Student Activities

#### *Email Logic*

Option 15 is used to determine the type of email address to create in Advance. If multiple email addresses exist in Banner of this type, only the preferred is brought over. If this is blank, no email will be brought over. When checking Advance to see if an existing email in Advance should be updated, addr type code and data source code are compared. If the addr type code is the same as this value and the data source code is the same as option 4, the operation code will be set to 'M'odify.

#### *Social Security Number logic*

Option 8 determines whether or not Social Security Numbers are brought over to Advance as Alternate IDs. This option should contain the value in tms\_ids\_type that represents Social Security Number in Advance. If the option is populated, the SSN will be brought over if it is recorded in Banner.

#### *Local vs. Non-Local Degrees*

Option 21 establishes whether to bring over non-local or degrees or not. When it is 'Y', non-local degrees are brought over from the sordegr table (Prior College Degree Table).

(i) Institution codes are not translated; it is assumed you have the same institution codes in Banner and Advance.

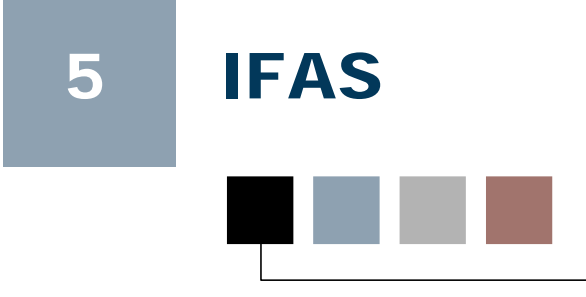

# Single Sign-on

IFAS (Integrated Financial and Administrative Solution) is a SunGard Public Sector Web-based ERP product designed to help improve efficiencies in your organization. Functionality is provided for configuring Advance Web so users with valid accounts on both Advance Web and IFAS may navigate to IFAS, after logging on to Advance Web, without an additional logon. To accomplish this single sign-on, when the navigation from Advance Web to IFAS is attempted via a method of your choosing, e.g., a hyperlink, Advance Web checks the HTTP Server Variable for the authenticated user's username stored during initial logon. If the username is valid for logon to IFAS, i.e., matches exactly, including proper case, the user is granted access.

To set up this functionality, the web.config file on the web server must be modified as follows:

- 1. Open the web.config file and search for the section which contains <!--WebSec Authentication Model-->. Beneath this line, you will find <add key="SecurityProviderType" value="advWebSec" />
- 2. Change the value "advWebSec" in this line to the security provider type "advWebServerPreauthenticated".

L *The IIS virtual directory for Advance Web must have Anonymous access turned off in the Directory Security settings for the correct user values to be sent in the HTTP header.* 

- 3. After changing the value, add another key line beneath the line you changed for "SecurityProviderArgs", which will identify how you wish to set the username. The SecurityProviderArgs key supports a character on which the username can be split. The parts of the SecurityProviderArgs value are separated by a semicolon (;):
	- The first part of the value is the HTTP server variable to retrieve, e.g. AUTH\_USER.
	- The second part of the value is the character used to split the username.
	- Optionally, a third part of the value is a zero-based index to pull out of the split value. If a value is not specified, this defaults to 0 (the value before the first occurrence of the split character).

For example:

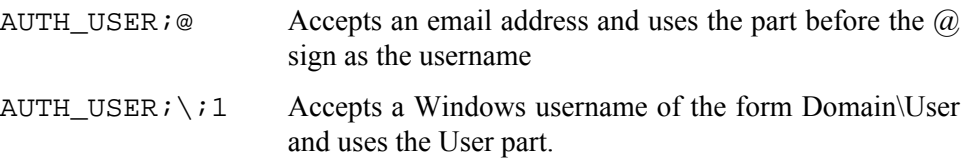

4. Save your changes.

# IFAS Chart of Accounts Synchronization

Functionality is provided in Advance Web for synchronizing the Chart of Accounts (the system of record for an identified subset of fields in Advance Web) between Advance Web and IFAS. When additions or changes are made, information will be sent from IFAS to Advance Web to provide the updated data and Advance Web performs the appropriate updates to the corresponding tables.

This functionality is flexible, so the policies and procedures at your institution or organization will determine the appropriate steps to be followed when an allocation record is updated. This includes determining the impact on any gift batches that are processed as well as those currently open and in process. This may include running the Mass Gift Mod Utility to update historical transaction data. You should also define similar policies and procedures to ensure appropriate handling occurs when an Allocation record is created or updated via this IFAS Chart of Accounts interface.

Appropriate personnel at your institution or organization are responsible for using the tools in Advance Web and IFAS to perform the necessary steps to configure the interface's functionality. No additional licensing is required to use this functionality in Advance Web.

# System Options

As a part of this functionality, the following Advance system options must be modified:

# **System Option 238**

User Group value for IFAS-initiated Allocation table updates

blank The setting of this system option allows your institution or organization to choose which User Group value should be in the User Group field in the Allocation table for updates initiated by the IFAS Chart of Accounts Interface. Drop-down list of values validated against the zz\_user\_group database table.

L *If your institution or organization does not set this value, an error condition results when an Add or Modify operation is attempted. Advance Web returns an error message to IFAS to indicate this field is required and is blank.* 

# **System Option 313**

IFAS: Validate IFAS when closing gift batch

♦ N When turned on, closing a gift batch in the Gift Batch List automatically validates the data on IFAS. The batch cannot be closed if there are errors.

#### A report, 'IFAS Allocation Update Report' is available from the Reports menu in the Main Menu. **ADVANCE**

| <b>AUVANUL</b> |                |                      |      |                                                                                                    |  | Home Go To Lookups Reports Help Logoff |                              |              |   |
|----------------|----------------|----------------------|------|----------------------------------------------------------------------------------------------------|--|----------------------------------------|------------------------------|--------------|---|
|                |                | Back Forward Refresh |      | Report List                                                                                                    |  |                                        |                              |              |   |
| Reports        |                | <b>Report List</b>   |      |                                                                                                    |  |                                        | Actions Print Close          |              |   |
|                |                |                      |      | This is the list of general reports that you can run. Select a report by clicking on the icon in the<br>leftmost column in the report list below. |  |                                        |                              |              |   |
|                | <b>Reports</b> |                      |      |                                                                                                    |  |                                        |                              | Actions Help | అ |
|                |                | Context              | Name |                                                                                                    |  | <b>Description</b>                     |                              |              |   |
|                | $\cdots$       |                      |      | Donor Report - Web Form                                                                                                    |  |                                        | Sample report showing alu    |              |   |
|                | $\cdots$       |                      |      | Event Calendar                                                                                                    |  |                                        | Summary of scheduled ev      |              |   |
|                |                |                      |      | Event Tree with Ticket count                                                                                                    |  |                                        | Event Tree with Ticket count |              |   |
|                |                |                      |      | IFAS Allocation Update Report                                                                                                    |  |                                        | IFAS Allocation Update Re    |              |   |
|                | $\sim$         |                      |      | IFAS Interface Error Report                                                                                                    |  |                                        | IFAS Interface Error Report  |              |   |
|                | $\cdots$       |                      |      | Membership Renewals                                                                                                    |  |                                        | Membership Renewals Rep      |              |   |
|                |                |                      |      |                                                                                                    |  |                                        |                              |              |   |

**Figure 39: IFAS Allocation Update Report** 

This report provides information on the IFAS Action and Allocation Code for the date range selected. **ADVANCE** 

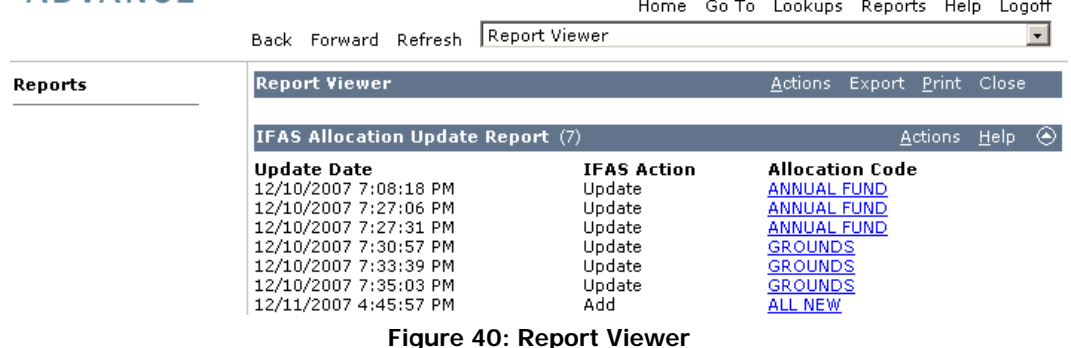

#### **How this functionality works:**

The steps below provide an overview of how this functionality works:

1. **IFAS Trigger** - An Add, Modify or Delete transaction made in IFAS to a Chart of Accounts record will automatically trigger a call to the Advance Web Chart of Accounts web service and pass the updated dataset to Advance Web. This data is then passed to the Advance Web stored procedure/web service for processing Allocations.

L *This is only done for accounts in IFAS that are configured to require an update to Advance Web. It is possible there may be accounts in IFAS that do not correlate to any allocations in Advance Web.*

- 2. **IFAS Web Service Call** The stored procedure/web service calls the stored procedure used by the Allocation Detail form to handle Adds and Updates.
- 3. **Allocation Update Process** When the Allocation Update process is run for each record, the resulting action is one of the following:

**Successful Update** 

- The record is updated in the Allocation table.
- An Audit Record is created to indicate this update was performed successfully.
- A reply indicating success is passed back to IFAS.

#### **Unsuccessful Update**

- The record is not updated in the Allocation table.
- An Audit Record is created to indicate the update was not successful and the reason why the update was not successful.
- An error message is returned to IFAS indicating the error(s) occurring for that record.
- 4. **Action Indicator** The IFAS gift financial interface table contains an Action field to indicate the IFAS action that now requires a corresponding update to Advance Web. The valid options are Add (A), Modify (M) or Delete (D).
- 5. **Special Handling: Delete** If IFAS sends a Chart of Account update record with Delete as the action, Advance Web performs an Update resulting in the modification of the allocation status field to Inactive. No other data elements are updated based on information sent by IFAS for a Delete. The normal Advance field updating occurs, i.e., date added, date modified, user group.
- 6. **Fields IFAS does not populate** The following fields are not populated by IFAS in the interface file. Any values provided in these fields are ignored, as the logic to populate these fields is performed by Advance Web the same as an Allocation record add or update:
	- date added
	- date\_modified
	- user group
- 7. **Layout of Errors Reported back to IFAS** The result set/reply returned by the web service indicates whether the update was successful. If there are errors, the errors are included in this reply.
- 8. **Layout of Allocation Audit Log** (allocation\_load\_audit\_ifas) Provides a complete history of all allocations created/updated in the Allocation table as well as an audit trail of those rejected transactions.

The following are stored in the Allocation Audit Log:

- All fields in the initial transaction sent by IFAS including the Action.
- Date Attempted load attempted date contains the date the update was attempted in the Allocation table.
- Status load status F = Fail, P = Pass
- Error Messages load error msg this CLOB contains the text associated with the one or many error messages that occurred during the update attempt.

# IFAS Gift Transactions

An interface between Advance and IFAS facilitates sending financial information from the Advance Gift and Pledge tables to IFAS to create an IFAS Batch, which can be reviewed and posted to the IFAS Financial System. This interface:

- Allows your institution or organization to identify the transactions to be included in the IFAS interface file.
- Provides your institution or organization with a method of identifying which Advance data elements populate the various data elements in the IFAS interface file.
- Automates the transfer of pertinent gift and pledge data from Advance to IFAS.
- Provides an audit mechanism to track the success or failure of the transfer of transactions from Advance to IFAS.
- Provides reporting that can be used for reconciliation purposes.
- Provides a method for clients to identify, correct, and resubmit any transactions that fail to be transferred to IFAS.

#### Overview of Process

Once you perform all necessary system configurations (described in the following sections), the general process for moving transactions from Advance to IFAS is as follows:

- 1. Rules are established via the Advance Configuration Utility or using custom SQL.
- 2. Transactions are entered into Advance batches and processed by the Advance gift processing procedure as usual.
- 3. A system process is scheduled to follow nightly gift processing. This scheduling needs to be set up by your institution. This process reads the newly posted Advance transaction data and apply your rules for selecting, mapping, and writing the appropriate Advance data to the new gift financial interface table, and will call a web service to pass the data to IFAS. Following the web service call, the transactions will be written to the Advance Web audit table, and each transaction passed through the web service will be marked with a "GL Interface Status" flag to indicate whether or not it was successfully fed to IFAS.
- 4. If any errors occur in passing transactions from the gift\_financial\_interface table to IFAS, the failed transactions are written to the error log, along with the reason for failure. If a single transaction in a given Advance batch fails to pass to IFAS, the entire Advance batch fails. All transactions in that Advance batch are written to the error log, with specific error messages for the failed transactions, and general "batch failed" error messages for transactions not passed due solely to failure of other transactions in the batch. You should review the error log and address any errors. Any Advance batches having an error will fail and not pass to IFAS.
- 5. The "GL Interface Status" flag in the Advance batch control table indicates whether or not the transactions in that batch were successfully passed to IFAS. A failed batch continues to be selected each time the Advance Gift Interface File creation process is run, until its errors are corrected, it processes successfully and is accepted by the IFAS web service.
- 6. Once transactions successfully pass from Advance to IFAS, the IFAS Batch Proof and Distribution processes are run to finalize the posting to IFAS and report is generated. Manual intervention and communication between the IFAS and Advance users responsible at your institution or organization is required if any errors occur at this point.

### Mapping the data

A gift interface table, gift financial interface, stores the transactions to be passed through the Web Service to IFAS. This table contains the specific columns to be used by IFAS to create batches. Once the IFAS batches are created, they are run through the standard IFAS batch proof and distribution processes for posting into IFAS.

All gift financial interface columns shown in the table below are available for mapping via the Advance Configuration Utility (please see the instructions, starting on page [88\)](#page-87-0), with the exception of record number and rule id, which are system-generated.

A 'Y' in the 'Mapping Required' column indicates required data and the column must be mapped. Mapping is optional for all other columns.

*† These columns are system-generated* 

*\* These columns are Advance-specific columns for auditing and other purposes.* 

*\*\*'je' (Journal Entries)prefixed columns are GIK (Gifts-In-Kind)* 

L *For more information on the structure of this table, please refer to the "Database Changes" section at the end of this document.* 

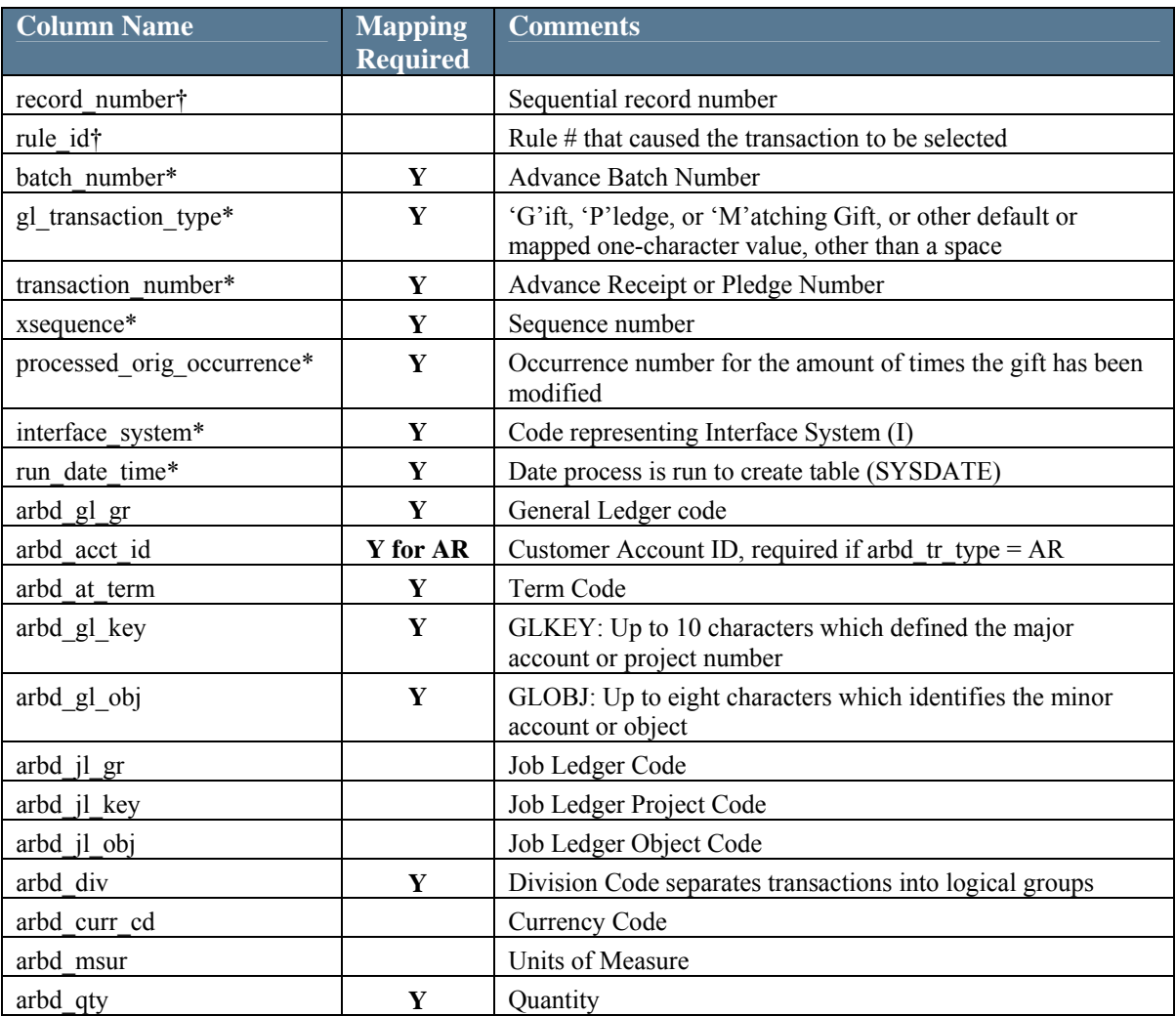

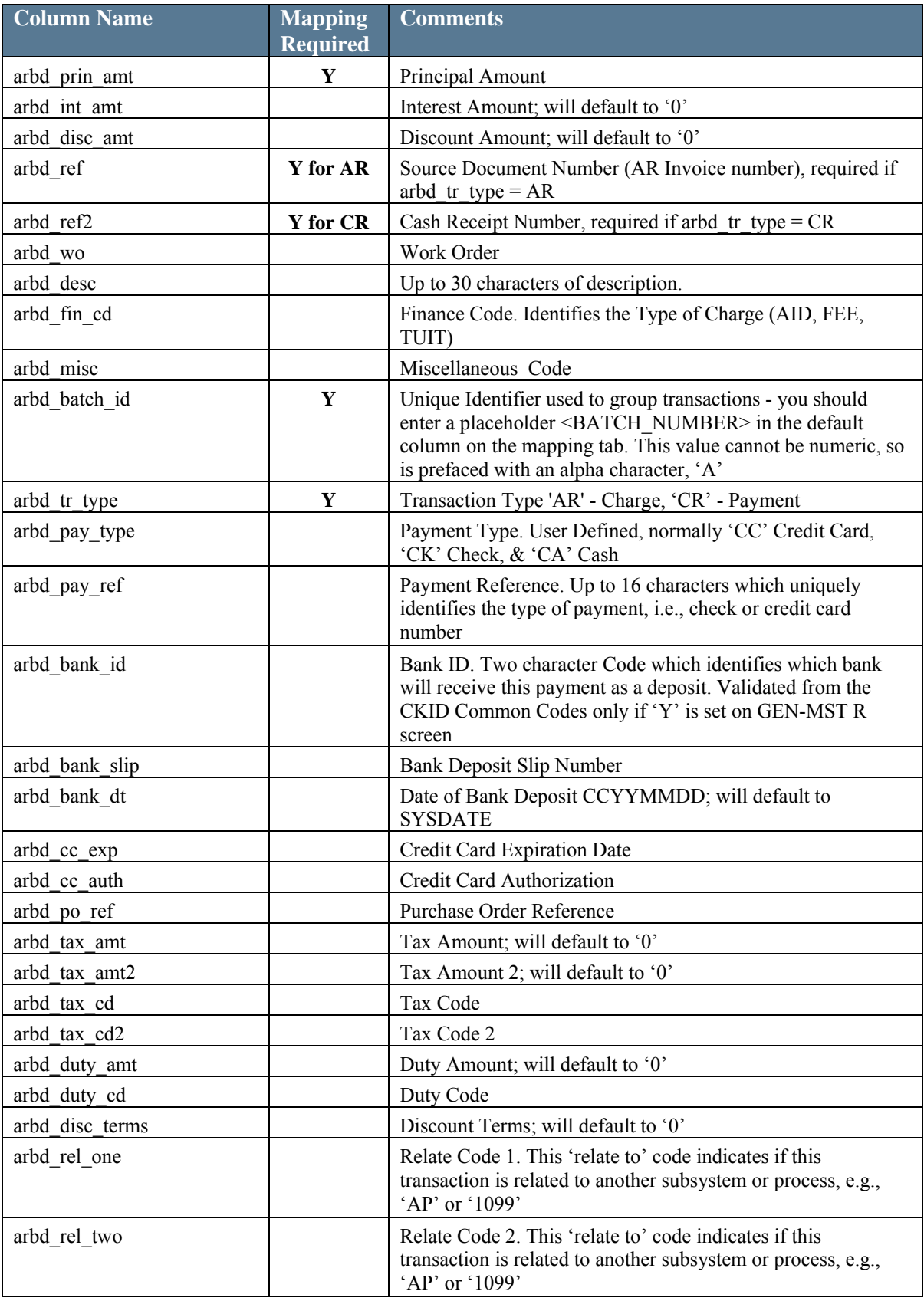

n l

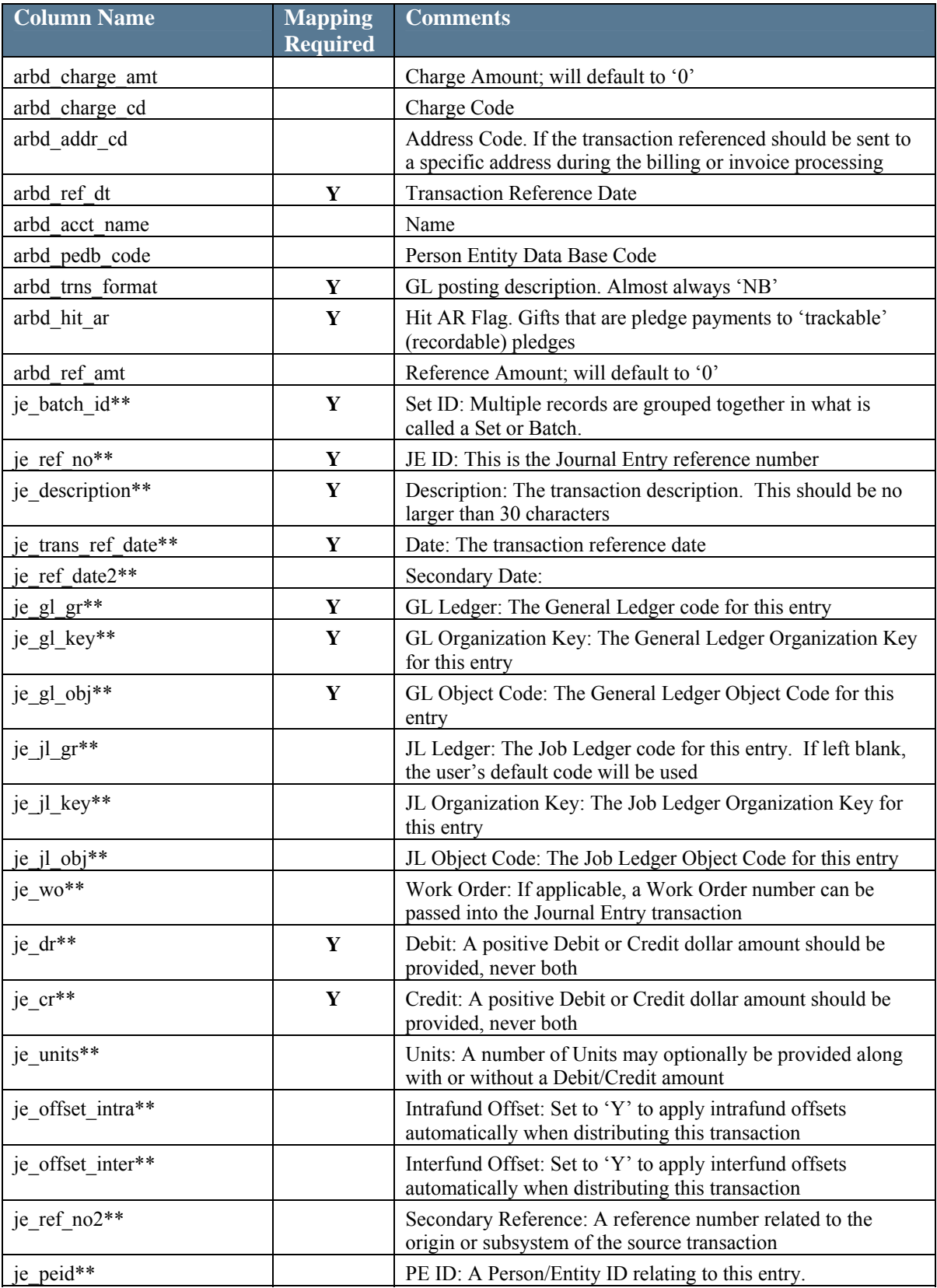

٦

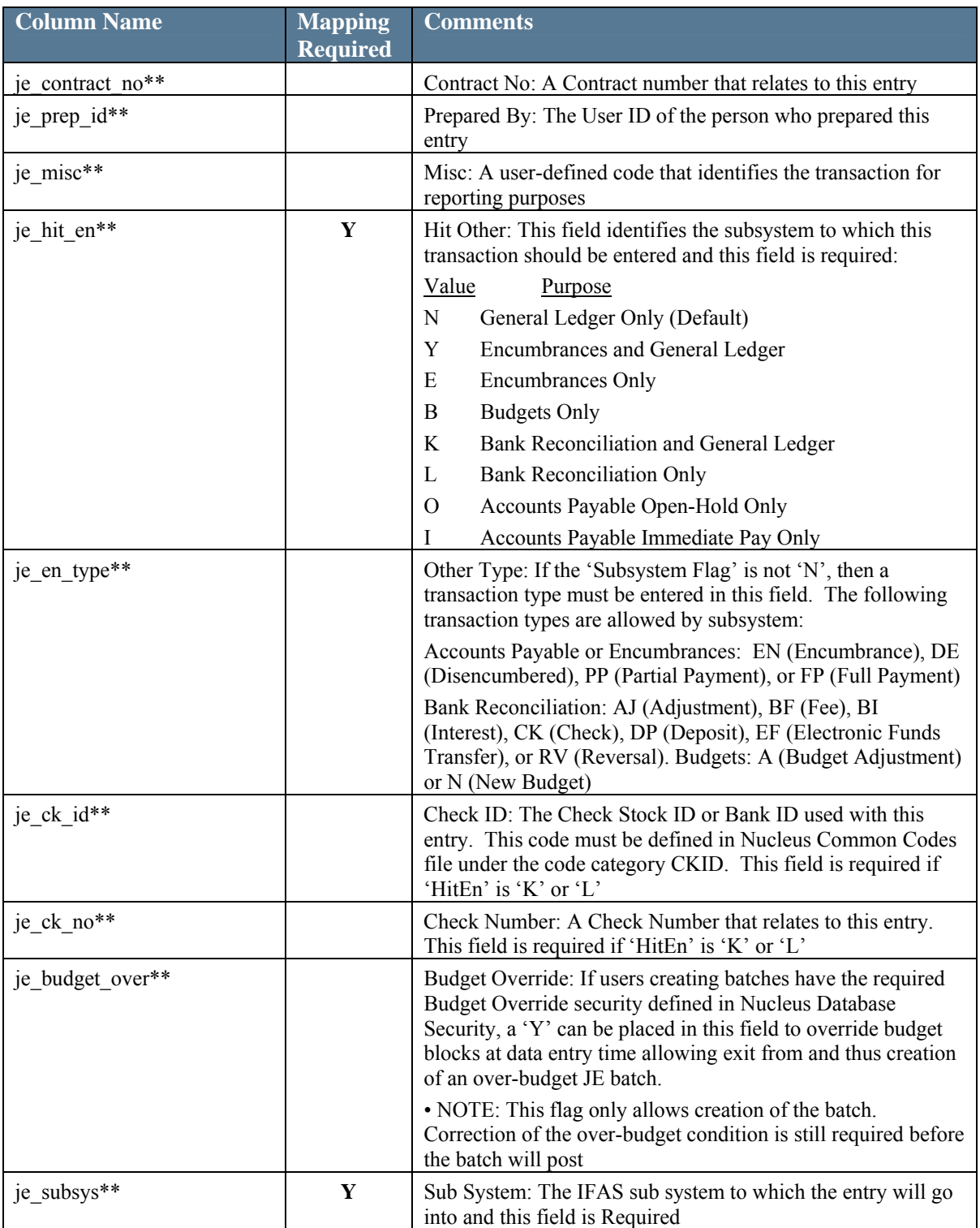

**College** 

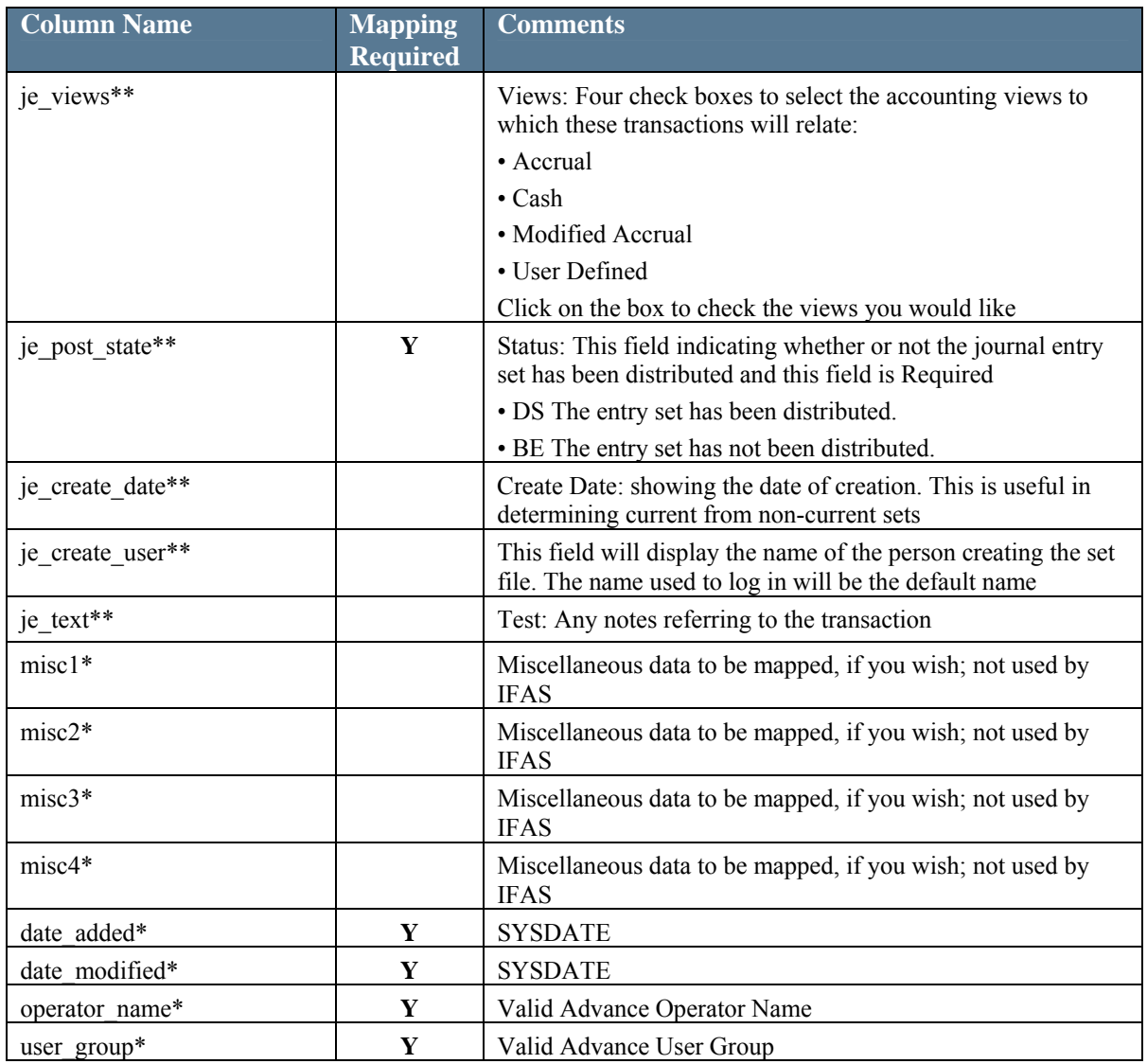

As a part of this functionality, two TMS views, tms\_alloc\_fee\_code and tms\_credit\_card, are available.

Two columns to note in the tms\_alloc\_fee\_code view are:

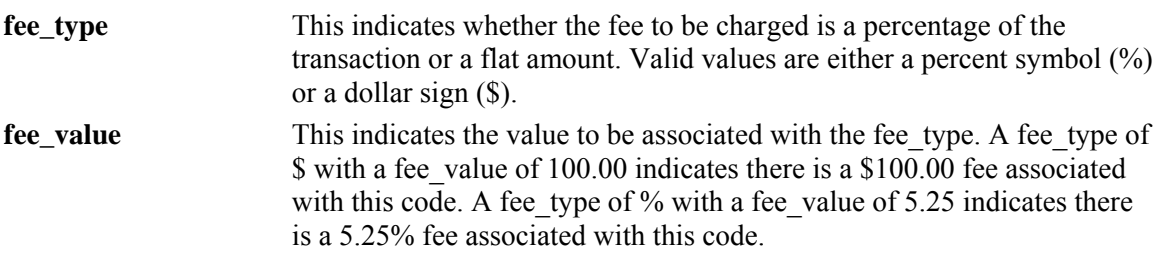

Examples of values for the columns in this table are:

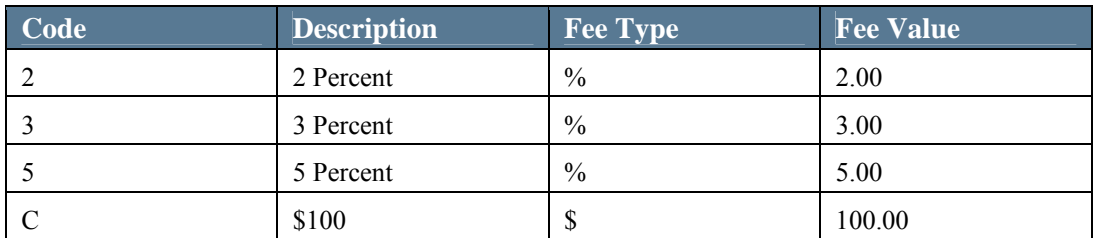

Two columns to note in the tms\_credit\_card view are:

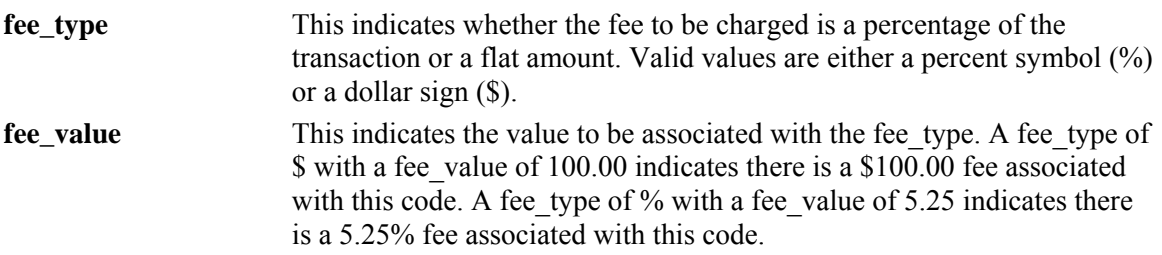

Examples of values for the columns in this table are:

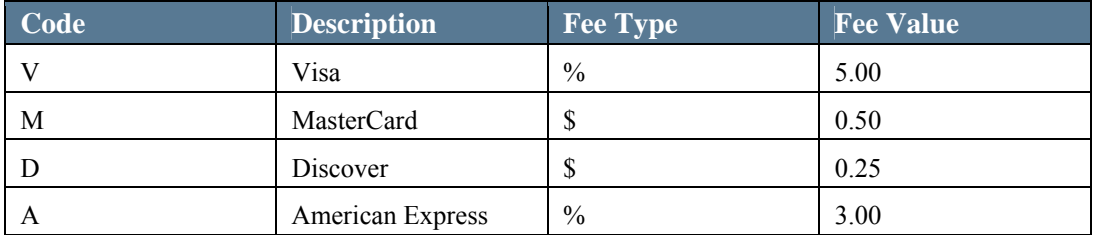

System Option 146, "Use TMS view for Allocation Fee instead of a check box and make Allocation Fee Minimum and Allocation Fee Alternate visible," must be set to 'Y' for fee handling to function as described above.

#### <span id="page-87-0"></span>IFAS Interface Rules Configuration

The Advance Configuration Utility is used to establish rules for the selection and mapping of Advance gift and pledge data to IFAS. To access the IFAS Interface Rules Configuration window and establish rules:

1. Log on to the Advance Configuration Utility and select Tools  $\rightarrow$  Configuration  $\rightarrow$  IFAS Interface Rules from the menu.

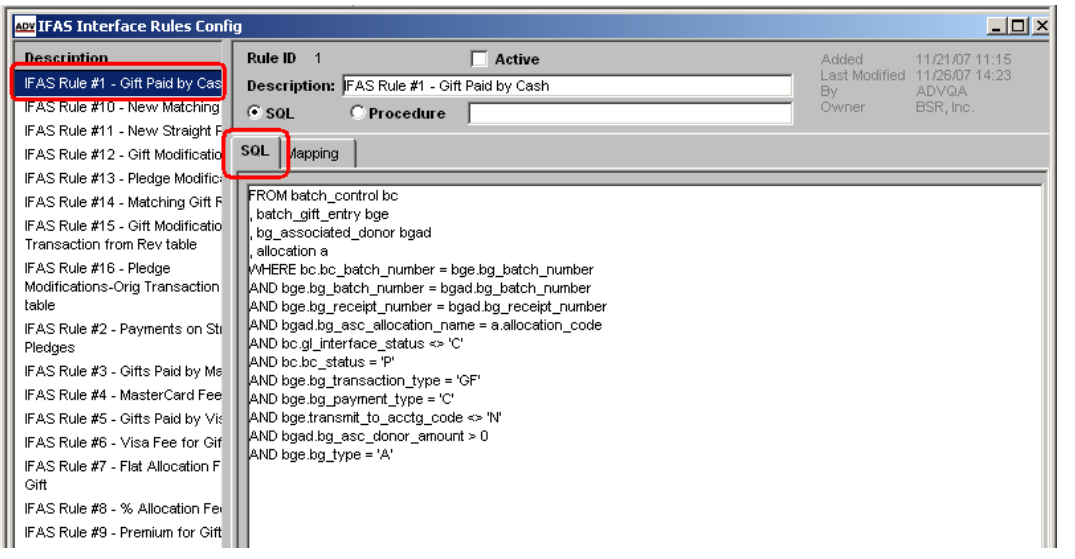

2. Sample rules are system-delivered as inactive and their descriptions display to the left of the window. Click on a rule to see its details. When the SQL tab is active, and the SQL radio button is selected, the code for the rule displays in the lower portion of the window (shown above).

When the rule you select is a procedure, the SQL tab is inactive and the name of the procedure displays in the field to the right of the button label (as shown below).

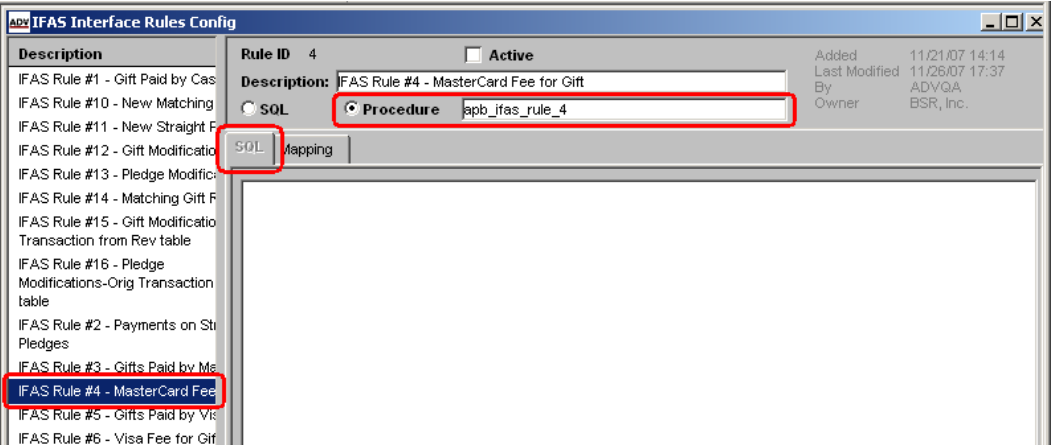

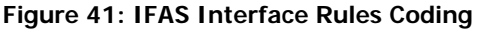

<span id="page-88-0"></span>When the Mapping tab is selected for the rule, the appropriate data mappings are displayed on the right side of the window. Required columns display in **bold**.

| ADY IFAS Interface Rules Config                                       |                                                                        |                                       |                                                 |                                                |                                            | $   \times$ |
|-----------------------------------------------------------------------|------------------------------------------------------------------------|---------------------------------------|-------------------------------------------------|------------------------------------------------|--------------------------------------------|-------------|
| <b>Description</b><br>IFAS Rule #1 - Gift Paid by Cas                 | Rule ID 1                                                              | $\Box$ Active                         | Added                                           | 11/21/07 11:15<br>Last Modified 11/26/07 14:23 |                                            |             |
| IFAS Rule #10 - New Matching<br>IFAS Rule #11 - New Straight F        | Description: FAS Rule #1 - Gift Paid by Cash<br>$C$ SOL<br>C Procedure |                                       | By<br>Owner                                     | ADVQA<br>BSR, Inc.                             |                                            |             |
| IFAS Rule #12 - Gift Modificatio<br>IFAS Rule #13 - Pledge Modific:   | <b>Mapping</b><br>SQL                                                  |                                       |                                                 |                                                |                                            |             |
| IFAS Rule #14 - Matching Gift F                                       | <b>Interface Column</b><br><b>BATCH NUMBER</b>                         | Advance Table $+$<br>BATCH_GIFT_ENTRY | <b>Advance Column</b><br><b>BG_BATCH_NUMBER</b> | <b>Table Alias</b><br>[oge                     | Default                                    | $Heg(-)$    |
| IFAS Rule #15 - Gift Modificatio<br><b>Transaction from Revitable</b> | <b>GL TRANSACTION TYPE</b>                                             |                                       |                                                 |                                                | ŀGʻ                                        |             |
| IFAS Rule #16 - Pledge<br>Modifications-Orig Transaction              | <b>TRANSACTION NUMBER</b>                                              | <b>BATCH GIFT ENTRY</b>               | <b>BG RECEIPT NUMBER</b>                        | bge                                            |                                            |             |
| table<br>IFAS Rule #2 - Payments on Sti                               | <b>XSEQUENCE</b>                                                       | <b>BG ASSOCIATED DONOR</b>            | <b>BG_SEQUENCE</b>                              | bgad                                           |                                            |             |
| Pledges                                                               | PROCESSED_ORIG_OCCURRENCE BATCH_GIFT_ENTRY<br><b>INTERFACE SYSTEM</b>  |                                       | PROCESSED_ORIG_OCCURREN bge                     |                                                |                                            |             |
| IFAS Rule #3 - Gifts Paid by Ma<br>IFAS Rule #4 - MasterCard Fee      | <b>RUN DATE TIME</b>                                                   |                                       |                                                 |                                                | <b>SYSDATE</b>                             |             |
| IFAS Rule #5 - Gifts Paid by Vis<br>IFAS Rule #6 - Visa Fee for Gif   | ARBD GL GR                                                             |                                       |                                                 |                                                | CR'                                        | ш           |
| IFAS Rule #7 - Flat Allocation F                                      | ARBD ACCT ID                                                           |                                       |                                                 |                                                |                                            |             |
| Gift<br>IFAS Rule #8 - % Allocation Fer                               | ARBD AT TERM<br>ARBD GL KEY                                            |                                       |                                                 |                                                | lor <sup>.</sup><br>SUBSTR(a.account,1,10) | Ш<br>ш      |
| IFAS Rule #9 - Premium for Gift                                       | ARBD GL OBJ                                                            |                                       |                                                 |                                                | 02                                         | H           |
|                                                                       | ARBD_JL_GR                                                             |                                       |                                                 |                                                |                                            |             |
| $\blacktriangleright$<br>$\left  \right $                             |                                                                        |                                       |                                                 |                                                |                                            |             |

**Figure 42: IFAS Interface Rules Coding - Mapping** 

3. To create your own rule, click  $\Box^{\mathsf{New}}$  on the tool bar and enter the information for the rule, i.e., a name for the rule, SQL or Procedure information, then, click the Mapping Tab.

L *Only the FROM and WHERE clauses and their associated logic should be entered in the SQL area. The combination of what you enter, combined with system coding, results in the complete SQL statement.* 

4. To add mapping information, click  $\pm$  at the top of the Mapping tab form.

М

|                                                       | <b>Advance Column</b> |                                   | Added           | Last Modified   | By:          | Owner |
|-------------------------------------------------------|-----------------------|-----------------------------------|-----------------|-----------------|--------------|-------|
| च⊧<br>ALLOCATION                                      |                       | $\overline{\vee}$ Active          | 12/5/2007 11:48 | 12/5/2007 11:48 | <b>ADVQA</b> | CO.   |
| <b>ALLOCATION</b>                                     |                       | $\overline{\triangledown}$ Active | 12/5/2007 11:48 | 12/5/2007 11:48 | <b>ADVQA</b> | CO.   |
| ALLOCATION BENEFICIARY<br><b>ALLOCATION FINANCIAL</b> |                       | $\overline{\vee}$ Active          | 12/5/2007 11:48 | 12/5/2007 11:48 | <b>ADVQA</b> | CO    |
| <b>ALLOCATION LOAD AUDIT IFAS</b>                     |                       | $\overline{\mathbf{v}}$ Active    | 12/5/2007 11:48 | 12/5/2007 11:48 | <b>ADVQA</b> | CO.   |
| <b>ALLOCATION STEVVARDEE</b>                          |                       | $\overline{\mathbf{v}}$ Active    | 12/5/2007 11:48 | 12/5/2007 11:48 | <b>ADVQA</b> | CO.   |
| APPEAL_GIFT_1                                         |                       | $\overline{\vee}$ Active          | 12/5/2007 11:48 | 12/5/2007 11:48 | <b>ADVQA</b> | CO.   |
| <b>Premier de Santa de la Provincia d</b>             |                       | $\overline{\mathbf{v}}$ Active    | 12/5/2007 11:48 | 12/5/2007 11:48 | <b>ADVQA</b> | CO.   |
| <b>BATCH PLEDGE ENTRY</b>                             |                       | $\overline{\mathbf{v}}$ Active    | 12/5/2007 11:48 | 12/5/2007 11:48 | <b>ADVQA</b> | CO    |
| BATCH PLEDGE PREMIUM                                  |                       | $\overline{\mathbf{v}}$ Active    | 12/5/2007 11:48 | 12/5/2007 11:48 | <b>ADVQA</b> | CO    |
| <b>BG ASSOCIATED DONOR</b>                            |                       | $\overline{\vee}$ Active          | 12/5/2007 11:48 | 12/5/2007 11:48 | <b>ADVQA</b> | CO.   |
| <b>BG CLAIM</b>                                       |                       | $\overline{\mathbf{v}}$ Active    | 12/5/2007 11:48 | 12/5/2007 11:48 | <b>ADVQA</b> | CO.   |
| <b>IBG CODES</b>                                      |                       | $\overline{\triangledown}$ Active | 12/5/2007 11:48 | 12/5/2007 11:48 | <b>ADVQA</b> | CO    |
| <b>BM CODES</b>                                       |                       | $\nabla$ Active                   | 12/5/2007 11:48 | 12/5/2007 11:48 | <b>ADVQA</b> | CO.   |
| <b>BPE ASSOCIATED DONOR</b>                           |                       | $\overline{\vee}$ Active          | 12/5/2007 11:48 | 12/5/2007 11:48 | <b>ADVQA</b> | CO.   |
| <b>BPE CODES</b>                                      |                       | $\overline{\vee}$ Active          | 12/5/2007 11:48 | 12/5/2007 11:48 | <b>ADVQA</b> | CO.   |
|                                                       |                       | $\overline{\triangledown}$ Active | 12/5/2007 11:48 | 12/5/2007 11:48 | <b>ADVQA</b> | CO.   |

**Figure 43: Mapping Maintenance** 

- 5. Select the fields you wish to map from the drop-down list, as shown in [Figure 43](#page-88-0). You can add or remove rows using the Insert and Erase buttons.
- 6. Click OK when done.
- 7. Optionally, when you return to the Mapping Maintenance window, enter a Table Alias and Default value for the rows. To provide greater flexibility, the following six variables are available for you to use as defaults:

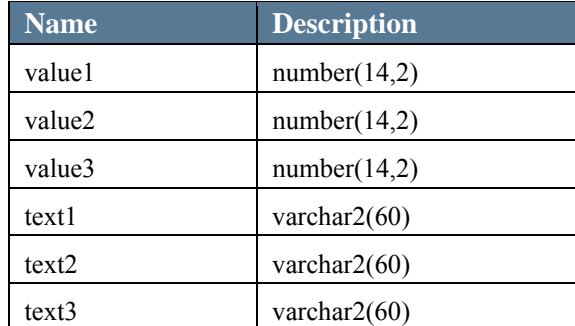

L *The value1, value2, and value3 columns allow you to feed calculated totals, such as premium and fee amounts, which are not stored elsewhere in Advance. The text1, text2, and text3 columns allow you to feed any additional data.*

8. The Negative (-) indicator, when checked for a row, allows you to pass negative values, e.g., for reversals, modifications, premiums and fees.

| ADY IFAS Interface Rules Config                                |                                              |                            |                             |                                                 |                        | $-10x$   |
|----------------------------------------------------------------|----------------------------------------------|----------------------------|-----------------------------|-------------------------------------------------|------------------------|----------|
| <b>Description</b>                                             | Rule $ID = 1$                                | $\Box$ Active              | Added                       | 11/21/07 11:15                                  |                        |          |
| IFAS Rule #1 - Gift Paid by Cas                                | Description: FAS Rule #1 - Gift Paid by Cash |                            | Bv.                         | <b>Last Modified</b><br>11/26/07 14:23<br>ADVOA |                        |          |
| IFAS Rule #10 - New Matching                                   | $\epsilon$ so $\epsilon$<br>C Procedure      |                            | Owner                       | BSR. Inc.                                       |                        |          |
| IFAS Rule #11 - New Straight F                                 |                                              |                            |                             |                                                 |                        |          |
| IFAS Rule #12 - Gift Modificatio                               | <b>Mapping</b><br>SQL                        |                            |                             |                                                 |                        |          |
| IFAS Rule #13 - Pledge Modific-                                | Interface Column                             | Advance Table $+$          | <b>Advance Column</b>       | <b>Table Alias</b>                              | Default                | $Heg(-)$ |
| IFAS Rule #14 - Matching Gift F                                | <b>BATCH NUMBER</b>                          | BATCH_GIFT_ENTRY           | <b>BG_BATCH_NUMBER</b>      |                                                 |                        |          |
| IFAS Rule #15 - Gift Modificatio<br>Transaction from Rev table |                                              |                            |                             | [age                                            |                        |          |
| IFAS Rule #16 - Pledge                                         | <b>GL TRANSACTION TYPE</b>                   |                            |                             |                                                 | lG,                    |          |
| Modifications-Orig Transaction                                 | <b>TRANSACTION NUMBER</b>                    | <b>BATCH GIFT ENTRY</b>    | <b>BG RECEIPT NUMBER</b>    | bge                                             |                        |          |
| table                                                          | <b>XSEQUENCE</b>                             | <b>BG ASSOCIATED DONOR</b> | <b>BG_SEQUENCE</b>          | bgad                                            |                        |          |
| IFAS Rule #2 - Payments on Sti<br>Pledges                      | PROCESSED_ORIG_OCCURRENCE BATCH_GIFT_ENTRY   |                            | PROCESSED_ORIG_OCCURREN bge |                                                 |                        |          |
| IFAS Rule #3 - Gifts Paid by Ma                                | <b>INTERFACE SYSTEM</b>                      |                            |                             |                                                 |                        |          |
| IFAS Rule #4 - MasterCard Fee                                  | <b>RUN DATE TIME</b>                         |                            |                             |                                                 | <b>SYSDATE</b>         |          |
| IFAS Rule #5 - Gifts Paid by Vis                               | ARBD GL GR                                   |                            |                             |                                                 | CR'                    |          |
| IFAS Rule #6 - Visa Fee for Gif                                | ARBD_ACCT_ID                                 |                            |                             |                                                 |                        |          |
| IFAS Rule #7 - Flat Allocation F<br>Gift                       | ARBD AT TERM                                 |                            |                             |                                                 | 01'                    |          |
| IFAS Rule #8 - % Allocation Fer                                | ARBD GL KEY                                  |                            |                             |                                                 | SUBSTR(a.account 1,10) |          |
| IFAS Rule #9 - Premium for Gift                                | ARBD GL OBJ                                  |                            |                             |                                                 | 02                     |          |
|                                                                | ARBD_JL_GR                                   |                            |                             |                                                 |                        |          |
| $\mathbf{F}$<br>$\blacktriangleleft$                           | $\mathbf{L}$                                 |                            |                             |                                                 |                        |          |

**Figure 44: Indicator for passing negative values** 

- 9. Check the  $\Box$  Active check box to make this an active rule when you finish your edits.
- 10. Click  $\frac{\text{Save}}{\text{Save}}$  to save your changes.

8

# How to run the IFAS Financial Interface

The IFAS Financial Interface is launched by scheduling a task on your web server to start:

http://localhost/awa/processfinancialinterface.aspx

Any database process errors are logged in the zz\_proc\_log table. .Net process errors are logged in the AWALog Windows event log.

# *Please note that setting up this interface will require many 'trial and error' checks based on the IFAS accounting rules and the mapping between the Advance and IFAS fields at your institution or organization.* 

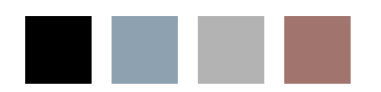

a l

# 6 JAWS® Screen Reader Configuration

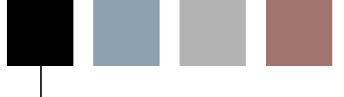

This section describes the JAWS configuration settings SunGard Higher Education used during development of Advance Web 9.1.1. In order to produce an optimal JAWS system configuration for use with Advance Web, SunGard Higher Education recommends that you implement the JAWS settings described below. However, these settings are only recommendations and are not required. Each institution or organization may, at its own discretion, change any or all JAWS settings in a manner that fits their policies and procedures.

L*Advance Web 9.1.1 and higher were developed specifically for use with JAWS version 8.0.1177.* 

# JAWS Utilities

Initial Configuration Manager settings can be established by using JAWS and following the instructions below.

# Configuration Manager

The Configuration Manager provides access to various types of JAWS configuration options. To display the Configuration Manager:

1. Select Utilities  $\rightarrow$  Configuration Manager and a new Configuration Manager window will open.

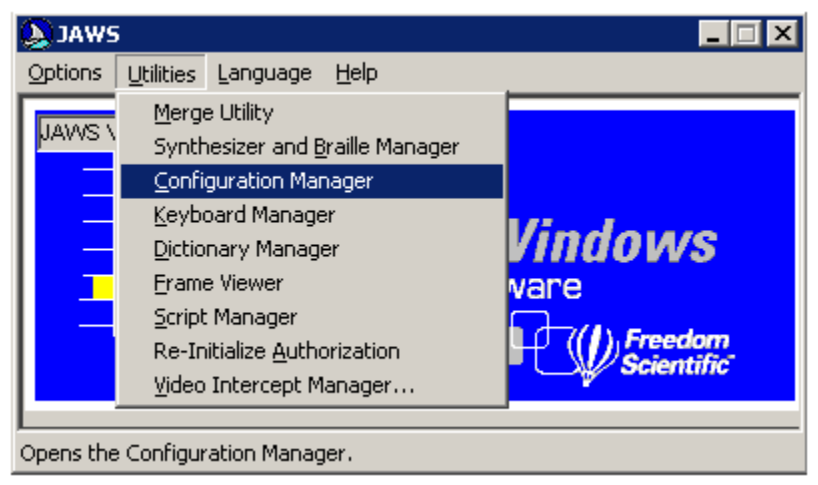

**Figure 45: Opening JAWS Configuration Manager** 

#### User Options

To prevent JAWS from repeating (echoing) values that are highlighted, a default setting in the Configuration Manager must be changed. This is accomplished in the User Options window. To modify User Options:

1. Select Set Options  $\rightarrow$  User Options.

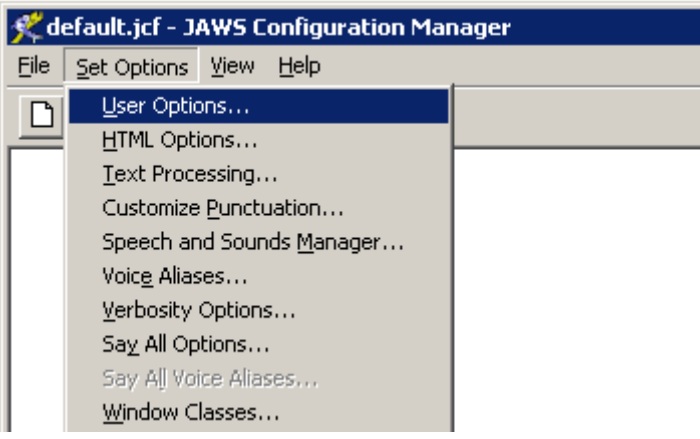

**Figure 46: JAWS User Options** 

2. In the User Options window, select the 'Echo No Text' radio button under the Screen Echo option.

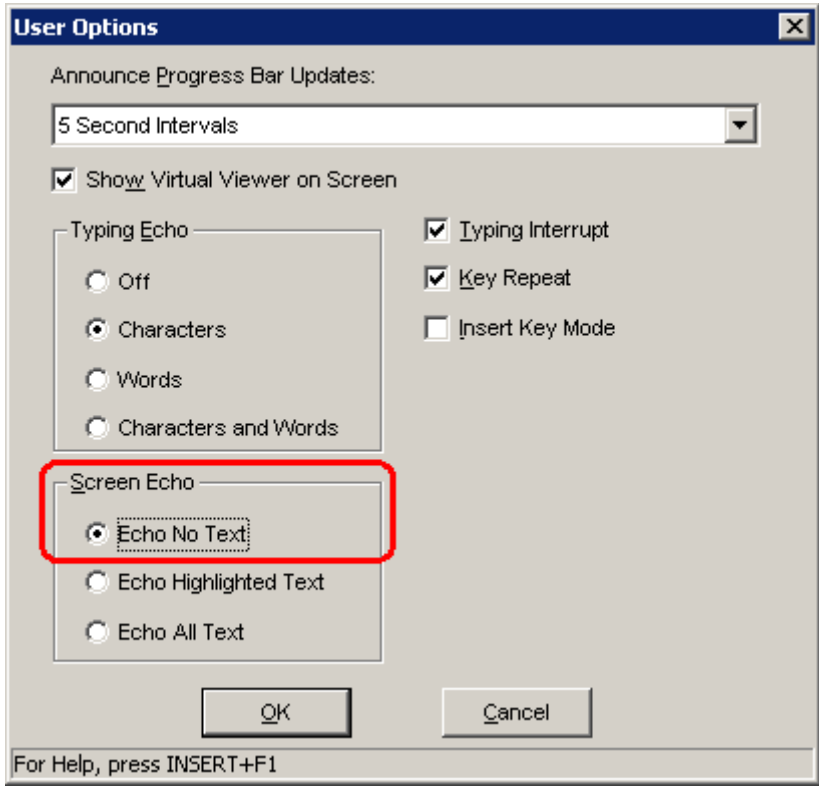

#### **Figure 47: JAWS Screen Echo**

3. Click OK to close the User Options window with your changes.

# HTML Options

To modify HTML Options:

1. Select Set Options  $\rightarrow$  HTML Options.

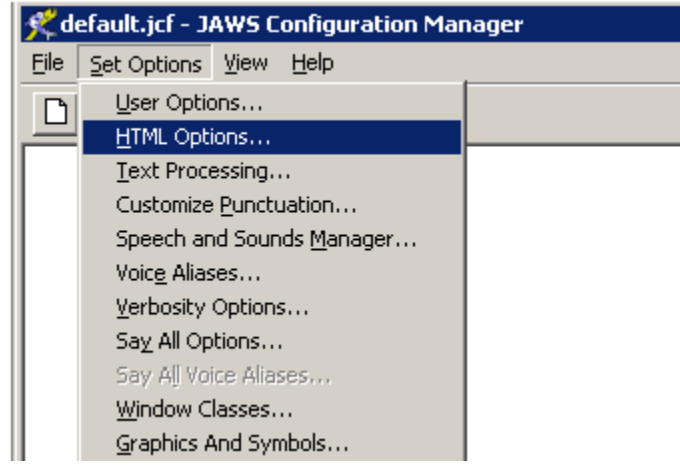

**Figure 48: JAWS HTML Options** 

2. On the Text tab, check the 'Expand Acronyms' check box. Checking this check box will enable the functionality that performs lookups for abbreviations and acronyms so the full word is provided.

L*Please note that this will result in a difference, in some cases, as to what is read by JAWS versus the label that is displayed on the Web page.*

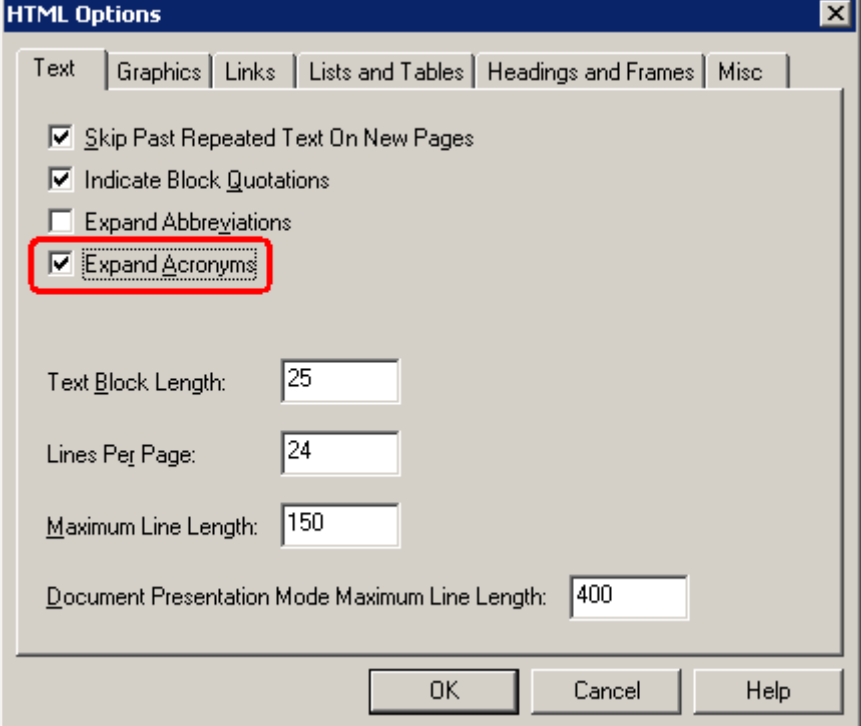

**Figure 49: Expand Acronyms** 

3. On the Links tab, select the 'Use Title' radio button from within the Text Link options section. Selecting the 'Use Title' radio button ensures all special titles provided for links are read by the screen reader, e.g., special titles assigned for column headers that are also links that provide sorting functionality.

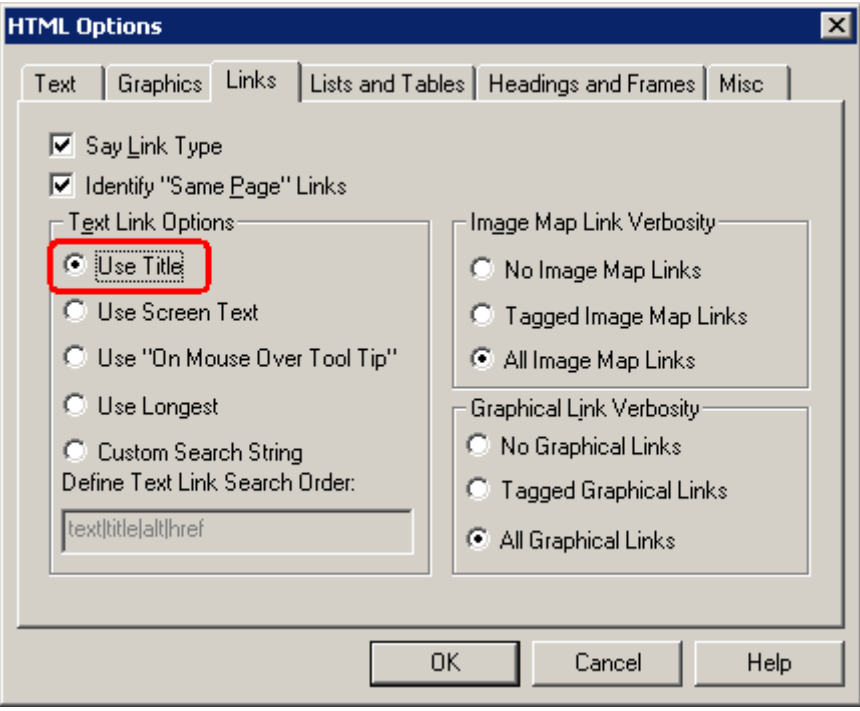

**Figure 50: Links - Use Title** 

4. On the Lists and Tables tab, confirm the Detect Table Type is set to Data Tables, which is the default setting.

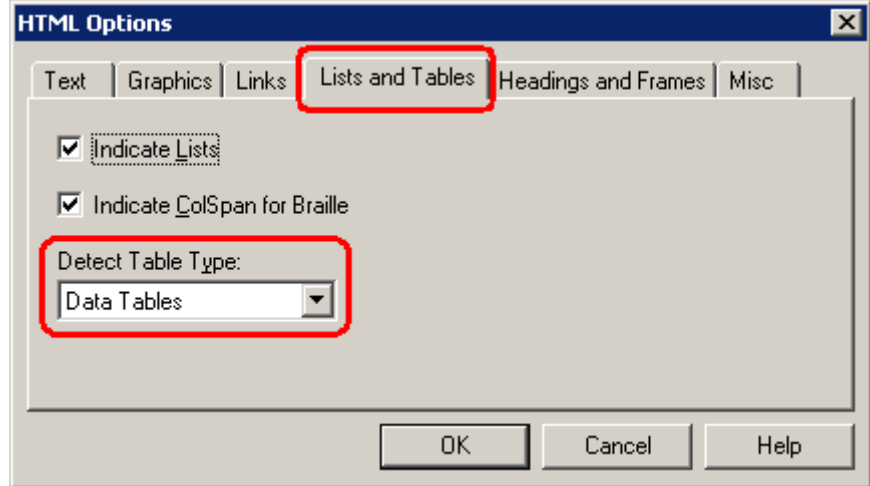

**Figure 51: Lists and Tables - Detect Table Type** 

L*Advance Web makes extensive use of tables for both data and formatting purposes. In order to filter text that has been formatted via tables, as opposed to the more traditional data tables for which a JAWS user would use table commands, SunGard Higher Education recommends setting this option to Data Tables.* 

# Important JAWS Information

This section provides additional notes regarding JAWS and its interaction with Advance Web.

#### Response Time Impact on JAWS List Results

You may occasionally notice a delay in the time it takes JAWS to cache web pages, especially those that contain a large amount of information. Therefore, if you perform a JAWS list command prior to the page being fully loaded, the List dialog box may be incomplete.

For example, if you have access to a large number of Go To applications, there may be a slight delay in the availability of forms via the JAWS "Links List." If the values you are expecting to display in the JAWS "Links List" window are not immediately available, wait a few seconds, then execute the JAWS "List Links" command again to refresh the list.

#### Frames List in Forms Mode

If a JAWS end-user performs the JAWS "List Frames" command while in "Forms Mode," they may receive unexpected results. This is consistent with JAWS behavior in that certain JAWS commands cannot be performed successfully when in "Forms Mode." This might include Frame names being listed multiple times as well as some frame names that start with "ifrm" as illustrated below. SunGard Higher Education recommends only executing the List Frames command when "Forms Mode" is turned off, per standard JAWS usage. Performing this action will provide a standard and more accurate "Frames List."

| lFrames List                                                                    |        |
|---------------------------------------------------------------------------------|--------|
| iMain Menu                                                                      |        |
| Navigation Tree<br>VCR function, currently disabled                             |        |
| SunGard copyright and link<br>Entity Overview - Mr. William L. Brown, Jr. #5002 | Cancel |
| Additional information, function currently disabled                             |        |
| lifrmPaste<br>ifrmLookup                                                        |        |
| <b>ifrmDefaults</b>                                                             |        |
| lifrmDefaults2                                                                  |        |

**Figure 52: JAWS Frames List** 

# Advance Configuration Utility Setup

This section describes setup procedures that must be performed via the Advance Configuration Utility, independent of the aforementioned JAWS configuration. Unlike the JAWS setup that must be performed on each individual machine, the procedures in this section only need to be performed in the Configuration Utility via one machine. The only requirement is the Configuration Utility for Advance must be current for your version of Advance Web (do not use prior versions of the Configuration Utility), must be installed on the machine and you must have a working connection from that machine to the Advance database.

The procedures described in this section only need to be performed once, upon initial installation. From that point forward, you will only need to perform these procedures if you wish to add or remove accessibility users from the system, or install a second instance (production, test or training) of Advance Web.

# Accessibility Profile Maintenance

The term Profile is used to describe a group or area within your organization, or your institution or organization as a whole. When configurations are made to Pages, Forms and Applications in Advance Web, they are applied to specific profiles. Thus, you can configure Advance Web to appear one way for users that are associated with one profile and another way for users that are associated with a different profile.

Advance Web contains four different levels of profiles. The first three, Site, Department and Role, are used to categorize your entire organization, schools or programs within your organization, and responsibilities at your organization, respectively. The fourth profile level is used to identify Accessibility users that will use the JAWS screen reader with Advance Web.

When a user is added to the Accessibility profile, Advance Web will recognize them as an Accessibility user. When a user in the Accessibility profile logs into Advance Web, certain behavior will occur in a manner consistent and appropriate for Accessibility users. This behavior is described starting on page [100.](#page-99-0)

L*While adding a user to the Accessibility profile identifies them as an accessibility user, it does not identify them as part of a profile that will incur additional Department or Role changes. If you wish to implement profile-specific changes at the form, page, application, etc. level, you must ensure those Accessibility users are also included in the appropriate Department or Role profile. These profiles must be created as part of the initial implementation of Advance Web, based on the various needs of your institution or organization.* 

To access the Profile Maintenance window and add or remove Accessibility Users from the Accessibility Profile:

- 1. Open the Advance Configuration Utility and select Web $\rightarrow$ Web Admin $\rightarrow$ Profiles.
- 2. Select the 'ACCESSIBILITY' profile in the tree on the left.
- 3. On the right side of the window, click 'Insert' to add a user record.
- 4. Select the name of the Accessibility user from the list of users.

L*If a user's name does not appear in the drop-down list, you must navigate to*   $Tools \rightarrow$ Security $\rightarrow$ Users and first create the user.

5. Click 'Save' to save your changes.

To remove an accessibility user from the list, select their user name from the list on the right, click 'Erase', then click 'Save.'

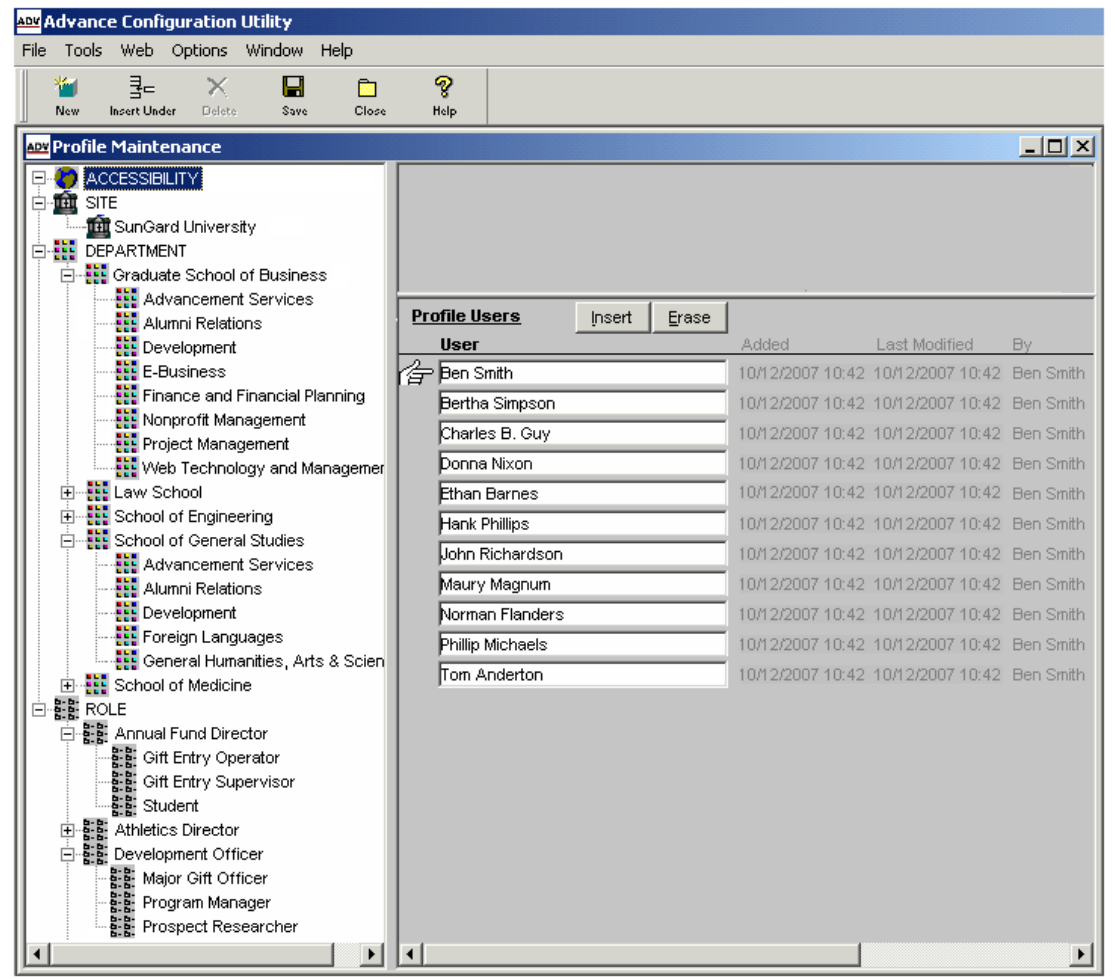

**Figure 53: Accessibility Profile Users Maintenance** 

# *The Accessibility profile contains a zz\_mt\_profile.profile\_id code of -1. This value is not visible in Advance Web and is only pertinent to system administrators and technical support staff responsible for system maintenance.* 

# <span id="page-99-0"></span>Using Advance Web

This section focuses on navigation techniques that describe how Advance Web was developed (designed and tested) for use with JAWS. While the primary focus of this section is to describe the SunGard Higher Education developed and tested navigation techniques, it is important to keep in mind that you may develop your own techniques for maneuvering around. Together these techniques you develop and the techniques described in this document will help to provide the tools necessary to effectively use Advance Web.

# **Navigation**

#### **Orientation**

After you successfully log into Advance Web, the Home Page will be presented along with standard information provided by JAWS that counts for Frames, Headings and Links.

The Home page provides you with logon information, messages, tasks, and hyperlinks to entities associated with your logon, either because they are assigned to you or because you have recently viewed them. Essentially, everything you need to perform your daily duties starts at the Home page. This is different from Go To, which acts as a Site Map that allows you to navigate to areas that allow you to perform your duties. Use of Go To with JAWS is described on page [105.](#page-104-0)

Over the next several pages, this document describes each of the components of the Home Page, as well as other components of Advance Web and their interaction with JAWS.

# **Page Tree**

The Page Tree, on the top left of the page, is one of several navigation tools for use with Advance Web. The elements in the Page Tree are defined as clickable elements.

To access an item in the Page Tree, use one of the following techniques:

- Use the JAWS "List clickable element" command to access the list of clickable elements on the page. After you select the desired clickable element by pressing Enter, press Enter a second time to activate the element.
- Use the JAWS "Move to next clickable element" command to navigate through the various clickable elements and press Enter when the applicable element is selected.

As you navigate through Advance Web, the Page Tree will change and display information relevant to your general location. For example, if you navigate to the Biographic Summary form, the Page Tree will display Entity-related information, followed by a slash and the term "Biographic," to indicate you are in the Biographic subsystem. The term that follows the slash will change as you navigate through the various subsystems, to reflect the subsystem to which you are current. If an item in the Page Tree has at least one associated record, the label in the page tree for this item will also contain a count of records to indicate how many records, which will be read by JAWS.

# **Application and Form Headers**

Application Headers display at the top of the Application Frame and contain the title of the application. To distinguish Application and Form Headers, all headers contain heading numbers to uniquely identify them and allow JAWS to recognize the hierarchy on the page. Application Headers always contain a heading level of 1 and Form Headers always contain a heading level of 2. This is of particular importance to help distinguish between Application Headers and Form Headers that contain the same title.

For example, the Addresses Form contains an Application Header of Addresses, and the first Form on the page contains a Form Header of Addresses. When you use the JAWS "List Headers" command, both items will appear. The Application Header will contain the number 1 and the Form Header will contain the number 2.

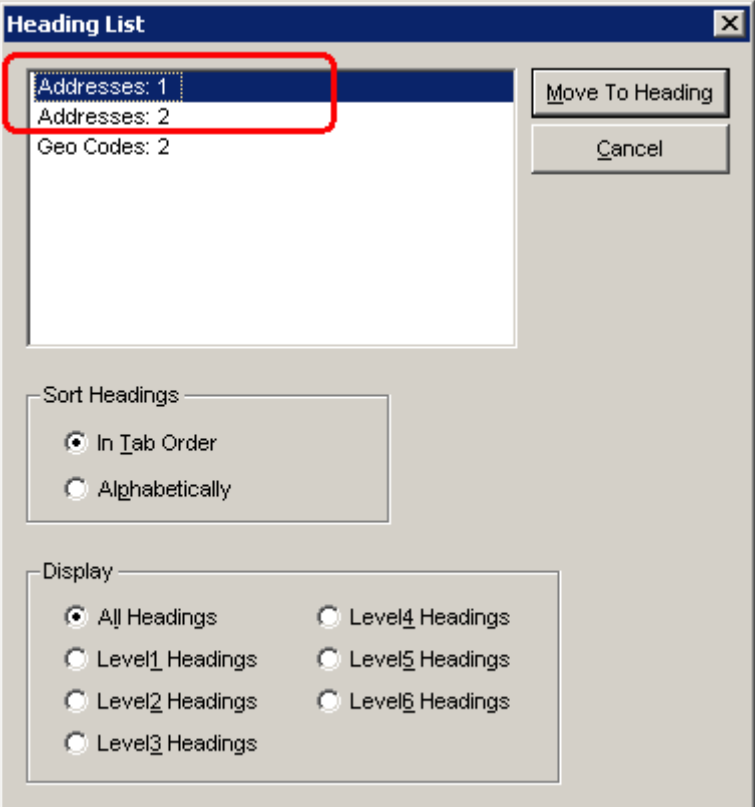

**Figure 54: JAWS Heading List** 

To navigate between different headers on the page:

• Use the JAWS "List Headers" command to access the Heading List. The Application Header will always be the first heading in the list, followed by all other headings in the order in which they appear on the screen.

L *In addition to the functionality described above, the "Skip to Application Header" link on the Main Menu allows you to navigate directly to the Application Header, thereby bypassing the Heading List.*

#### **Main Menu**

The Main Menu frame includes numerous Navigation Controls that provide access to areas (Home, Logoff, etc.) and tools (Go To, Lookups, Reports, Back, Forward, Refresh) as well as a list of Currently Open Applications. All items in the Main Menu frame are also links, with the exception of the Open Applications List combo box.

1 *Using your browser's Forward, Back, and Refresh buttons may result in unexpected behavior, so use of the Navigation Controls in the Main Menu is highly recommended.* 

To access the Main Menu frame, use one of the following techniques:

• Use the JAWS "List Frames" command to access the list of Frames. Select the Main Menu frame and your cursor will be positioned in the Main Menu frame. Use the Tab key to move through items in the frame.

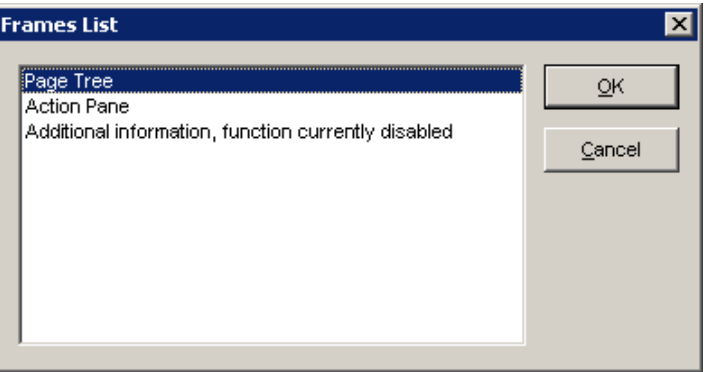

**Figure 55: JAWS Frames List** 

• Use the JAWS "List Links" command to access the list of Links and use arrow keys to move through the list. Once you navigate to the desired location, use any other navigation technique described in this document to continue. The first set of links will always represent the links in the Main Menu frame when you invoke the JAWS "List Links" command.

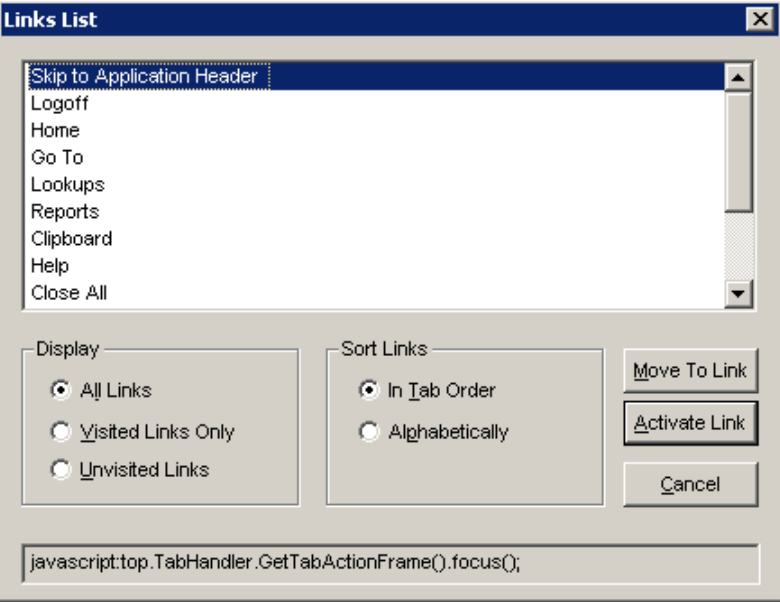

**Figure 56: JAWS Links List** 

# **Open Application List**

The Open Application List provides you with a navigation method to quickly access a list of open applications. These are applications you recently visited, but did not close.

To access the Open Application List, use one of the following methods:

• Use the JAWS "List Form Fields" command. The first item on the list will begin with 'Open Applications List combo box'. Select this value. Any additional text read by JAWS for this particular combo box should be ignored as JAWS may provide invalid information for the Open Applications combo box value.

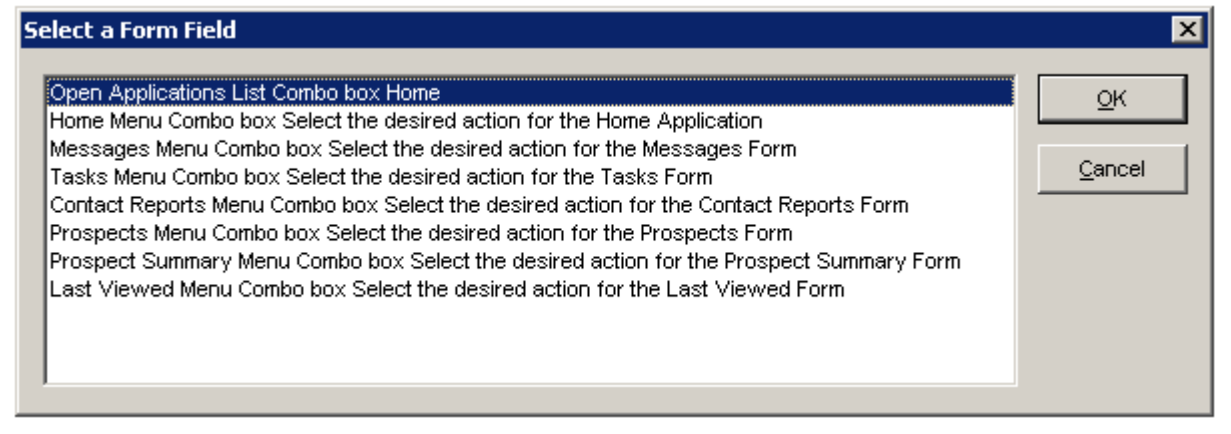

#### **Figure 57: JAWS Select a Form Field**

• Use the JAWS "List Frames" command to access the list of Frames. Use arrow keys to scroll through the list and select "Main Menu." When Advance Web returns, press Tab to navigate to the Open Application List combo box. Use the normal combo box JAWS commands to work with this control.

| Main Menu<br>ЭΚ<br>Page Tree<br>Cancel<br>VCR function, currently disabled          | <b>Frames List</b>         |  |
|-------------------------------------------------------------------------------------|----------------------------|--|
| Quick Lookups - Bio - Entity<br>Additional information, function currently disabled | SunGard copyright and link |  |

**Figure 58: JAWS Frames List** 

If you are using Advance Web 9.4.0.0, you can use the following steps to navigate to tabs:

- 1. Perform the List Links (Insert  $+ F7$ ) command.
- 2. Scroll down to one of the open tab names in the list. Press Enter to navigate to the selected tab and the tab's associated application will display.
- 3. List the headers (Insert  $+ F6$ ) and choose the application header.
- 4. Tab to the drop down box and press Enter to go into forms mode.
- 5. Use Alt +  $\downarrow$  to move through the options in the combo box.
- 6. Select Close and press Enter to close the application.

# **Form Header Controls**

Form Headers, also known as Headings in JAWS, display at the top of a Form and contain the title of the form, along with any actions associated with the form. Form Header controls vary from form-toform. Examples of what controls are available include, but may not be limited to Sort, Print, Export, Help, New, Save and Delete.

To access the Form Header list:

• Use the JAWS "List Headings" command to access the list of Headings. Use arrow keys to scroll through the list and select the desired heading. When Advance Web returns, press Tab to navigate to the Actions combo box and JAWS will state "Select the desired action for the form." Use the JAWS "Forms Mode" command to switch to forms mode. Use the standard combo box commands to select the desired action and proceed.

#### **Tables**

Advance Web uses tables as a primary method to format both forms with narrative as well as forms that contain data tables. Therefore, it is important that the default of 'Data Tables', as described earlier in the JAWS Screen Reader Configuration section of this document, be maintained. Otherwise, it is likely that more tables than desired will be listed when the JAWS List Tables command is invoked.

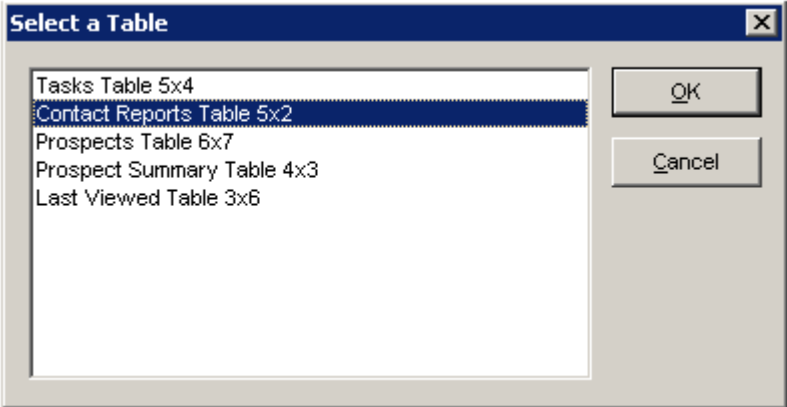

**Figure 59: Select a Table** 

# <span id="page-104-0"></span>**Go To**

Go To acts as a site map that allows you to navigate to various areas in Advance Web.

To access and use Go To:

- 1. While in Forms Mode, use the JAWS "Links List" command to access the Links List and select Go To. It is important to be in "Forms Mode' prior to accessing this application. If not, unexpected results may occur.
- 2. When Go To appears, the cursor will be placed in the "Go To Application" field. This is where you can specify the application you wish to access. If you know the mnemonic or application ID, enter it, otherwise access the Links List in order to invoke the list of available applications.
- 3. After you select the application, press Tab and the cursor will be placed in the "Input ID Field," which is where you can specify the ID for which you wish to access the application. If you know the ID number, enter it, otherwise, press F2 to invoke the Lookup Application and locate the ID. JAWS will indicate when a value is required and that F2 can be used to perform a lookup. When you press F2, you navigate to, and the cursor is positioned on, the appropriate lookup form to perform the lookup.
- 4. After you locate the ID number and return to Go To, press Tab to navigate to the Go button, then press Enter to continue. If an ID number is not required for the selected application, you can navigate directly to the application with just the Application ID or mnemonic.  $5.511510$

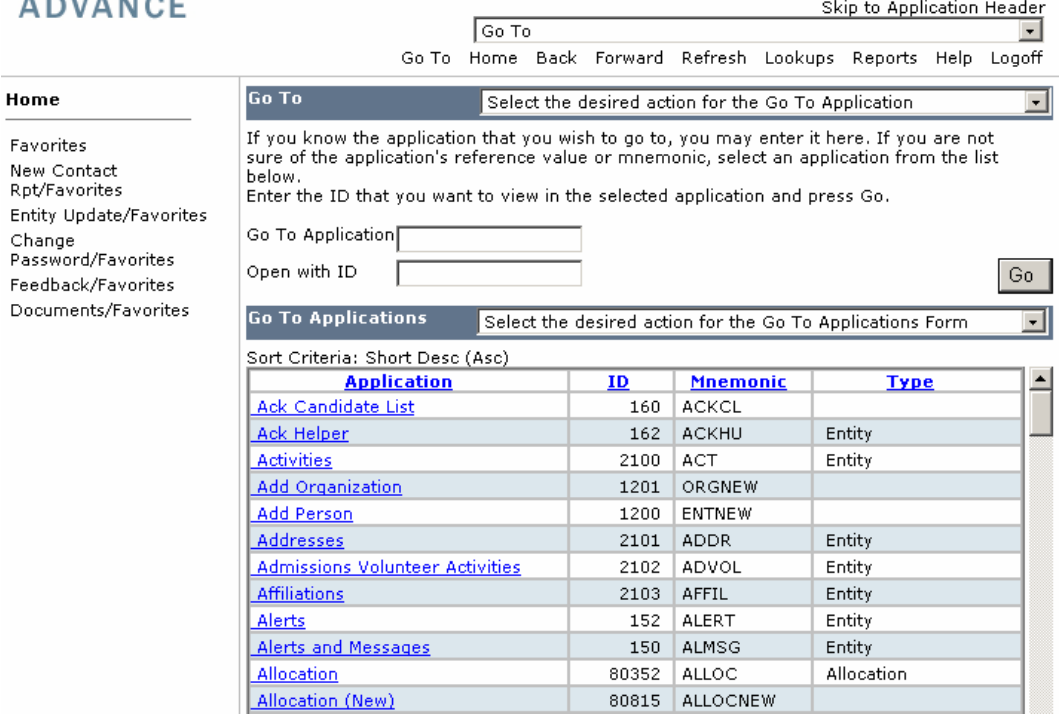

**Figure 60: Go To Applications** 

Please note the following in regard to Go To:

- Depending on the number of Go To applications to which you have access, there may or may not be a slight delay in all of the forms being available in the JAWS "Links List" window. If the application you are interested in is not immediately available, execute the List Links command again to refresh the list. This delay in display may also be true for any other application in Advance Web that may have a large number of items displayed in the Links List window.
- To navigate quickly to an area on the Links List, you may type the first letter of an application to go to the next occurrence of that letter at the beginning of a line, e.g., 'M' will navigate you to the beginning of applications beginning with 'M'.
- To navigate to the beginning of the Links List, press 'Home'. To navigate to the end of the Links List, press 'End'. This is per standard JAWS functionality.
- The 'Input ID Field' will change, depending on the selected Application. For example, if you select an application that requires an Entity ID, such as Addresses, you will need to enter an Entity ID. Likewise, if you select an application that requires a Prospect ID, such as Prospect Overview, you will need to enter a Prospect ID.

#### **iFrames**

Advance Web uses iFrames (Web browser dialog boxes) to indicate when feedback is required to complete an action. For example, when changing the marital status for a married entity, this type of dialog box appears and you are prompted to indicate what the marital status should be for the former spouse record. When the dialog box appears, JAWS will indicate a special message window requires your attention, followed by text specific to that form. To hear the text, press Enter to turn off forms mode and use the Say All command to listen to the message.

If the dialog box requires you to enter a value before proceeding, a "Skip to Form Fields" link will appear at the top of the form. When you select this link, you will be taken directly to the first entry field, thereby allowing you to bypass other information on the form.

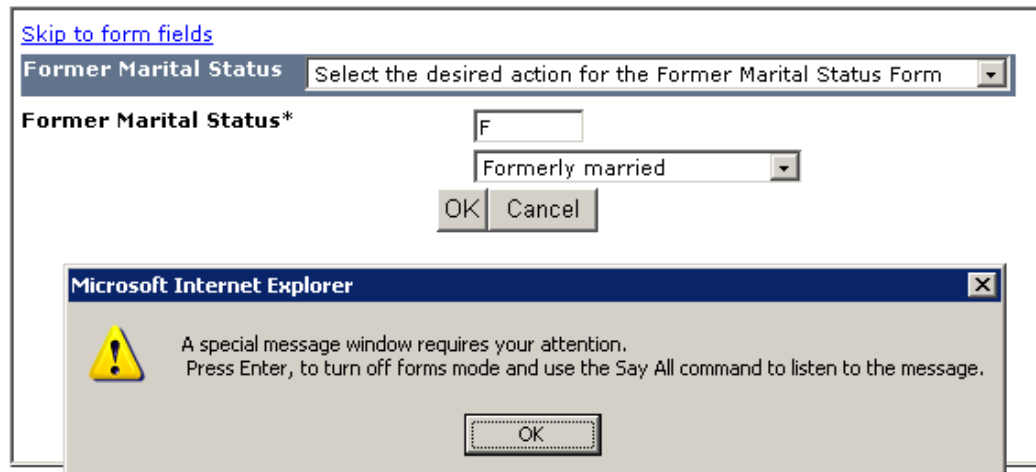

**Figure 61: 'Special message' dialog** 

# **Prospect Tracking Summary Hierarchy**

The following are the suggested steps for navigating through the Prospect Information Hierarchy on the Prospect Tracking Summary application:

- 1. Access the Prospect Tracking Summary application from the Page Tree frame.
- 2. Use the JAWS List Headers command to access the Prospect Tracking Summary application header.
- 3. Press Tab to navigate to the Actions combo box.
- 4. Select the 'Expand All' action to expand the entire hierarchy.
- 5. Use JAWS table commands to navigate through the table and select the record and make the appropriate selections.

L *As you navigate through the table, you can expand or collapse individual records by pressing Enter while current on a graphic in the first column of the table. If you press Enter to expand or collapse a particular record, JAWS focus is no longer on the table. Thus, you*  will need to use JAWS Table commands to re-position yourself back in the table, in the *desired cell.* 

# Data Entry

# **Detail Forms**

Detail forms are used to inquire and maintain details for a specific record. If you have maintenance rights, you may edit the detail.

To perform data entry on a Detail form, when one record or more already exists:

- 1. Use Go To or any other navigation method described in this document to select the desired application for which you wish to add the data.
- 2. When the detail form appears, the cursor will be placed in the first data entry field.
- 3. Depending on the navigation technique used to access the form, the first data entry field may or may not be announced. If the field is not announced, refresh the screen.
- 4. Enter information in all applicable and required fields.
- 5. Press F8 to Save the record. If the record is successfully saved, JAWS will re- position the cursor back in the first data entry field for the saved record and read the value in that field. If the record is not saved successfully, JAWS will read the applicable error message.

L *If you wish to use F6 to add the first record in a detail form, you must use the List Headings command to access the Form Header, then press Tab, followed by the F6 shortcut. This will ensure your cursor is positioned properly in the form so the F6 command can be recognized and performed.* 

When working with forms that contain helpful text in the application header (heading level 1), *e.g. Prospect, Proposals, Contact Report, etc., links in the helpful text may not be recognized by JAWS after you add or modify form details. You must refresh the page in order to ensure the links display properly.* 

# **Master/Detail Forms**

Master/Detail forms display the records of data available in the top portion of the form and the detail of the selected record in the bottom portion of the form. If you have maintenance rights, you may edit the detail.

To navigate through a Master/Detail form:

- 1. Use the JAWS "List Tables" command to access the master portion of the form.
- 2. Use JAWS "Table Navigation" commands to move through the cells to determine which record in the master list is the desired record, if selecting an existing record for update.
- 3. When on the desired record, press Tab to move to the button that indicates 'Press enter to select this record.
- 4. Press Enter to select the record.
- 5. Use the tab key, F key or the JAWS "List form fields" command to navigate to the appropriate data entry field(s).

#### *Multi-Master/Detail Forms*

A few applications in Advance Web contain more than one detail form. For example, the Address Application contains the Address Master/Detail forms along with the Geo Codes master/detail form. When a record in the Master portion of the Address application is selected, the appropriate Address and Geo Code detail forms will display below. When a different Address record is selected, both the Address and Geo Code details will change accordingly.

When adding new records using the F6 shortcut key, Advance Web will perform the following logic to determine the form to which you wish to add the new record:

- If your cursor is in a particular detail form or positioned in a form's header, (in this example, Address or Geo Code) when F6 (Advance Web keyboard shortcut for adding a new record) is pressed, the system will assume you wish to enter a new record for the form on which your cursor is currently positioned.
- If the cursor is anywhere else on the page, it will search for the first 'New' action on the page. For example, if you press F6 on the Address application after selecting it from the Page Tree, it is assumed you wish to add a new Address.
- The system will also verify that the 'New' action is available for this particular form. If it is not, you will not be presented with the empty detail form.

To add a record in a Multi-Master/Detail record:

- 1. Use the JAWS "List Tables" command to access the master form and navigate through the records to ensure the record does not already exist.
- 2. Press F6 to insert a new record and complete data entry as necessary.
- 3. Press F8 to save the record.
- 4. Use the JAWS "List Headers" command to access the header record for the second detail form, e.g., after adding an initial task record and the associated task responsible information, perhaps a second task responsible record needs to be added. This is the second detail form.
- 5. Press Tab to navigate to the header's action combo box.
- 6. Press F6 to insert a new record and complete data entry as necessary.
- 7. Press F8 to save the record.
#### **Drop-Down Combo Boxes**

Data entry fields that contain drop-down combo boxes are contained in two separate fields. The first field contains a text box that allows you to enter the exact code, if known. The second field contains a drop-down list, which can be activated using standard JAWS commands. This dual approach allows data entry staff to choose whether they prefer to manually enter a code or navigate through the combo box using normal JAWS navigation techniques.

L *SunGard Higher Education does not recommend using the JAWS "Open Combo Box" (Alt + Down Arrow) command when navigating through combo boxes. Using this command will create an error condition because the corresponding code field for this combo box will not be populated.*

#### **Miscellaneous**

#### **Error Messages**

When you encounter an error while using JAWS, a popup will display the validation and/or error message feedback, and the content will be read by JAWS. If there are multiple errors, they will all display in this one popup message box and be read one at a time. These popups display in addition to the standard error and warning message text that is displayed within the detail form.

L *The error described above will not appear if you encounter an error during the logon process, as you have not yet been identified as an accessibility user. If this occurs, use the JAWS "Say All" command to hear the error.* 

#### **Empty Forms**

When JAWS encounters a form that contains no records, it will read the form as usual, followed by the text "There are no records to display." It is expected that the JAWS user would use the "Say All" command to hear this text read.

For example, when you navigate to the Children Form for an entity that does not have children, JAWS will read the title "Children Form", followed by "There are no records to display." The form also displays the announced text below the header.

If the form typically contains a data table, the table may not appear when the List Tables command is invoked, as there is no table for JAWS to recognize and include in the list.

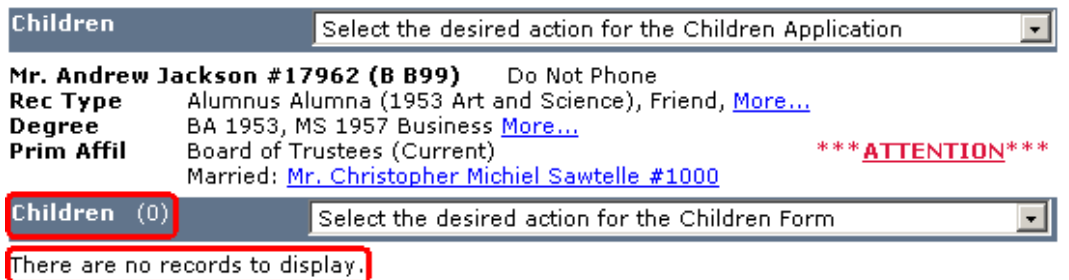

**Figure 62: 'No records' message** 

#### **Keyboard Shortcuts**

Advance Web contains numerous keyboard shortcuts that allow you to navigate through the application. For a list of keyboard shortcuts, please refer to Advance Web Navigation Guide.

In addition to standard Advance Web and JAWS keyboard shortcuts, please note that you must be in Forms Mode when working on the forms that allow the CTRL + S (activate the Associated Donors Hyperlink) and CTRL + K (activate the Acknowledgements Hyperlink) hyperlinks. This is necessary in order to ensure Advance Web keyboard shortcuts are performed. If you are not in forms mode, these will be interpreted as JAWS commands.

#### **Performing Lookups**

To perform a lookup:

1. Use the JAWS "Links List" command to access the Links List and select Lookups. This is one of the links contained in the Main Menu frame.

As this point you have two main options:

- 1. Use the JAWS "List Form" fields command to list all of the form fields on the application.
- 2. Use the JAWS "List Headings" command to select a particular area/form in which to be placed on the form. Then use the tab command to move through the data elements, starting within this form.

Once the desired criteria have been entered, the following steps should be performed to execute the search and navigate the search results:

- 1. Use the shortcut key  $Alt + S$  to activate the search button and initiate the search.
- 2. When the lookup result list returns, use the JAWS "Say All" command to hear the contents of the records in the lookup result list. The lookup result list forms are structured so that each element contains a label, followed by a corresponding data field value. Thus, they are read in pairs, from left to right and then down to the next line.
- 3. Towards the end of the record, JAWS will reach the ellipsis button and read "Press Enter to select this record." If the current record is not the desired record, continue to use Say All until you hear the information for the desired record.
- 4. While on the desired record, stop 'Say All' mode and press tab to move to the button that says "Press enter to display details". Performing this action will position the cursor on the selection button associated with that record. Press enter while on this button to select this record.

5. If the desired record is bypassed, use JAWS table commands to reposition the cursor on the correct record. Please note that a record may span multiple rows.

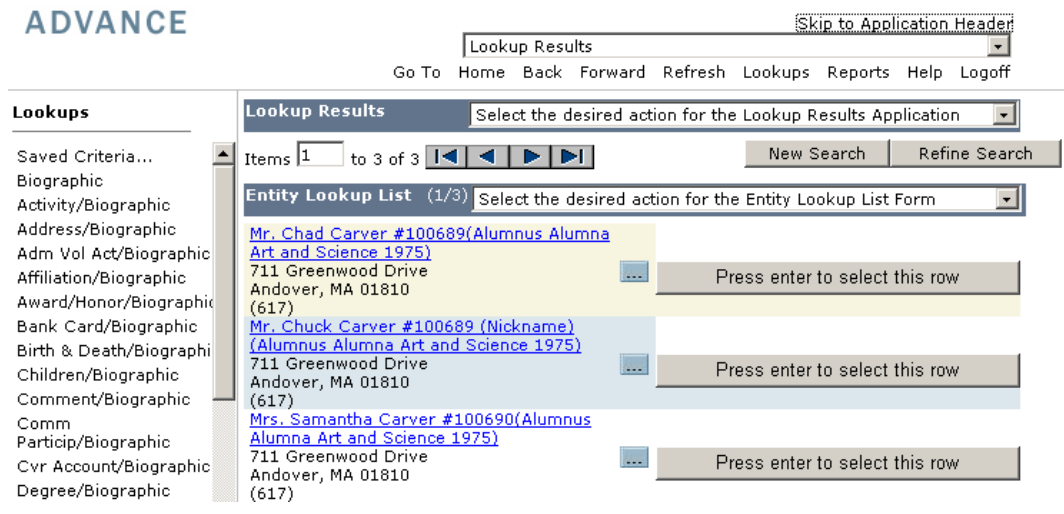

**Figure 63: Entity Lookup List** 

#### **Sorting Columns**

Some of the data tables in Advance Web allow you to sort the table by selecting the table's column titles that display as links. For example, on the Home Page, the column titles in the Tasks table (Scheduled, Name, Tasks, Status) are links and allow the table to be sorted by selecting the appropriate column link.

If you perform JAWS table commands to move into one of these title cells, you would hear the tool tip associated with this link. The text of the tool tip actually changes dynamically as these sort links can be toggled through three sort options.

- The first sort state is to sort the table by this column in ascending order. Therefore the tool tip text heard would include the column title and then the words "Press Enter to Sort Ascending."
- If you press this link and then move back into this cell, you would then hear that the tool tip text has changed to "Press Enter to sort Descending."
- If you again press this link to execute the sort and then move back into this cell, you would then hear the tool text changed to "Press Enter for default sort."

Forms that do not read "Press Enter to sort ascending," when first accessed, cannot be sorted using this mechanism.

If you press Enter to perform a sort on a particular column heading, JAWS focus is no longer on the table after the sort is performed. Thus, you must use JAWS Table commands to re-position yourself back in the table, in the desired cell.

As you navigate through the columns in the table, keep in mind the sort functionality is only available when positioned in the title cell.

| <b>ADVANCE</b>                                          |                                    |                                                                                           |                                              |                                  |  |                    |                                                        | Skip to Application Header |             |                  |
|---------------------------------------------------------|------------------------------------|-------------------------------------------------------------------------------------------|----------------------------------------------|----------------------------------|--|--------------------|--------------------------------------------------------|----------------------------|-------------|------------------|
|                                                         |                                    |                                                                                           | Home                                         |                                  |  |                    |                                                        |                            |             |                  |
|                                                         |                                    | Go To                                                                                     |                                              |                                  |  |                    | Home Back Forward Refresh Lookups Reports              |                            | Help        | Logoff           |
| Home                                                    | Home                               |                                                                                           |                                              |                                  |  |                    | Select the desired action for the Home Application     |                            |             |                  |
| Favorites                                               |                                    | You are logged on as M <b>r. Ivan Brunetti</b> on the AQ10E database. Welcome to Advance. |                                              |                                  |  |                    |                                                        |                            |             |                  |
| New Contact                                             | Today is Friday, October 19, 2007. |                                                                                           |                                              |                                  |  |                    |                                                        |                            |             |                  |
| Rpt/Favorites                                           |                                    | Messages (0)                                                                              |                                              |                                  |  |                    | Select the desired action for the Messages Form        |                            |             |                  |
| Entity Update/Favorites<br>Change<br>Password/Favorites | There are no records to display.   |                                                                                           |                                              |                                  |  |                    |                                                        |                            |             |                  |
| Feedback/Favorites                                      | Tasks                              |                                                                                           | Select the desired action for the Tasks Form |                                  |  |                    |                                                        |                            |             |                  |
| Documents/Favorites                                     | Sort Criteria: Sched Date (Asc)    |                                                                                           |                                              |                                  |  |                    |                                                        |                            |             |                  |
|                                                         | <b>Scheduled</b>                   |                                                                                           | Name                                         |                                  |  |                    | Task                                                   | <b>Status</b>              |             | $\blacktriangle$ |
|                                                         | Nov 01, 1998                       | Dason Beckers                                                                             |                                              |                                  |  | Correspondence     |                                                        | Pending                    |             |                  |
|                                                         | Jul 31, 2001                       |                                                                                           |                                              | Mr. Willliam L. Brown, Jr. #5002 |  |                    | Telephone call<br>Pendina                              |                            |             | $\cdots$         |
|                                                         | Nov 30, 2001<br>Capital Software   |                                                                                           |                                              | Telephone call<br>Pending        |  |                    |                                                        | $\cdots$                   |             |                  |
|                                                         | <b>Contact Reports</b>             |                                                                                           |                                              |                                  |  |                    | Select the desired action for the Contact Reports Form |                            |             | ▾                |
|                                                         | <b>Name</b>                        | <b>Date</b>                                                                               | <b>Type</b>                                  |                                  |  | <b>Description</b> |                                                        |                            | $\triangle$ |                  |
|                                                         | Mr. Jeff O'Neil                    |                                                                                           | Oct 18, 2007                                 | Correspondence                   |  |                    | <b>TEST</b>                                            |                            |             | $\cdots$         |
|                                                         |                                    |                                                                                           |                                              |                                  |  |                    |                                                        |                            |             |                  |
|                                                         |                                    |                                                                                           |                                              |                                  |  |                    |                                                        |                            |             |                  |

**Figure 64: Title cell** 

#### **Online Help**

Advance Web contains online help that can be accessed and read using JAWS. To access online help and listen to any topic:

1. Use the JAWS "Links List" command and select Help. When online help appears, JAWS recognizes help in a new browser window and announces the names and counts of several elements, including Frames, Links, Headings, etc.

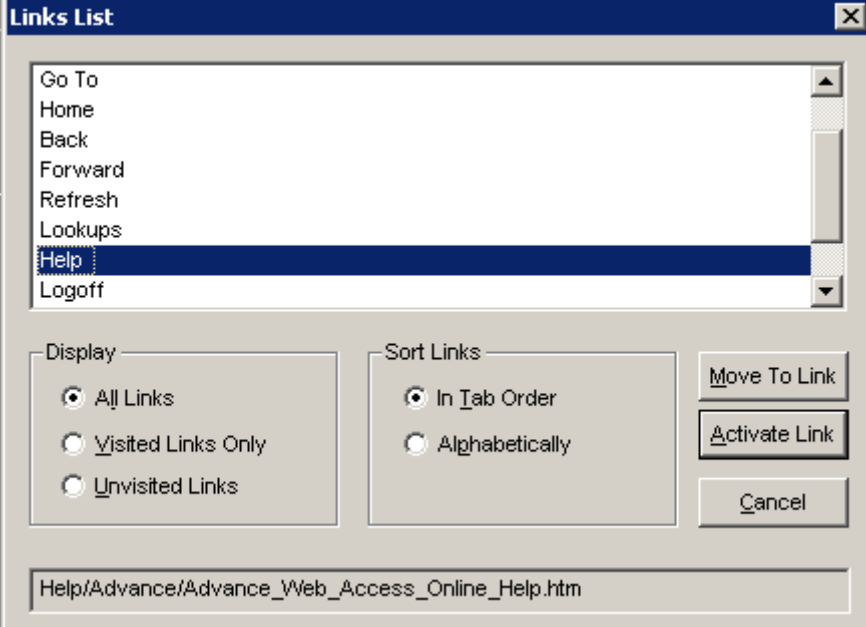

**Figure 65: Links List - Help** 

2. Use the JAWS "Links List" command to access the book entitled "Book Accessibility," which can be found at the end of the list.

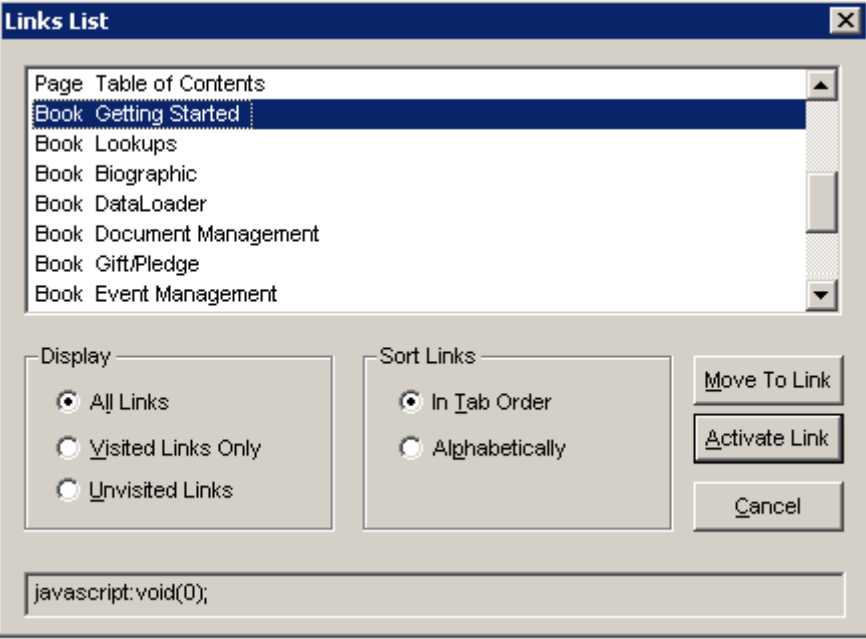

**Figure 66: Links List - Book Accessibility** 

3. Scroll through the list of topics and use standard JAWS commands to select and read the appropriate topic. As you navigate through the Table of Contents and select each book, the links on the page and in the Links List will change accordingly.

Since online help opens in a new browser, you can toggle back to Advance Web using the Windows standard  $Alt + Tab$  key combination. Additionally, you can use the Advance Web  $Alt + F4$  key combination to close the current window. When you close help, you are returned to the Advance Web form where you initiated help. Although this is not a new browser window, JAWS will announce you are entering a new browser window.

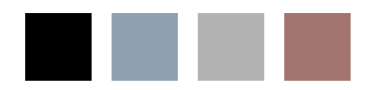

×.

# 7 Grenzebach Glier and Associates DonorScape™ March 2008 Interface

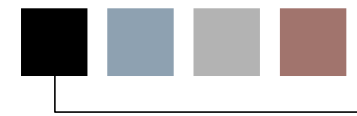

Effective use of resources and cultivation efforts on individuals with the greatest potential to make annual, major, and/or planned gifts becomes increasingly more important for institutions and organizations. To address this, many Advance Web sites use the Grenzebach Glier and Associates (GG+A) DonorScape service to conduct predictive modeling and wealth screening in support of prospect identification and management. This service helps to identify the strongest potential supporters, based on a combination of their capacity to make a large gift and their likelihood to do so. Functionality is included to address the transfer of data from Advance Web to DonorScape and from DonorScape back to Advance Web. This feature is included in the Advance Web Core license, but a DonorScape license for the version designated as March 2008 is required to use this functionality. The assumption is that this process will be run on a large scale for all or most entities in the database once every few years. However, this process may also be run on an ad hoc basis for newly added entities, such as new graduates or new parents, or for any other group of records desired by your institution or organization.

#### Procedure in a Nutshell

The procedure for accomplishing this transfer of data starts with the generation of a file containing a group of records found either by the existing Lookup functionality in Advance Web, or by some other method developed at your institution or organization, and captured in a Saved ID List. This file is then analyzed by GG+A. Subsequently, selected data generated by the DonorScape process is imported back into Advance Web via DataLoader, which has functionality to enable you to set certain specifications, such as mapping of certain fields. The data imported from DonorScape into Advance Web includes prospect giving capacity and affinity ratings, demographic/lifestyle ratings, other philanthropic activity, and wealth and asset information.

#### Initial Setup

Prior to running the report that creates the file for GG+A DonorScape, the output directory must be defined and the data must be mapped.

Setup for the data file returned from GG+A DonorScape involves defining the mapping of the data from DonorScape and creating DataLoader batch types, which are described in the section titled 'Loading the DonorScape Data into Advance', found later in this document.

#### **Creating the Directory Object**

Using your Oracle database tool of choice, define the directory object. The name of the directory

object must be 'DONORSCAPE1'. The directory path chosen must be accessible to the Web Server, as well as the Advance Web user(s) uploading the DonorScape file to GG+A.

The following permissions should be granted to the directory object:

**GRANT READ**, **WRITE ON DIRECTORY** donorscape1 **TO** advrole;

#### **DonorScape Input File Mapping**

Metadata identifies the sources of data to be extracted from Advance into the file for delivery to GG+A for processing by DonorScape. This mapping is predefined by SunGard Higher Education based on specifications provided by GG+A, but does provide flexibility. Although no interface is provided for maintaining the mapping data, the metadata may be modified by using your Oracle database tool of choice.

The following information is mapped:

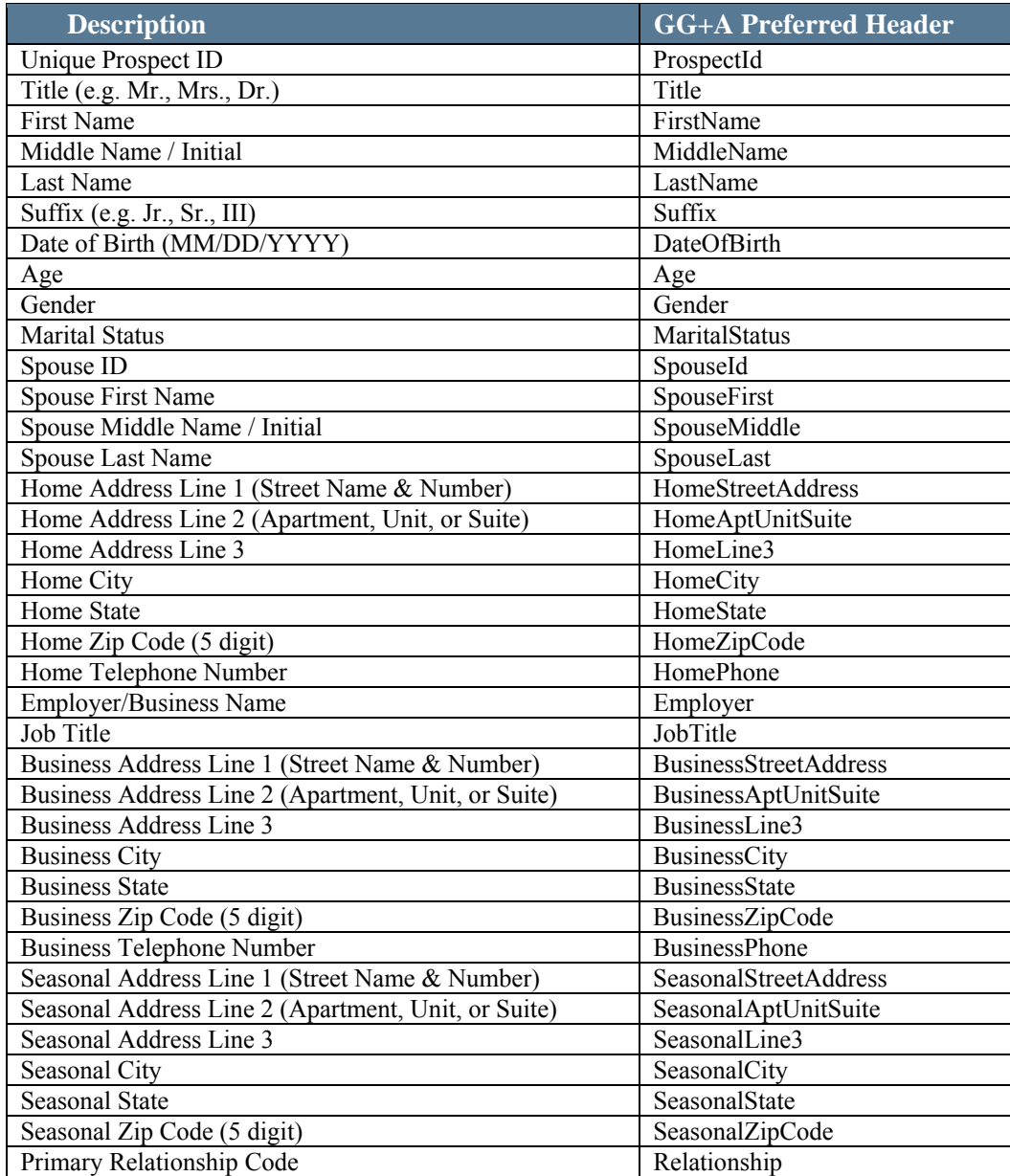

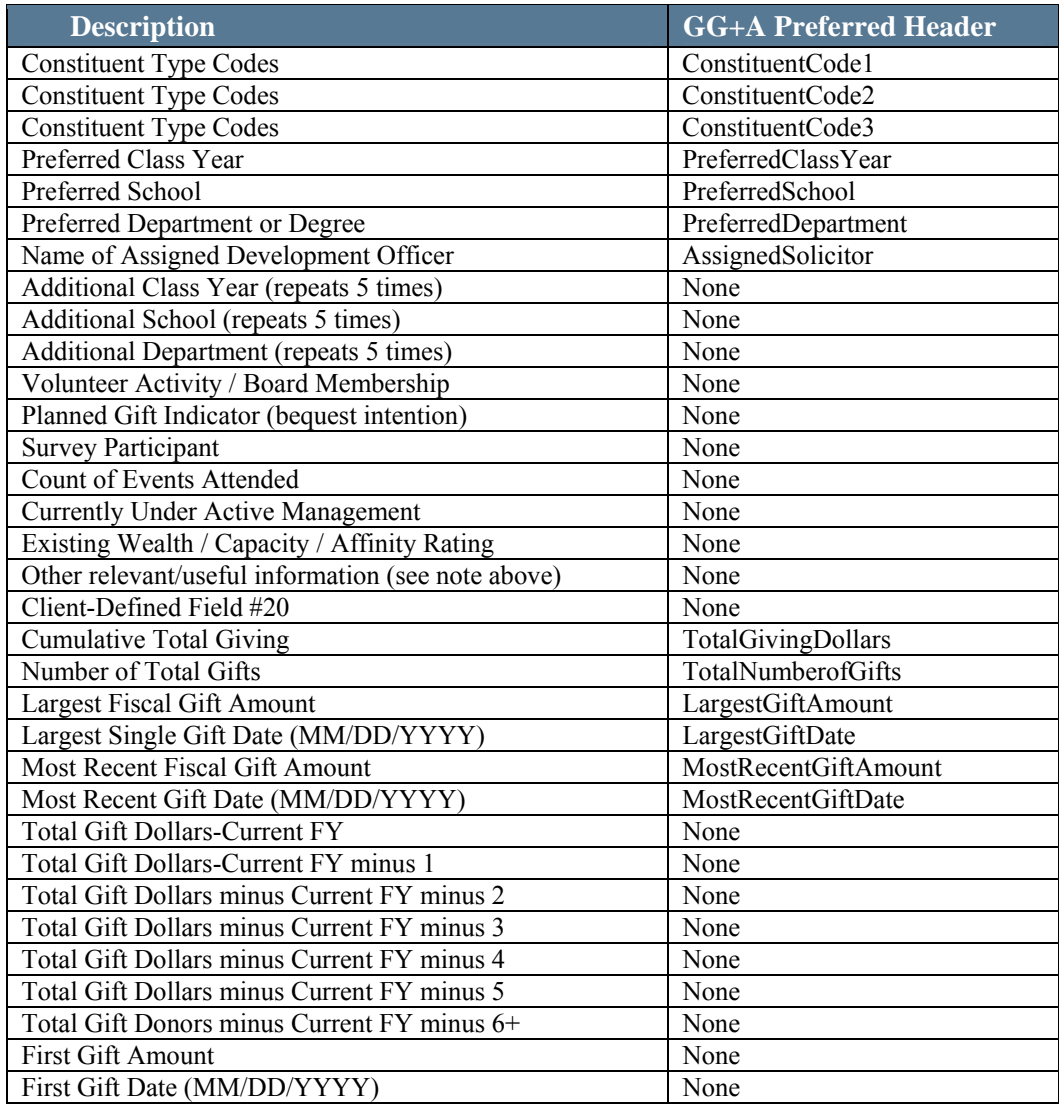

A more detailed table showing the DonorScape Input File layout and the mapping delivered with this feature is in Appendix C.

#### **Populating the DonorScape Options Table**

The Advance donorscape options table should be populated with the appropriate metadata to ensure accurate calculations in the report. This table is delivered with defaults that can be replaced with your own data or procedures, as shown below:

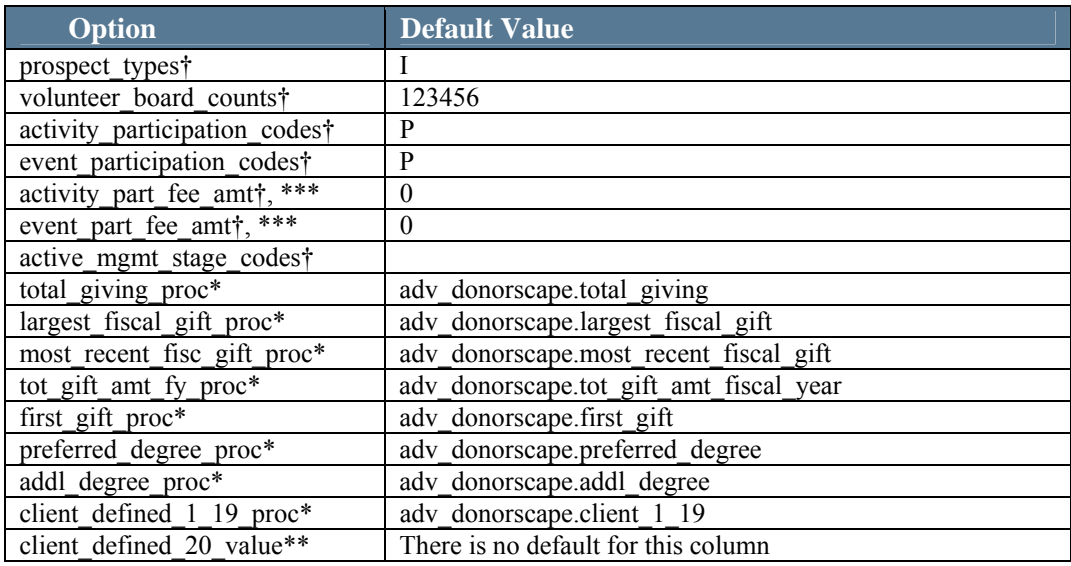

† Multiple prospect\_types values and '\_codes' values must be separated by a comma; volunteer board counts values should not be separated by a comma.

\*If you want to change the '\_proc' procedures, you may write your own and replace the name in the table with the name of the new procedure. Your procedure must be written without parameters and the net result is to update the donorscape\_temp table so the data can be extracted.

\*\*The client defined 20 value is a unique identifier for the current batch; must be modified each time a batch is run.

\*\*\*This is the minimum threshold used to determine if an event participation/activity should be included.

#### Generating the DonorScape Interface File

A report, titled "Create DonorScape Interface File," is available via Reports. This report is run from a saved Entity-based ID List, which will enable an authorized end-user to generate a text file to be used for processing by DonorScape. This report will neither require nor allow any input by the user, other than a prompt to select the desired ID List. All variables for the report are established 'behind the scenes', using SQL and metadata predefined by an authorized programmer/system administrator.

 $\mathbf{\hat{x}}$  *If you are generating a large volume of report results, it is possible that your system will timeout before the report is finished. If you encounter this situation, you should consider dividing your data across smaller ID Lists. You may also consider determining the list\_id and running the report from the backend. The best way to determine the list\_id is to use your SQL tool of choice to query the list\_headers table for the description of the list you want to run. The following is an example of how to run the report procedure for list\_id = 32:*

```
DECLARE o_rc refcur pkg.rc;
BEGIN 
   ady donorscape.donorscape report(32, o rc);
END; 
/
```
To run this report from within Advance Web:

1. Generate a group of records via either Advance Web Lookup functionality, or by some other method developed at your institution or organization and Save the results as a Saved ID List.

1 *It is important to test your mapping with small Saved ID lists prior to running this report to confirm you have the appropriate data.*

2. Click 'Reports' on the Main Menu and select 'Create DonorScape Interface File' from the list of available reports.

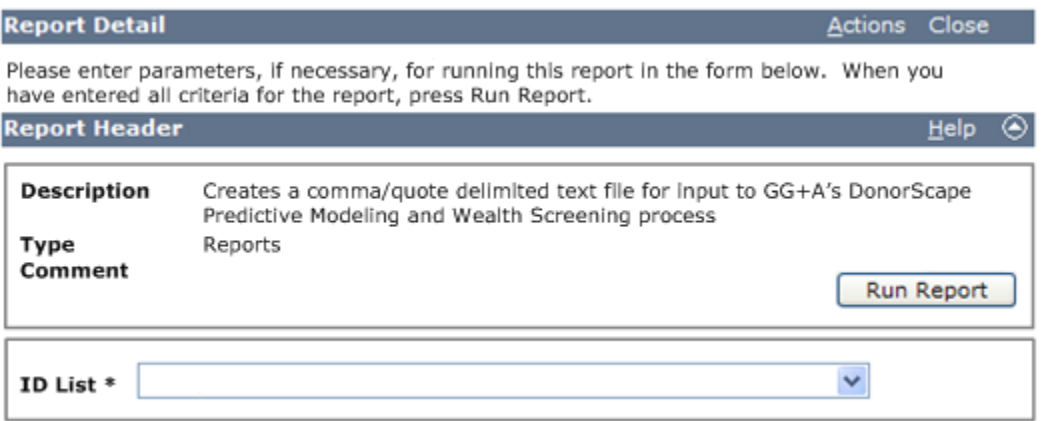

#### **Figure 67: Donorscape Report Detail**

3. Select your Saved ID List from the ID List drop-down.

**(i)** Only Entity-based ID lists will appear in the drop-down. Standard ID List security *applies, i.e., the list must be Public and/or you must belong to a Rights Group which is granted access to the list in order to select it for the report. If you are not authorized to view the list, it will not appear in the drop-down.* 

4. Click **Run Report** to generate the GG+A DonorScape file. When the report is run, the following message will display:

"The process has completed successfully. The results file *(name of file)* has been saved." The name of the file is 'dscape<timestamp>.csv', where <timestamp> is in the form yyyymmddhhmiss.

**(i)** The report results will not display on the screen within Advance Web, but are written to *a file in a pre-defined location.* 

# *Since the name of the directory object (the pre-defined location of the output file) is hard-coded in the procedure used to run this report, it is necessary as part of implementation to ensure that the Web Server and the user who will upload the file to the GG+A FTP site have access to the directory.*

- 5. If you wish to view the .CSV output file, you may do so by navigating to the directory where it was saved by Advance Web and open it in the appropriate application.
- 6. Upload the file to the GG+A site.

#### DonorScape Output File

DonorScape provides several output data sets that could potentially be imported into various Advance tables. The data set identified as 'Constituent List Export' contains the most critical data elements for import into Advance and is the set addressed here.

This export file is obtained by you from  $GG+A$ 's website via http transfer to a location of your choice. You will then be required to transfer this data into a table of the same format, the donorscape import table. This table is used as the source data for the "Create Batch from Tables" process. A layout of this export is shown in the table below:

L *The fields marked with an asterisk (\*) are the relevant fields for import into Advance.*

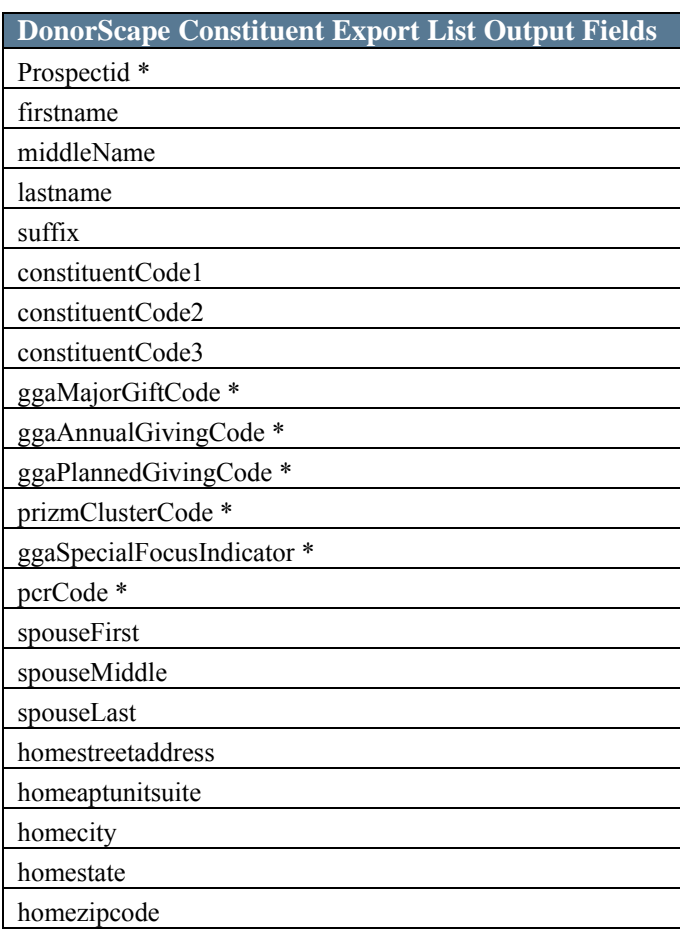

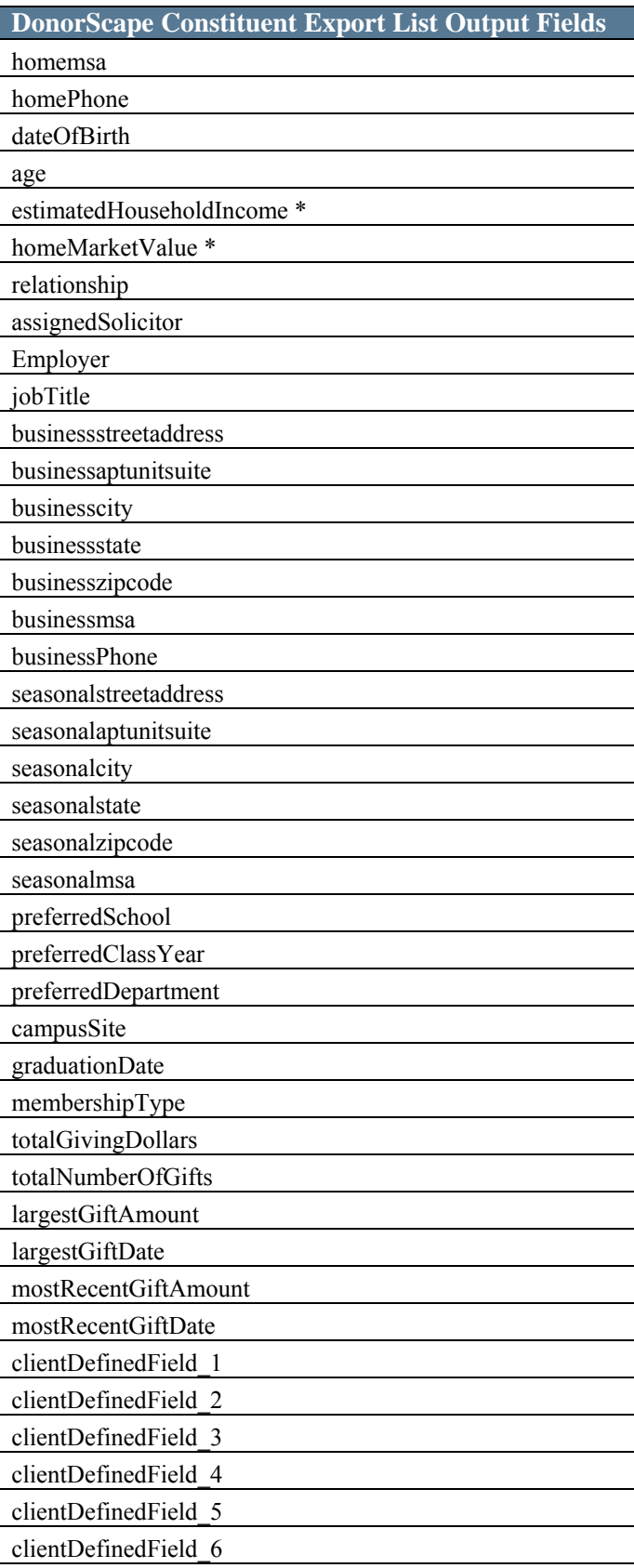

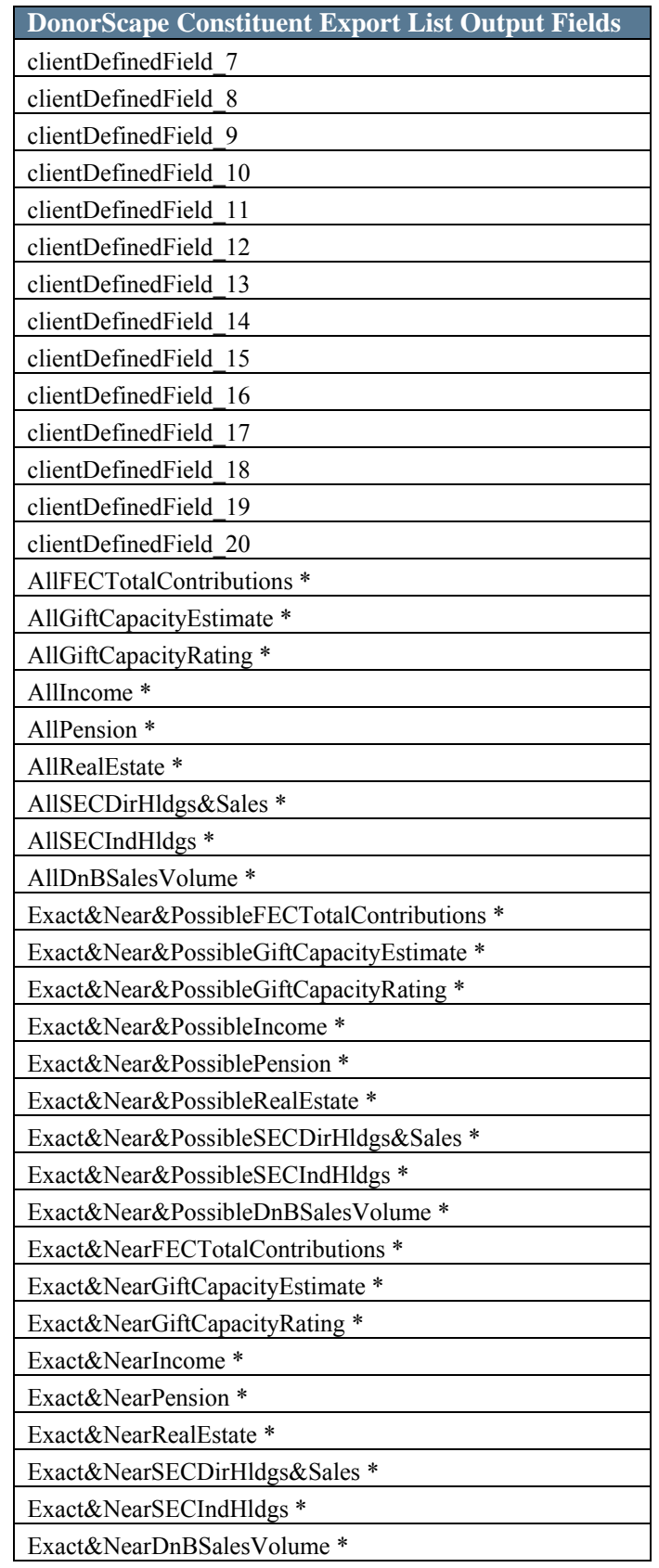

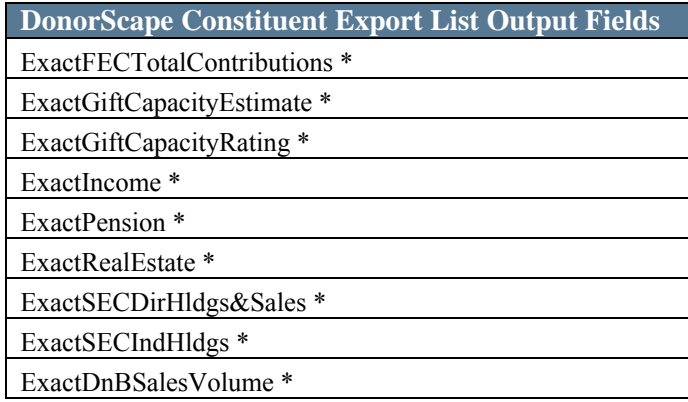

#### Loading the DonorScape Data into Advance

To accommodate the import of the data file provided by DonorScape via DataLoader, values in a source table can be mapped into Advance Web. In addition, default values can be assigned, crossreference tables (XREF) can be used and a 'WHERE' clause can be included to test which rows should be formed in the batch from the source data.

1 *It is important to test your setup with small batches prior entering all of the DonorScape data into your database to confirm you have the correct data mapping.* 

1 *Advance System Option 184 controls the maximum number of transactions in DataLoader batches. Depending on the setting of this system option and the size of the DonorScape Constituent List Export file, it is likely multiple DataLoader Batches will be created when importing DonorScape data. It is important to establish the optimum value for this setting prior to importing your DonorScape data. Once you confirm the mapping is correct, as noted above, the recommendation is to start with batches of 10,000 records and adjust according to your system capabilities.* 

#### **DataLoader Batch Metadata**

Initial configuration involved for bringing the DonorScape output file data into Advance is to define the mapping of your data from the DonorScape Constituent List Export file into the appropriate areas in Advance. You need to create a Batch Metadata entry for each distinct set of data to be loaded. This is done via the Configuration Utility, as described on the following pages.

#### **Batch Metadata Functionality**

The Configuration Utility 'DataLoader Batch Metadata' window is used to define the mapping of data from the donorscape import table to the desired table(s) in Advance. The 'Table Details' window defines the target Advance table into which the data will be loaded, and whether to allow Add, Modify, and/or Delete capability. The sample metadata delivered is Add only.

The 'Where Clause' column is used to enter the logic for importing data when creating batches from tables. For example, you may enter a 'Where Clause' to indicate that an import row should be created if a given column in the source table is not blank and not 0. If no 'Where Clause' is provided, all rows in the table will create a corresponding row in the batch.

| DataLoader Batch Metadata Maintenance<br><b>System Provided</b> |     |                                   |                     |                                 |                    |                                                                       |     |  |
|-----------------------------------------------------------------|-----|-----------------------------------|---------------------|---------------------------------|--------------------|-----------------------------------------------------------------------|-----|--|
| ID                                                              | 300 |                                   | <b>Description:</b> | GG+A Major Gift/Capacity Rating |                    |                                                                       |     |  |
| <b>Table Details</b>                                            |     |                                   |                     | Add Table                       | Remove Table       | Copy Table                                                            |     |  |
|                                                                 |     | <b>Mapping: Entity Evaluation</b> |                     | $\boxtimes$ Add Allowed         | <b>Mod Allowed</b> | <b>Del Allowed</b>                                                    | 10/ |  |
|                                                                 |     | <b>Where Clause</b>               |                     |                                 |                    | TRIM(GGAMajorGiftCode) IS NOT NULL OR TRIM(ENGiftCapacityRating) It v |     |  |
|                                                                 |     | Ш                                 |                     |                                 |                    |                                                                       |     |  |

**Figure 68: 'Where Clause'** 

Column Details on the 'DataLoader Batch Metadata' window lists the desired destination columns to be populated in the target Advance table under 'Destination Column Name', along with an entry under 'Source Column Name' for a specific column in the Constituent List Export, and/or a Default Value.

The 'Default Value' column is used to define the desired default value to be imported into the destination column; when creating batches from tables, either a Default Value or a Source Column Name should be provided. If both are entered, the Default Value is used only if no data exists in the source column.

| <b>Column Details</b> |                           | Erase Column<br>Insert Column  | Table Script  |                  |  |  |  |
|-----------------------|---------------------------|--------------------------------|---------------|------------------|--|--|--|
| $Src$ Col #           | <b>Source Column Name</b> | <b>Destination Column Name</b> | Default Value | <b>Xref Type</b> |  |  |  |
|                       | prospectid                | id_number                      |               |                  |  |  |  |
| O.                    |                           | active_ind                     |               |                  |  |  |  |
| 3                     |                           | evaluation type                |               |                  |  |  |  |
| 4                     | ggaMajorGiftCode          | rating_code                    |               |                  |  |  |  |
| 5                     | ENGiftCapacityRating      | affinity_rating_code           |               |                  |  |  |  |
| 6                     |                           | source_code                    |               |                  |  |  |  |

**Figure 69: Default Value and Xref Type** 

Another column, 'XRef Type', is used to reference the ldr\_xref table, in which you may enter table translation values which are maintained outside of the Configuration Utility using your SQL tool of choice. Typically, there is no Default Value in rows which have a reference value in Xref Type. However, you may have a value in Default Value, as well as an Xref Type entry, if you wish to insert a Default Value for values that do not translate in the ldr\_xref table.

L *When creating batches from tables, a value in source\_column\_nbr is required; it does not matter what numeric values are in source\_column\_nbr, as long as they are unique and there is a value.*

For example, let's say you wish to map the ggaMajorGiftCode into the rating\_code column of the Advance evaluation table. The ggaMajorGiftCode value is a letter from A-E representing various levels of the prospect's affinity to make a gift. These letters have been translated to valid codes from tms affinity rating using the new table referenced above, with an XRef Type of 'DMG', as shown in the table below:

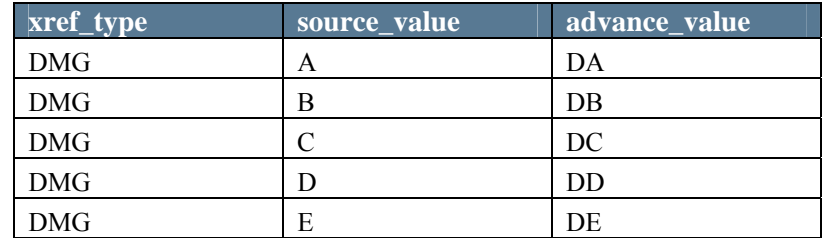

In addition, you wish to load a Default Value of GM into the evaluation type column and a Default Value of DS into the source code column of the evaluation table. Also, the Default Value of 'Y' is entered for active ind. There are no Source Column Names for these data elements, as they do not exist in the Constituent List Export.

You also want to map ENGiftCapacityRating to affinity rating code.

The setup for this scenario would be similar to what is shown below:

| DataLoader Batch Metadata Maintenance                                  |                                                                     |                                |                      |                    |  |  |  |  |
|------------------------------------------------------------------------|---------------------------------------------------------------------|--------------------------------|----------------------|--------------------|--|--|--|--|
| ID                                                                     | 100001<br>Description:<br>DonorScape Major Gift Code<br>$\ddotmark$ |                                |                      |                    |  |  |  |  |
| <b>Table Details</b><br>Remove Table<br>Add Table<br>Copy Table        |                                                                     |                                |                      |                    |  |  |  |  |
|                                                                        | Mapping: Entity Evaluation                                          | <b>Add Allowed</b><br>▿        | <b>Mod Allowed</b>   | <b>Del Allowed</b> |  |  |  |  |
|                                                                        | <b>Where Clause</b><br> TRIM(GGAMajorGiftCode) IS NOT NULL          |                                |                      |                    |  |  |  |  |
| ◁                                                                      | ×<br>ШI                                                             |                                |                      |                    |  |  |  |  |
| Insert Column<br>Erase Column<br><b>Table Script</b><br>Column Details |                                                                     |                                |                      |                    |  |  |  |  |
| Src Col#                                                               | <b>Source Column Name</b>                                           | <b>Destination Column Name</b> | <b>Default Value</b> | Xref Type          |  |  |  |  |
| 1                                                                      | prospectid                                                          | id_number                      |                      |                    |  |  |  |  |
| 2                                                                      |                                                                     | active_ind                     | Υ                    |                    |  |  |  |  |
| 3                                                                      | evaluation_type                                                     |                                | GМ                   |                    |  |  |  |  |
| 4                                                                      | qgaMajorGiftCode                                                    | rating code                    |                      | <b>DMG</b>         |  |  |  |  |
| 5.                                                                     | ENGiftCapacityRating                                                | affinity rating code           |                      |                    |  |  |  |  |
| 6.                                                                     |                                                                     | source_code                    | lDS.                 |                    |  |  |  |  |
| $\left\langle \cdot \right\rangle$                                     | ШI                                                                  |                                |                      | ۶                  |  |  |  |  |

**Figure 70: Example mapping** 

If you wish to map another data element or set of data elements from the Constituent List Export into Advance, you may create another set of Batch Metadata, similar to the one shown above, to define the mapping of that data.

The table below shows the sample Batch Metadata delivered. The goal of delivering sample metadata is to provide you with examples as a starting point. Default Values and XRef Types are not provided, as they will need to be populated with your values, therefore this sample metadata will not be usable out-of-the-box; you need to clone and modify this metadata or create your own 'from scratch'.

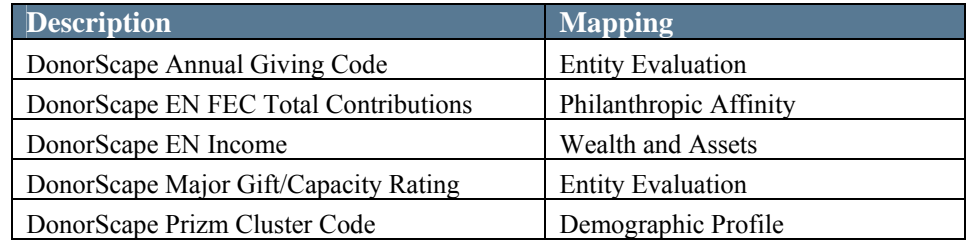

#### **Creating Batch Metadata**

L *As part of this functionality, SunGard Higher Education delivers five rows of batch metadata for you to use for setting up your own, as mentioned earlier. This sample metadata is not usable as delivered, nor is it modifiable. You must clone and modify the samples, and subsequently modify the sample batch type delivered, or you must create your own.* 

Using the descriptions on the previous pages as a reference guide, you can create your DataLoader batch metadata using the samples provided:

- 1. Log into the Configuration Utility and access the DataLoader Batch Metadata window via Web  $\rightarrow$  Web Admin  $\rightarrow$  DataLoader  $\rightarrow$  Batch Metadata.
- 2. Choose the Batch Metadata type you would like to clone.

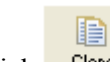

3. Click  $\frac{\text{Clos}_1}{\text{Clos}_2}$  to modify the selected type.

- 4. Enter a Description.
- 5. Either use the existing 'Where Clause' value or enter a new one.
- 6. Indicate whether to allow Add, Modify, and/or Delete of this type of data.
- 7. Confirm or change the following data:
	- a. **Src Column #**: This must be a unique number for this metadata entry. **Required**
	- b. **Source Column Name**: The name of the column from the donorscape\_import table from which the data will be mapped. This is not required if a Default Value is provided.
	- c. **Destination Column Name**: The name of the destination column in the Advance table. **Required**
	- d. **Default Value**: A default value to be imported into the Advance destination column, if there is no corresponding source column data to be mapped from the donorscape\_import table, or if the source column is blank. **Required if no Source Column Name is provided.**
	- e. **XRef Type**: The xref type from the ldr xref table, which indicates a code translation, if necessary. Not required.
- 8. Repeat the previous step for each Advance destination column to be populated with either a source column value or a default value.
- 9. Click  $\frac{\text{save}}{\text{to save}}$  to save the mapping metadata.

鳯

- 10. Repeat steps 2-9 to create Batch Metadata for additional data to be loaded.
- 11. Close the DataLoader Batch Metadata window when you create all of the Batch Metadata necessary to load the desired data from the donorscape\_import table into the desired locations in Advance.

#### **Creating DataLoader Batch Types for Importing DonorScape Data**

The next step in the process is to create one or more DataLoader Batch Types for loading your DonorScape data into Advance.

1. Log into the Configuration Utility and access the AWA DataLoader Batch Types window via Web  $\rightarrow$  Web Admin  $\rightarrow$  DataLoader  $\rightarrow$  Batch Types.

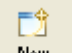

- 2. Click  $\frac{\mathsf{New}}{\mathsf{New}}$  to add a new Batch Type.
- 3. Enter Batch Type Code and a Description.

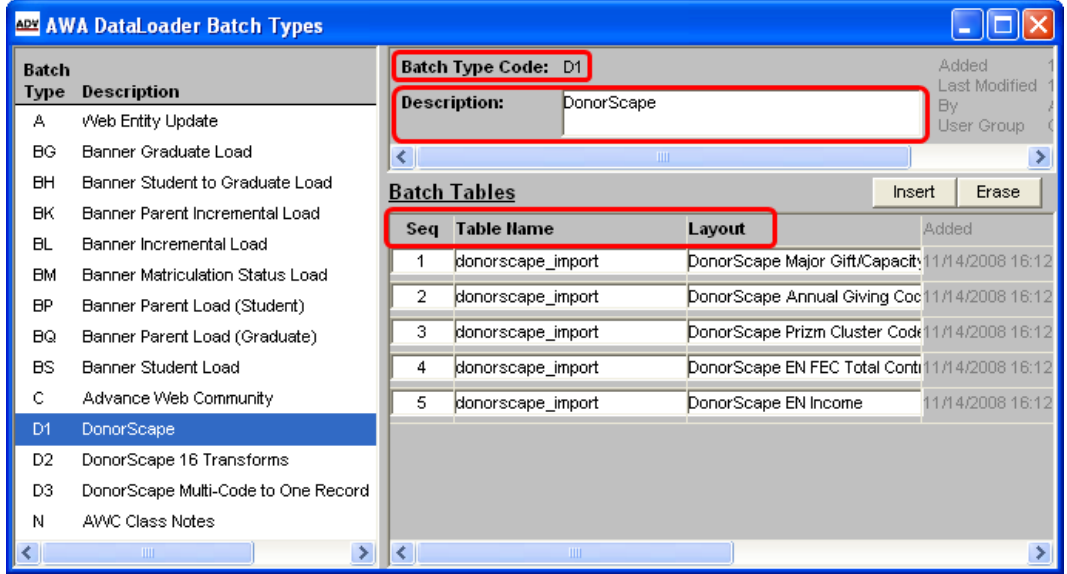

**Figure 71: DataLoader Batch Types** 

- 4. Click  $\frac{\text{Insert}}{\text{insert}}$  and enter the following data:
	- a. **Seq**: The sequence in which the corresponding data will be assembled in the batch.
	- b. **Table Name**: The source table name, which in this case is donorscape\_import.
	- c. **Layout**: The description of the DataLoader Batch Metadata.
- 5. Repeat the previous step for each set of Batch Metadata to be included in this Batch Type.
- 6. Click  $\frac{\text{Save}}{\text{Save}}$  to save the Batch Type.

H

#### Importing Your DonorScape Data

Once the system is set up to map the data, a system administrator populates the donorscape\_import table with data received in the DonorScape Constituent List Export file. Once the table is populated, you can generate batches to import data into Advance.

1 *If the volume of data to be loaded from DonorScape into Advance is very large, you may need to perform the batch creation, validation, and posting processes in groups. This may be handled by segmenting your DonorScape Constituent List Export File into smaller groups prior to running the batch creation process. Alternatively, or in addition to this step, you may wish to create multiple batch types to handle the various types of data to be loaded, rather than attempting to load all of your data using a single batch type. Some trial and error may be required to determine the appropriate approach depending on your file size, the amount of data to be loaded, and your technical environment.* 

To generate the batches with the DonorScape data:

- 1. In Go To, select DataLoader Batch from Tables (CBFT, Application ID 47) and click 'Go'.
- 2. Select the Batch Type from the drop-down list, enter a Description and identify the Source as 'DonorScape' from the drop-down list. Enter additional information for the batch and click Generate. Note that the Batch Types display on the form with the corresponding number of records for each.

L *For 'DS – DonorScape' to display as a choice on the Source drop-down list, it must be added to the tms\_advloader\_batch\_source tms view.* 

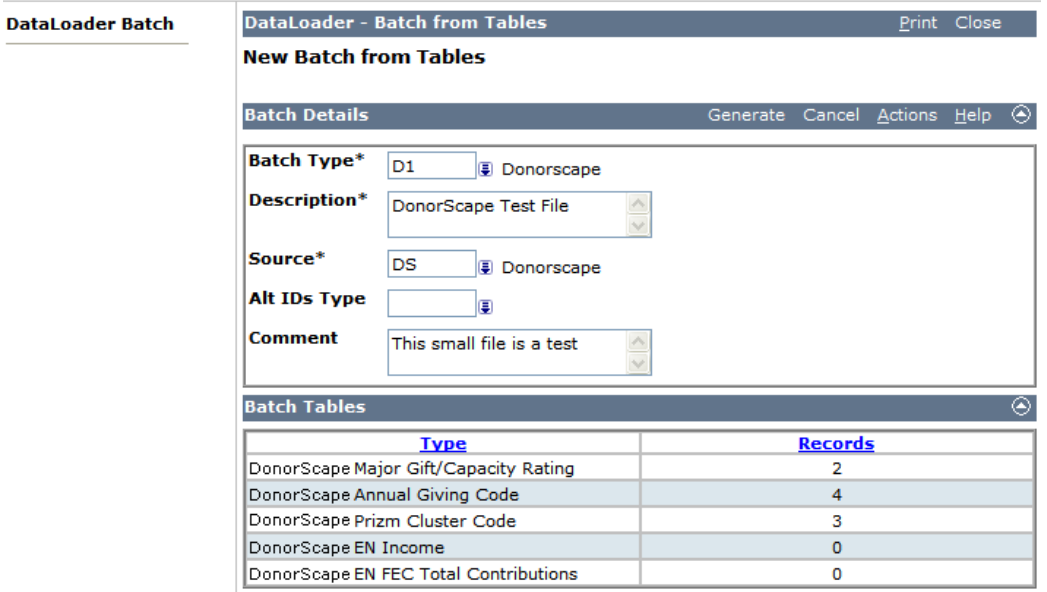

**Figure 72: DataLoader - Batch from Tables** 

3. To complete importing the data into Advance, follow standard DataLoader procedures outlined in the *Advance Web DataLoader User's Guide*.

L *As a part of this functionality, if your Transaction List is not accessible because of the size of the batch, you can also Validate and Post batches from the Batch Maintenance application, as shown below:* 

| DataLoader - Batch Maintenance |        |                |           |                   |                                        | Actions Print Close       |  |                  |  |
|--------------------------------|--------|----------------|-----------|-------------------|----------------------------------------|---------------------------|--|------------------|--|
| batch1017am                    |        |                |           | <b>Batch Date</b> | Nov 24, 2008                           |                           |  |                  |  |
| <b>Batch # 49 (Complete)</b>   |        |                |           | <b>Source</b>     | <b>DonorScape</b>                      |                           |  |                  |  |
| <b>Total</b>                   | Posted | <b>Not Rev</b> | Validated |                   |                                        | Val Err Post Err Deferred |  | <b>Discarded</b> |  |
| 16                             | 16     |                | 16        | 0                 |                                        |                           |  |                  |  |
| <b>Batch Details</b>           |        |                |           |                   | Validate Post Save Cancel Actions Help |                           |  | ⊛                |  |

**Figure 73: DataLoader - Batch Maintenance** 

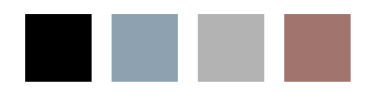

e i

# **A Appendix: iModules Data** Mapping

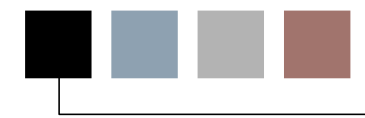

Mapping the data that is being transferred between Advance Web and iModules Encompass is key to the integrity of the Advance database. The following tables provide information relative to the information passed between the two products.

L *Fields identified as 'xsequence' are used to establish matching records on Advance and iModules where multiple records may exist, e.g., an entity may have multiple degrees and make a modification to one of those degrees using their iModules account. The xsequence value for each degree uniquely identifies each degree record. When the data pull occurs, the modification can be specifically identified by using its xsequence and the corresponding degree record in Advance can be updated.* 

 $*$  *There are two fields that identify what records are pushed to and pulled from iModules, push\_this\_field (push) and query\_this\_field (pull). A value of 'N' in push\_this\_field for a column indicates that you want to ignore the column and data will not be pushed. Likewise, a value of 'N' in query\_this\_field for a column indicates you do not want to pull the column from iModules. If a value of 'Y' is in these fields, you are indicating which columns of data are to be to pushed/pulled. These columns can be modified to 'Y' or 'N' to suit the needs of your institution or organization. To view or modify the values in these columns, please refer to the imodules\_mapping table.* 

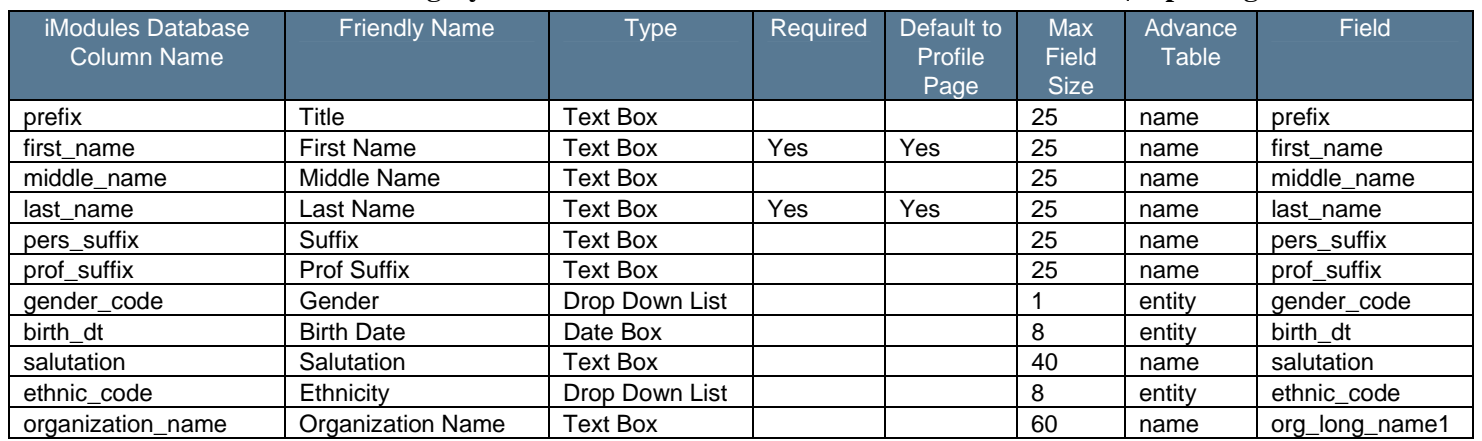

#### **Member Information Category |Exporting data**

#### **Home Contact Information**

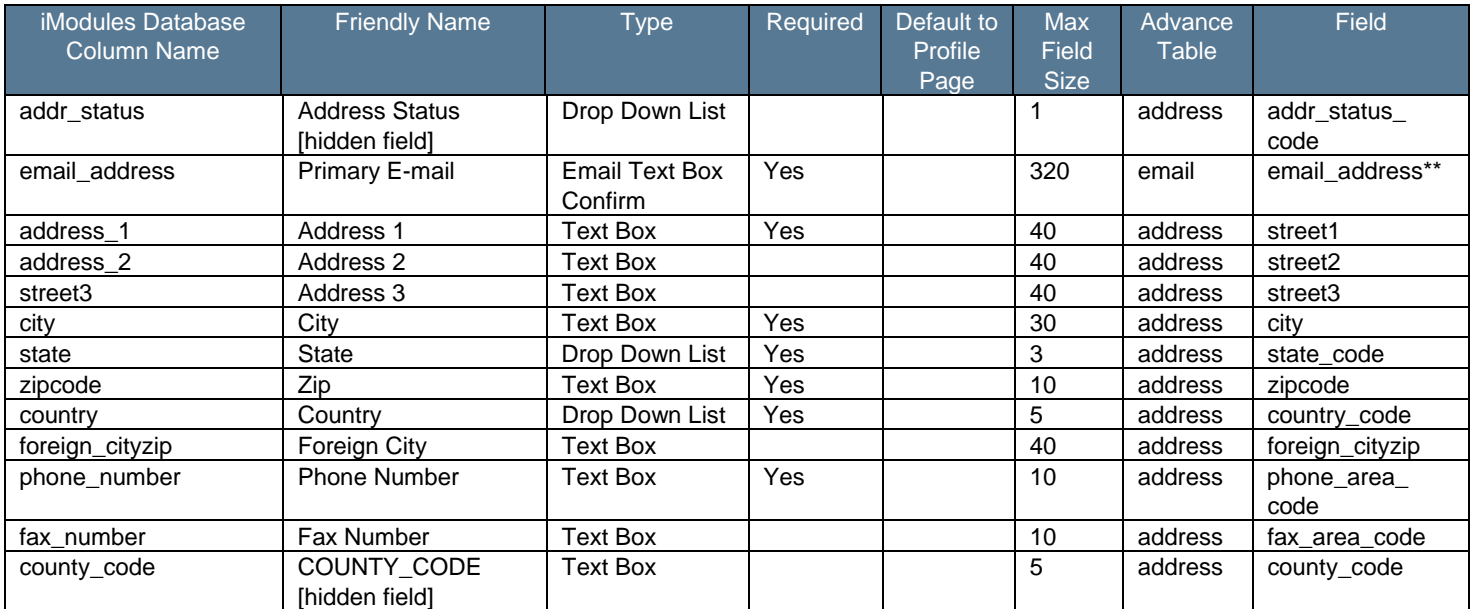

\*\*By default, the email\_address 'Required' value is set to 'Y' and these records are pushed to iModules. If you do not want email\_address records pushed to iModules, set this value to 'N'.

#### **Account Information Category (iModules fields)**

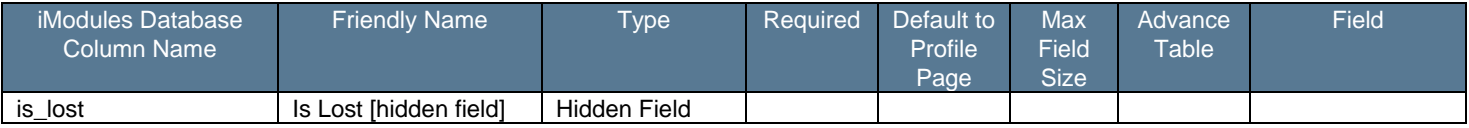

#### **Education Information (your institution)**

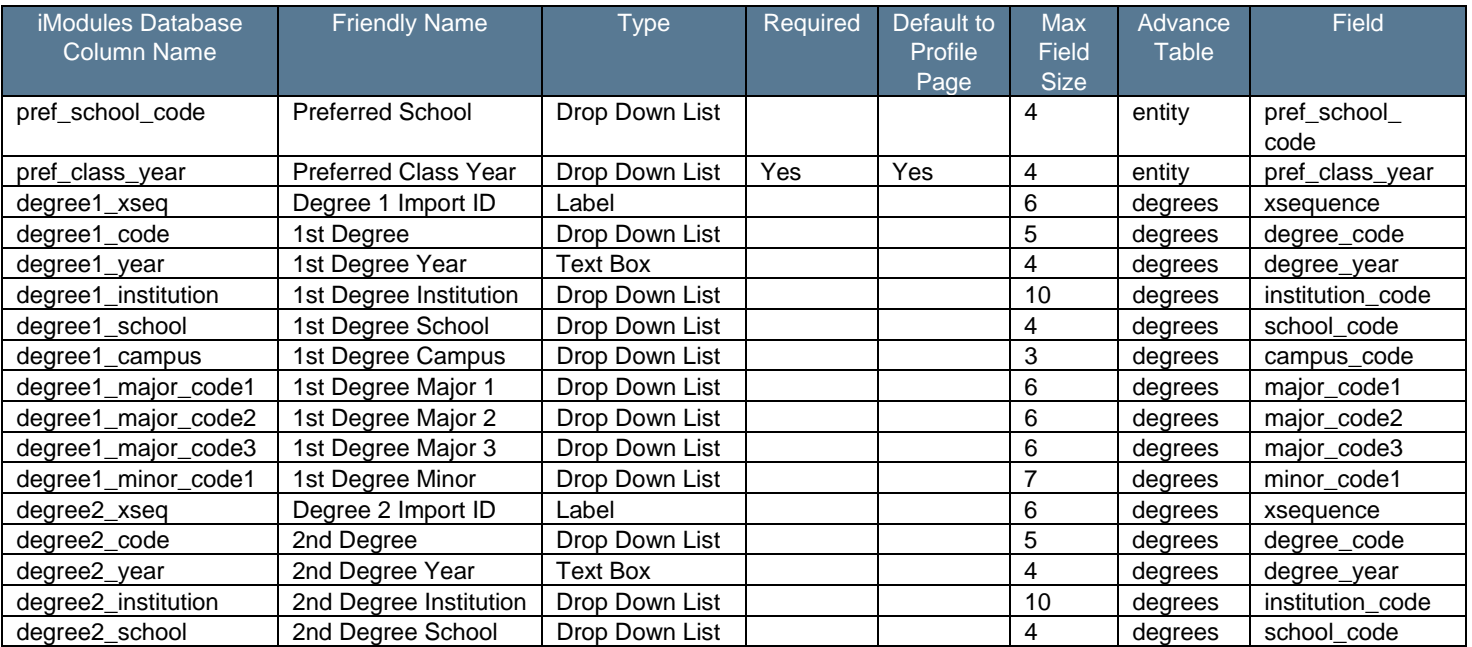

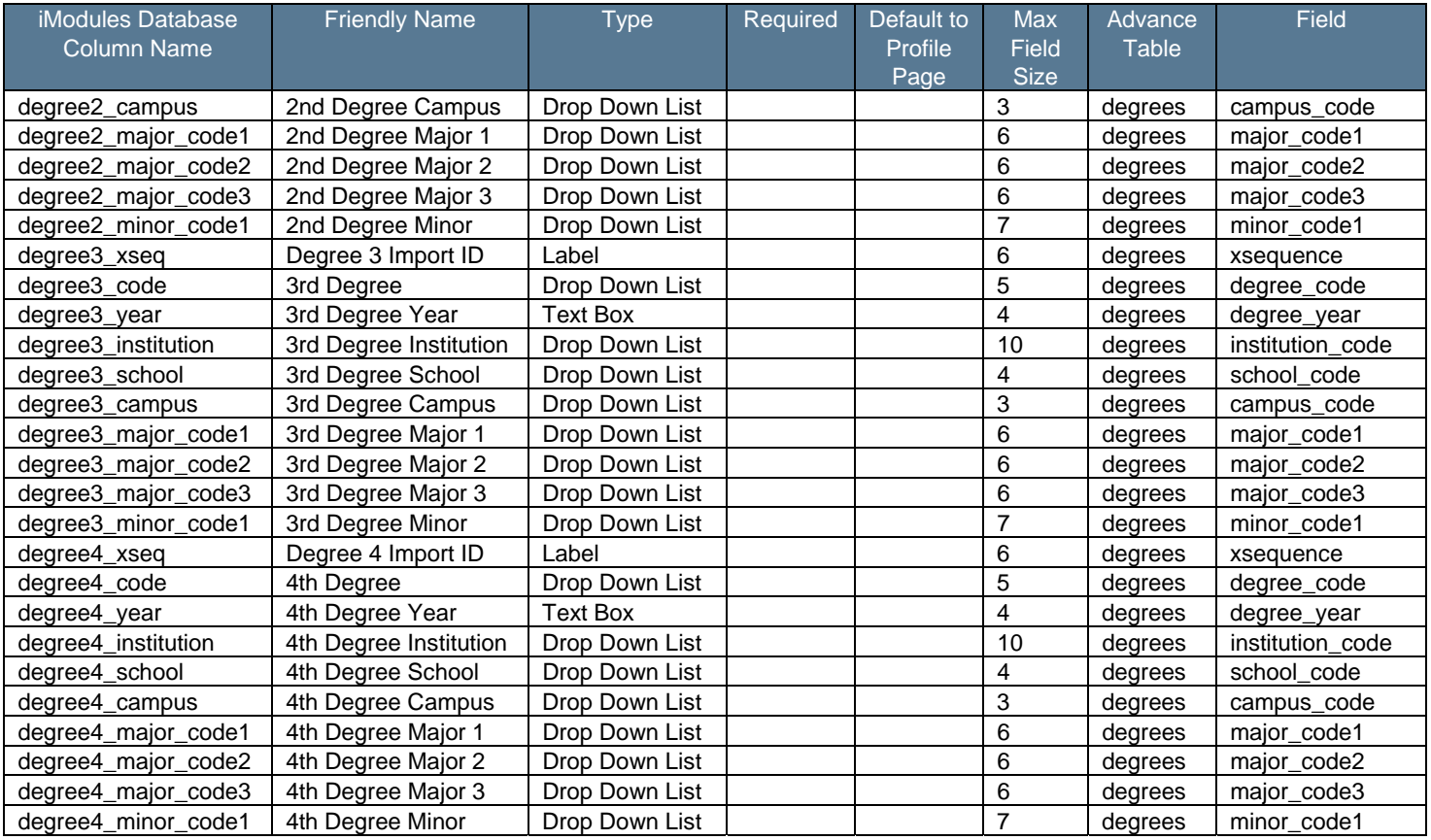

#### **Other Education Information**

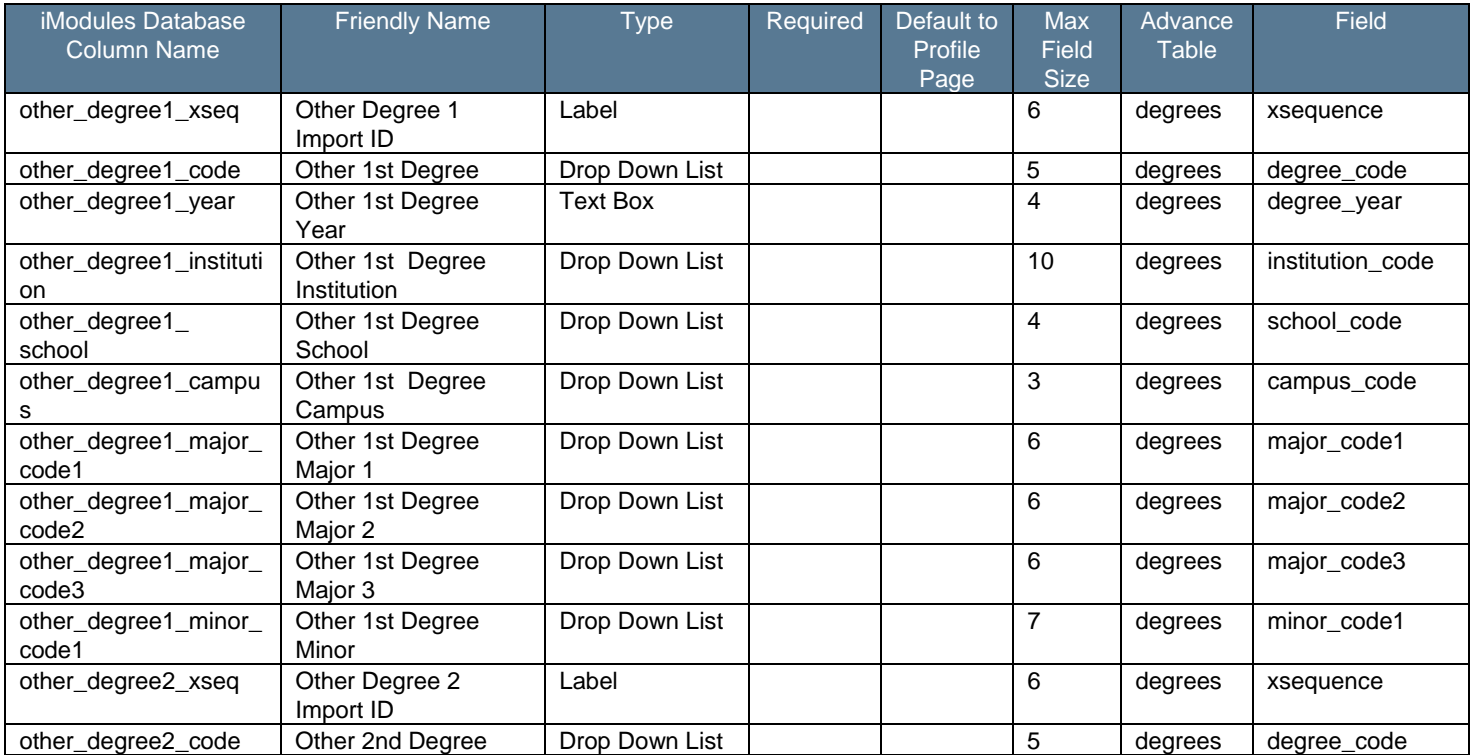

l a

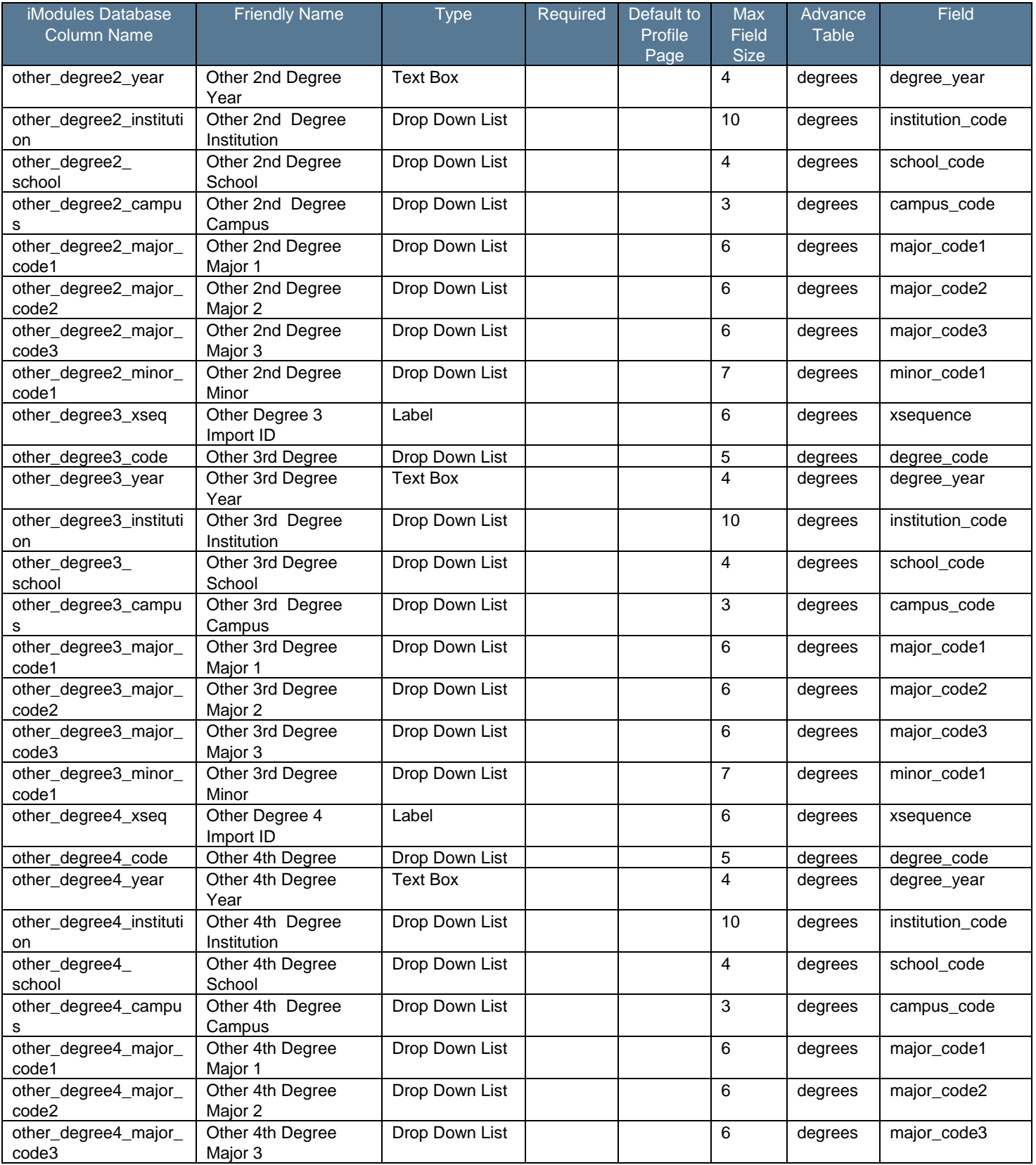

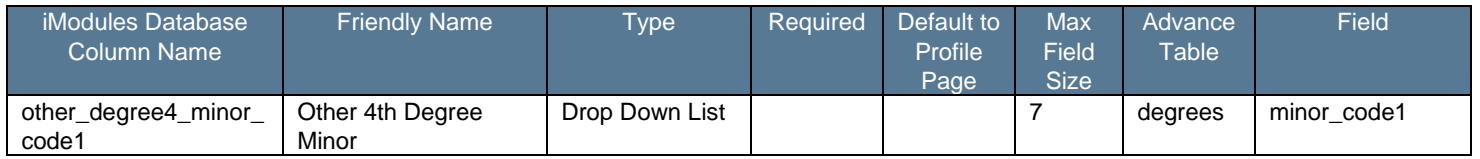

### **Spouse and Family Information**

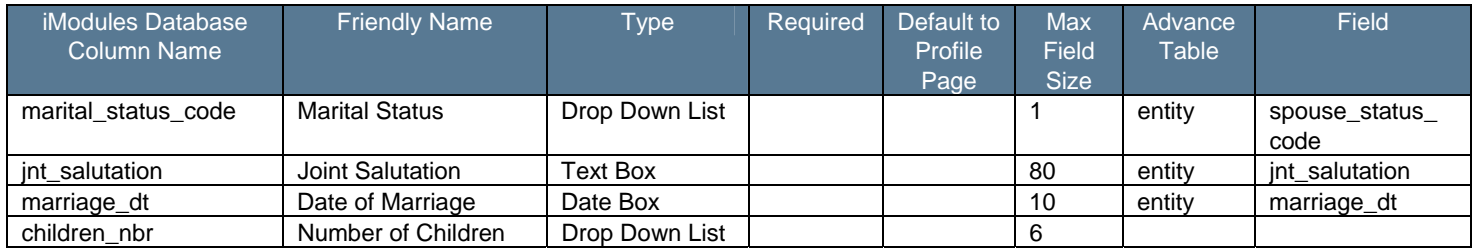

#### **Business Information**

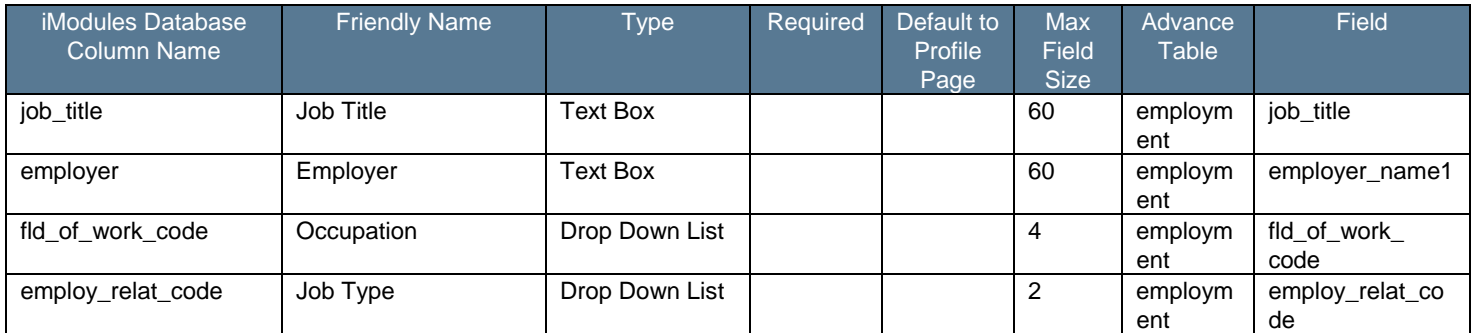

### **Business Contact Information**

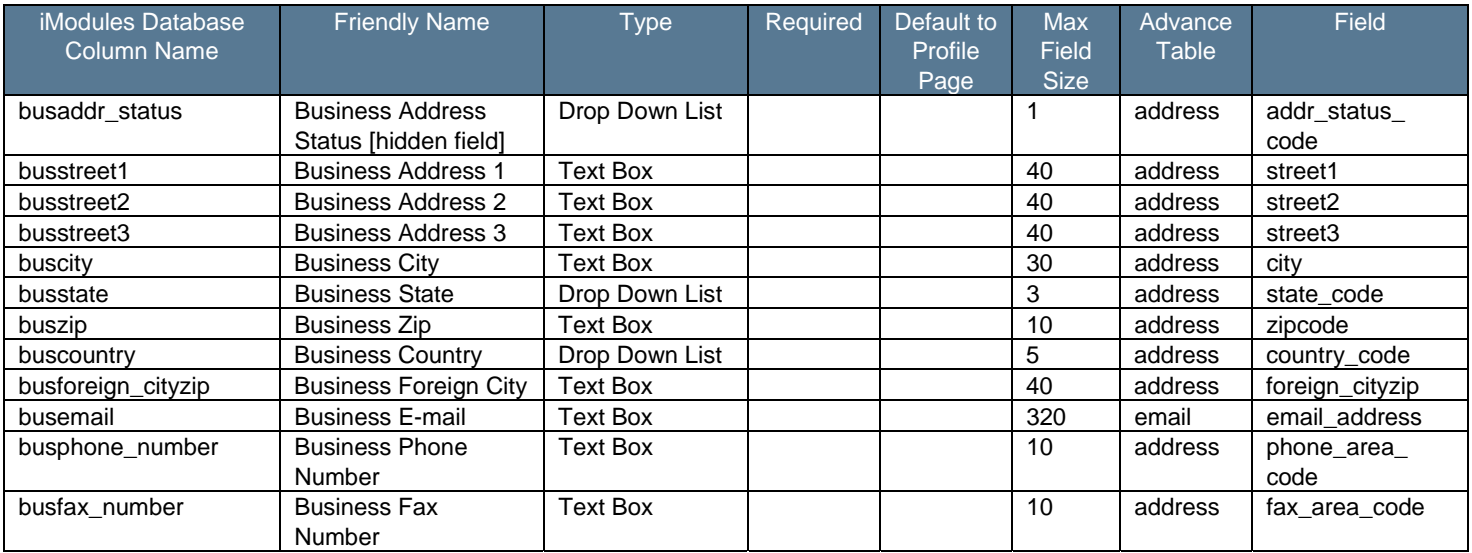

#### **Other**

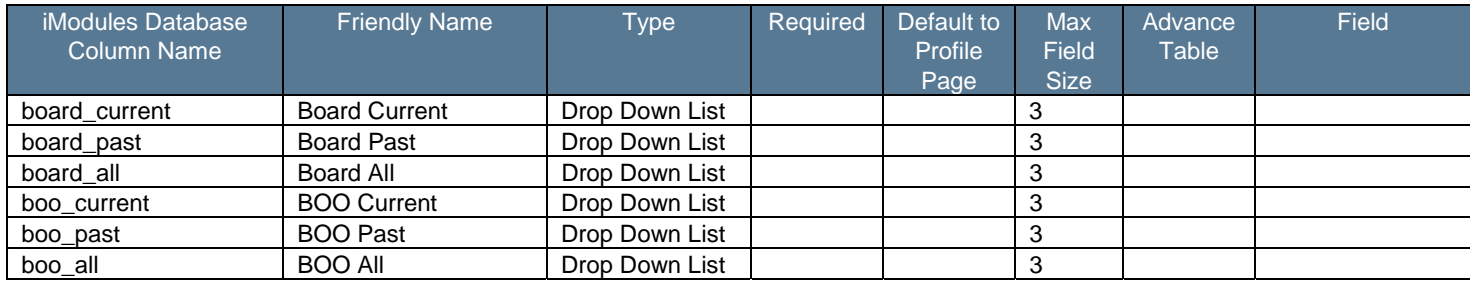

#### **Activities & Honors**

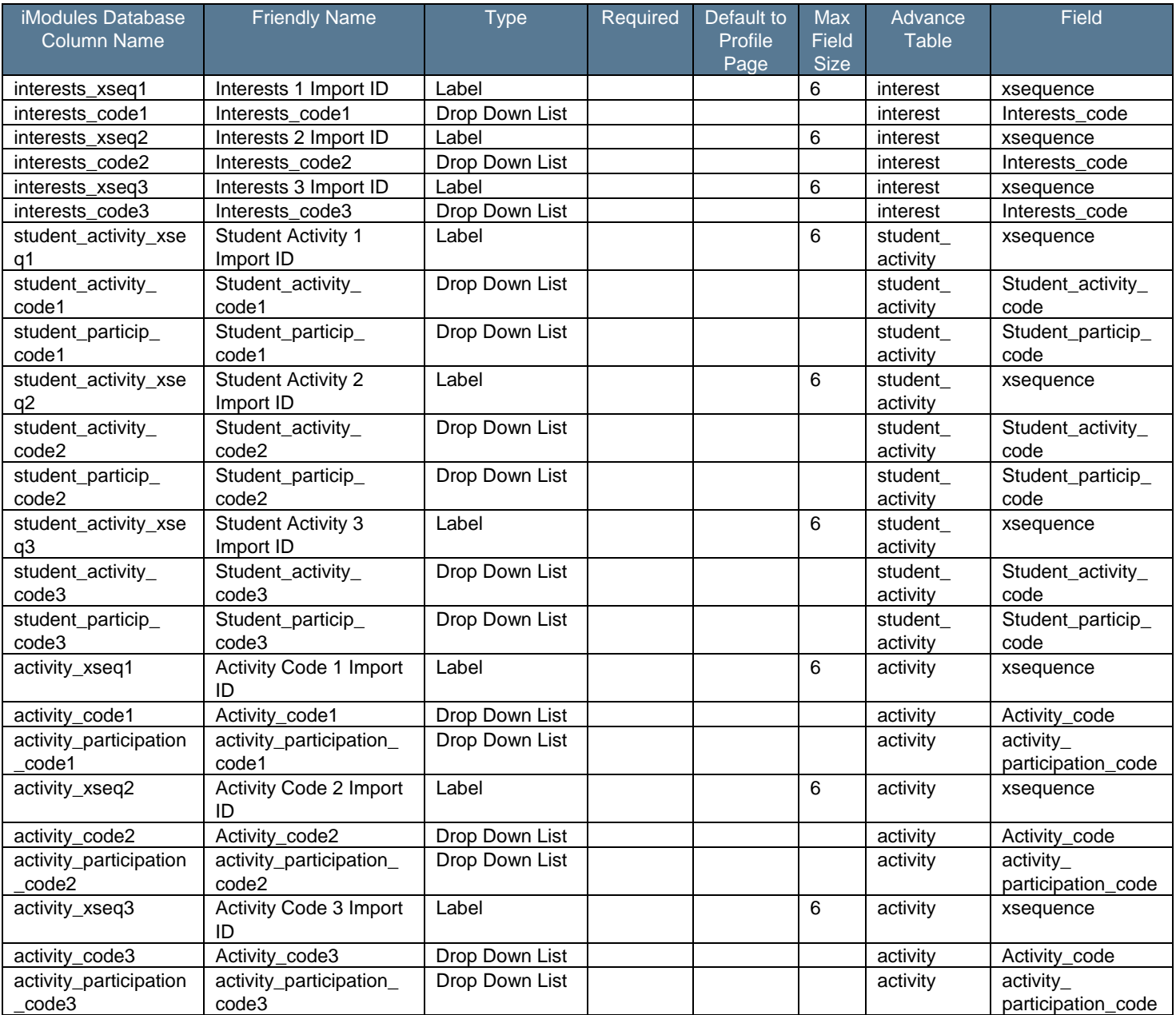

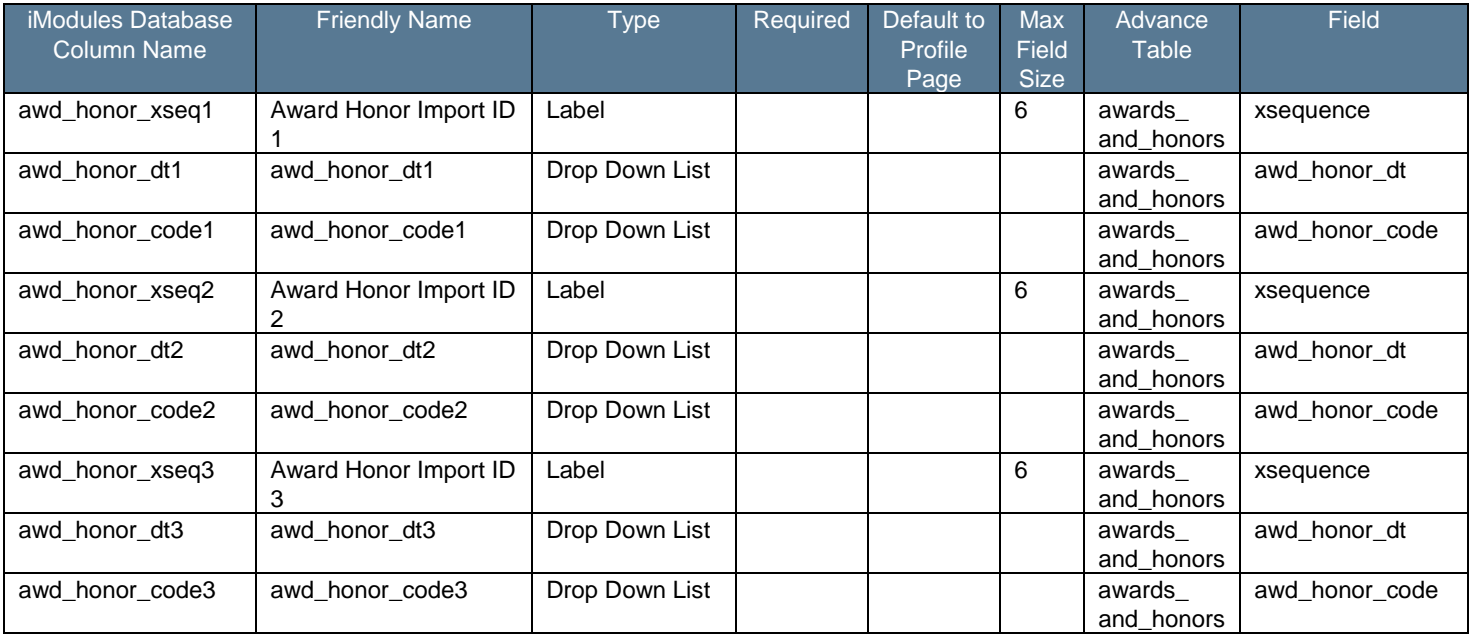

#### **Donation Information**

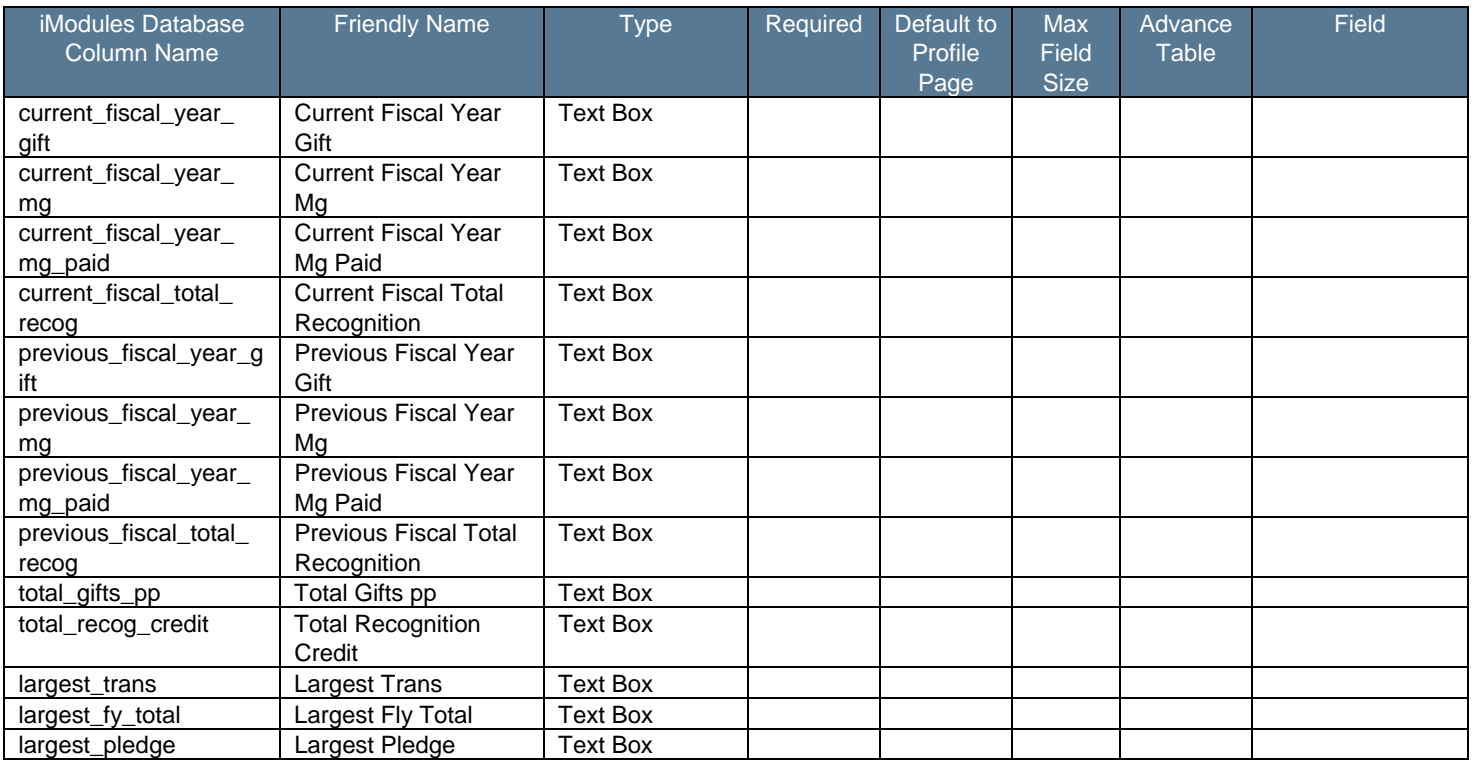

**Contract** 

#### **Hidden Fields (Admin Only Category) \*** In addition there are several Hidden Fields that iModules Creates by default for the system.

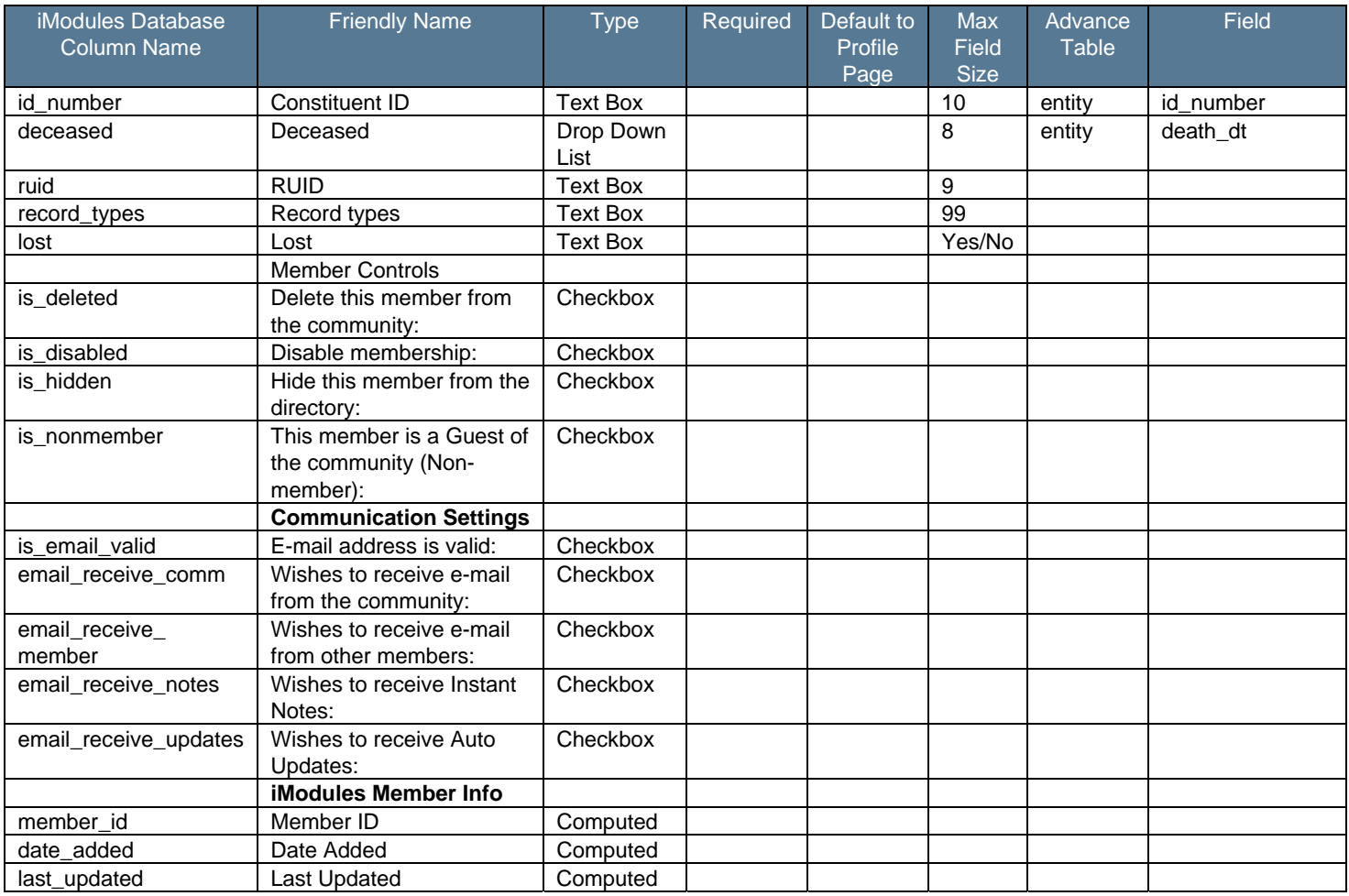

## B

### Appendix: Banner Data Mapping

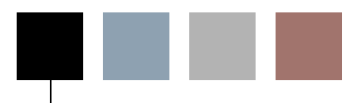

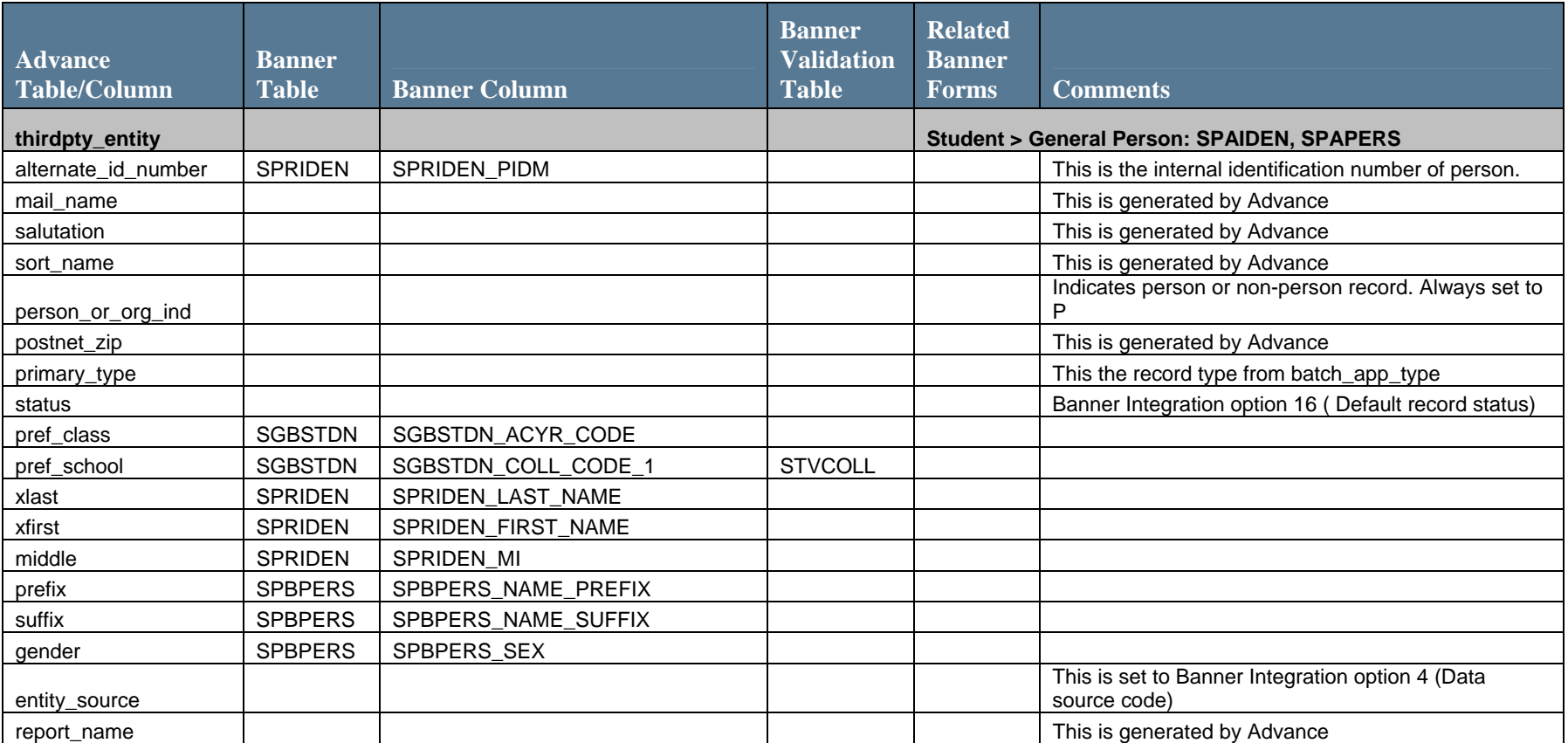

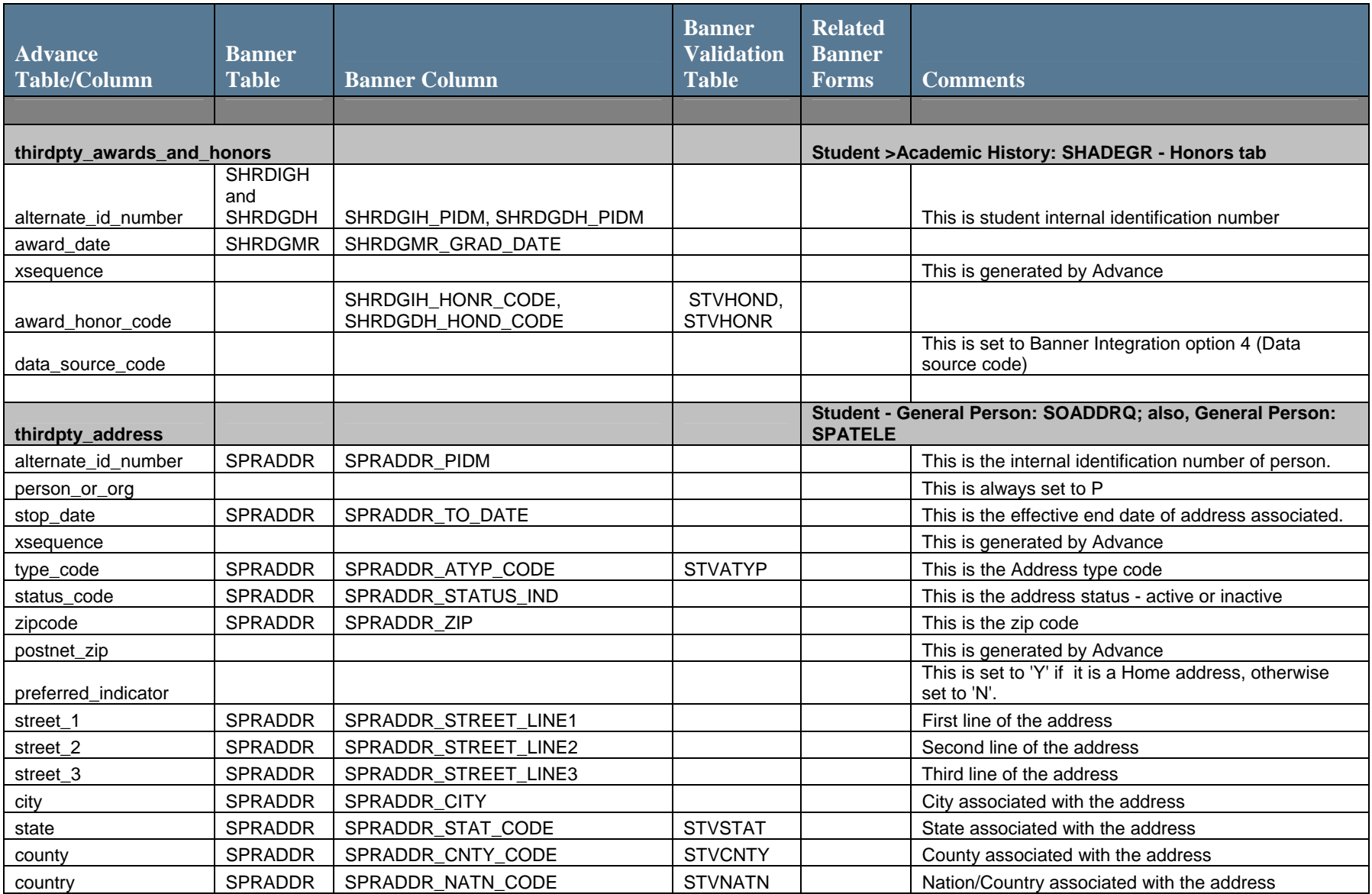

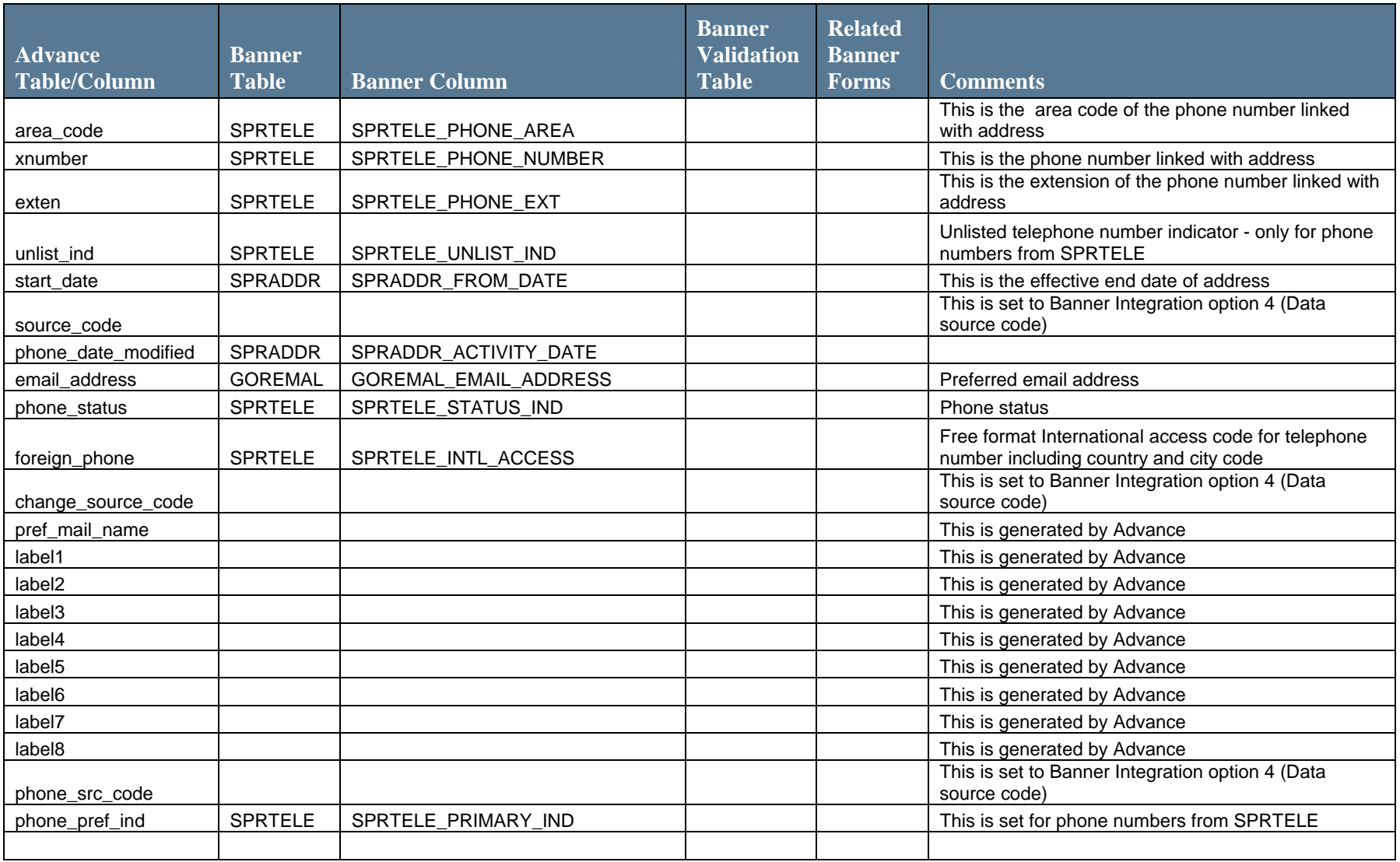

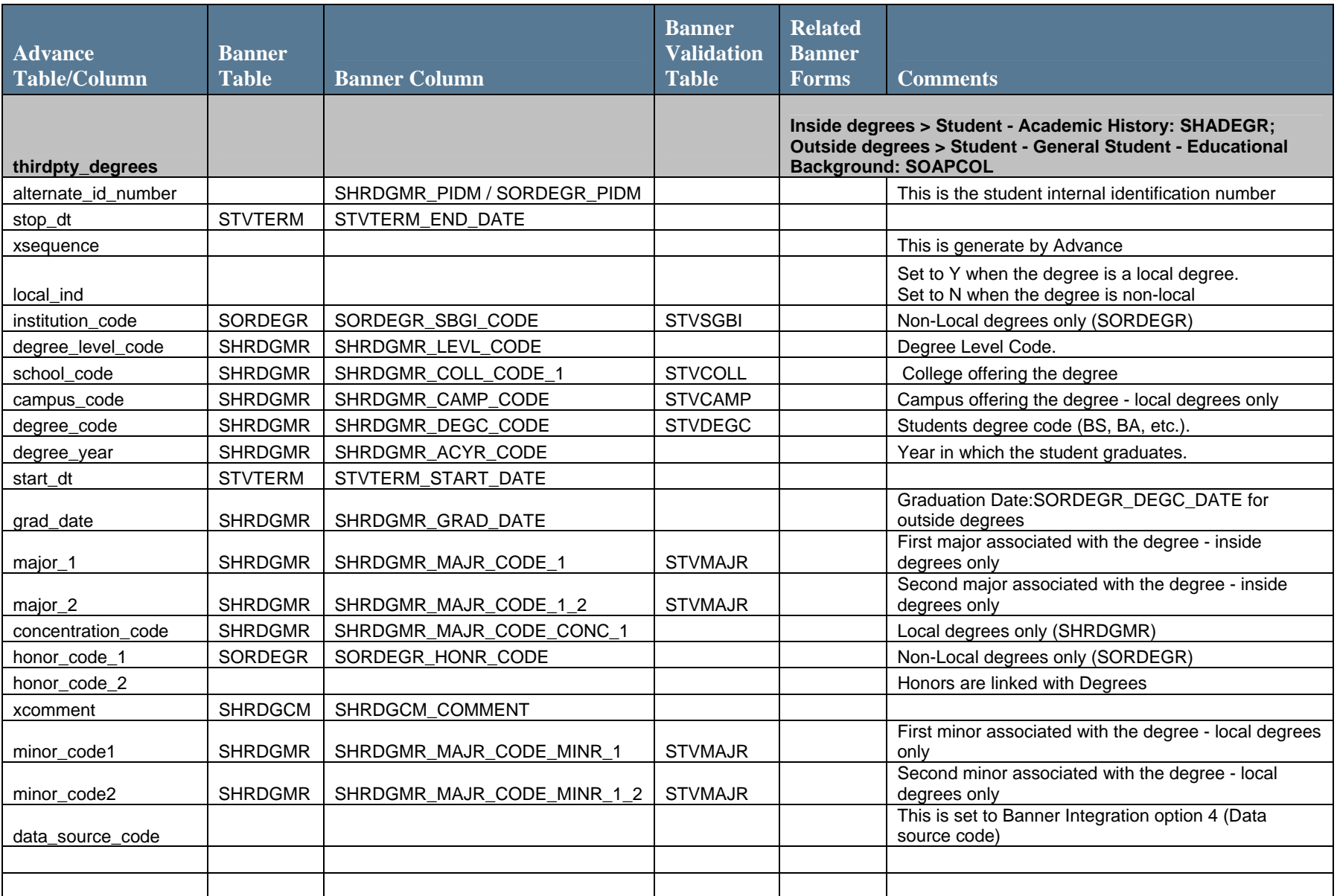

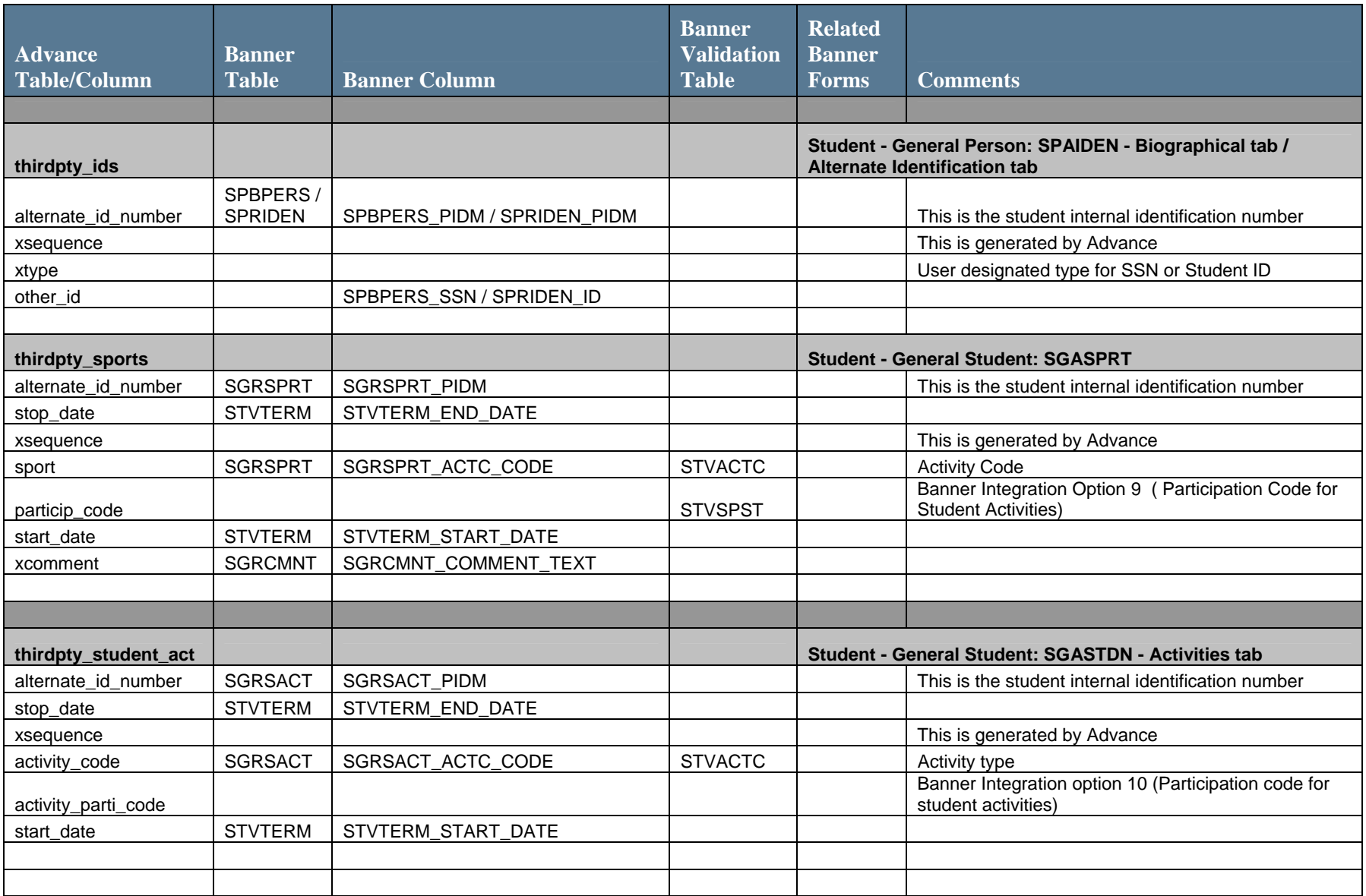

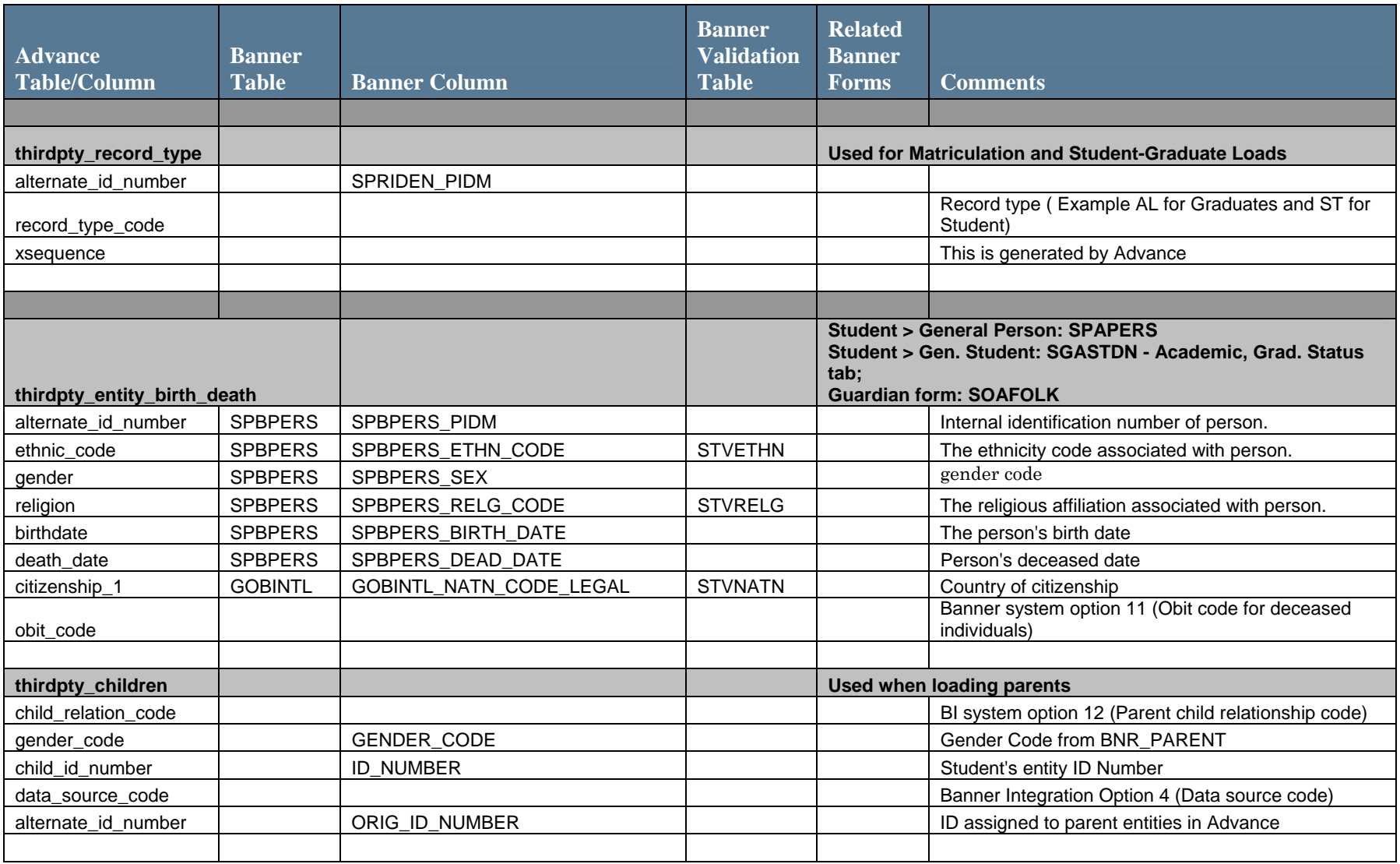
## C

## Appendix: DonorScape Options

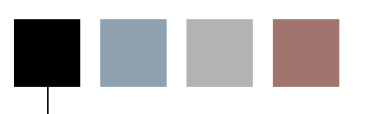

The following table defines the DonorScape options.

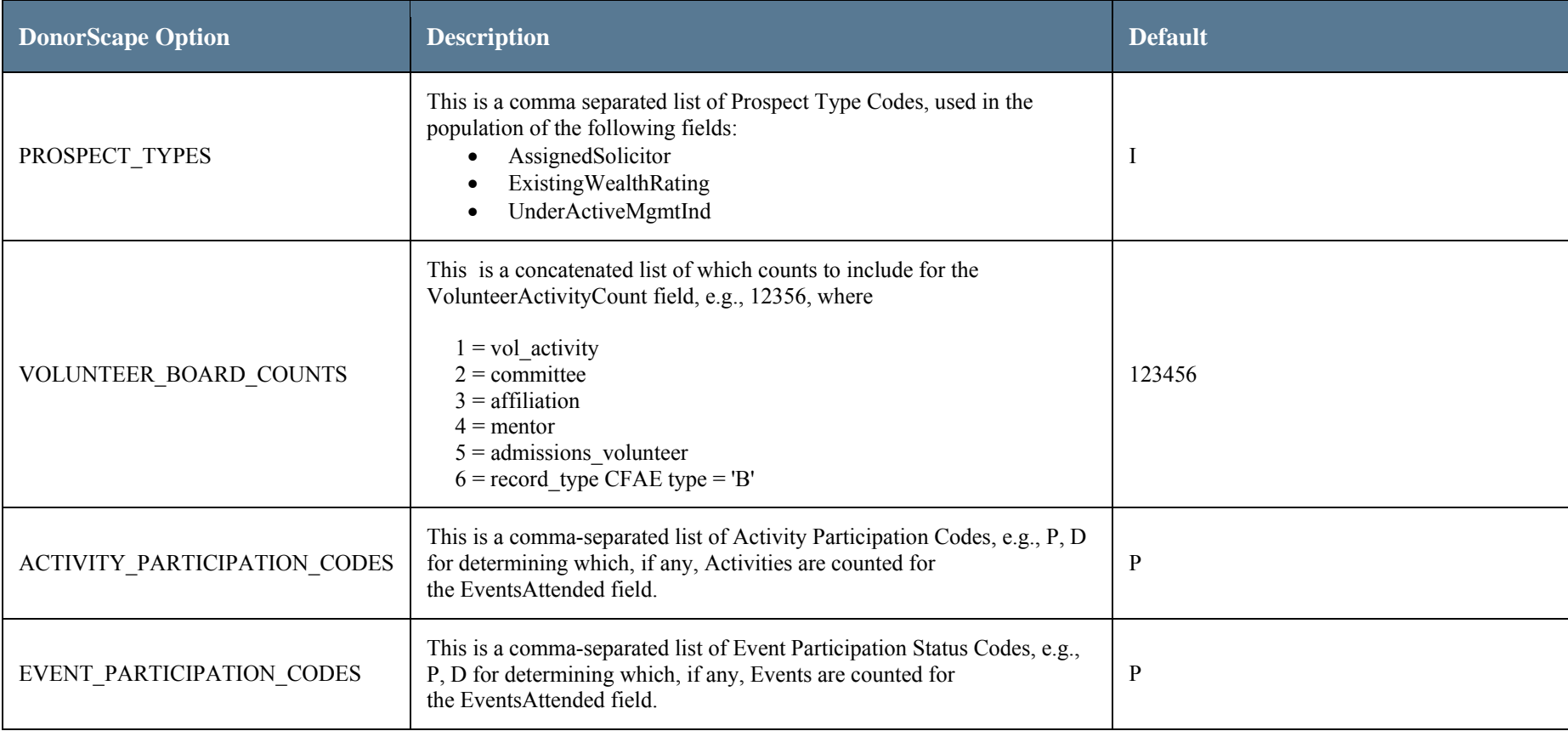

145

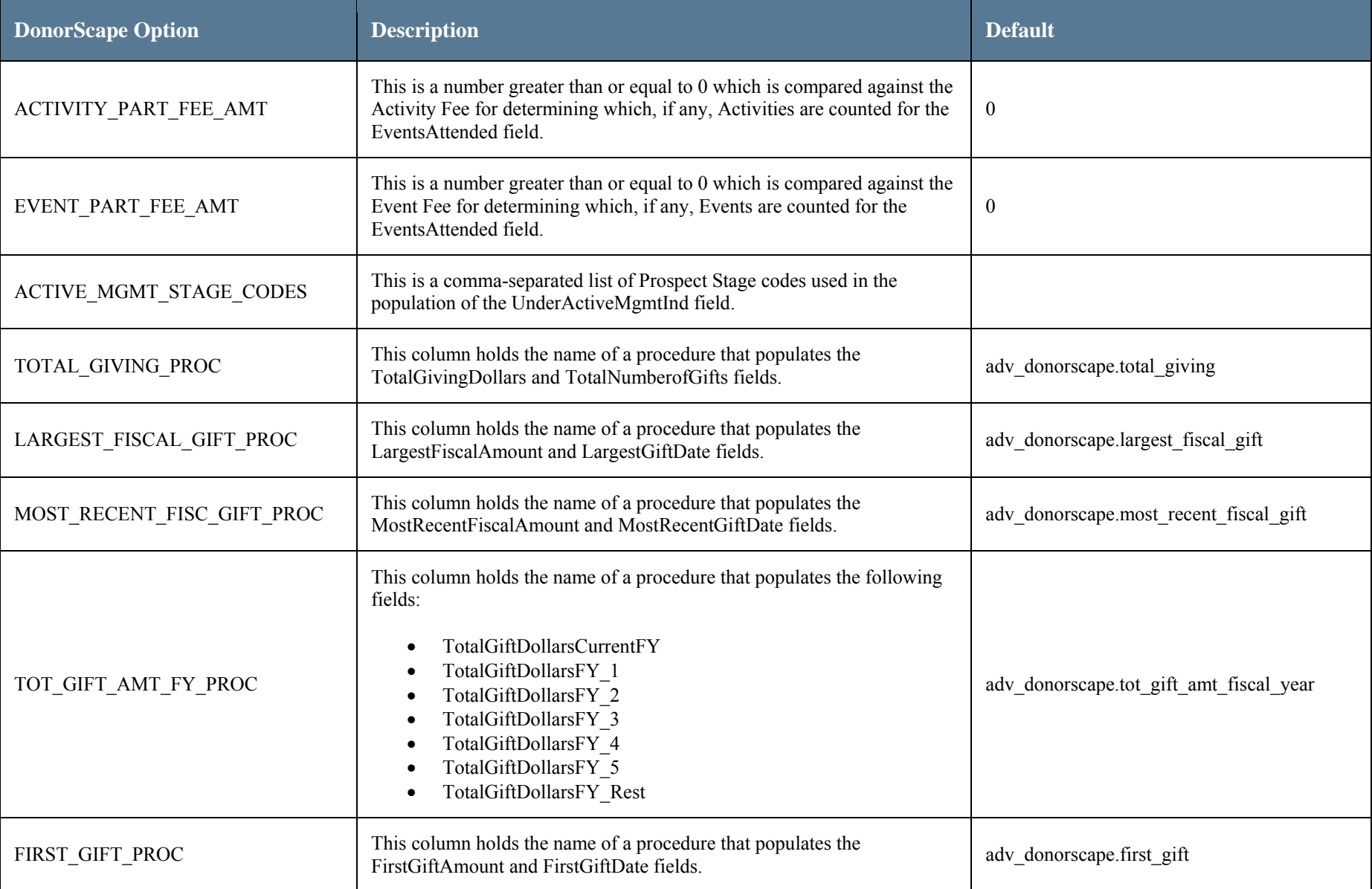

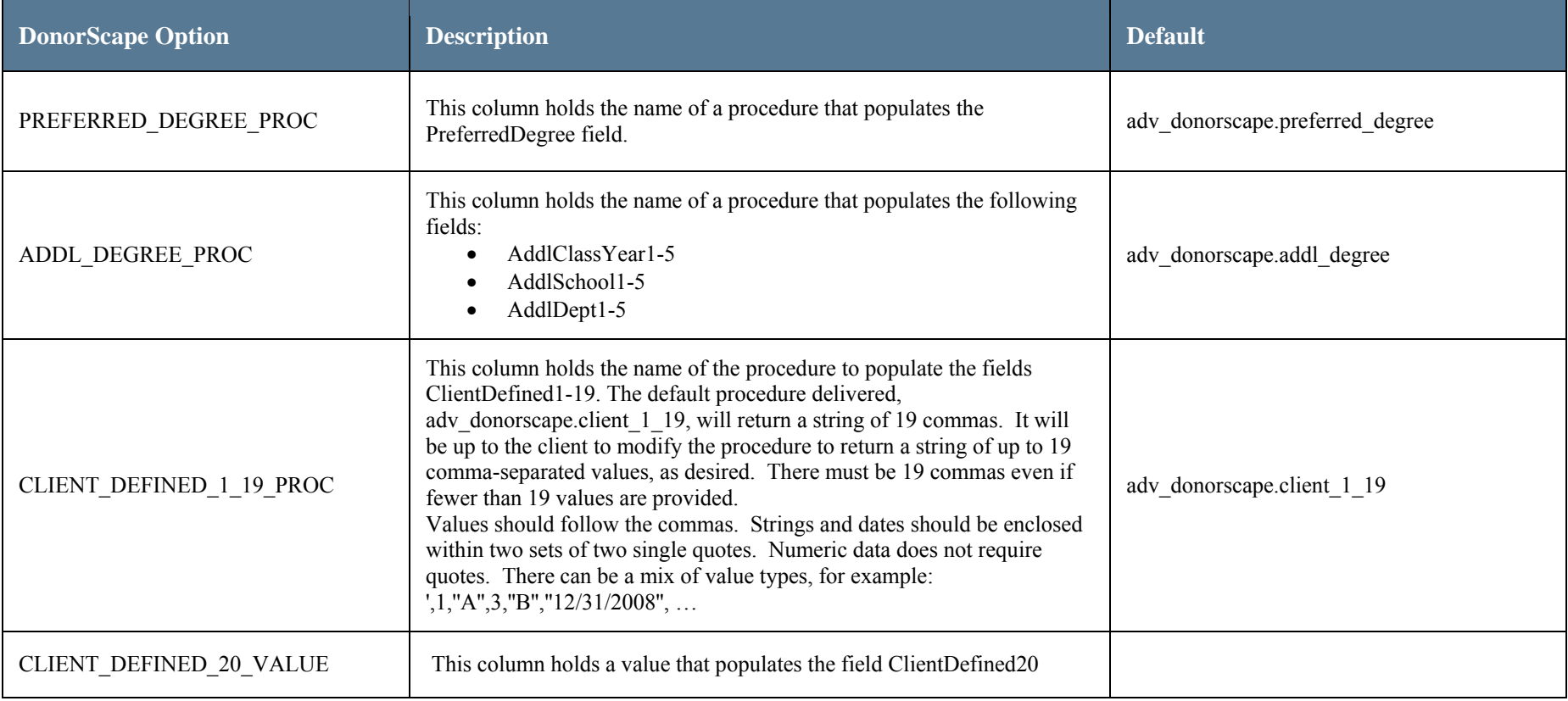

#####